# **Rhode Island and Vermont Multi-State Science Assessment**

# **2021–2022**

# **Volume 6: Score Interpretation Guide**

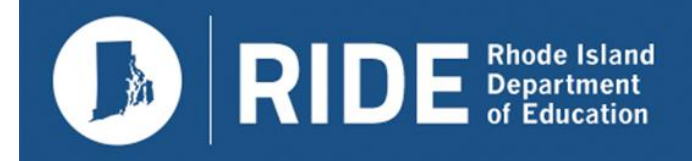

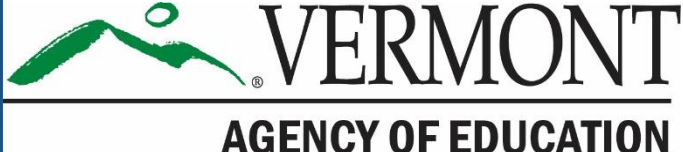

#### **TABLE OF CONTENTS**

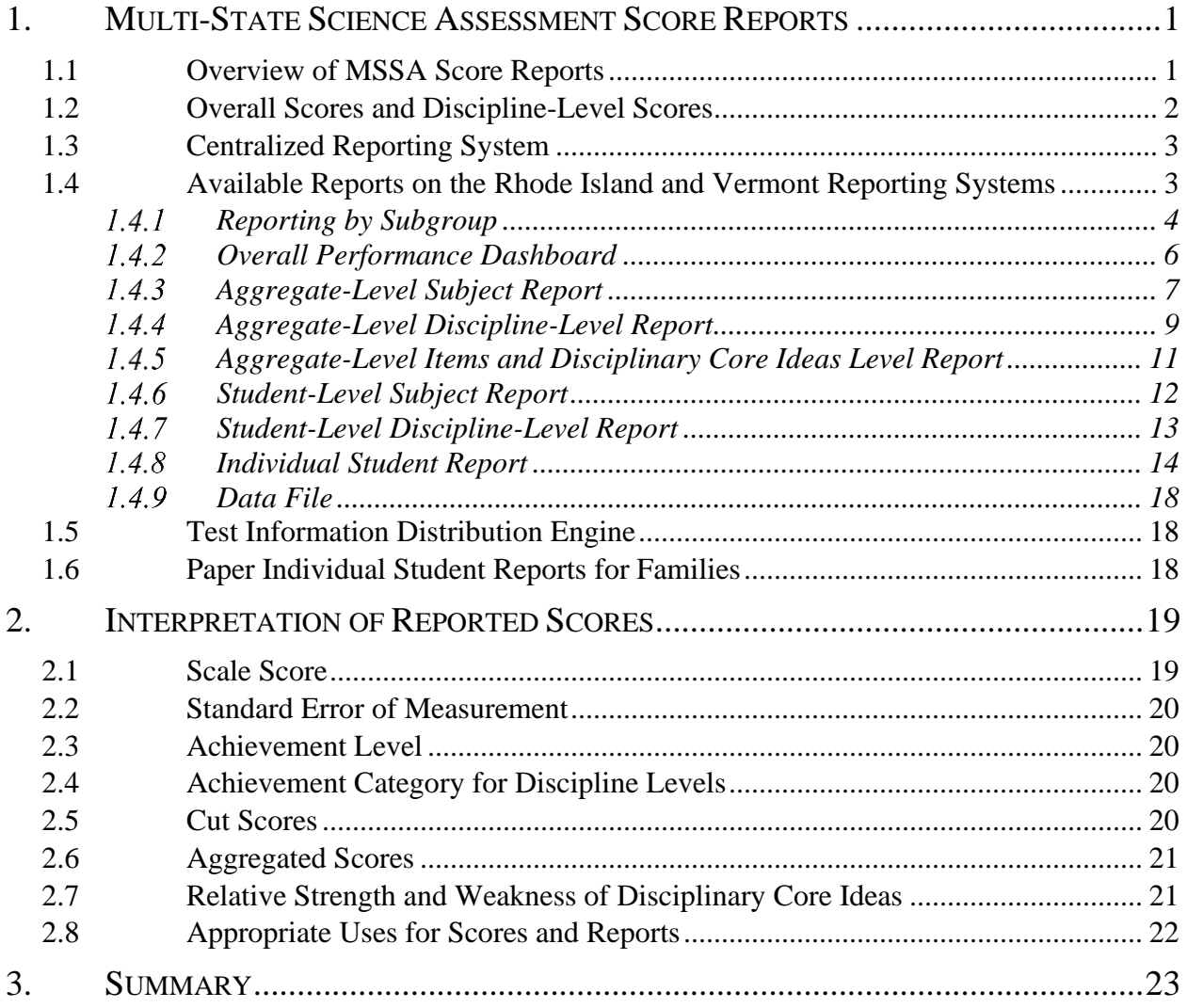

#### **LIST OF TABLES**

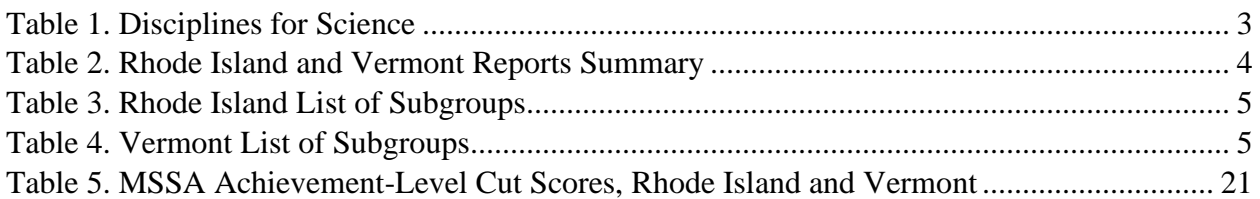

#### **LIST OF FIGURES**

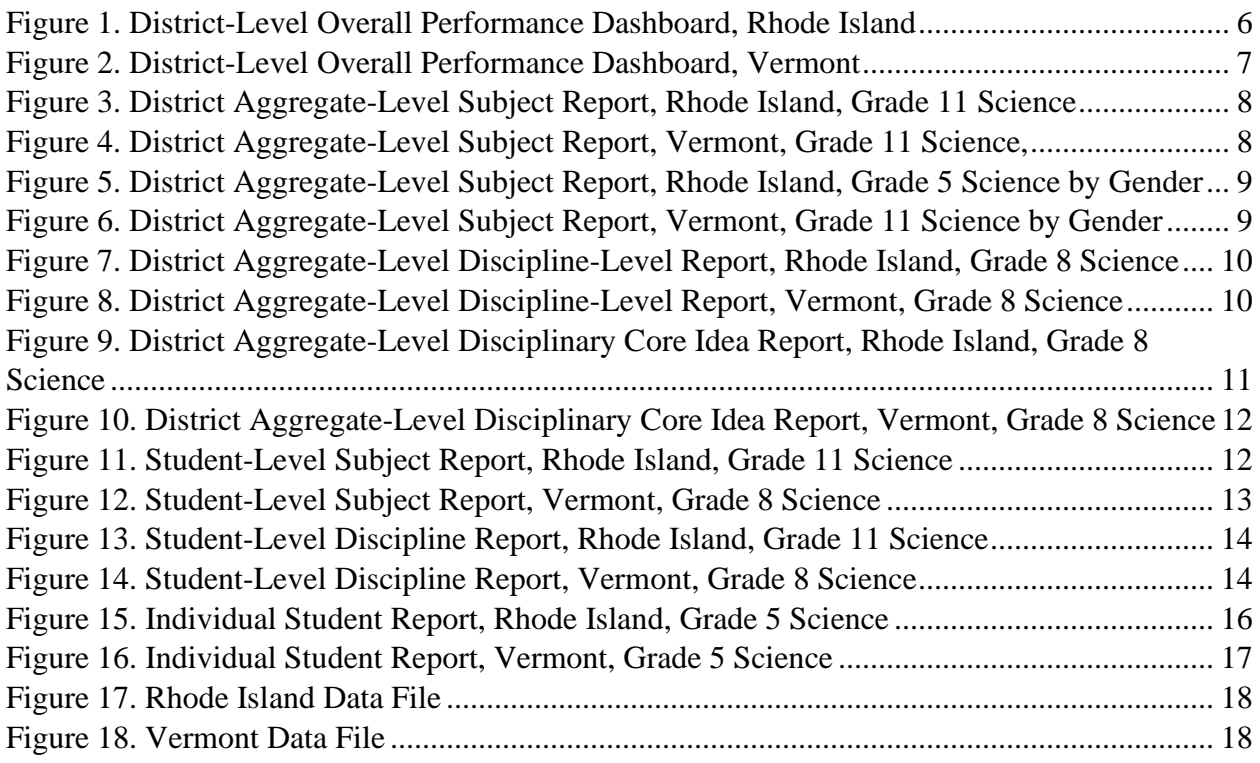

#### **LIST OF APPENDICES**

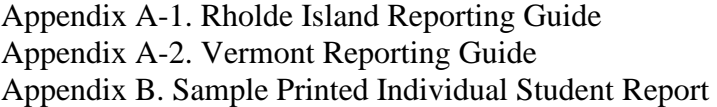

#### **1. MULTI-STATE SCIENCE ASSESSMENT SCORE REPORTS**

<span id="page-3-0"></span>In spring 2022, the Multi-State Science Assessment (MSSA) was administered to Rhode Island and Vermont students in grades 5, 8, and 11. The purpose of the *Score Interpretation Guide* is to document the features of the Centrailized Reporting System, which is designed to assist stakeholders in reviewing and downloading test results, and in understanding and appropriately using the state assessment results. Additionally, this volume describes the score types reported for the spring 2022 assessments, the appropriate uses of those score types, the inferences that can be drawn from them, and the features of the score report.

#### <span id="page-3-1"></span>**1.1 OVERVIEW OF MSSA SCORE REPORTS**

The MSSA was first administered operationally in Rhode Island and Vermont in spring 2019. Test scores from the spring 2022 assessments were available to districts and schools through the Centralized Reporting System (CRS) on March 15, 2022, for Vermont, and on May 23, 2022, for Rhode Island. The CRS provided information on student achievement and aggregated summaries at the district, school, and roster levels.

The CRS [\(https://ri.portal.cambiumast.com/](https://ri.portal.cambiumast.com/) and [https://vt.portal.cambiumast.com/\)](https://vt.portal.cambiumast.com/) is a webbased application that provides Rhode Island and Vermont MSSA results at various levels. Test results are available for users based on their roles and the privileges they receive, which are based on the authentication granted to them. There are four basic levels of user roles: (1) state, (2) district, (3) school, and (4) teacher. Each user is granted drill-down access to reports in the system based on his or her assigned role. This means that teachers can access data for their rosters of students only, schools can access data for the students in their school only, and districts can access data for all schools and students in their district only. However, for comparative purposes, users do have access to aggregate-level data for their role. For example, a teacher can see the aggregate performance of the school and district to compare the performance of their students with other students in the state as a whole.

The following users have access to the CRS:

- *State Users*, who have access to all data at the state, district, school, teacher, and student levels
- *District Administrator (DA)* and *District Test Coordinator (DC) Users*, who have access to all data for their district and the schools and students in their district
- *School Coordinator (SC) Users*, who have access to all data for their school and the students in their school
- *Teacher (TE)* and *Test Administrator (TA) Users*, who have access to all aggregate data for their rosters and individual student data for students within their rosters

Access to reports is password-protected, and users can access data at and below their assigned level only. For example, an SC user can access the school report of students for his or her school, but not for another school.

#### <span id="page-4-0"></span>**1.2 OVERALL SCORES AND DISCIPLINE-LEVEL SCORES**

Each student receives a single scale score for each subject tested if there is a valid score to report. A student's score is based on only the operational items on the assessment. A *scale score* is used to describe how well a student performed on the assessment and can be interpreted as an estimate of the student's measured knowledge and skills. The scale score is transformed from a theta score, which is estimated based on mathematical models. Low scale scores can be interpreted as an indication that the student does not possess sufficient knowledge and skills as measured by the assessment. Conversely, high scale scores can be interpreted as an indication that the student has proficient knowledge and skills as measured by the assessment. Interpretation of scale scores is more meaningful when the scale scores are used along with achievement levels and achievement-level descriptors (ALDs).

Based on their scale scores, students will receive an overall achievement level. *Achievement levels* are proficiency categories on a test, which students fall into based on their scale scores. For the MSSA, scale scores are mapped into the following four achievement levels:

- 1. *Beginning to Meet Expectations*
- 2. *Approaching Expectations*
- 3. *Meeting Expectations*
- 4. *Exceeding Expectations*

ALDs are a description of the content area, knowledge, and skills that students at each achievement level are expected to possess. Thus, achievement levels can be interpreted based on ALDs. Generally, students performing on the Rhode Island and Vermont MSSA at Levels 3 and 4 are considered on track to demonstrate progress toward mastery of the knowledge and skills necessary for college and career readiness.

In addition to an overall score, students will receive discipline-level scores. The following are the three achievement categories for the MSSA for student achievement on each discipline level:

- 1. *Below Mastery*
- 2. *At/Near Mastery*
- 3. *Above Mastery*

Unlike the achievement levels for the overall test, student achievement on each of the discipline levels is evaluated with respect to the *Meeting Expectations* achievement standard (refer to Section 2.5, Cut Scores). Student achievement at either *Below Mastery* or *Above Mastery* can be interpreted as clearly below or above the *Meeting Expectations* cut score for a specific discipline. Student achievement that is *At/Near Mastery* can be interpreted as not providing enough information to tell whether a student has reached the *Meeting Expectations* mark for the specific discipline.

[Table 1](#page-5-2) displays the disciplines for science, by grade and subject.

<span id="page-5-2"></span>

| Grade    | <b>Discipline</b>                                                     |
|----------|-----------------------------------------------------------------------|
| 5, 8, 11 | Earth and Space Sciences<br>Life Sciences<br><b>Physical Sciences</b> |

*Table 1. Disciplines for Science*

# <span id="page-5-0"></span>**1.3 CENTRALIZED REPORTING SYSTEM**

The CRS generates a set of online reports that describes student performance for students, families, educators, and other stakeholders. The online reports are produced after the tests are submitted by the students, machine-scored, and processed into the Reporting System. In addition to each individual student's score report, the CRS produces aggregate score reports for teachers, schools, districts, and states.

To facilitate comparisons, each aggregate report contains the summary results for the selected aggregate unit, as well as all aggregate units above the selected aggregate. For example, if a school is selected, the summary results for the district the school belongs to are also provided so that school performance can be compared with district performance. If a teacher is selected, the summary results for the school and the district above the teacher are also provided for comparison purposes.

#### <span id="page-5-1"></span>**1.4 AVAILABLE REPORTS ON THE RHODE ISLAND AND VERMONT REPORTING SYSTEMS**

The Rhode Island and Vermont Reporting System is hierarchically structured. An authorized user can view reports at his or her own aggregated unit and any lower level of aggregation. For example, school users can view the reports and data at the school and student levels of their school only, while DA users can view the reports and data for their districts and the student-level results for all their schools.

[Table 2](#page-6-1) summarizes the types of score reports that are available in the Reporting System and the levels at which the reports can be viewed. A description of each report is also provided. Data files are accessible for districts to download. For detailed information on available reports and features, educators can refer to the *Reporting System User Guide*. The 2021–2022 *Reporting System User Guide* is included in Appendix A-1 and Appendix A-2.

<span id="page-6-1"></span>

|                                                                    |                                                                                                    | <b>Level of Ability</b> |                 |               |               |                |  |  |  |  |
|--------------------------------------------------------------------|----------------------------------------------------------------------------------------------------|-------------------------|-----------------|---------------|---------------|----------------|--|--|--|--|
| <b>Report</b>                                                      | <b>Description</b>                                                                                                    | <b>State</b>            | <b>District</b> | <b>School</b> | <b>Roster</b> | <b>Student</b> |  |  |  |  |
| Summary<br>Performance                                             | Summary of performance (to date)<br>across grades and subjects or courses<br>for the current administration                                                   | $\checkmark$            | $\checkmark$    | $\checkmark$  | $\checkmark$  |                |  |  |  |  |
| Aggregate-<br>Level Subject<br>Report                              | Summary of overall performance for a<br>subject and grade for all students in<br>the defined level of aggregation                                             | $\checkmark$            | $\checkmark$    | $\checkmark$  | $\checkmark$  |                |  |  |  |  |
| Aggregate-<br>Level<br>Discipline-<br>Level Score<br>Report        | Summary of overall performance on<br>each discipline level for each grade<br>across all students within the selected<br>level of aggregation                  | $\checkmark$            | $\checkmark$    | $\checkmark$  | $\checkmark$  |                |  |  |  |  |
| Aggregate-<br>Level<br>Disciplinary<br>Core Ideas<br>(DCIs) Report | Summary of overall performance on<br>each DCI for a given subject and grade<br>across all students within the selected<br>level of aggregation                | $\checkmark$            | $\checkmark$    | $\checkmark$  | $\checkmark$  |                |  |  |  |  |
| Student-Level<br>Subject<br>Report                                 | List of all students who belong to a<br>school, teacher, or roster with their<br>associated subject or course scores for<br>the current administration        |                         |                 | $\checkmark$  | $\checkmark$  |                |  |  |  |  |
| Student-Level<br>Discipline-<br>Level Score<br>Report              | List of all students who belong to a<br>school, teacher, or roster with their<br>associated discipline-level<br>performance for the current<br>administration |                         |                 | $\checkmark$  | $\checkmark$  |                |  |  |  |  |
| Individual<br><b>Student</b><br>Report                             | Detailed information about a selected<br>student's performance in a specified<br>subject or course; includes overall<br>subject and discipline-level results  |                         |                 |               |               |                |  |  |  |  |
| <b>Data Files</b>                                                  | Text/CSV file containing overall and<br>discipline-level scale scores and<br>performance levels along with<br>demographic information                         |                         | $\checkmark$    | $\checkmark$  | ✓             |                |  |  |  |  |

*Table 2. Rhode Island and Vermont Reports Summary*

# <span id="page-6-0"></span>**1.4.1 Reporting by Subgroup**

The aggregate reports provide overall student results by default, but results can also be analyzed by subgroups based on demographic data at any time. For example, when the Gender subgroup is selected, the Reporting System will display aggregate results for all students, male students, and female students. When used on student-level reports, subgroups can be used to filter individual group results. For example, a user will have the option to select Male or Female after the Gender subgroup is selected.

Users can see student assessment results by any subgroup at any time by selecting the desired subgroup from the *Breakdown Assessment* pie chart button. [Table 3](#page-7-0) and [Table 4](#page-7-1) present the types of subgroups and subgroup categories provided in the Reporting System for Rhode Island and Vermont, respectively.

<span id="page-7-0"></span>

| <b>Breakdown by</b><br>Category | <b>Displayed Category</b>                 |  |  |  |  |  |
|---------------------------------|-------------------------------------------|--|--|--|--|--|
|                                 | American Indian or Alaskan Native         |  |  |  |  |  |
|                                 | Asian                                     |  |  |  |  |  |
|                                 | Hispanic or Latino                        |  |  |  |  |  |
| Race/Ethnicity                  | <b>Black or African American</b>          |  |  |  |  |  |
|                                 | White                                     |  |  |  |  |  |
|                                 | Native Hawaiian or Other Pacific Islander |  |  |  |  |  |
| Gender                          | Male                                      |  |  |  |  |  |
|                                 | Female                                    |  |  |  |  |  |
| <b>Special Education</b>        | <b>Special Education</b>                  |  |  |  |  |  |
|                                 | Not Special Education                     |  |  |  |  |  |
| Low Income Status               | Yes                                       |  |  |  |  |  |
|                                 | No                                        |  |  |  |  |  |
|                                 | Yes                                       |  |  |  |  |  |
| <b>English Learner</b>          | No                                        |  |  |  |  |  |
|                                 | Grade 5                                   |  |  |  |  |  |
| <b>Enrolled Grade</b>           | Grade 8                                   |  |  |  |  |  |
|                                 | Grade 11                                  |  |  |  |  |  |

*Table 3. Rhode Island List of Subgroups*

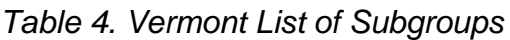

<span id="page-7-1"></span>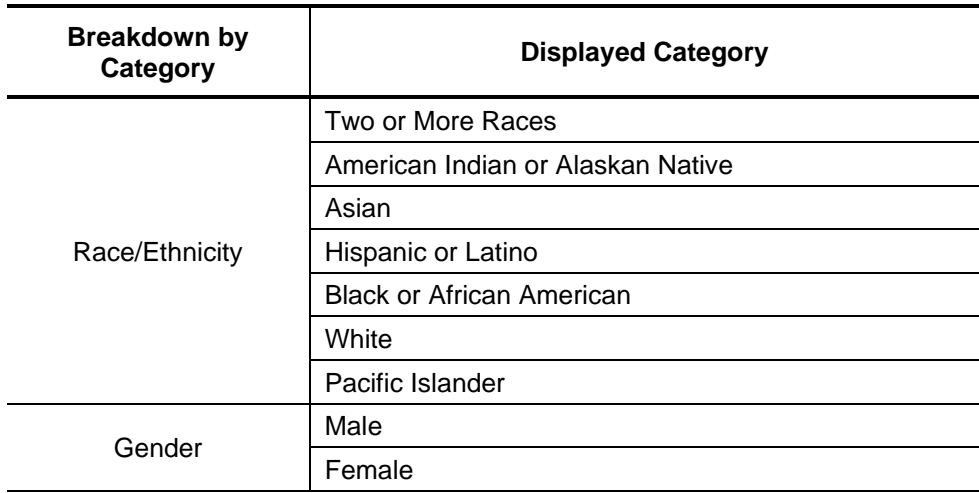

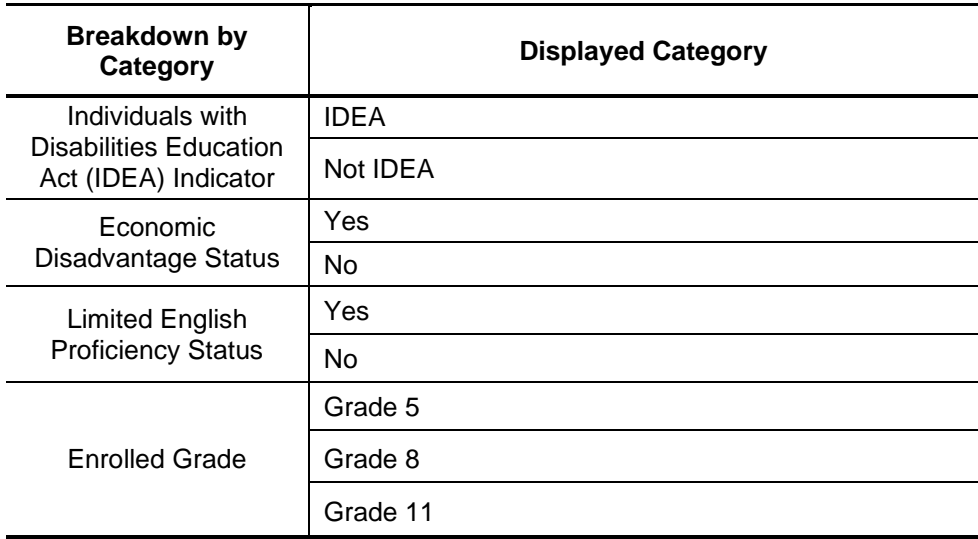

#### <span id="page-8-0"></span>**Overall Performance Dashboard**

Homepage-authorized users can log in to the CRS to view summaries of students' performance across grades and subjects. Using the CRS Overall Performance Dashboard, state and district personnel can access district summaries, school personnel can access school summaries, and teachers can access student performance summaries. The dashboard has the following features:

- Summary data displays separated by grade and subject
- Level of aggregation based on a user's role
- The number of students tested and percentage meeting expectations

<span id="page-8-1"></span>[Figure 1](#page-8-1) and [Figure 2](#page-9-1) present samples of the Overall Performance Dashboard at the district level for Rhode Island and Vermont, respectively.

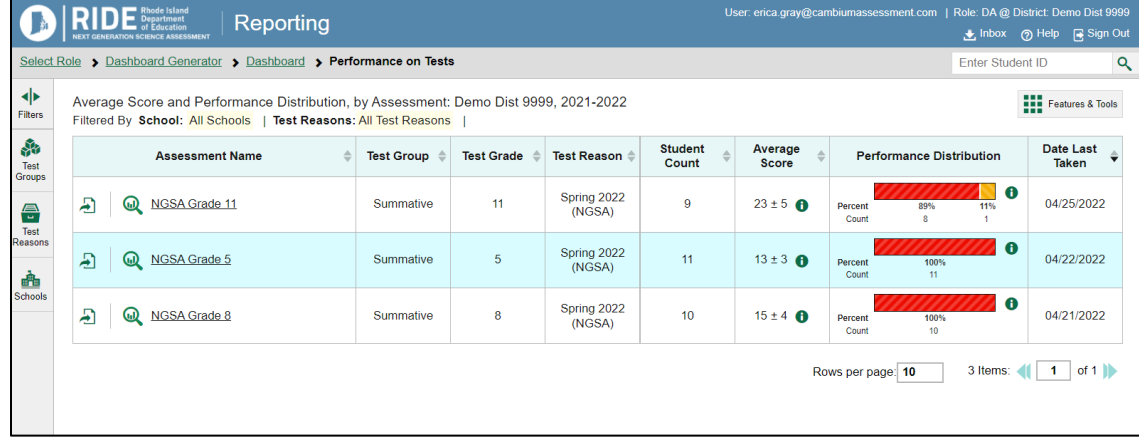

*Figure 1. District-Level Overall Performance Dashboard, Rhode Island*

<span id="page-9-1"></span>

|                            |                                                                                                    | VERMONT<br>Reporting<br><b>AGENCY OF EDUCATION</b> |                   |                   |                       |                                 |                      | User: erica.gray@cambiumassessment.com   Role: PROGRAM @ State: Vermont |                  | <b>Let Inbox</b> (?) Help <b>R</b> Sign Out |  |  |
|----------------------------|----------------------------------------------------------------------------------------------------|----------------------------------------------------|-------------------|-------------------|-----------------------|---------------------------------|----------------------|-------------------------------------------------------------------------|------------------|---------------------------------------------|--|--|
|                            | Select Role > Dashboard Generator > Dashboard > Performance on Tests<br><b>Enter Student ID</b>                                                           |                                                    |                   |                   |                       |                                 |                      |                                                                         |                  |                                             |  |  |
| ◆<br>Filters               | Average Score and Performance Distribution, by Assessment: Demo District 1, 2021-2022<br>Filtered By School: All Schools   Test Reasons: All Test Reasons |                                                    |                   |                   |                       |                                 |                      |                                                                         |                  |                                             |  |  |
| <b>A</b><br>Test<br>Groups |                                                                                                    | <b>Assessment Name</b>                             | <b>Test Group</b> | <b>Test Grade</b> | <b>Test Reason</b>    | Student Count $\Leftrightarrow$ | <b>Average Score</b> | <b>Performance Distribution</b>                                         |                  | <b>Date Last</b><br><b>Taken</b>            |  |  |
| $rac{d}{d}$<br>Test        | Ð                                                                                                    | VTSA Grade 5<br>$\omega$                           | <b>VTSA</b>       | 5                 | Spring 2022<br>(NGSS) | 11                              | $10 \pm 3$ <b>O</b>  | Percent<br>100%<br>11<br>Count                                          | $\bullet$        | 03/23/2022                                  |  |  |
| Reasons<br>画               | Ð                                                                                                    | <b>VTSA Grade 8</b><br>$\omega$                    | <b>VTSA</b>       | 8                 | Spring 2022<br>(NGSS) | 8                               | $19 \pm 4$ $\theta$  | Percent<br>100%<br>Count                                                | $\bullet$        | 03/15/2022                                  |  |  |
| Schools                    | Ð                                                                                                    | ω<br>VTSA Grade 11                                 | <b>VTSA</b>       | 11                | Spring 2022<br>(NGSS) | 6                               | $23 \pm 7$ <b>O</b>  | 67%<br>Percent<br>Count<br>4                                            | $\bullet$<br>33% | 03/14/2022                                  |  |  |
|                            |                                                                                                    |                                                    |                   |                   |                       |                                 |                      | Rows per page: 10                                                       | 3 Items:         | of 1                                        |  |  |

*Figure 2. District-Level Overall Performance Dashboard, Vermont*

# <span id="page-9-0"></span>**Aggregate-Level Subject Report**

Detailed summaries of student achievement within a grade and subject area are available in the Aggregate-Level Subject Report. This report presents results for the aggregate unit, as well as results for any higher-level aggregate units. For example, a school's Aggregate-Level Subject Report will contain the summary results of the school's district so that school performance can be compared with district performance.

The Aggregate-Level Subject Report provides the aggregate summaries on a specific subject area, including the

- number of students;
- average scale score and standard error of the average scale score;
- percentage of students meeting expectations; and
- percentage of students in each achievement level.

The summaries are also presented for all students and by subgroups. [Figure 3](#page-10-0) and [Figure 4](#page-10-1) present examples of Aggregate-Level Subject Reports for grade 11 science at the district level without subgroups (for Rhode Island and Vermont, respectively). [Figure 5](#page-11-1) and [Figure 6](#page-11-2) present grade 5 science for Rhode Island and grade 11 science for Vermont at the district level when a user selects the gender subgroup.

User: erica gray@cambiumassessment.com | Role: DA @ District: Demo Dist 9999<br>bloox | @ Help | @ Sign Out | **RIDE** Reporting  $\mathbf{B}$ Select Role > Dashboard Generator > Dashboard > Performance on Tests > District Performance on Test Enter Student ID  $\overline{\mathbf{Q}}$ Average Score and Performance Distribution for NGSA Grade 11 (Spring 2022 (NGSA)), by School and Reporting 4b **THE Features & Tools** Category: Demo Dist 9999, 2021-2022<br>Filtered By School: All Schools | Test Reasons: Spring 2022 (NGSA) | School  $\bullet$   $\bullet$ o  $\bullet$  $\bullet$ Earth and Space Life Science Physical **Total** Average<br>Scale Sdence Student Percent Performance Distribution Count Proficient Score 4 0 **District**  $\overline{9}$  $23 \pm 5$  <sup>6</sup>  $0%$ Perce  $\bullet$ **Q** Demo School 1  $\overline{9}$  $23 \pm 5$   $\bullet$  $0%$ Perce

<span id="page-10-0"></span>*Figure 3. District Aggregate-Level Subject Report, Rhode Island, Grade 11 Science*

<span id="page-10-1"></span>*Figure 4. District Aggregate-Level Subject Report, Vermont, Grade 11 Science,* 

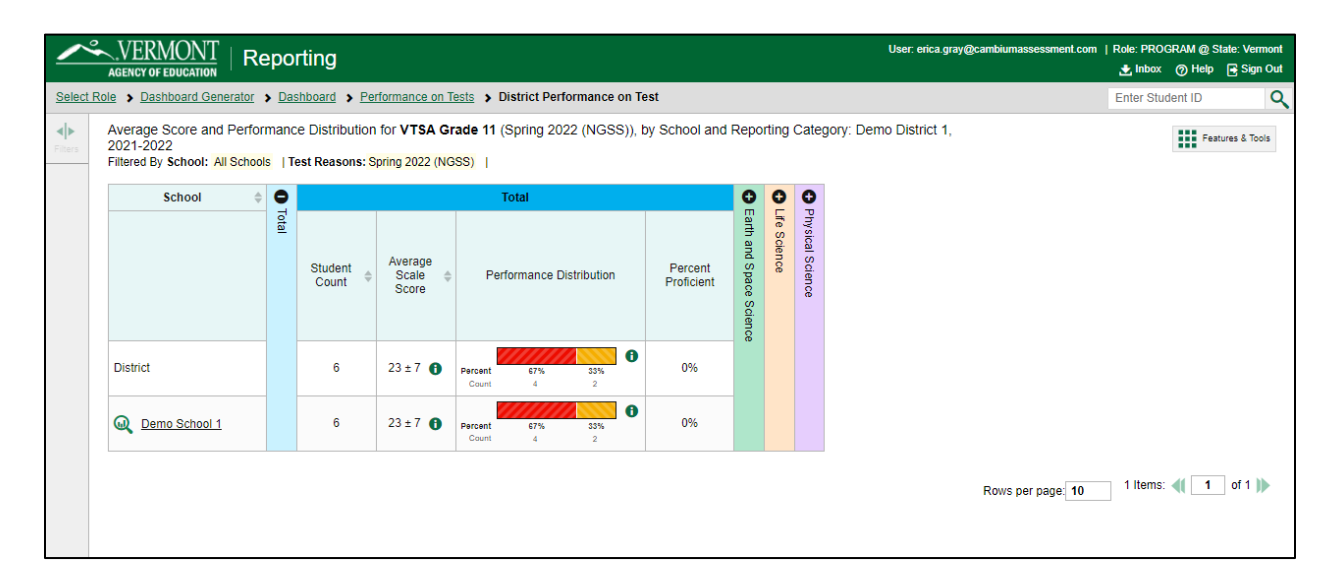

<span id="page-11-1"></span>*Figure 5. District Aggregate-Level Subject Report, Rhode Island, Grade 5 Science by Gender*

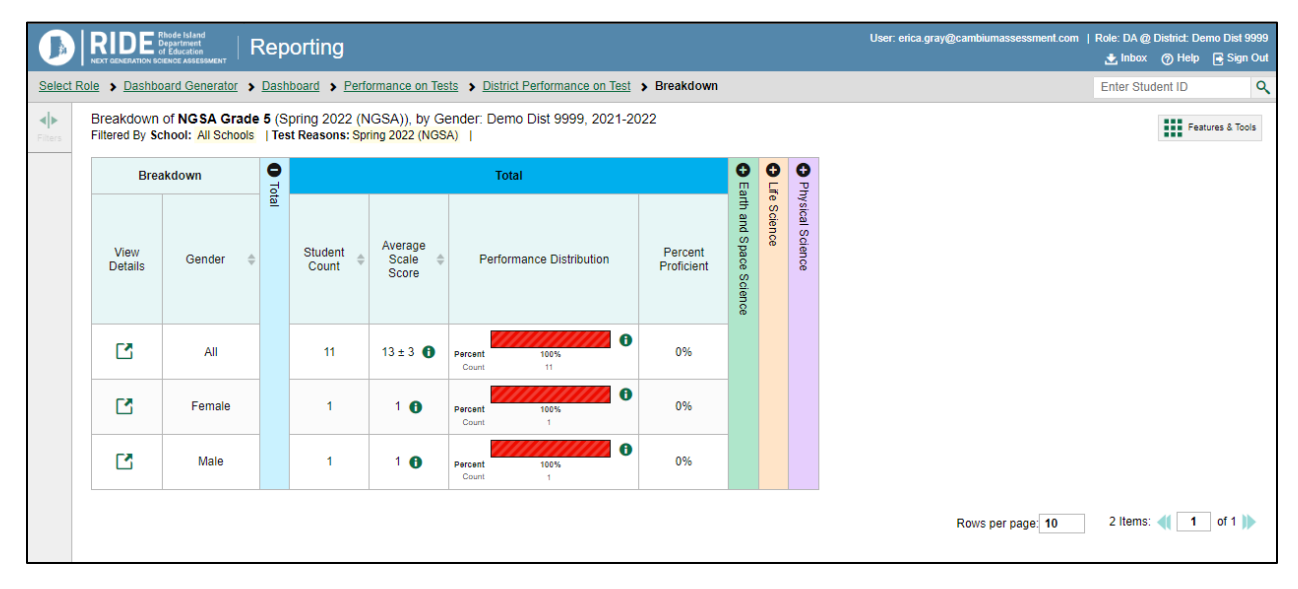

<span id="page-11-2"></span>*Figure 6. District Aggregate-Level Subject Report, Vermont, Grade 11 Science by Gender*

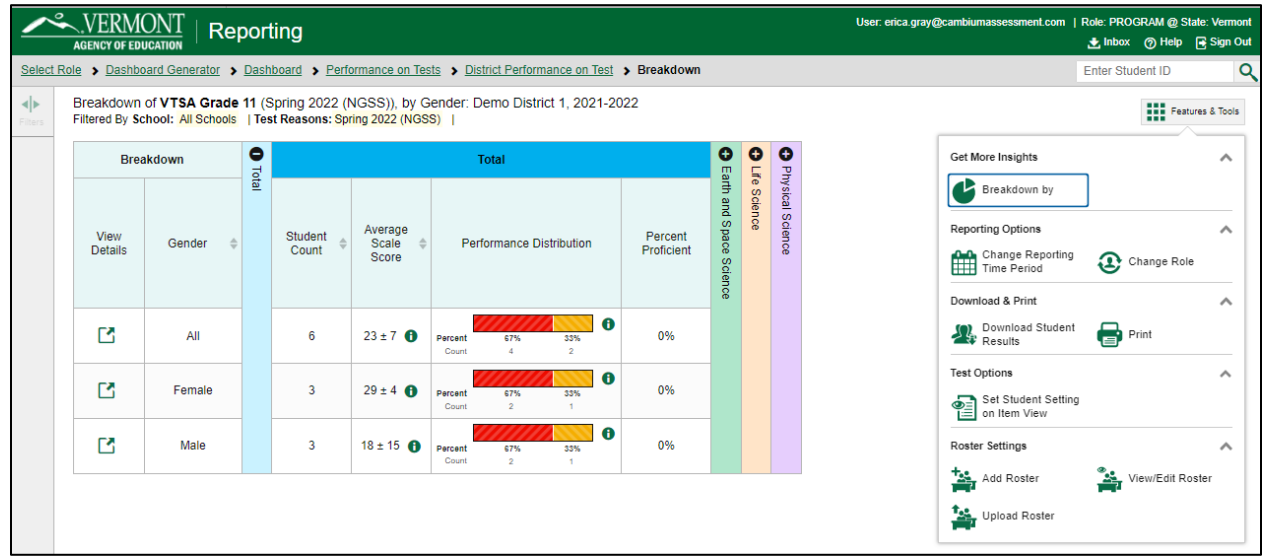

#### <span id="page-11-0"></span>**Aggregate-Level Discipline-Level Report**

The Aggregate-Level Discipline-Level Report provides the aggregate summaries on student achievement in each discipline level for each grade. The Aggregate-Level Discipline-Level Report summaries include

- number of students;
- average scale score and standard error of the average scale score;
- percentage of students meeting expectations; and
- percentage of students in each achievement category for each of the disciplines.

Similar to the Aggregate-Level Subject Report, the Aggregate-Level Discipline-Level Report presents the summary results for the selected aggregate unit as well as the summary results for the aggregate unit above the selected aggregate. Summaries can be presented for all students within an aggregate and for students within a defined subgroup. [Figure 7](#page-12-0) and [Figure 8](#page-12-1) present examples of the District Aggregate-Level Discipline-Level Report for grade 8 science in Rhode Island and Vermont, respectively. Reports by subgroups are also available for the Aggregate-Level Discipline-Level Report, similar to what is seen in [Figure 5](#page-11-1) and [Figure 6;](#page-11-2) however, they are not illustrated here.

<span id="page-12-0"></span>*Figure 7. District Aggregate-Level Discipline-Level Report, Rhode Island, Grade 8 Science*

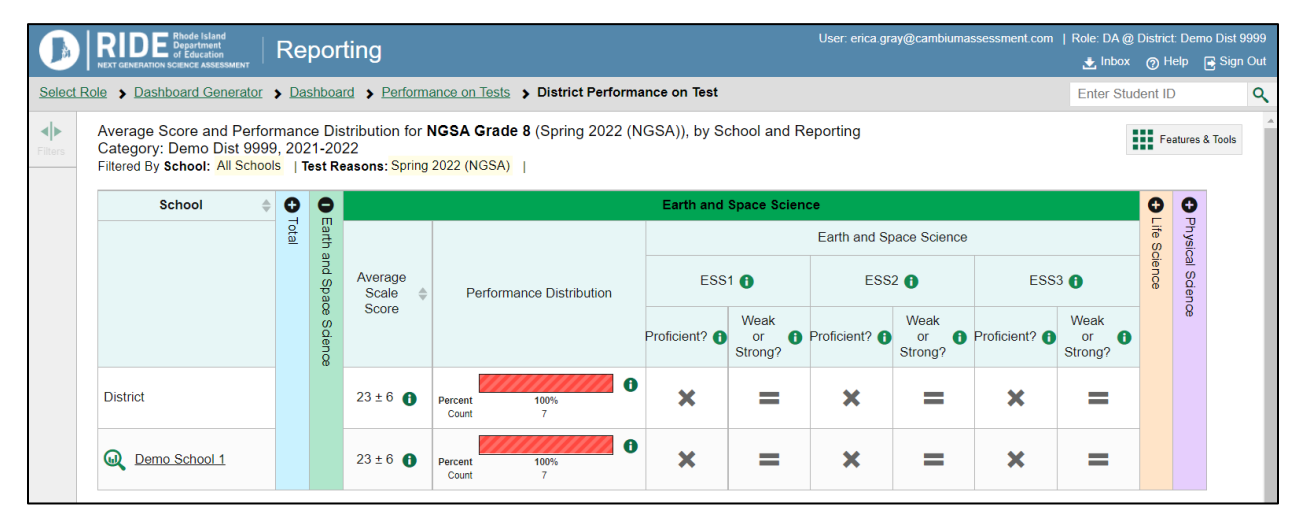

<span id="page-12-1"></span>*Figure 8. District Aggregate-Level Discipline-Level Report, Vermont, Grade 8 Science*

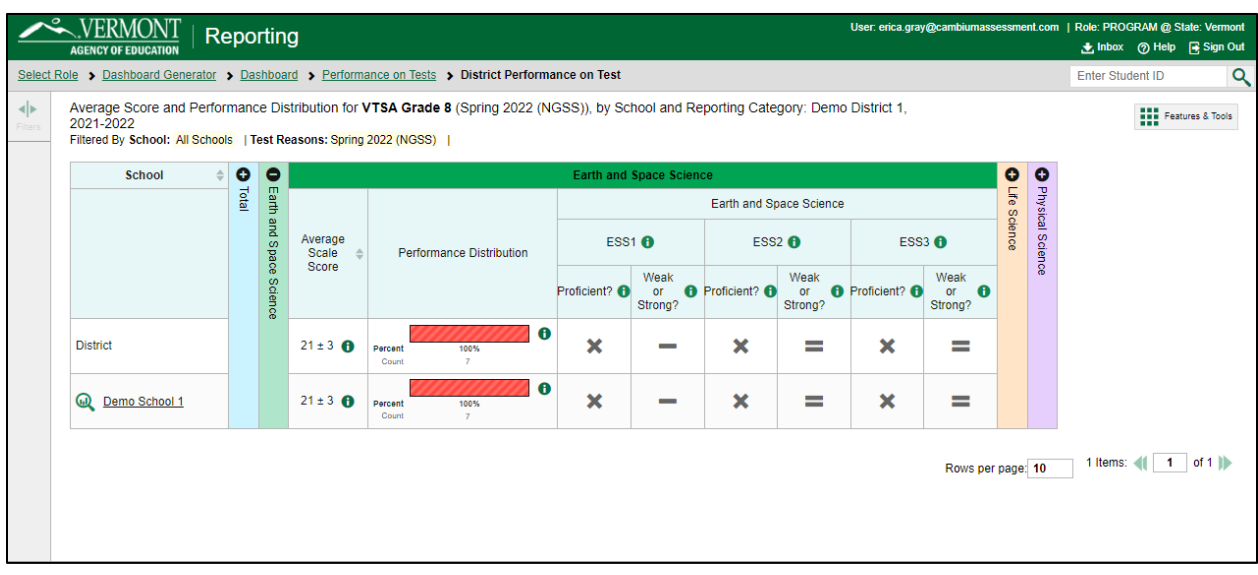

#### <span id="page-13-0"></span>**Aggregate-Level Items and Disciplinary Core Ideas Level Report**

The Aggregate-Level Disciplinary Core Ideas (DCIs) Report lists data on the achievement of student groups on each standard of a subject for the current testing window. It reports Areas Where Performance Indicates Proficiency and Areas of Strongest and Weakest Performance. For Areas Where Performance Indicates Proficiency, a performance indicator produces information on how a group of students in a class, school, or district performed on the standard compared to the proficiency cut scores. It shows whether achievement on this standard for this group was above, no different than, or below what is expected of students at the proficient level. This indicator shows strengths and weaknesses for a group of students and is provided only at an aggregate level as it is unstable at the individual level. For Areas of Strongest and Weakest Performance, the expected performance is determined based on the students' overall achievement on the entire assessment.

[Figure 9](#page-13-1) and [Figure 10](#page-14-1) demonstrate examples of the Aggregate-Level Disciplinary Core Idea Report for grade 8 science in Rhode Island and Vermont, respectively.

<span id="page-13-1"></span>*Figure 9. District Aggregate-Level Disciplinary Core Idea Report, Rhode Island, Grade 8 Science*

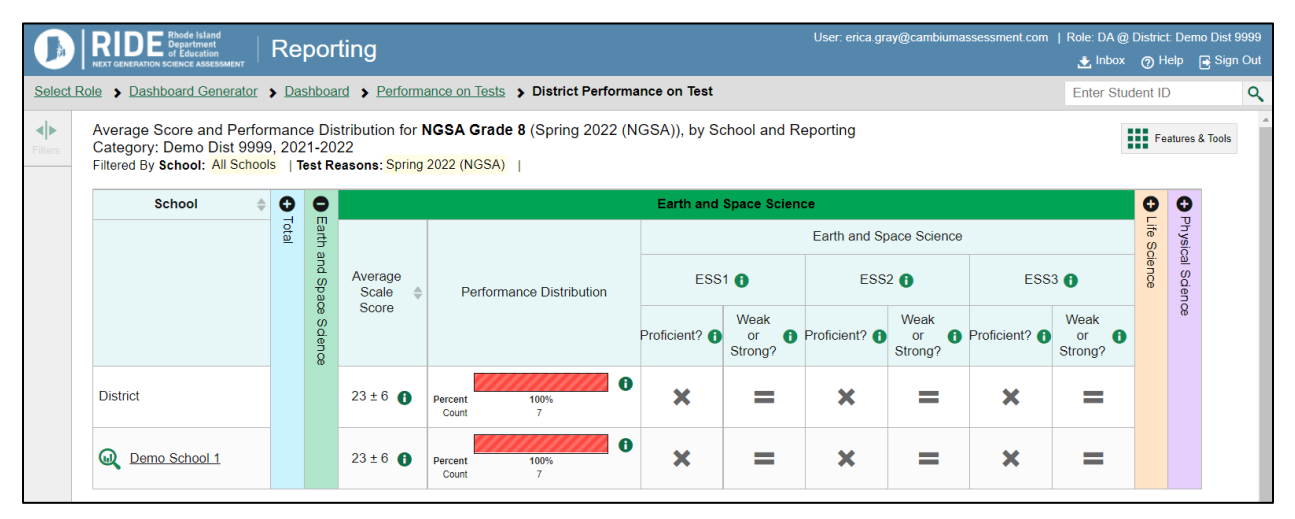

<span id="page-14-1"></span>*Figure 10. District Aggregate-Level Disciplinary Core Idea Report, Vermont, Grade 8 Science*

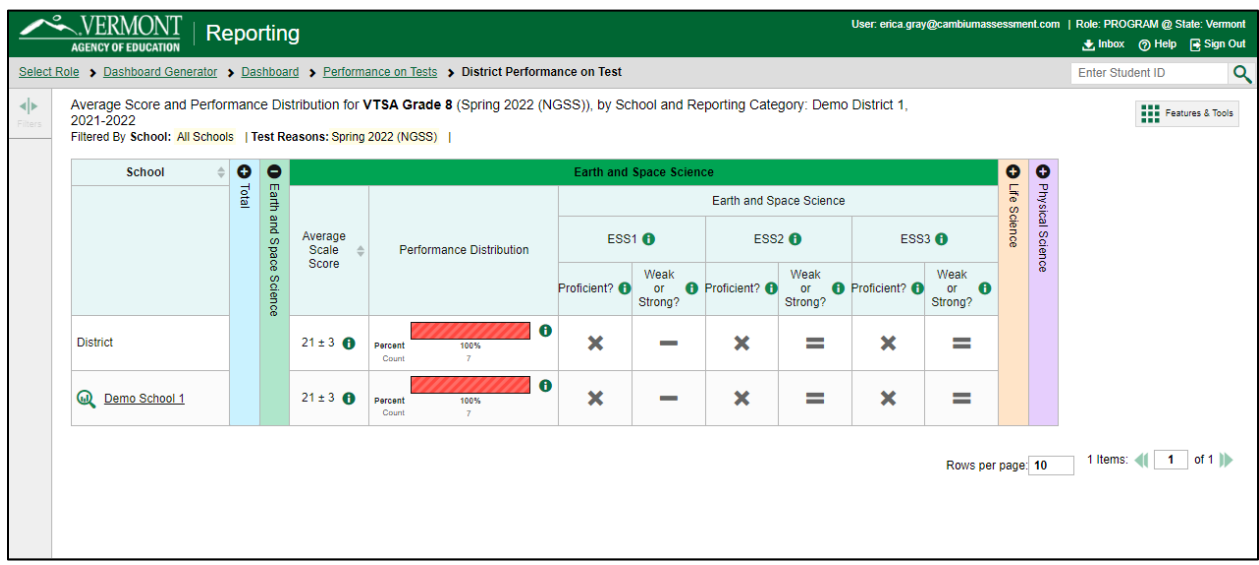

#### <span id="page-14-0"></span>**Student-Level Subject Report**

The Student-Level Subject Report lists all students who belong to the selected aggregate level, such as the school level, and details the following measures for each student:

- Scale score
- Overall subject achievement level

[Figure 11](#page-14-2) and [Figure 12](#page-15-1) demonstrate examples of the Student-Level Subject Report for grade 8 science in Rhode Island and Vermont, respectively.

<span id="page-14-2"></span>

|              | <b>EXT GENERATION SCIENCE ASSESSMENT</b>                                                                                         | Reporting              |           |                                            |                  |                                       |                                   |                 |              |                  | User: erica.gray@cambiumassessment.com   Role: DA @ District: Demo Dist 9999                                                                           | <b>ま Inbox</b> ⑦ Help <b>R</b> Sign Out |                                 |          |
|--------------|----------------------------------------------------------------------------------------------------|------------------------|-----------|--------------------------------------------|------------------|---------------------------------------|-----------------------------------|-----------------|--------------|------------------|----------------------------------------------------------------------------------------------------|-----------------------------------------|---------------------------------|----------|
|              | Select Role > Dashboard Generator > Dashboard > Performance on Tests > District Performance on Test > School Performance on Test |                        |           |                                            |                  |                                       |                                   |                 |              |                  |                                                                                                    | Enter Student ID                        |                                 | $\alpha$ |
| ◆<br>Filters | Performance by Roster                                                                                                    | Performance by Student |           |                                            |                  |                                       |                                   |                 |              |                  |                                                                                                    |                                         | <b>THE Features &amp; Tools</b> |          |
|              | Filtered By School: All Schools   Test Reasons: Spring 2022 (NGSA)                                                               |                        |           |                                            |                  |                                       |                                   |                 |              |                  | Score, Performance and Points Earned on NGSA Grade 11 (Spring 2022 (NGSA)) of All Rosters, by Student and Reporting Category: Demo School 1, 2021-2022 |                                         |                                 |          |
|              | <b>Student</b>                                                                                                    | ♦ Student ID ♦         | $\bullet$ |                                            | Total            |                                       |                                   | o               | $\bullet$    | $\bullet$        |                                                                                                    |                                         |                                 |          |
|              |                                                                                                    |                        | Total     | Scale Score <sup><math>\doteq</math></sup> |                  | Performance                           |                                   | Earth and Space | Life Science | Physical Science |                                                                                                    |                                         |                                 |          |
|              | <b>District</b>                                                                                                    |                        |           | $23 \pm 5$ <b>O</b>                        | Percent<br>Count | 89%<br>8                              | 0<br>11%                          | Science         |              |                  |                                                                                                    |                                         |                                 |          |
|              | School                                                                                                    |                        |           | $23 \pm 5$ <b>O</b>                        | Percent<br>Count | 89%<br>8                              | $\bf{6}$<br>11%<br>$\overline{1}$ |                 |              |                  |                                                                                                    |                                         |                                 |          |
|              | Q demo, demo                                                                                                    | 1116                   |           | $27 \pm 8$ <b>O</b>                        |                  | <b>Beginning to Meet Expectations</b> |                                   |                 |              |                  |                                                                                                    |                                         |                                 |          |
|              | <b>W</b> DemoLast, Demo                                                                                                    | 333333341              |           | $13 \pm 9$ $\bullet$                       |                  | <b>Beginning to Meet Expectations</b> |                                   |                 |              |                  |                                                                                                    |                                         |                                 |          |
|              | <b>Q</b> DemoLast Demo                                                                                                    | 333333342              |           | $7 \pm 12$ <b>fb</b>                       |                  | <b>Beginning to Meet Expectations</b> |                                   |                 |              |                  |                                                                                                    |                                         |                                 |          |

*Figure 11. Student-Level Subject Report, Rhode Island, Grade 11 Science*

<span id="page-15-1"></span>

|               | VERMONT<br><b>AGENCY OF EDUCATION</b>                                                                                            | Reporting                            |           |                     |                                          |   |                 |               |                  | User: erica.gray@cambiumassessment.com   Role: PROGRAM @ State: Vermont                                                                               | 上 Inbox 7 Help 同 Sign Out       |   |
|---------------|----------------------------------------------------------------------------------------------------|--------------------------------------|-----------|---------------------|------------------------------------------|---|-----------------|---------------|------------------|----------------------------------------------------------------------------------------------------|---------------------------------|---|
|               | Select Role > Dashboard Generator > Dashboard > Performance on Tests > District Performance on Test > School Performance on Test |                                      |           |                     |                                          |   |                 |               |                  |                                                                                                    | <b>Enter Student ID</b>         | Q |
| н⊧<br>Filters | <b>Performance by Roster</b>                                                                                                    | Performance by Student               |           |                     |                                          |   |                 |               |                  |                                                                                                    | <b>THE Features &amp; Tools</b> |   |
|               | Filtered By School: All Schools   Test Reasons: Spring 2022 (NGSS)                                                               |                                      |           |                     |                                          |   |                 |               |                  | Score, Performance and Points Earned on VTSA Grade 8 (Spring 2022 (NGSS)) of All Rosters, by Student and Reporting Category: Demo School 1, 2021-2022 |                                 |   |
|               | <b>Student</b>                                                                                                    | $\triangleq$ Student ID $\triangleq$ | $\bullet$ |                     | <b>Total</b>                             |   | $\bullet$       | ۰             | $\bullet$        |                                                                                                    |                                 |   |
|               |                                                                                                    |                                      | Total     | Scale Score         | Performance                              |   | Earth and Space | Ęе<br>Science | Physical Science |                                                                                                    |                                 |   |
|               | <b>District</b>                                                                                                    |                                      |           | $19 \pm 4$ <b>f</b> | Percent<br>100%<br>Count<br>$\mathbf{R}$ | A | Science         |               |                  |                                                                                                    |                                 |   |
|               | School                                                                                                    |                                      |           | $19 \pm 4$ <b>O</b> | Percent<br>100%<br>Count<br>$\mathbf{a}$ | A |                 |               |                  |                                                                                                    |                                 |   |
|               | Q asdasd, asd                                                                                                    | 9999004286                           |           | $7±9$ $\theta$      | <b>Beginning to Meet Expectations</b>    |   |                 |               |                  |                                                                                                    |                                 |   |
|               | $\bullet$<br>Q Demo, Demo                                                                                                    | 1515                                 |           | $8 \pm 9$ A         | <b>Beginning to Meet Expectations</b>    |   |                 |               |                  |                                                                                                    |                                 |   |
|               | <b>Q</b> Demo, Demo<br>$(1)$ *                                                                                                   | 1515                                 |           | $8 \pm 11$ $\oplus$ | <b>Beginning to Meet Expectations</b>    |   |                 |               |                  |                                                                                                    |                                 |   |

*Figure 12. Student-Level Subject Report, Vermont, Grade 8 Science*

# <span id="page-15-0"></span>**Student-Level Discipline-Level Report**

The Student-Level Discipline-Level Report lists all students who belong to the selected aggregate level, such as a school, and reports the following measures for each student:

- Scale score
- Overall subject-achievement level
- Discipline-achievement category (i.e., Earth and Space Sciences, Life Sciences, Physical Sciences)

[Figure 13](#page-16-1) and [Figure 14](#page-16-2) present examples of the Student-Level Discipline Report for grade 8 science in Rhode Island and Vermont, respectively.

<span id="page-16-1"></span>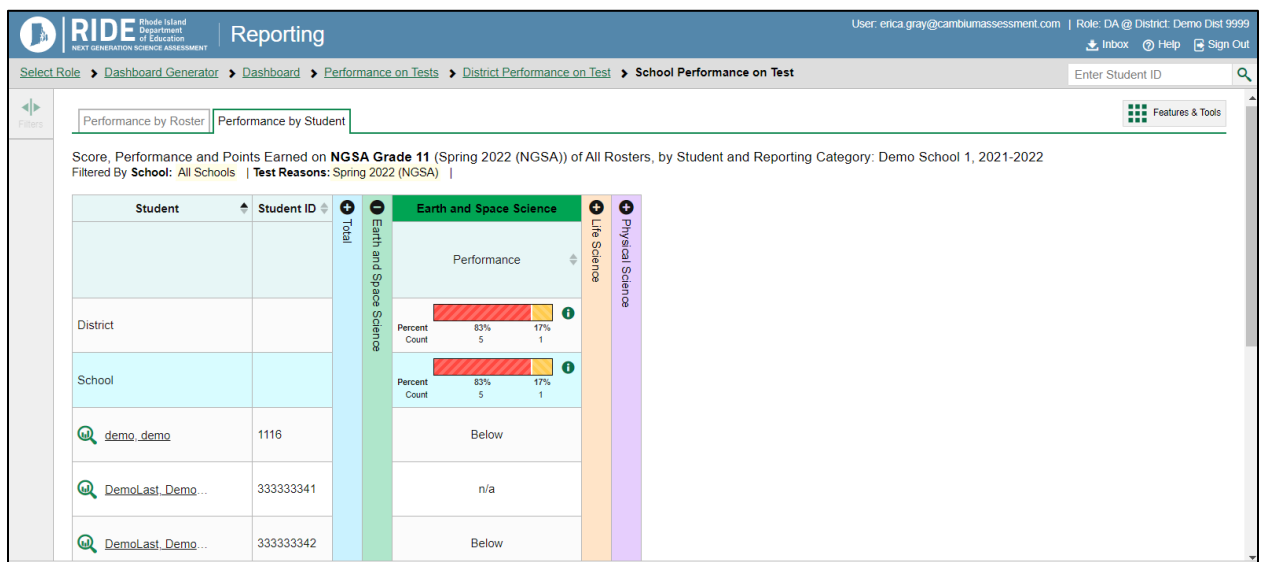

*Figure 13. Student-Level Discipline Report, Rhode Island, Grade 11 Science*

#### *Figure 14. Student-Level Discipline Report, Vermont, Grade 8 Science*

<span id="page-16-2"></span>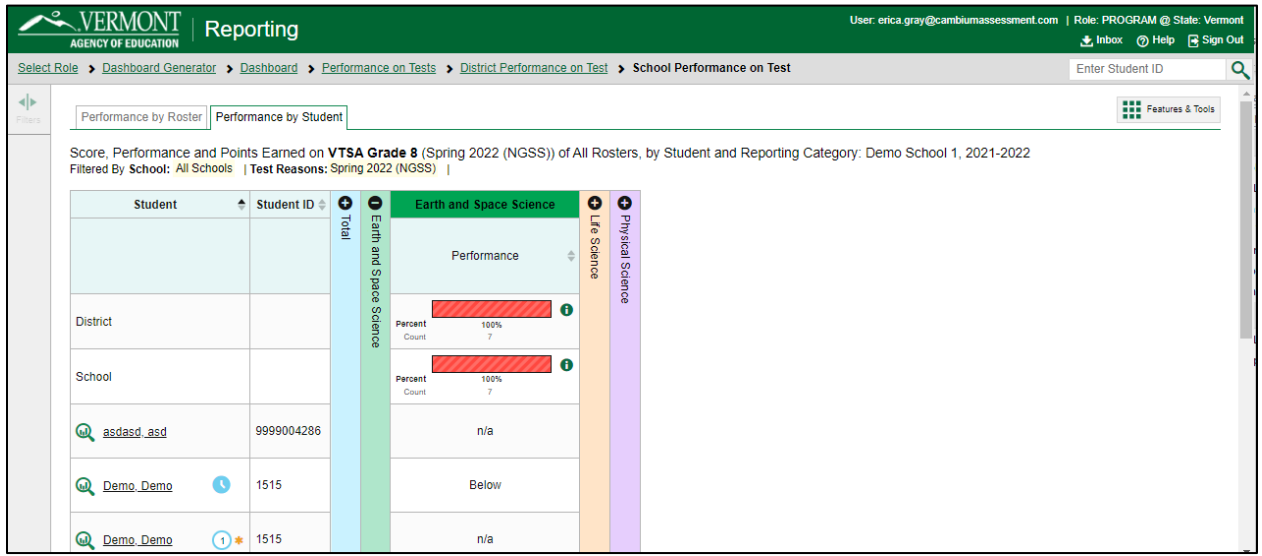

#### <span id="page-16-0"></span>**Individual Student Report**

When a student receives a valid test score, an individual student report (ISR) can be generated in the Reporting System. The ISR contains the following measures:

- Scale score and standard error of measurement (SEM)
- Overall subject-achievement level
- Average scale scores for student's district and school
- Achievement category in each discipline (e.g., science)

The following is found at the top of the report:

- Student's name
- Scale score with SEM
- Achievement level

The following is found in the middle section of the report:

- Barrel chart with student's scale score and SEM (using a sign of "±")
- ALDs with cut scores at each achievement level
- Average scale scores and standard errors for district and school aggregation levels
	- o Note: The "±" next to the student's scale score is the SEM of the scale score, whereas the "±" next to the average scale scores for aggregate levels represents the standard error of the average scale scores.

The following is found at the bottom of the report:

• Detailed information on student achievement for each discipline level

[Figure 15](#page-18-0) and [Figure 16](#page-19-0) present example ISRs for grade 5 science in Rhode Island and Vermont, respectively. An example of the printed ISRs is displayed in Appendix B, Sample Printed Individual Student Report.

#### *Figure 15. Individual Student Report, Rhode Island, Grade 5 Science*

<span id="page-18-0"></span>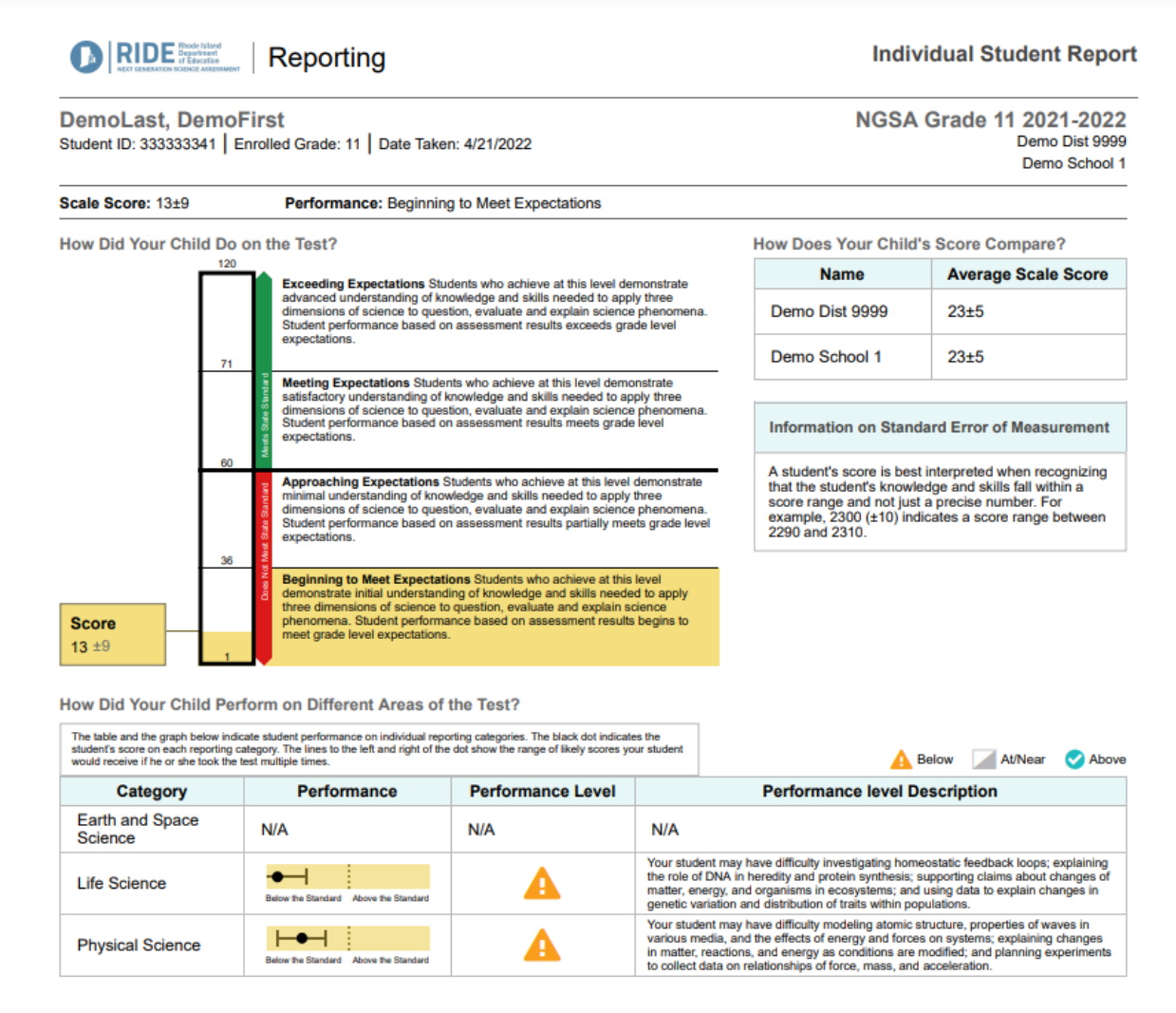

<span id="page-19-0"></span>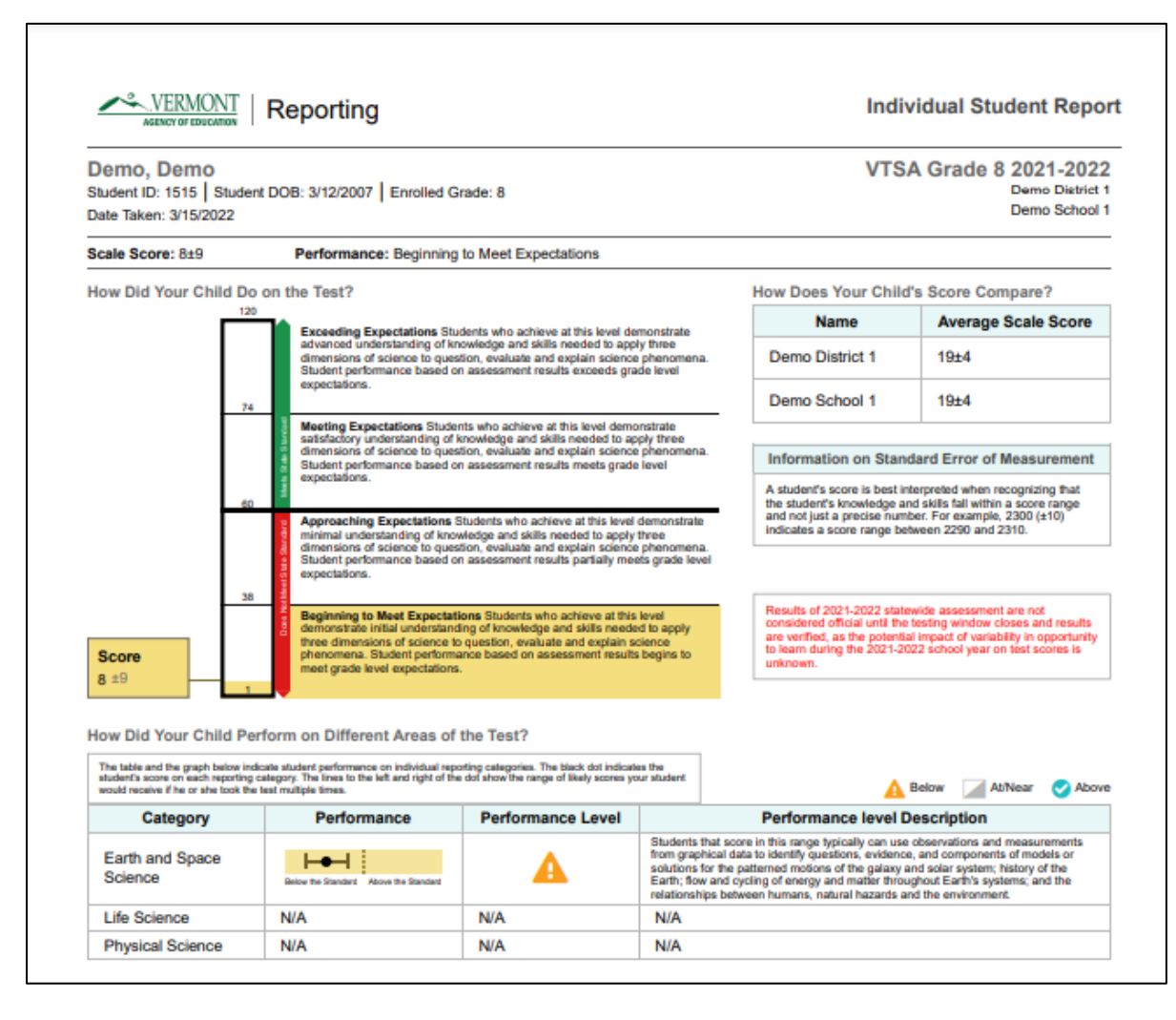

#### *Figure 16. Individual Student Report, Vermont, Grade 5 Science*

#### <span id="page-20-0"></span>1.4.9 Data File

Reporting System users have the option to quickly generate a comprehensive data file of their students' scores. Data files (refer to [Figure 17](#page-20-3) and [Figure 18\)](#page-20-4) can be downloaded in Microsoft Excel or CSV format and contain a wide variety of data, including scale scores, reporting discipline scores, demographic data, and achievement levels. Data files can be useful as a resource for further analysis and can be generated at the district, school, teacher, or roster level.

#### *Figure 17. Rhode Island Data File*

<span id="page-20-3"></span>

|                        |                     |                                                  |     |     |     |              |  |  | м                                                                                                    |  |                        |              |              |  |
|------------------------|---------------------|--------------------------------------------------|-----|-----|-----|--------------|--|--|----------------------------------------------------------------------------------------------------|--|------------------------|--------------|--------------|--|
|                        |                     | Student N Student II Enrolled C Race/Ethn Gender |     |     |     |              |  |  | English Le Special Ed Low Incon Enrolled LEnrolled STest Reas Test OppN Date Take NGSA Grai NGSA Grai NGSA Grai Earth and Life Scien Physical Science Perf |  |                        |              |              |  |
| 2 DemoLast 3333333305  |                     | White                                            | N/A | Yes | Yes | <b>BLANK</b> |  |  | Demo Dist Demo Sch Spring 202 Most Rece 04/21/20212                                                                                                    |  | <b>Beginning Below</b> | <b>Below</b> | Below        |  |
| DemoLast 3333333315    |                     | White                                            | N/A | Yes | Yes | <b>BLANK</b> |  |  | Demo Disi Demo Sch Spring 202 Most Rece 04/21/202 24                                                                                                    |  | <b>Beginning Below</b> | <b>Below</b> | <b>Below</b> |  |
| 4 DemoLast 3333333335  |                     | White                                            | N/A | Yes | Yes | <b>BLANK</b> |  |  | Demo Dis Demo Sch Spring 202 Most Rece 04/21/20228                                                                                                    |  | <b>Beginning Below</b> | <b>Below</b> | <b>Below</b> |  |
| DemoLast 3333333455    |                     | White                                            | N/A | Yes | Yes | <b>BLANK</b> |  |  | Demo Dist Demo Sch Spring 202 Most Rece 04/20/202 16                                                                                                    |  | <b>Beginning Below</b> | <b>Below</b> | Below        |  |
| 6 DemoLast 3333333465  |                     | White                                            | N/A | Yes | Yes | <b>BLANK</b> |  |  | Demo Dist Demo Sch Spring 202 Most Rece 04/22/20219                                                                                                    |  | <b>Beginning Below</b> | <b>Below</b> | Below        |  |
|                        | DemoLast 3333333475 | White                                            | N/A | Yes | Yes | <b>BLANK</b> |  |  | Demo Dist Demo Sch Spring 202 Most Rece 04/21/2021                                                                                                    |  | <b>Beginning Below</b> | ln/a         | Below        |  |
| 8 DemoLast 3333333485  |                     | White                                            | N/A | Yes | Yes | <b>BLANK</b> |  |  | Demo Dist Demo Sch Spring 202 Most Rece 04/21/20218                                                                                                    |  | <b>Beginning Below</b> | Below        | Below        |  |
| DemoLast 3333333495    |                     | White                                            | N/A | Yes | Yes | <b>BLANK</b> |  |  | Demo Dist Demo Sch Spring 202 Most Rece 04/21/2021                                                                                                    |  | <b>Beginning Below</b> | <b>Below</b> | <b>Below</b> |  |
| 10 DemoLast 3333333635 |                     | White                                            | N/A | Yes | Yes | <b>BLANK</b> |  |  | Demo Disi Demo Sch Spring 202 Most Rece 04/21/202 20                                                                                                    |  | <b>Beginning Below</b> | <b>Below</b> | <b>Below</b> |  |

*Figure 18. Vermont Data File*

<span id="page-20-4"></span>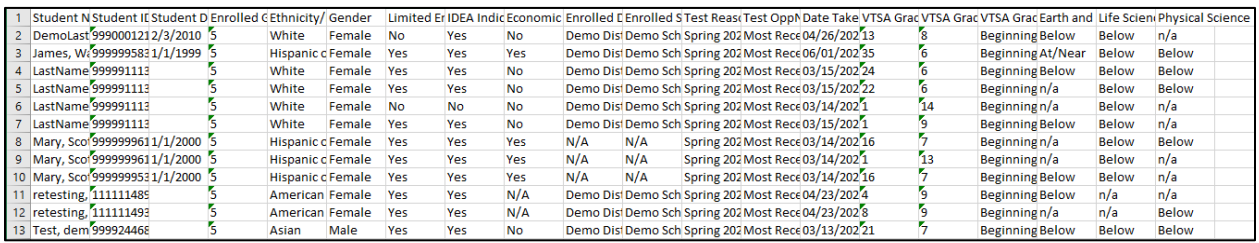

#### <span id="page-20-1"></span>**1.5 TEST INFORMATION DISTRIBUTION ENGINE**

Test Completion Rate Reports are available on the Test Information Distribution Engine (TIDE) website [\(https://vt.tide.cambiumast.com](https://vt.tide.cambiumast.com/) and [https://ri.tide.cambiumast.com\)](https://ri.tide.cambiumast.com/). These reports indicate the students who completed or need to complete computer-based testing (CBT) and allow users to view participation summary statistics of students who have tested.

Once users log in, they are directed to the homepage, which allows them to access the Test Completion Rate Reports. The Test Completion Rate Report allows teachers, principals, and district staff to see which students have not yet completed their tests. Users can select from a series of options to customize the group of students whose participation status is to be reviewed for a particular grade and subject, such as those who started but have not completed their test or those who have not yet begun their test. Users can export the list to Microsoft Excel and download the file.

#### <span id="page-20-2"></span>**1.6 PAPER INDIVIDUAL STUDENT REPORTS FOR FAMILIES**

In Rhode Island, ISRs were delivered as printed materials to the districts where students were enrolled as of August 5, 2022, at 11:59:59 p.m. The primary purpose of the ISR was to provide a document that enabled families to understand their child's performance in the subject in which he or she tested. The ISR also presented information that indicated how a student's performance

compared to that of other students who took the same assessment. The report was organized as follows:

- **The top of the report** displayed the student's name, student ID, test grade, test date, school, and district. Science reports included a frequently asked questions section.
- **The MSSA Scores** section graphically displayed the student's scale score and corresponding achievement level and explained the scores in the accompanying text. A range of scores that were  $\pm$  SEM was given with explanatory text.
- **The Student Achievement Compared** section, which was included with the MSSA scores graphic, provided a comparison between the student's scale score and that of the student's school, district, and state.
- **The Discipline-Level Scores** section displayed discipline-level tables that showed how students performed on each discipline level. This section included graphical displays of the Achievement Category (*Below Mastery, At/Near Mastery,* or *Above Mastery*), or relative strength/weakness, for each of the discipline levels assessed. These results were explained in greater detail next to the graphics.

#### **2. INTERPRETATION OF REPORTED SCORES**

<span id="page-21-0"></span>A student's test performance is reported as a scale score and an achievement level for the overall test, and as an achievement level for each discipline level. A student's scores and achievement levels are summarized at the aggregate levels. This section describes how to interpret these scores.

#### <span id="page-21-1"></span>**2.1 SCALE SCORE**

A scale score is used to describe how well a student performed on an assessment and can be interpreted as an estimate of a student's knowledge and skills as measured by their performance on the assessment. A *scale score* is the student's overall numeric score. These scores fall on a continuous scale. The Multi-State Science Assessment (MSSA) scale scores are not expressed on a vertical scale, which means that scores from different grades cannot be compared.

Scale scores can be used to illustrate a student's current level of achievement. When combined across a student population, scale scores can also describe school- and district-level changes in performance and reveal gaps in performance among different groups of students. In addition, scale scores can be averaged across groups of students, allowing educators to use group comparison. Interpretation of scale scores is more meaningful when the scale scores are used along with achievement levels and achievement-level descriptors (ALDs). It should be noted that the utility of scale scores is limited when comparing smaller differences among scores (or averaged group scores), particularly when the difference among scores is within the standard error of measurement (SEM). Furthermore, the scale score of individual students should be cautiously interpreted when comparing two scale scores because small differences in scores may not reflect real differences in performance.

#### <span id="page-22-0"></span>**2.2 STANDARD ERROR OF MEASUREMENT**

An individual student's score is best interpreted when recognizing that the student's knowledge and skills fall within a score range and are not just precise numbers. A scale score (the observed score on any test) is an *estimate* of the true score. If a student takes a similar test several times, the resulting scale scores will vary across test administrations; sometimes the scores will be a little higher, a little lower, or the same. The SEM represents the precision of the scale score, or the range in which the student would likely score if a similar test were administered several times. The SEM can be interpreted as the degree of uncertainty of a student's score based on a statistical analysis of the student's answers on a test. When interpreting scale scores, it is recommended to always consider the range of scale scores along with the SEM of the scale score.

The "±" next to a student's scale score provides information about the certainty, or confidence, of the score's interpretation. The boundaries of the score band are one SEM above and below the student's observed scale score, representing a range of score values that is likely to contain the true score. For example, "680  $\pm$  10" indicates that if a student were tested again, it is likely that he or she would receive a score between 670 and 690.

# <span id="page-22-1"></span>**2.3 ACHIEVEMENT LEVEL**

Achievement levels are proficiency categories on an assessment that students fall into based on their scale scores. For the MSSA, scale scores are mapped into four achievement levels: (1) *Beginning to Meet Expectations*, (2) *Approaching Expectations*, (3) *Meeting Expectations*, and (4) *Exceeding Expectations*. ALDs are a description of content-area knowledge and skills that students at each achievement level are expected to possess. Thus, achievement levels can be interpreted based on ALDs. Students performing on the MSSA at *Meeting Expectations* and *Exceeding Expectations* are considered on track to demonstrate progress toward mastery of the knowledge and skills necessary for college and career readiness.

#### <span id="page-22-2"></span>**2.4 ACHIEVEMENT CATEGORY FOR DISCIPLINE LEVELS**

Students' performance on each reporting discipline is reported for three achievement categories: (1) *Below Mastery*, (2) *At/Near Mastery*, and (3) *Above Mastery*. Unlike the achievement levels for the overall test, student performance on each of the discipline levels is evaluated with respect to the *Meeting Expectations* achievement standard. Students performing at either *Below Mastery* or *Above Mastery* can be interpreted as having student performance that is clearly below or above the *Meeting Expectations* cut score for a specific discipline level. Students performing at *At/Near Mastery* can be interpreted as having student performance that does not provide enough information to tell whether students reached the *Meeting Expectations* mark for the specific discipline level.

# <span id="page-22-3"></span>**2.5 CUT SCORES**

For all grades in the MSSA, scale scores are mapped onto four performance levels: (1) *Beginning to Meet Expectations*, (2) *Approaching Expectations*, (3) *Meeting Expectations*, and (4) *Exceeding Expectations*. For each achievement level, there is a minimum and a maximum scale score that defines the range of scale scores that students in each achievement level have achieved. Collectively, these minimum and maximum scale scores are defined as *cut scores* and are the cutoff points for each achievement level. Table 5 presents the cut scores for the MSSA for all grades.

<span id="page-23-2"></span>

| Grade | <b>Beginning to Meet</b><br><b>Expectations</b> | Approaching<br><b>Expectations</b> | <b>Meeting</b><br><b>Expectations</b> | <b>Exceeding</b><br><b>Expectations</b> |  |  |
|-------|-------------------------------------------------|------------------------------------|---------------------------------------|-----------------------------------------|--|--|
| 5     | 1–36                                            | $37 - 59$                          | 60-71                                 | $72 - 120$                              |  |  |
|       | $1 - 37$                                        | $38 - 59$                          | 60-73                                 | 74-120                                  |  |  |
|       | $1 - 35$                                        | $36 - 59$                          | 60-70                                 | $71 - 120$                              |  |  |

*Table 5. MSSA Achievement-Level Cut Scores, Rhode Island and Vermont*

# <span id="page-23-0"></span>**2.6 AGGREGATED SCORES**

Students' scale scores are aggregated at the roster, teacher, school, and district levels to represent how a group of students performs on an assessment. When students' scale scores are aggregated, the aggregated scale scores can be interpreted as an estimate of the knowledge and skills that a group of students possesses. This interpretation makes aggregated scores a powerful tool when comparing performance across different groups of students, whether it be at a similar level of aggregation (e.g., school to school) or an analysis of a subgroup (e.g., comparing a teacher's roster to the overall school).

Given that student scale scores are estimates, the aggregated scale scores are also estimates and are subject to measures of uncertainty, as expressed using the calculated SEM for an aggregated average scale score. In addition to the aggregated scale scores, the percentage of students in each achievement level is reported at the aggregate level to represent how well a group of students performed overall and by discipline level.

# <span id="page-23-1"></span>**2.7 RELATIVE STRENGTH AND WEAKNESS OF DISCIPLINARY CORE IDEAS**

For Disciplinary Core Idea (DCI) performance, relative strengths and weaknesses at each standard are reported for aggregate levels (e.g., classroom, school, district) only. Since an individual student responds to too few items within a standard to generate reliable data, the standard achievement is produced by aggregating all items within a standard across students at an aggregate level.

The Areas Where Performance Indicates Proficiency section of a reported standard shows how a group of students performed in each standard relative to the expected achievement for proficiency; for summative assessments, this is the expected level of achievement necessary to meet the *Meeting Expectations* achievement level. This section compares the group performance in each standard to the standards-based expectations. Similar to the achievement levels provided for the total test, this is an indication of students' achievement in the standard with respect to the standard-based expectations. Since the Areas Where Performance Indicates Proficiency data for each standard are a comparison to the standards-based expectations, performance across groups can be compared.

For the Areas of Strongest and Weakest Performance section, the expected performance is determined based on the students' overall achievement on the entire test. It shows how a group of students performed on each standard relative to their performance on the test overall. Rather than comparing across groups, Areas of Strongest and Weakest Performance provides more information regarding the relative strength and weakness on different standards in the test within a group.

#### <span id="page-24-0"></span>**2.8 APPROPRIATE USES FOR SCORES AND REPORTS**

Assessment results can be used to provide information on individual student performance. Overall, assessment results tell what a student knows and can do in certain subject areas and gives further information on whether a student is on track to demonstrate the knowledge and skills necessary for college and career readiness. Additionally, assessment results can be used to identify a student's relative strengths and weaknesses in certain content areas. For example, achievement categories for reporting disciplines can be used to identify an individual student's relative strengths and weaknesses among reporting categories within a content area.

Individual student assessment results can also be used to help teachers and schools make decisions on how to support student learning. Aggregate score reports at the teacher and school level provide information about the strengths and weaknesses of a student and can be used to improve teaching and student learning. For example, a group of students may have performed very well overall, but did not perform as well in several individual standards compared to their overall performance. In this case, teachers or schools can identify the strengths and weaknesses of their students through the group's performance by standard and promote instruction in specific areas where student achievement is below their overall performance. Furthermore, by narrowing the student performance result by subgroup, teachers and schools can determine what strategies may be needed to improve teaching and student learning, particularly for students from specific subgroups. For example, teachers might see student assessment results by gender and observe that a particular group of students is struggling with Physical Sciences. Teachers can then provide additional instruction for these students that focuses on the Physical Sciences.

In addition, assessment results can be used to compare student performance among different students and groups. Teachers can evaluate how their students perform compared with students in other schools and districts by overall scores and by discipline level. Although all students are administered different sets of items under the linear-on-the-fly (LOFT) test design, scale scores are comparable across students.

While assessment results provide the valuable information needed to understand student performance, these scores and reports should be used with caution. It is important to note that scale scores are estimates of true scores, and therefore do not represent the precise measure of student performance. A student's scale score is associated with measurement error, and thus users need to consider measurement error when using student scores to make decisions about student performance. Moreover, although student scores may be used to help make important decisions about student placement and retention and teachers' instructional planning and implementation, the assessment results should not be used as the only source of information. Given that assessment results provide limited information, other sources on student performance, such as classroom assessment and teacher evaluation, should be considered when making decisions on student learning. Finally, when student performance is compared across groups, users need to consider the group size. The smaller the group, the larger the measurement error related to these aggregate data, thus requiring a more cautious interpretation.

#### **3. SUMMARY**

<span id="page-25-0"></span>The Rhode Island and Vermont Multi-State Science Assessment (MSSA) results are reported online via the Reporting System. Rhode Island also sends printed individual student reports (ISRs) to families. The results are released after the testing window closes and standard setting has been completed.

The Reporting System is interactive. When educators or administrators log in, they see a summary of data about the students for whom they are responsible (e.g., a principal will see all the students in his or her school only, a teacher will see students in his or her class only). Users can then drill down through various levels of aggregation all the way to the ISRs. The system allows users to more precisely tailor the content, moving from subject area to reporting categories, to disciplinary core ideas (DCIs), and even to standards-level reports for aggregate data. Aggregate reports are available at every level, and authorized users can print or download these reports (or the data on which they are based). ISRs can be produced individually or batched as PDF file reports.

All authorized users can download files, including data about students for whom they are responsible, at any time. The various available reports may be used to inform stakeholders (e.g., teachers, parents) regarding student performance and instructional strategies.

# **Reporting System User Guide**

*For Summative Assessments*

2021-2022

Published Fall 2021

*Prepared by Cambium Assessment, Inc.*

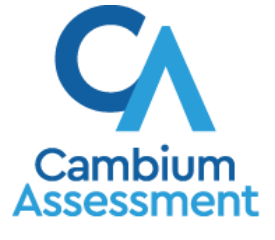

Descriptions of the operation of Reporting and related systems are property of Cambium Assessment, Inc. (CAI) and are used with the permission of CAI.

#### **Table of Contents**

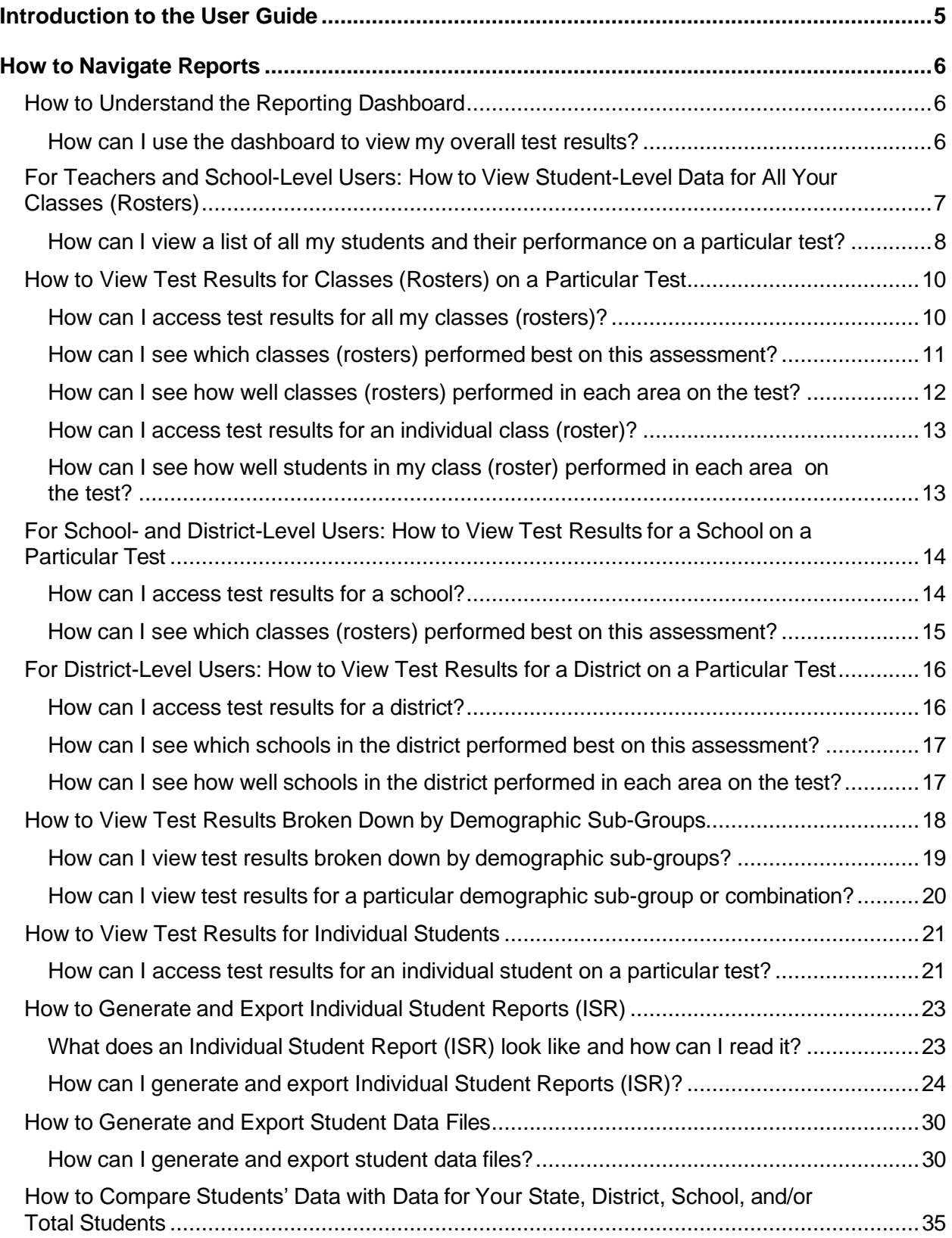

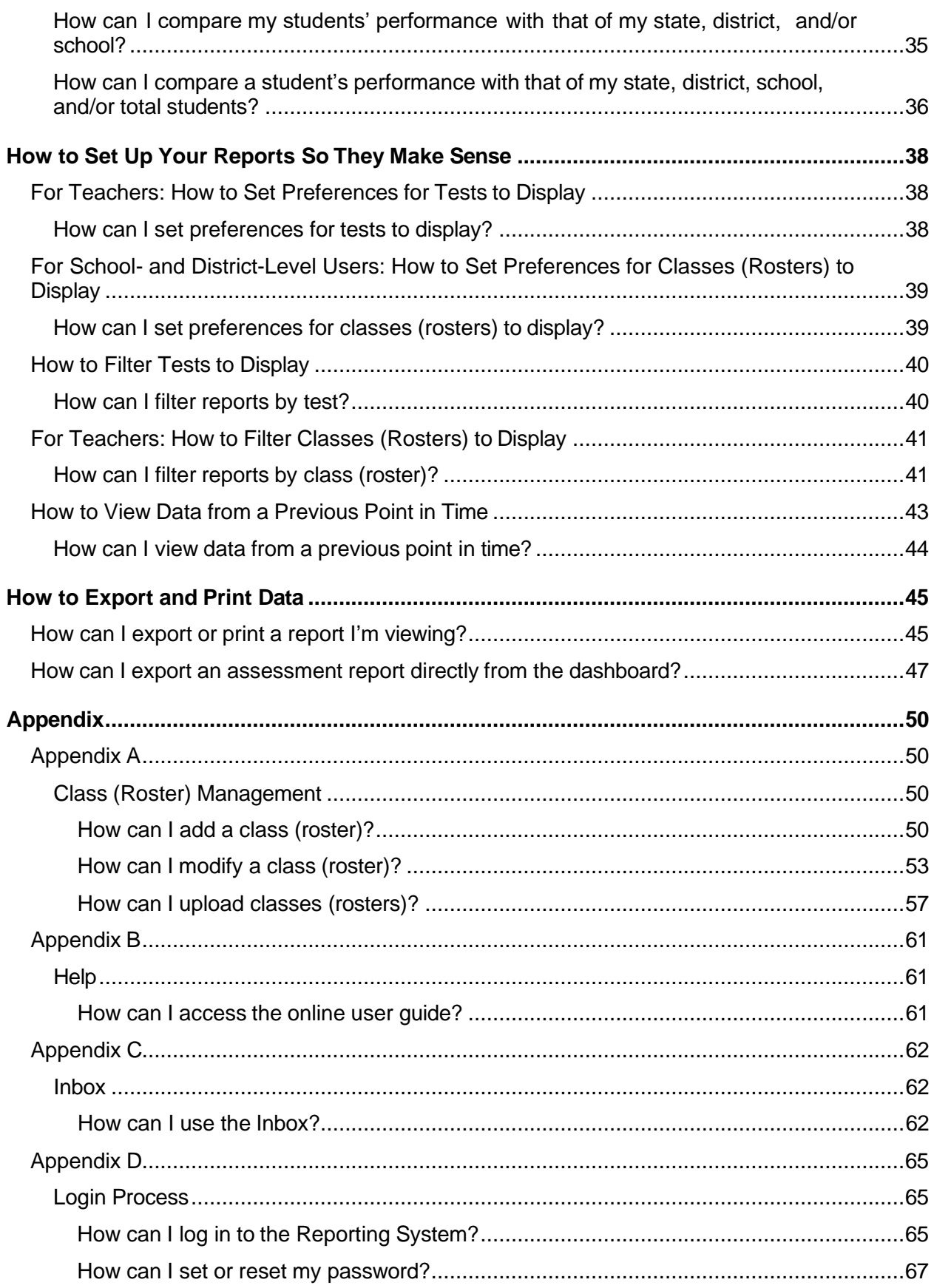

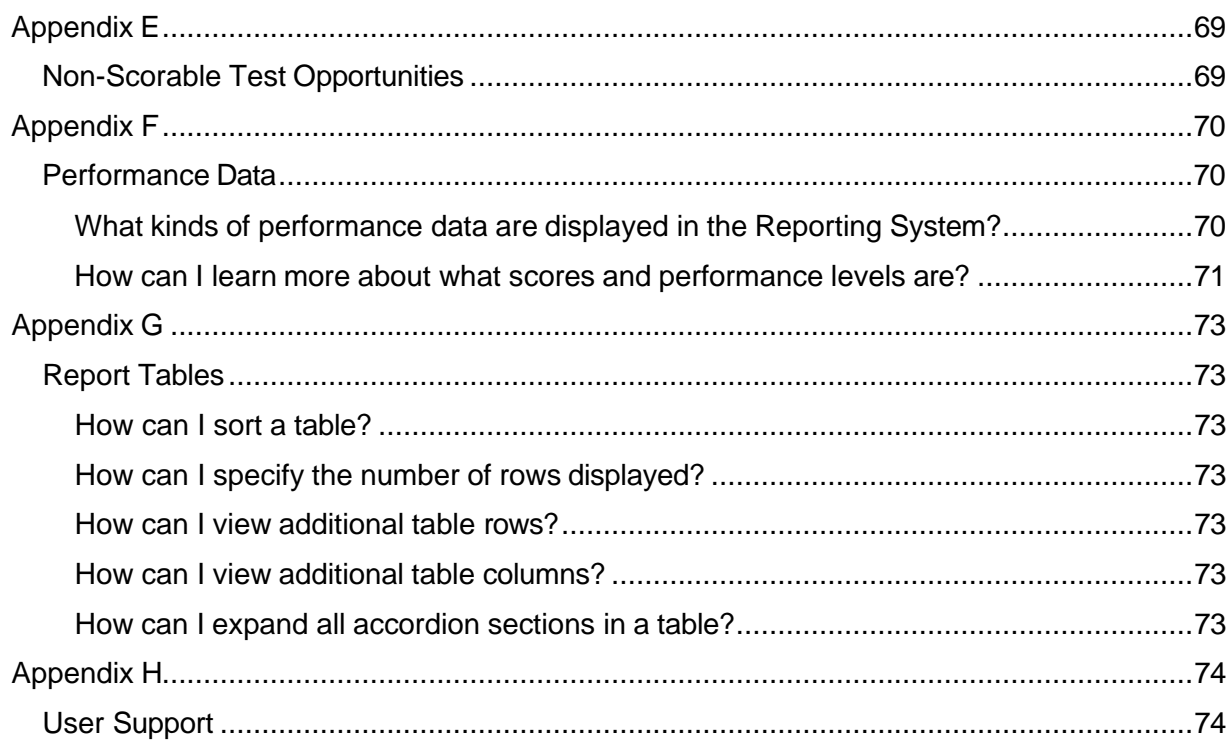

# <span id="page-30-0"></span>**Introduction to the User Guide**

This user guide provides instructions on using the Reporting System to access summative assessment data.

The guide includes the following sections:

- **How to [Navigate](#page-31-0) Reports**
- **How to Set Up Your [Reports So](#page-63-0) They Make Sense**
- **How to [Export](#page-70-0) and Print Data**

Reporting User Guide

# <span id="page-31-0"></span>**How to Navigate Reports**

This section explains how to navigate your reports.

# <span id="page-31-1"></span>**How to Understand the Reporting Dashboard**

When you log in to the Reporting System, the first thing you see is the dashboard where you can view overall test results for all your tests, listed by test. Teachers can also view a list of their students.

<span id="page-31-2"></span>**How can I use the dashboard to view my overall test results?**

The teachers dashboard displays two tables, as in **[Figure](#page-31-3) 1:** 

- The My Assessments table lists all your assessments.
- The My Students table lists all your students.

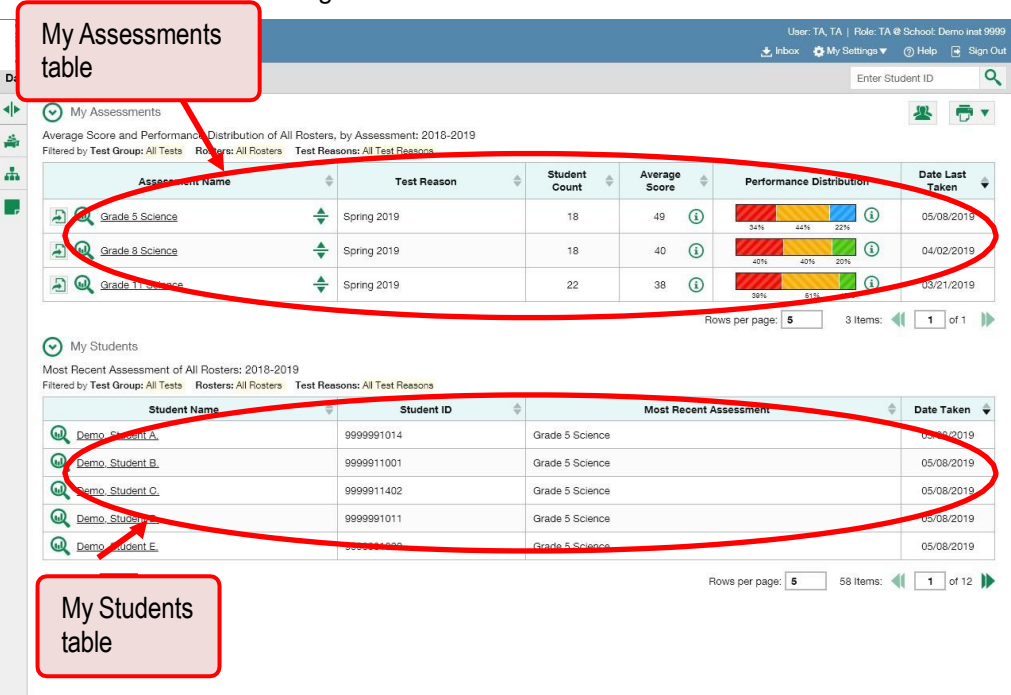

<span id="page-31-3"></span>Figure 1. Teacher View: Dashboard

<span id="page-32-0"></span>The dashboard for district- and school-level displays only one table, as in [Figure](#page-32-1) 2 listing all the assessments like the first table on the teacherdashboard.

|            | <b>Island<br/>Iment<br/>ASSESSNENT</b><br>Assessment                                                                                 |                    |                  |                  |                                 | User: SC, SC   Role: IS @ School: Demo inst 9999<br>₺ Inbox <b>b</b> My Settings ▼ 7 Help A Sign Out |           |
|------------|----------------------------------------------------------------------------------------------------|--------------------|------------------|------------------|---------------------------------|----------------------------------------------------------------------------------------------------|-----------|
| table      |                                                                                                    |                    |                  |                  |                                 | Enter Student ID                                                                                     | Q         |
| <b>SHE</b> | Average environment of formance Distribution, by Assessment: Demo inst 9999, 2018-2019<br>Filtered by Text Reasons: All Test Reasons |                    |                  |                  |                                 |                                                                                                    | Ō         |
| 击          | Assessment Name                                                                                                    | <b>Test Reason</b> | Student<br>Count | Average<br>Score | <b>Performance Distribution</b> | Date Last<br>Taken                                                                                   |           |
|            | $\bullet$<br>Ð<br>Grade 5 Science                                                                                                    | ÷<br>Spring 2019   | 202              | $\odot$<br>56    | 2696 1996<br>20%<br>35%         | $\Omega$<br>05/21/20                                                                                 |           |
|            | Ε<br>Grade 8 Science                                                                                                    | ÷<br>Spring 2019   | 143              | $\odot$<br>72    | 13% 16% 26%<br>47%              | $\odot$<br>04/24/2019                                                                                |           |
|            | $\overline{a}$<br>$\bm{\omega}$<br>Graun 11 Science                                                                                  | ÷<br>Spring 2019   | 215              | 37<br>$\odot$    | 27% 14% 8%<br>63%               | $\Omega$<br>16/2019                                                                                  |           |
|            |                                                                                                    |                    |                  | Roug.            | 3 Items:<br><b>Longitude</b> 10 | $\mathbf{1}$                                                                                         | of 1<br>Ð |
|            |                                                                                                    |                    |                  |                  |                                 |                                                                                                    |           |
|            |                                                                                                    |                    |                  |                  |                                 |                                                                                                    |           |

<span id="page-32-1"></span>Figure 2. School-Level User View: Dashboard

For each test, the assessments table shows the test reason (the name of the test window), number of students who took the test, average score, performance distribution, and date the test was last taken. You will see similar data in other reports in the Reporting System.

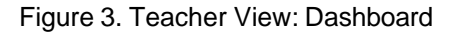

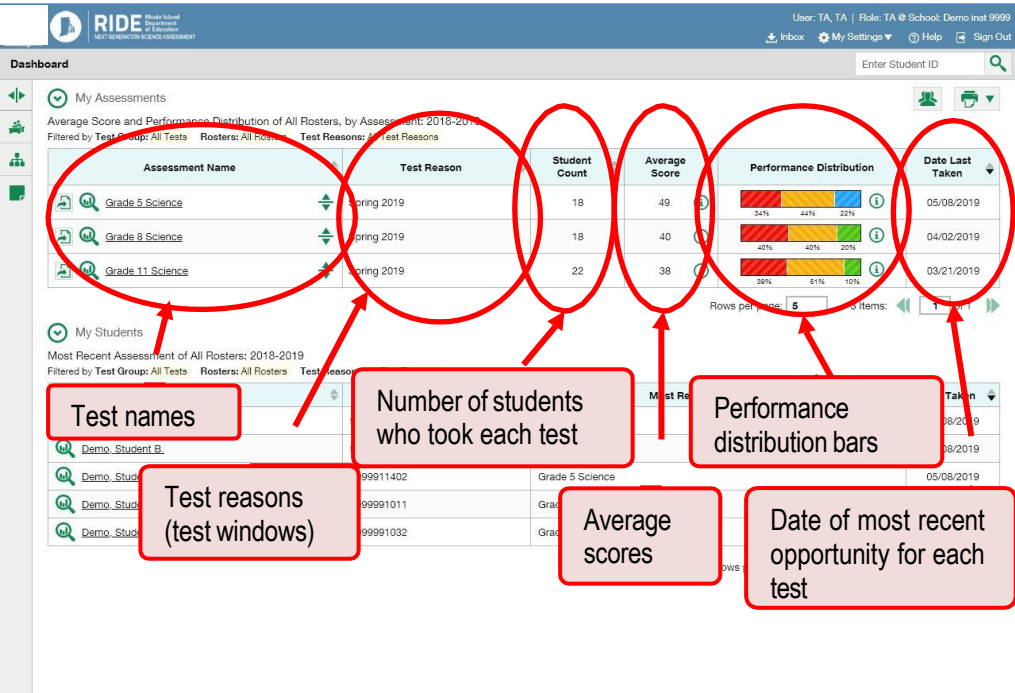

#### <span id="page-33-1"></span>**For Teachers and School-Level Users: How to View Student-Level Data for All Your Classes (Rosters)**

You can view all of your students across classes (rosters).

#### <span id="page-33-0"></span>**How can I view a list of all my students and their performance on a particular test?**

The **Performance by Student** tab [\(Figure](#page-33-1) 4) displays test results for each of your students across classes (rosters). In order to see the results for all your students, follow the instructions below.

- **1.** Starting from the dashboard that appears when you log in, click a test name (or  $\mathbb{Q}$ , beside it) in the table at the top of the page.
- **2.** In the report that appears, select the **Performance by Student** tab. You will see results for all your students. The first few rows also show aggregate performance data for your state, district, school, and/or total students.

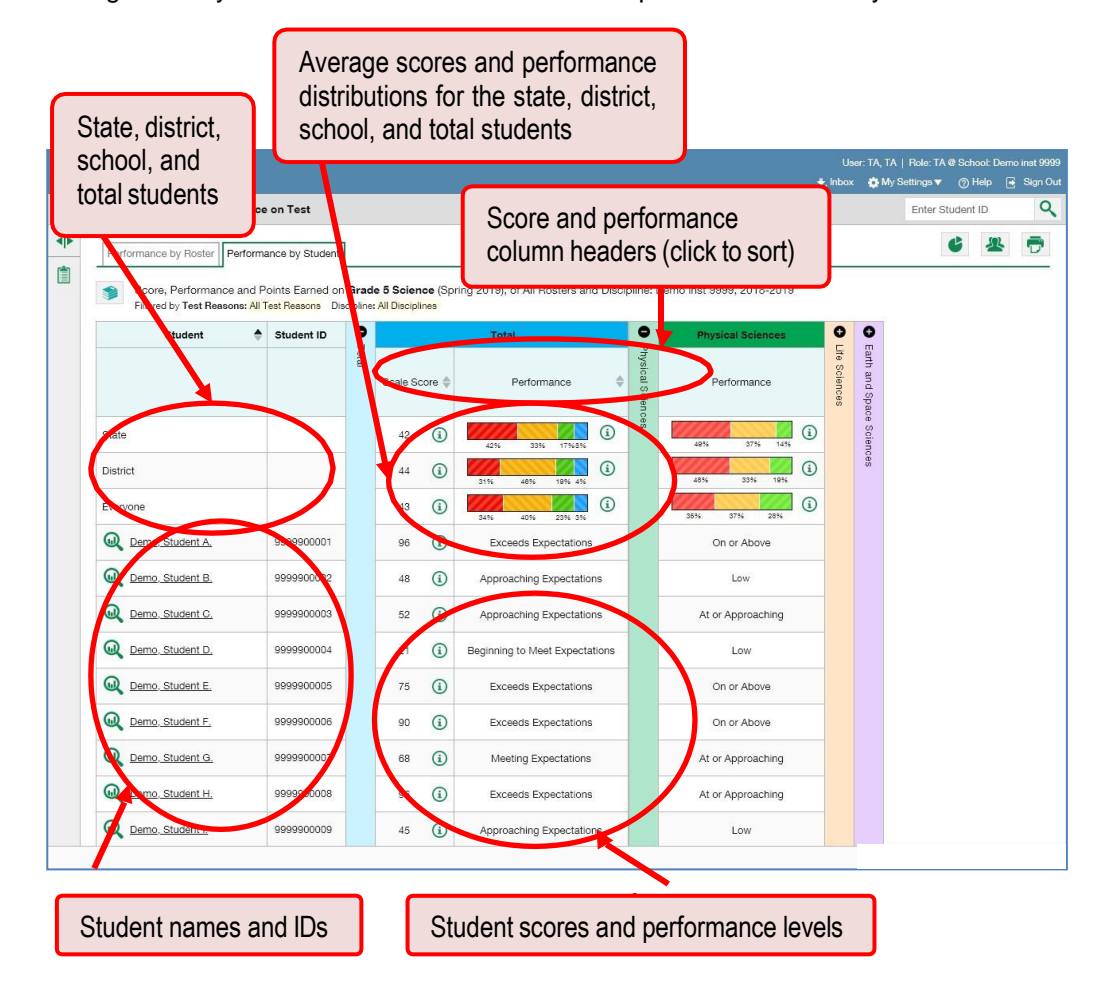

Figure 4. My Students' Performance on Test Report: Performance by Student Tab

To see which students performed best, click the score or performance columns to sort them.

You can view your students' performance in each area of the test by clicking the topic section bars to expand them.

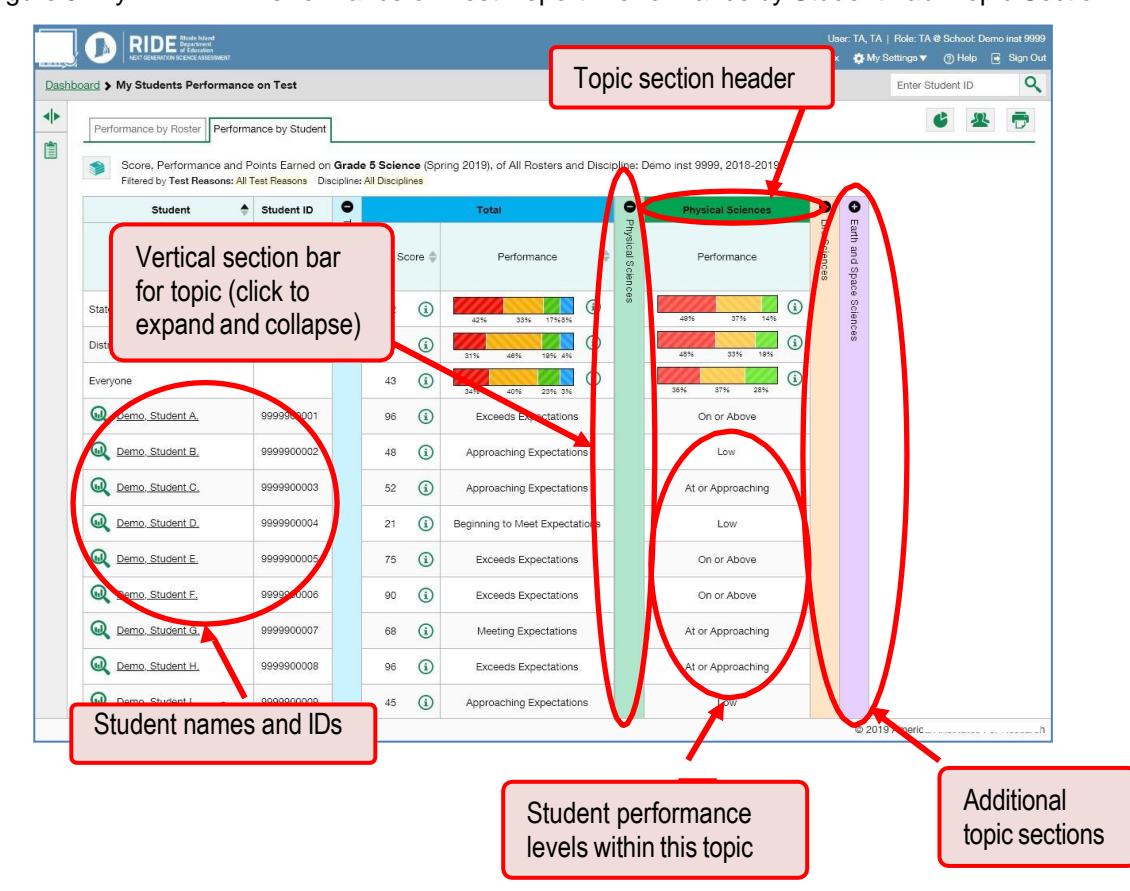

Figure 5. My Students' Performance on Test Report: Performance by Student Tab: Topic Section

# <span id="page-35-0"></span>**How to View Test Results for Classes (Rosters) on a Particular Test**

You can view a list of classes (rosters) that took a particular test, and you can also view the test results for a particular class.

#### <span id="page-35-1"></span>**How can I access test results for all my classes (rosters)?**

The **Performance by Roster** tab [\(Figure](#page-35-2) 6) displays test results for each class (roster). To view this tab, follow the instructions for your user role below. Please note that District Administrators or School Coordinators will need to create rosters in order for teachers to see rosters.

- **Teachers and school-level users:** From the dashboard that appears when you log in, click a test name (or W beside it) in the table of assessments. Either the My Students' Performance on Test or the School Performance on Test report appears, depending on your role.
- **District-level users** can view all classes(rosters) in a school. To do so, follow these instructions:
	- a. From the dashboard that appears when you log in, click a test name (or  $\mathbb Q$  beside it) in the table of assessments. A page of district test results appears, listing schools within the district.
	- b. Click a school name (or  $\mathbb Q$  beside it). The School Performance on Test report appears.

The report shown here [\(Figure 6](#page-35-2)) displays a list of your classes (rosters) and each class's performance. The first few rows also show aggregate performance data for your state, district, school, and total students.

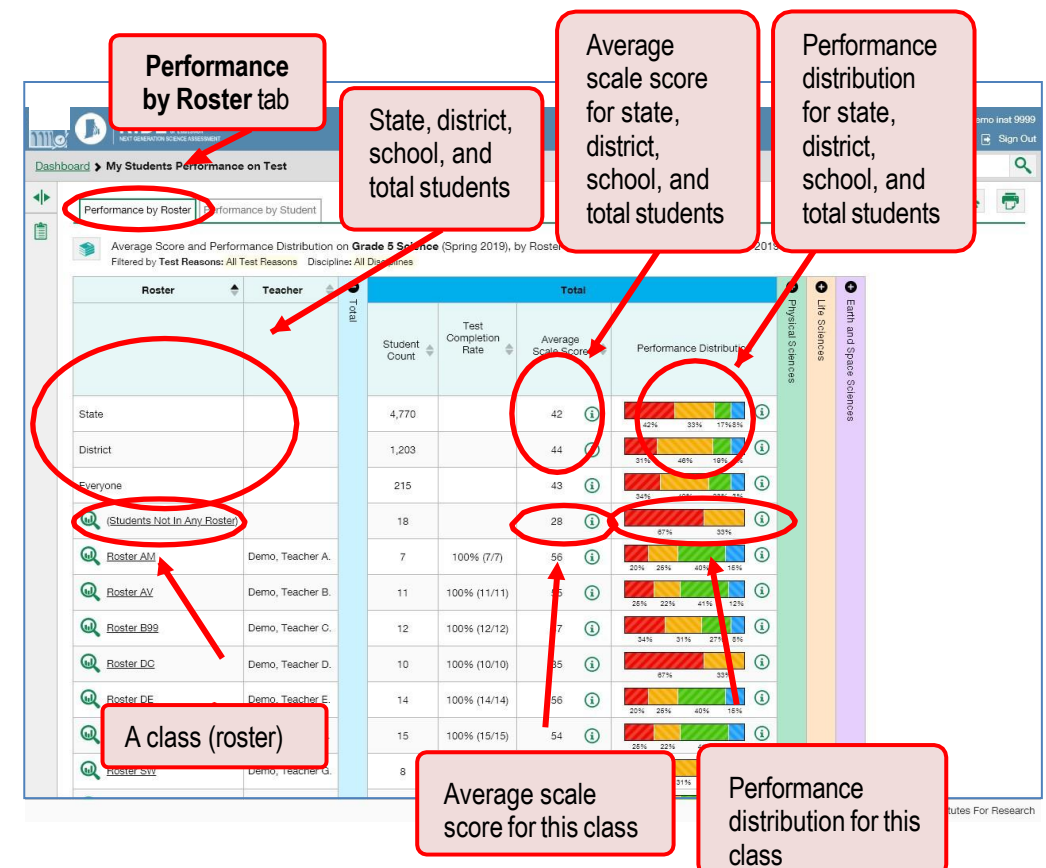

<span id="page-35-2"></span>Figure 6. My Students' Performance on Test Report: Performance by Roster Tab
### **How can I see which classes (rosters) performed best on this assessment?**

To see which classes performed best on the test, do either of these things:

- Click the score column header to sort by score.
- Look at the barsin the Performance Distribution column.

Figure 7. School Performance on Test Report: Performance by Roster Tab

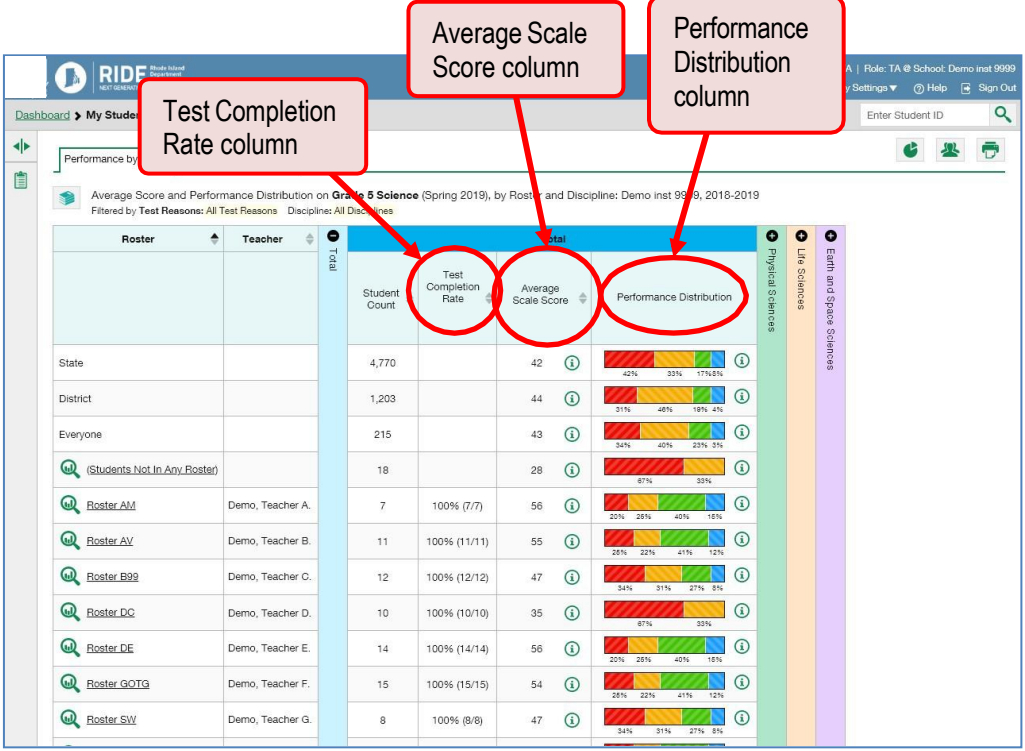

#### **How can I see how well classes (rosters) performed in each area on the test?**

For tests with topic sections, you can compare the performance of your students within each area of the test by clicking each vertical section bar to expand or collapse it. In this example [\(Figure 8\)](#page-37-0), you can view aperformance distribution bar for each class (roster) under the topic Physical Sciences.

Figure 8. My Students' Performance on Test Report: Performance by Roster Tab with Expanded Topic **Section** 

<span id="page-37-0"></span>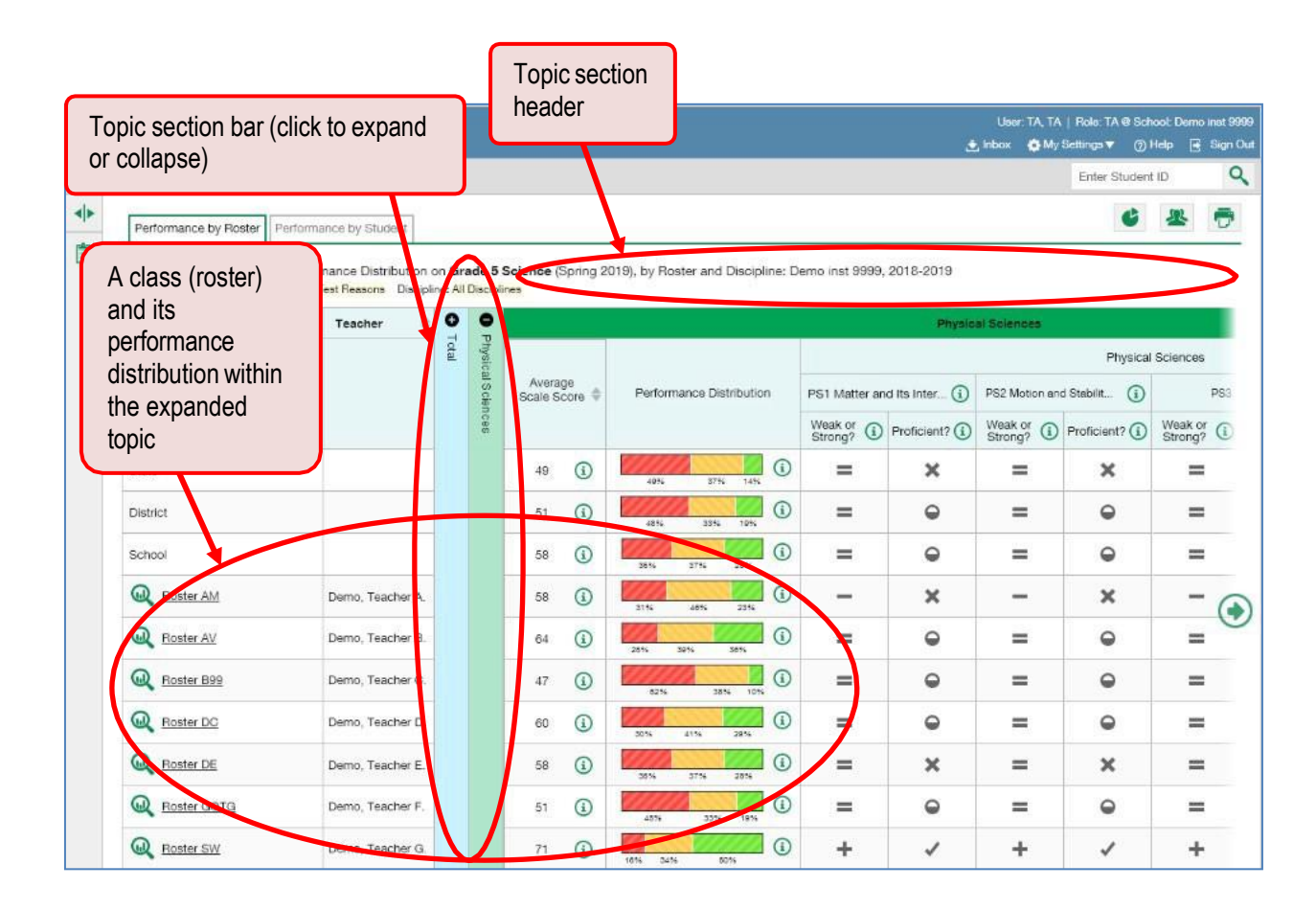

### **How can I access test results for an individual class (roster)?**

<span id="page-38-0"></span>The prior section explained how to access test results for all your classes (rosters). To view results for one specific class, click the name of a class that appears in the first column of the report (or  $\bigotimes$  beside it). The class results listed by student appear [\(Figure 9\)](#page-38-0).

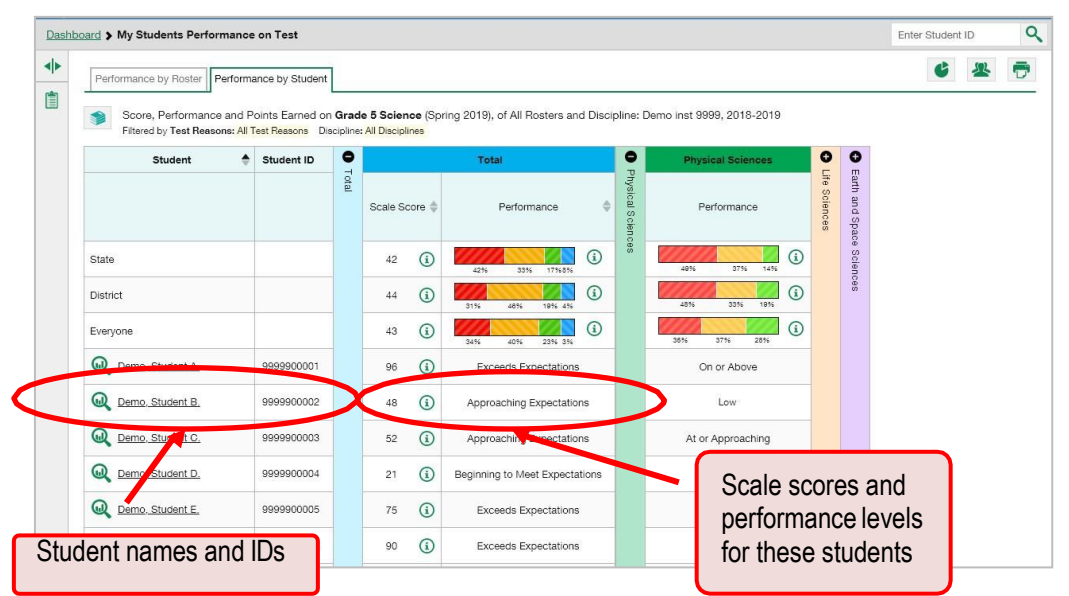

#### Figure 9. Teacher View: Roster Performance on Test Report

### **How can I see how well students in my class (roster) performed in each area on the test?**

<span id="page-38-1"></span>You can compare the performance of your students in each area of the test using the topic sections, as shown in **Figure 10**. Click the vertical section bar to expand each section.

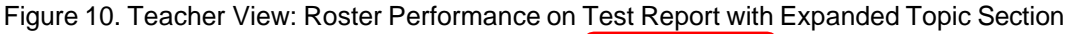

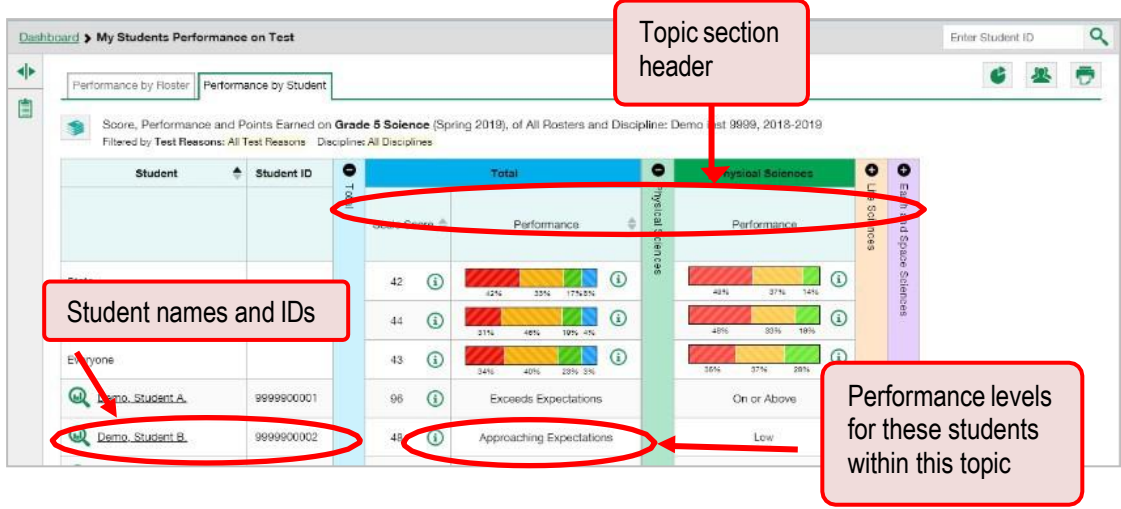

# **For School- and District-Level Users: How to View Test Results for a School on a Particular Test**

You can view test results for all the students in a school on a particular test through your dashboard.

**How can I access test results for a school?**

- **School-level users:** Starting at the dashboard that appears when you log in, click the name of the test (or  $\mathbf{\mathbb{Q}}$  beside it).
- **District-level users:**
	- a. Starting at the dashboard that appears when you log in, click the name of the test (or  $\mathbb{Q}$ beside it). A table listing test results by school appears.
	- b. Click the name of the school (or  $\mathbb Q$  beside it) for which you would like to see results.

The test results for the school appear. The **Performance by Roster** tab is open by default.

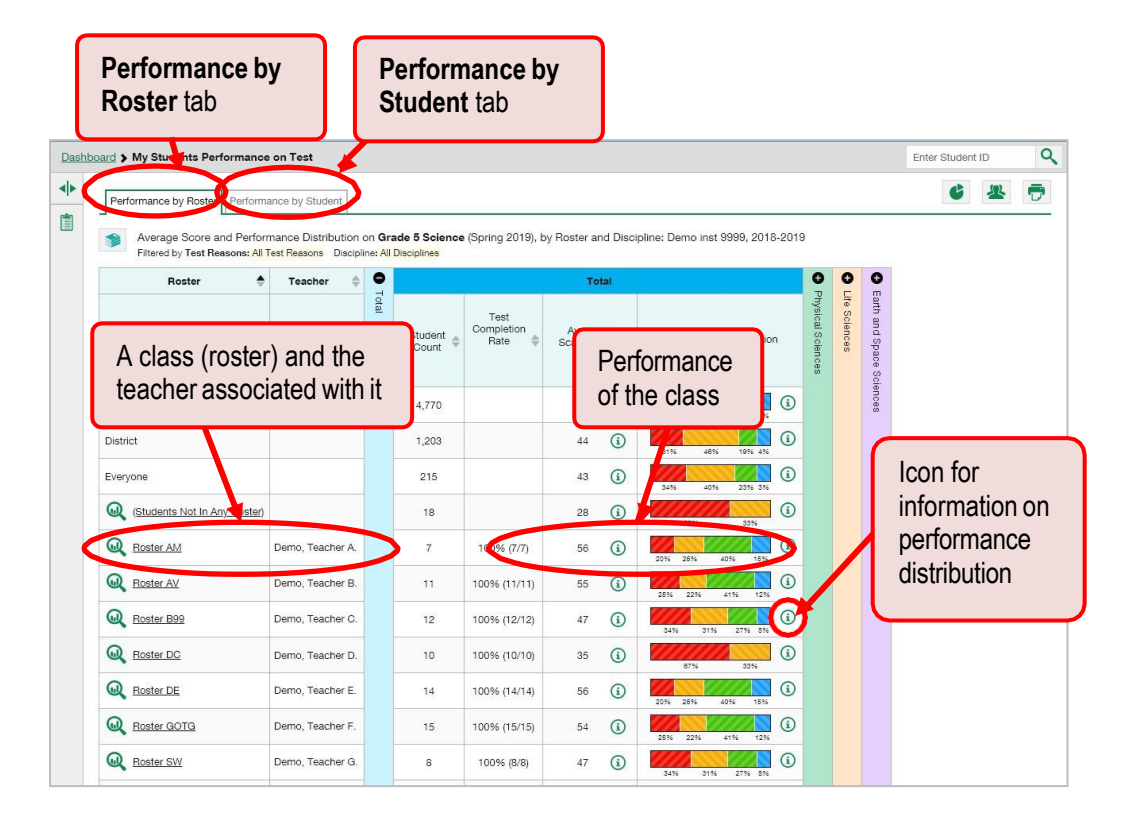

Figure 11. School Performance on Test Report: Performance by Roster Tab

### **How can I see which classes (rosters) performed best on this assessment?**

In the **Performance by Roster** tab, look at the Performance Distribution column and click the header of the score column to sort by score (see [Figure](#page-40-0) 12). If certain classes (rosters) performed consistently well, you could use them as a model for the classes with lower performance.

Figure 12. School Performance on Test Report: Performance by Roster Tab with Table Sorted by Average Scale Score

<span id="page-40-0"></span>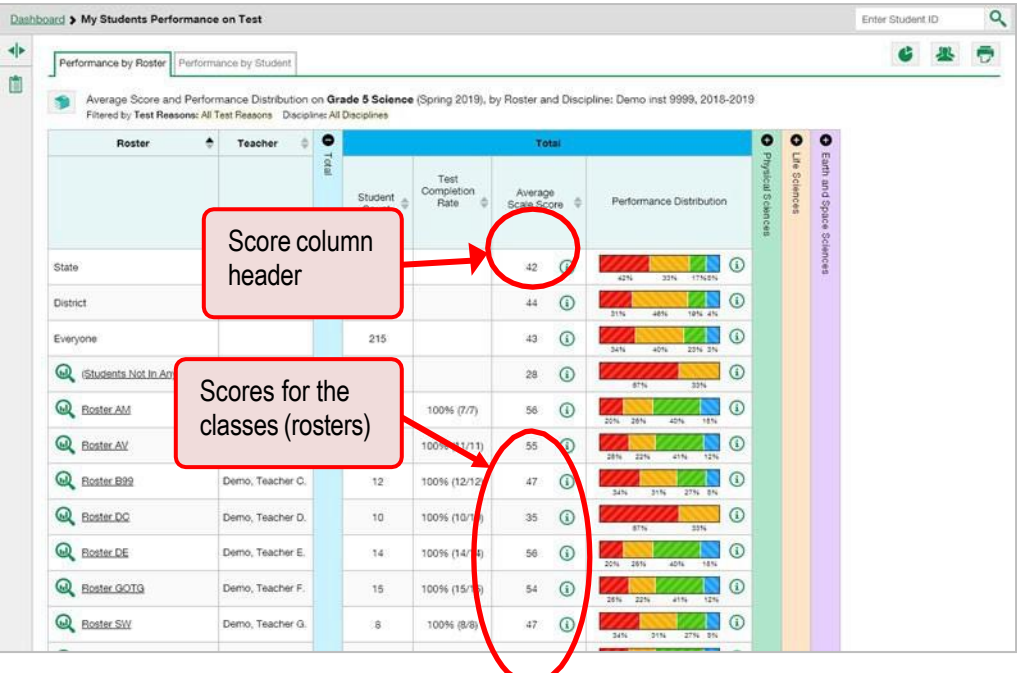

# **For District-Level Users: How to View Test Results for a District on a Particular Test**

You can view test results for a district on a particular test.

### **How can I access test results for a district?**

On the dashboard that appears when you log in, click the name of a test (or  $\mathbb Q$  beside it). A list of the schools in your district appears with the overall school performance data section open.

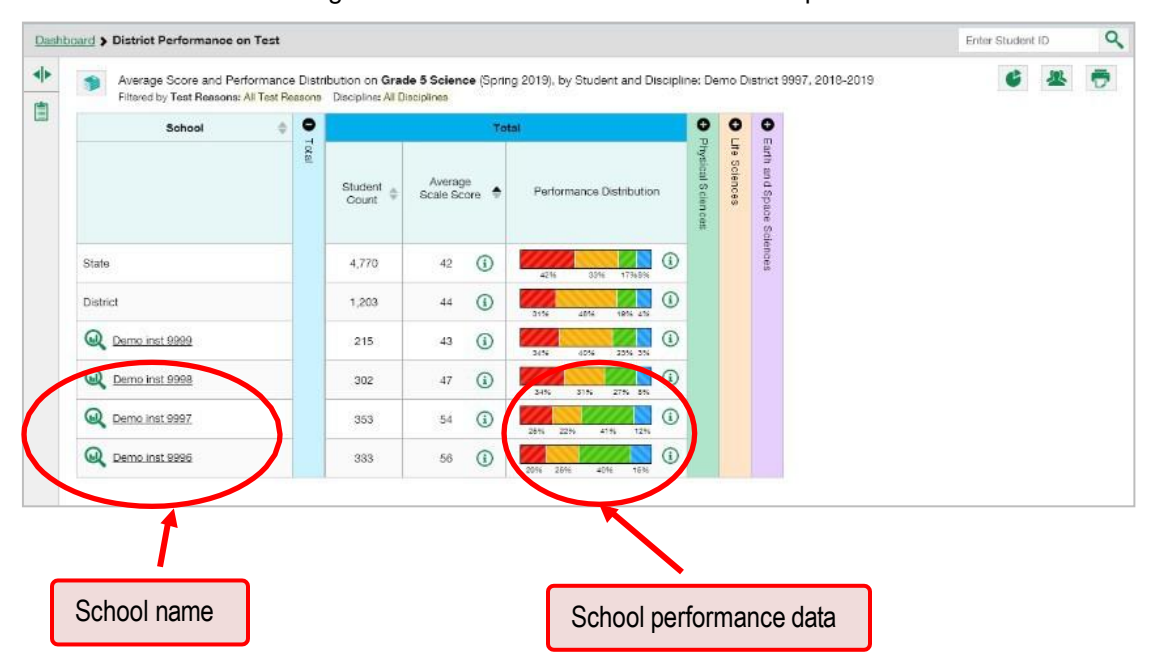

Figure 13. District Performance on Test Report

#### **How can I see which schools in the district performed best on this assessment?**

<span id="page-42-0"></span>Look at the score column and/or Performance Distribution column, and click the score column to sort by it (as in [Figure 14\)](#page-42-0).

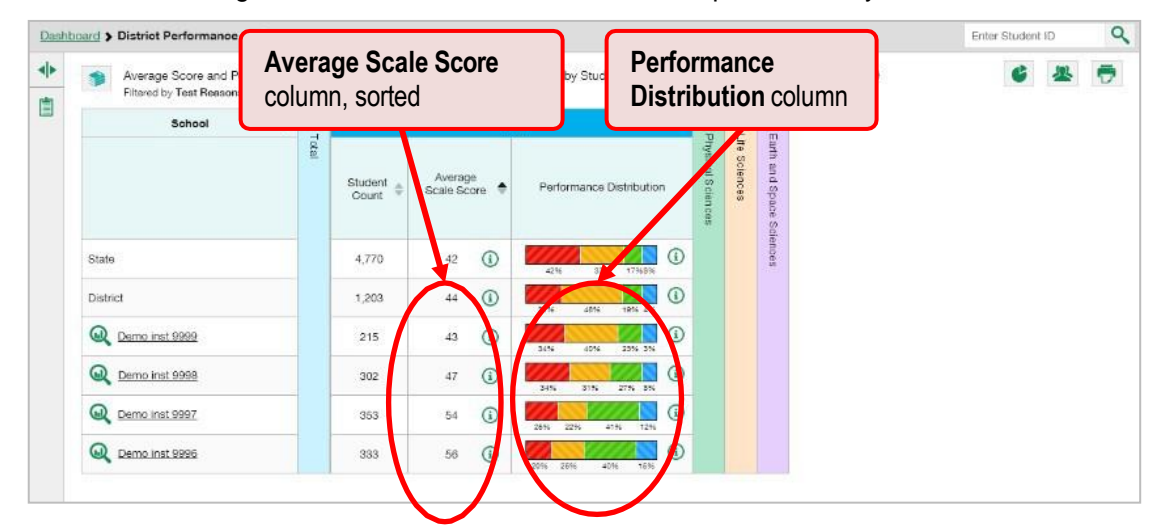

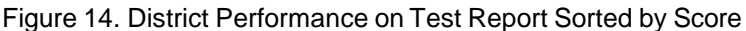

**How can I see how well schools in the district performed in each area on the test?**

Click the vertical section bars to expand the topic sections.

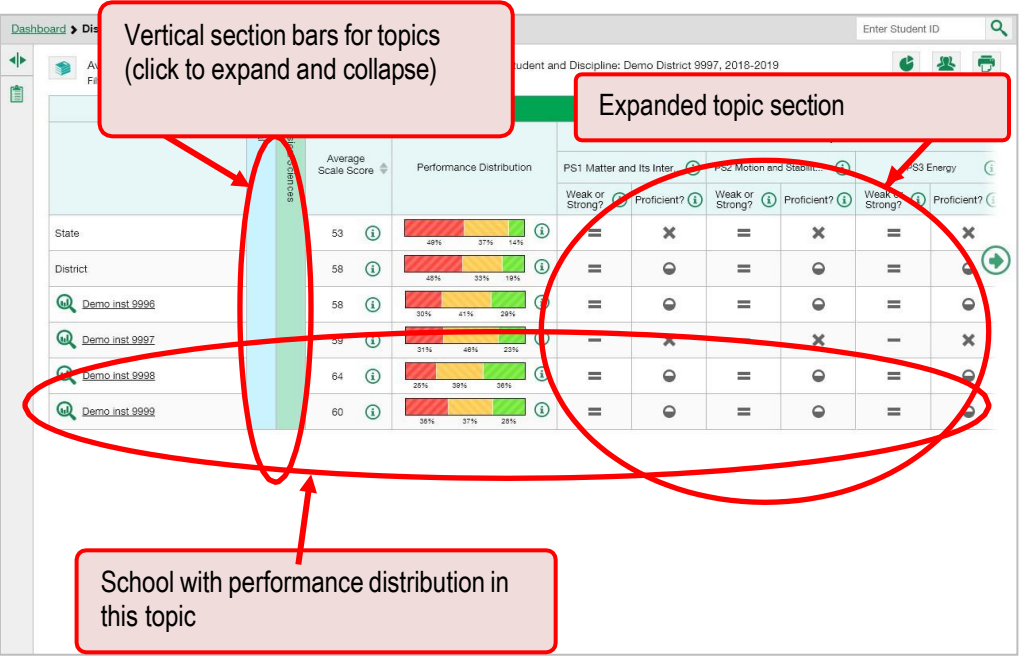

#### Figure 15. District Performance on Test Report with Expanded Topic Section

# **How to View Test Results Broken Down by Demographic Sub-Groups**

You can use the pie chart button  $\bigcup_{i=1}^{\infty}$  at the upper-right corner of a report (see [Figure](#page-43-0) 16) to compare performance between different demographic sub-groups. This pie chart button is available for most aggregate test results.

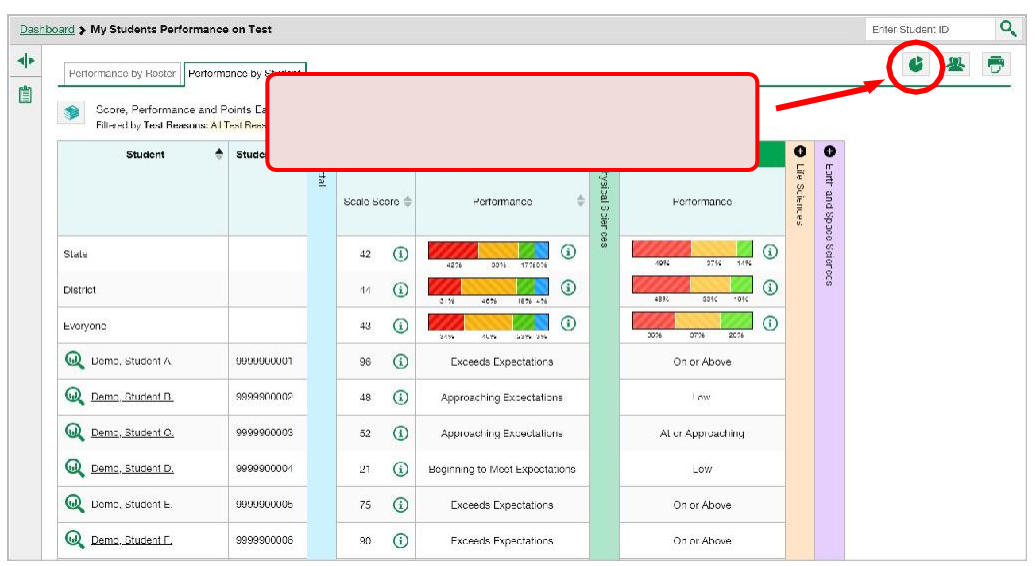

<span id="page-43-0"></span>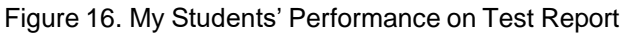

#### **How can I view test results broken down by demographic sub-groups?**

To view test results broken down by demographic sub-groups, do the following:

<span id="page-44-0"></span>**1.** Click the pie chart button  $\bullet$  at the upper-right corner (see [Figure](#page-43-0) 16).

The *Breakdown Attributes* window opens (see [Figure 17\)](#page-44-0).

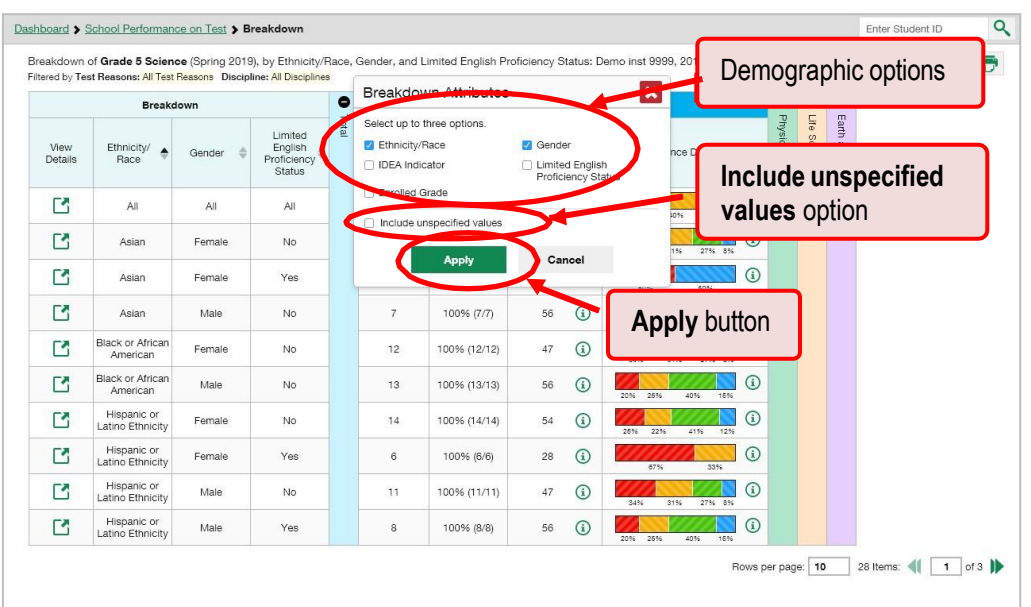

Figure 17. Breakdown Attributes Window

**2.** Select up to three student demographic categories.

There is also an **Include unspecified values** checkbox, explained below:

- Some students who complete tests do not have specific demographic information in the Test Information Distribution Engine (TIDE). These students are considered to have unspecified values.
- To include data for these students, mark the checkbox.

#### **3.** Click **Apply**.

Data for each sub-group selected are displayed in the report (see Figure 18).

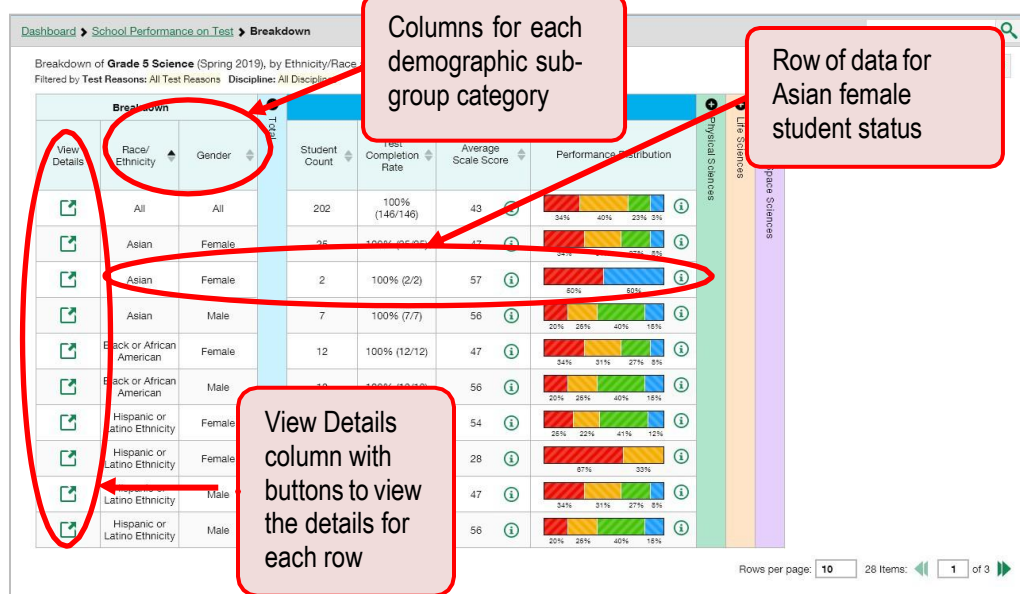

Figure 18. Demographic Breakdown of a My Students' Performance on Test Report

### **How can I view test results for a particular demographic sub-group or combination?**

When viewing test results broken down by sub-groups, go to the row for the demographic combination you want to view and click the view button  $\Box$  in the View Details column on the left (see Figure 18).

<span id="page-45-0"></span>A window opens to display detailed results for that combination. The report table is now laid out the same way as the original report before you viewed it broken down by sub-groups. Se[e Figure 19.](#page-45-0)

Figure 19. Demographic Combination Breakdown Window (from School Performance on Test Report)

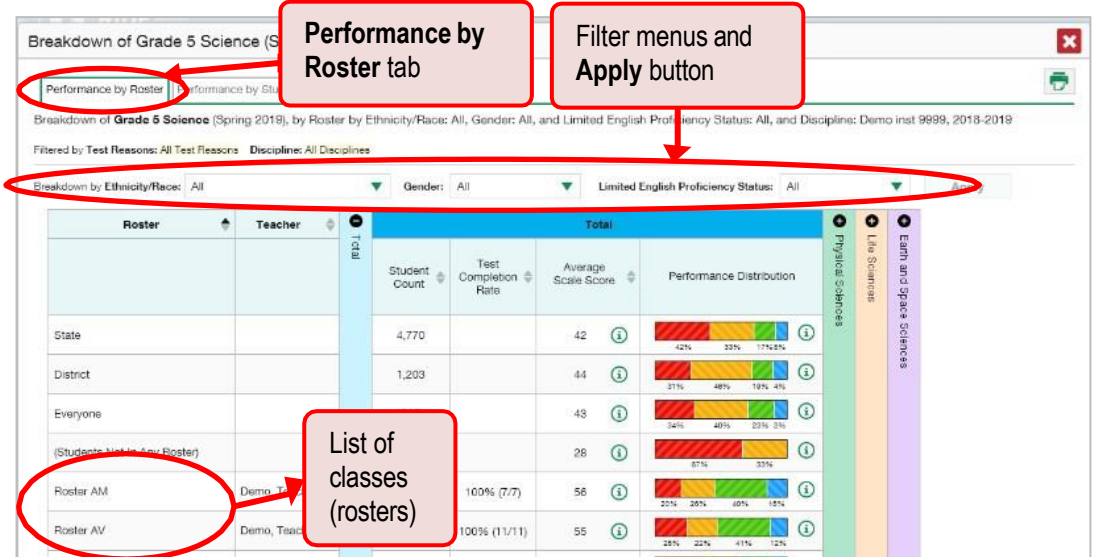

© Cambium Assessment, Inc. 20

Filter menus for each demographic category you chose are found at the top of the report table. To change thedemographic combination displayed, use the filters to select the demographic sub-groups you want to see and click **Apply**. The new combination is displayed.

You can use this window to get an in-depth look at specific groups of students. For example, you may want to find out which schools have the highest performance for a particular subgroup and then follow-up with them to learn more about their instructional practices and curricular choices.

# **How to View Test Results for Individual Students**

You can find out how well an individual student understands the material covered on a specific completed assessment by accessing the student's test results. You can also view a report for all the assessments a student has taken. And youcan generate and export both Individual Student Reports (ISRs) and student data files.

### **How can I access test results for an individual student on a particular test?**

#### **Teachers and school-level users:**

- 1. Go to the dashboard and click a test name (or **b** beside it) in the table of assessments. A page of test results appears.
- <span id="page-46-0"></span>**2.** Select the **Performance by Student** tab.
- **3.** Click the name of an individual student (or **u** beside it) in the report. The Student Performance on Test report appears [\(Figure 20\)](#page-47-0).

#### **District-level users:**

- 1. Go to the dashboard and click a test name (or  $\mathbb Q$  beside it) in the table of assessments. A page of district test results appears (the District Performance on Test report).
- **2.** Click a school name (or **b**eside it). The School Performance on Test report appears.
- **3.** Follow the same steps as teachers and school-level users, starting with step [2.](#page-46-0)

<span id="page-47-0"></span>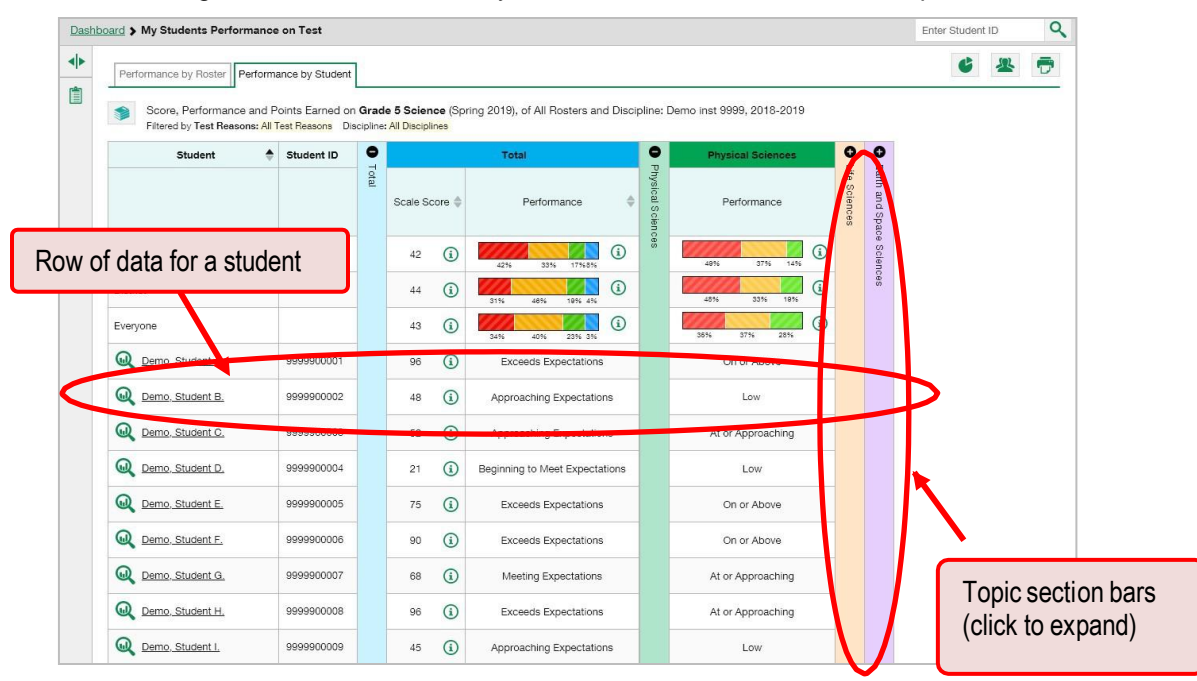

Figure 20. Teacher View: My Students' Performance on Test Report

You can view the student's performance in each area of the test using the topic sections, which you can click to expand.

# **How to Generate and Export Individual Student Reports (ISR)**

This section discusses Individual Student Reports (ISR), each of which provides easy-to-read performance data on a particular test opportunity (an instance of a student taking a test). ISRs are useful for sharing performance information with students and their parents.

## **What does an Individual Student Report (ISR) look like and how can I read it?**

An ISR is a PDF that displays data about a particular test opportunity. It may consist of a single page or multiple pages.ISR layouts vary according to the type of test. Sample ISRs are shown below.

- At the top of each ISR are the student name and SSID, the name of the test, district, and school, and any other relevant information.
- Below that is a summary of the student's performance. An ISR for a scale-scored test displays the student's performance on a vertical scale that includes all the cut scores and performance levels.
- Each ISR includes a comparison table showing the average performance of the state, district, and/or school.
- Many ISRs include a table detailing the student's performance in each topic.
- Some ISRs include item-level data, scoring assertions, and scoring assertion outcomes.

Figure21. Sample Individual Student Report (ISR): NGSS Science

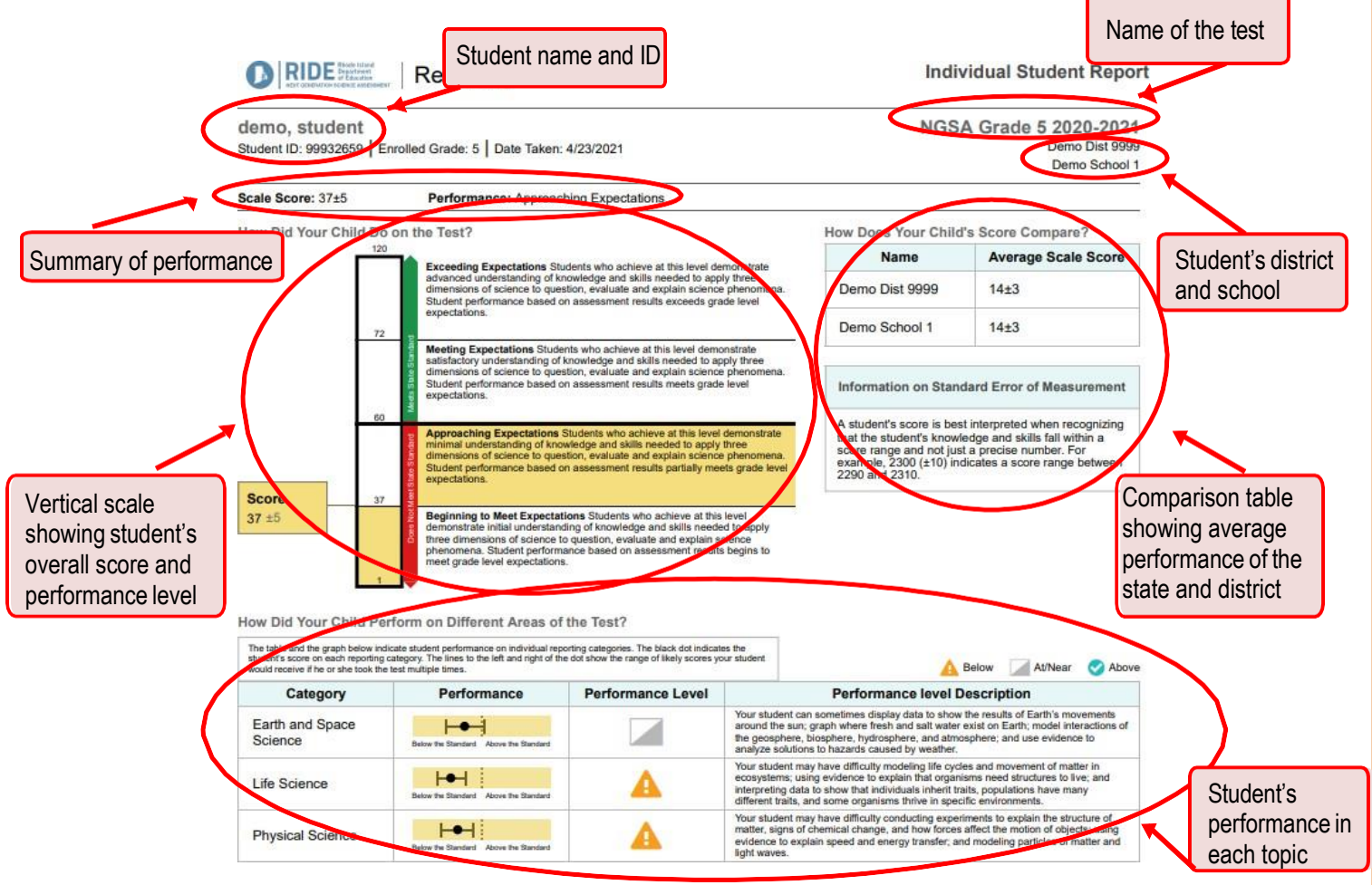

<sup>©</sup> Cambium Assessment, Inc. 23

### **How can I generate and export Individual Student Reports (ISR)?**

To generate and export an Individual Student Report (ISR) for a test opportunity (an instance of a student taking a test), use the Student Results Generator. Each ISR shows a student's overall performance on their test plus a breakdown of performance by topic. You can select any combination of test reasons, assessments, and students in order to generate either a single ISR or multiple ISRs in a batch.

You may want to use the Student Results Generator to simultaneously print large numbers of ISRs.

ISRs can be generated from almost any Reporting page.

<span id="page-49-0"></span>1. Click the student results button  $\frac{1}{2}$  in the upper-right corner of the page (see [Figure](#page-49-0) 22).

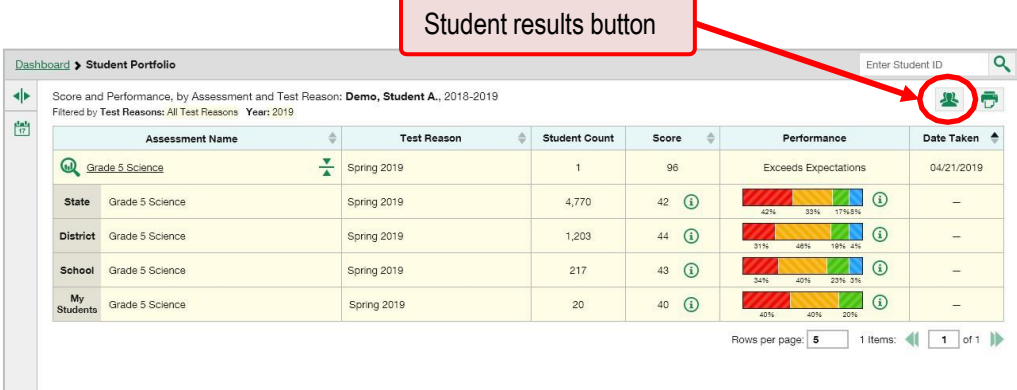

Figure 22. Student Portfolio Report

#### The *Student Results Generator* window opens[\(Figure](#page-50-0) 23).

Depending what page you open the Student Results Generator from, the options available to you may be prepopulated or preselected. (The filters applied to the page have no effect, however.) You can change the selections.

**2.** Starting at the left, click the section bars to expand the sections or use the **Next** and **Previous**  buttons to navigate them. Within each section you must make selections: first test reasons, then assessments, then students.

<span id="page-50-0"></span>a. In the **Select Test Reasons** section [\(Figure](#page-50-0) 23), mark the checkbox for each test reason you want to include in the report, or mark **All Test Reasons**. Test reasons are test windows.

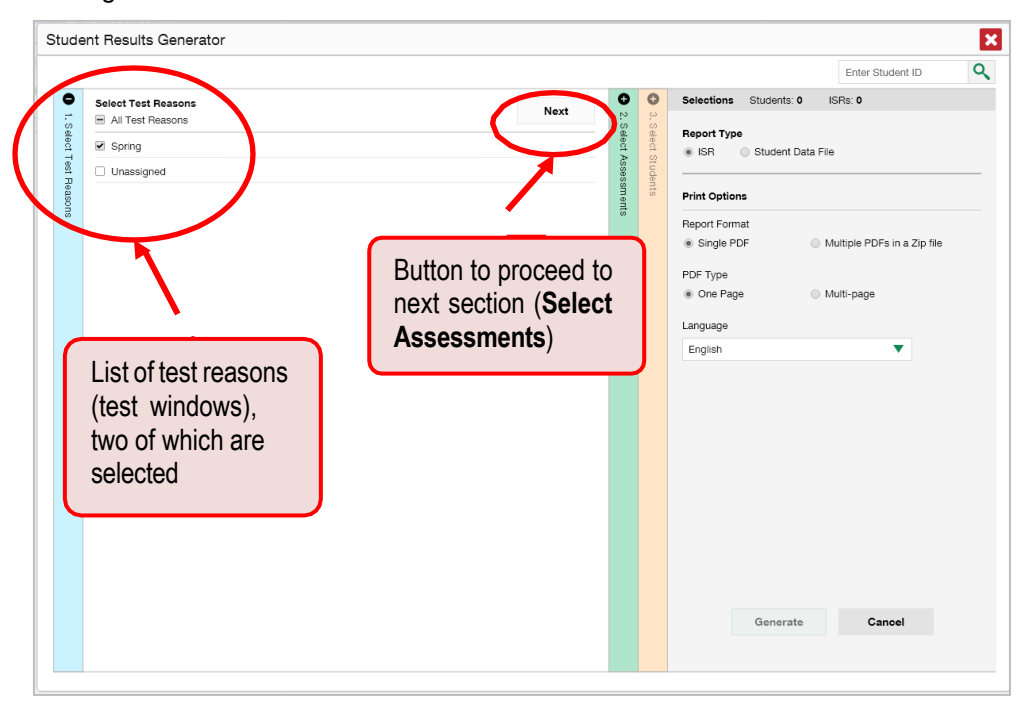

Figure 23. Student Results Generator Window: Select Test Reasons Section

<span id="page-51-0"></span>b. The **Select Assessments** section [\(Figure 24\)](#page-51-0) groups tests by subject and grade. Mark the checkboxes beside the tests or groups of tests you want to include in the report, or mark **All Assessments**.

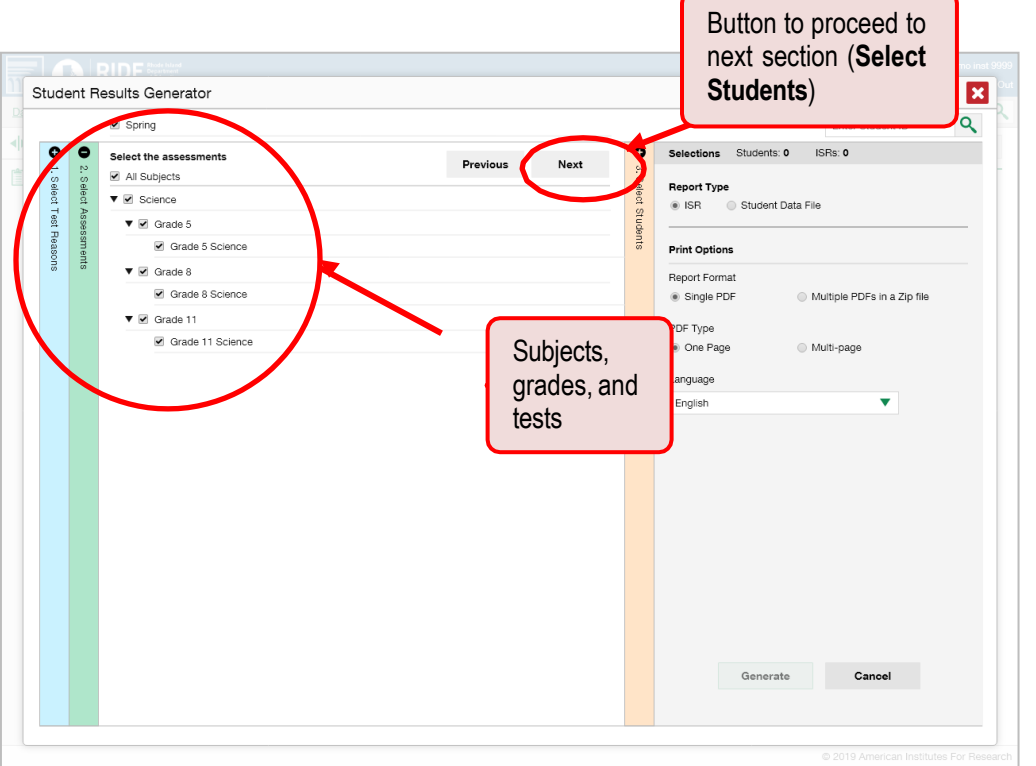

Figure 24. Student Results Generator Window: Select Assessments Section

#### Reporting User Guide

- c. The **Select Students** section [\(Figure 25](#page-52-0)) contains a list of classes (rosters) (if you're a teacher or school-level user) or schools (if you're a district-level user). Mark the checkboxes for the schools, classes, and/or individual students you want to include in the ISRs.
	- − Sometimes the list of students is truncated. You can display the entire list by clicking **Click to Load More**.
	- − Marking the checkbox for a student in one class (roster) or school also marks it anywhere else the student appears, and the same goes for clearing the checkbox.
	- To search for a particular student, enter their SSID in the field at the upper-right corner of the window and click  $\mathbb{Q}$ . The student and all their assessments and test reasons are selected, and all your previous selections are cleared.

<span id="page-52-0"></span>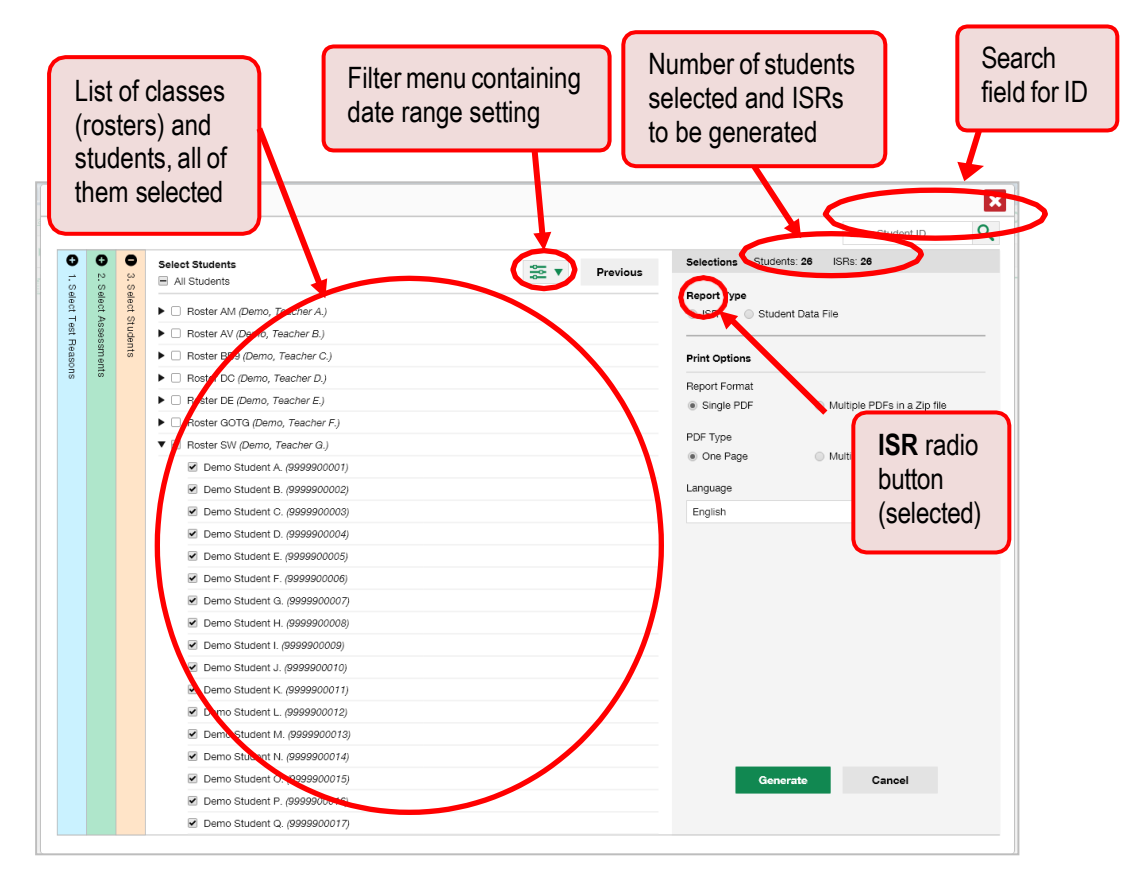

#### Figure 25. Teacher View: Student Results Generator Window: Select Students Section

The *Selections* section displays a count indicating the total number of students for whom ISRs will be generated (see [Figure 25\)](#page-52-0).

- d. *Optional*: To set a date range for which to generate results, use the filter menu as follows:
	- i. Click the filter menu button  $\frac{1}{2}$   $\bullet$ . The filter menu opens, displaying two date fields.
	- ii. Use the calendar tools to select dates, or enter them in the format mm/dd/yyyy.
	- iii. Click **Apply**.
	- iv. *Optional*: To revert to including results for all available dates, reopen the filter menu, click **Clear Filters**, then click **Apply**.

Figure 26. School-Level User View: Student Results Generator Window: Select Students Section with Filter Menu Open

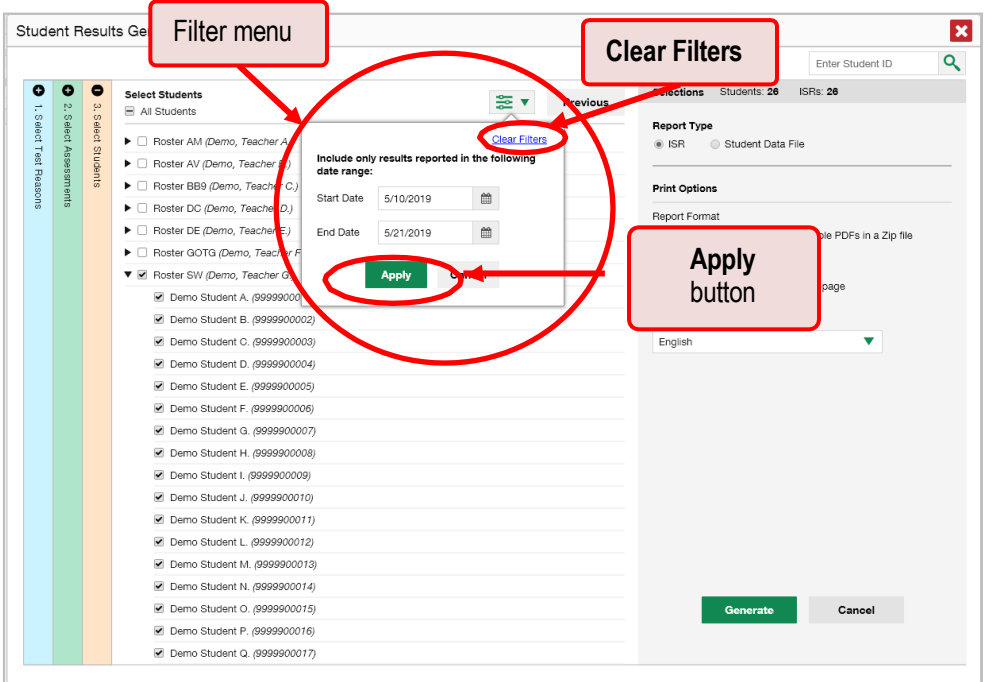

<span id="page-54-0"></span>**3.** From the two Report Type options in the panel on the right, select **ISR**. The *Selections* section shows the number of ISRs to be generated, and more options appear below (see [Figure 27\)](#page-54-0).

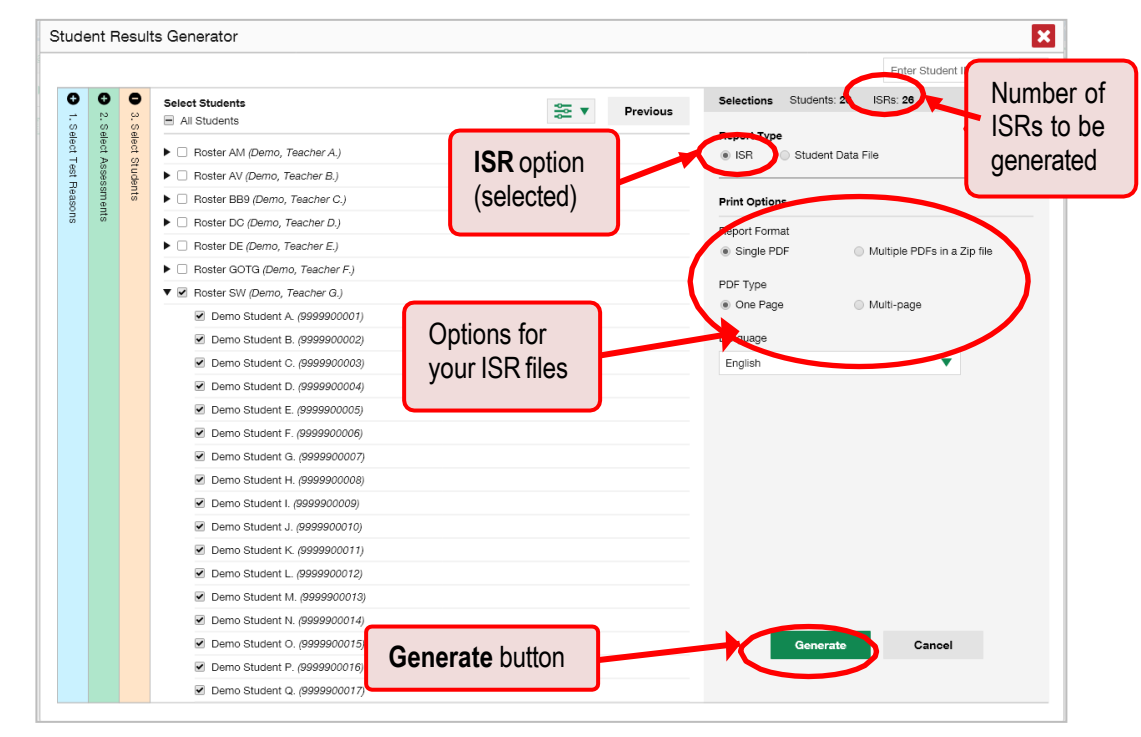

Figure 27. School-Level User View: Student Results Generator Window: Select Students Section

- **4.** If you're generating multiple ISRs, then under Report Format, choose either a single PDF for all the ISRs, or a ZIP file containing a separate PDF for each one.
- **5.** Under PDF Type, select either a simple or detailed PDF.
- **6.** Click **Generate**. Once ISR generation is finished, the Inbox contains the new ISR(s) available for download.

To view an example of an ISR PDF (containing sample data) in a new browser tab, click the name of a sample in the *Student Results Generator* window under the PDF Type options. Depending on the assessment, your ISR(s) may not include all the sections that appear in the sample.

# **How to Generate and Export Student Data Files**

This section discusses student data files, which are useful for analysis.

#### **How can I generate and export student data files?**

To generate and export a student data file for an individual student, use the Student Results Generator. You can select any combination of test reasons, assessments, and students in order to generate and export thefiles.

You can generate student data files from almost any report page.

**1.** Click the student results button **in the upper-right corner of the page.** 

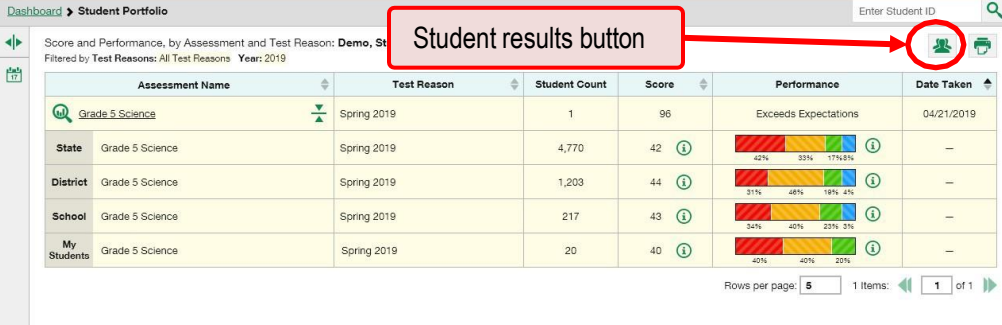

#### Figure 28. Student Portfolio Report

#### Reporting User Guide

**2.** The *Student Results Generator* window opens (see [Figure](#page-56-0) 29).

Depending what page you open the Student Results Generator from, the options available to you may be prepopulated or preselected. (The filters applied to the page have no effect, however.) You can change the selections.

- **3.** Starting at the left, click the section bars to expand the sections or use the **Next** and **Previous**  buttons to navigate them. Within each section you must make selections: first test reasons, then assessments, then students.
	- a. In the **Select Test Reasons** section, mark the checkbox for each test reason you want to include in the results, or mark **All Test Reasons**. Test reasons are simply test windows.

<span id="page-56-0"></span>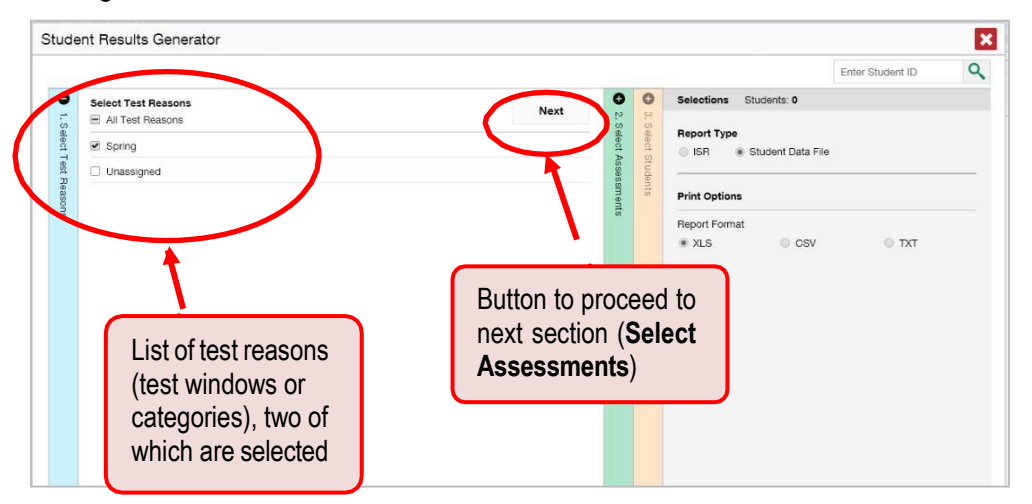

Figure 29. Student Results Generator Window: Select Test Reasons Section

The expandable sections to the right are now populated with only the tests and students available for your test reason selections.

b. The **Select Assessments** section groups tests by subject and grade. Mark the checkboxes beside the tests or groups of tests you want to include in the report, or mark **All Assessments**.

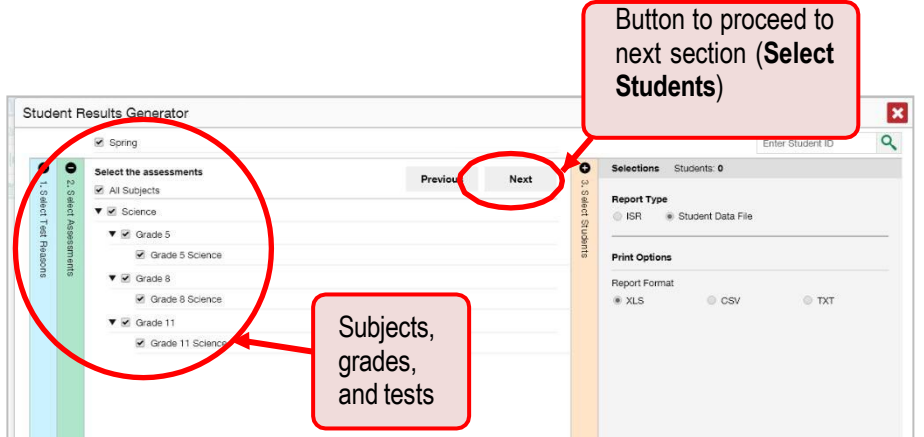

Figure 30. Student Results Generator Window: Select Assessments Section

- c. The **Select Students** section contains a list of classes (rosters) (if you're a teacher or school-level user) or schools (if you're a district-level user). Mark the checkboxes for the schools, classes, and/or individual students you want to include in the results.
	- Sometimes a list of students is truncated. You can display the entire list by clicking **Click to Load More**.
	- − Marking the checkbox for a student in one class (roster) or school also marks it anywhere else the student appears, and the same goes for clearing the checkbox.
	- − To search for a particular student, enter their SSID in the field at the upper-right corner of the window and click  $\overline{Q}$ . The student and all their assessments and test reasons are selected, and all your previous selections are cleared.

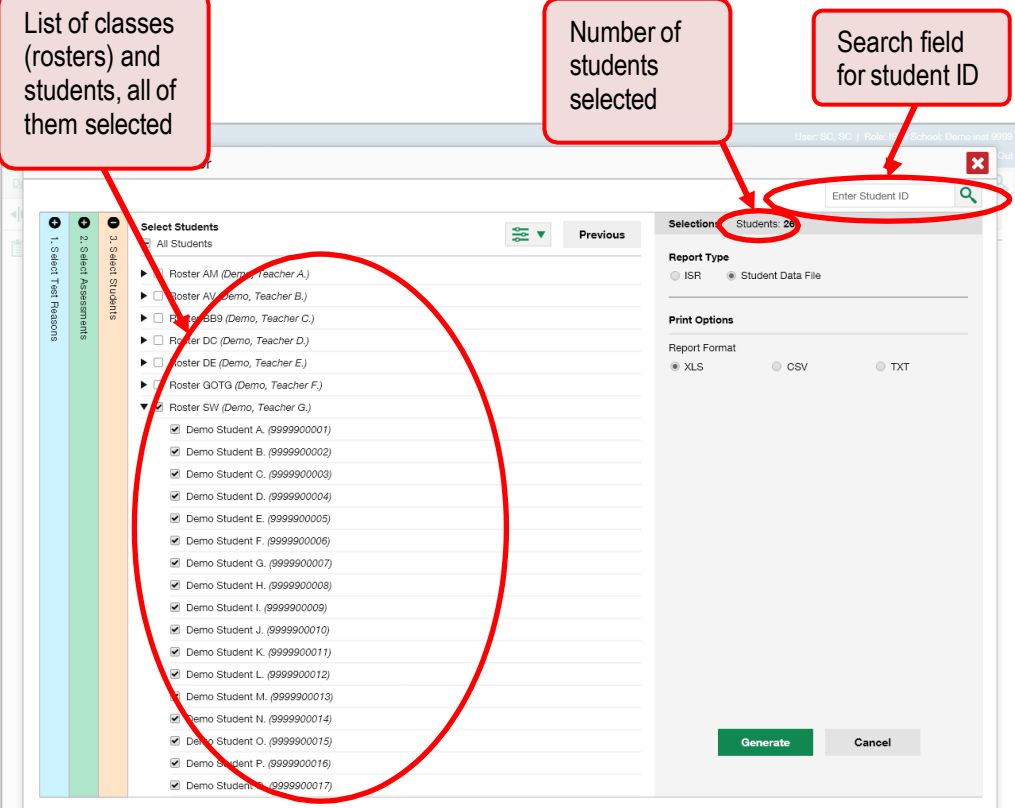

Figure 31. School-Level User View: Student Results Generator Window: Select Students Section

The *Selections* section displays a count indicating the total number of students for whom student data files will be generated.

- d. *Optional*: To set a date range for which to generate results, use the filter menu as follows:
	- i. Click the filter menu button  $\frac{1.56}{3.5}$  The filter menu opens, displaying two date fields [\(Figure](#page-58-0) 32).
- ii. Use the calendar tools to select dates, or enter them in the format mm/dd/yyyy.
- iii. Click **Apply**.

iv. *Optional*: To revert to including results for all available dates, reopen the filter menu, click **Clear Filters**, then click **Apply**.

<span id="page-58-0"></span>Figure 32. School-Level User View: Student Results Generator Window: Select Students Section with Filter Menu Opened

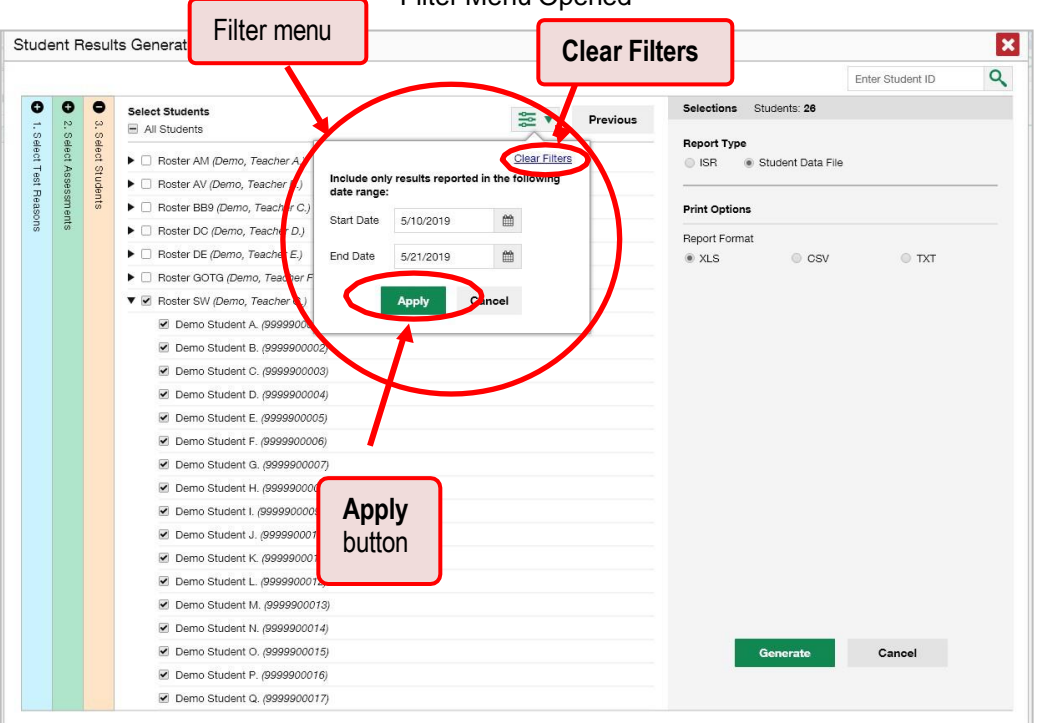

**4.** From the two Report Type options in the panel on the right, select **Student Data File**. More options appear below.

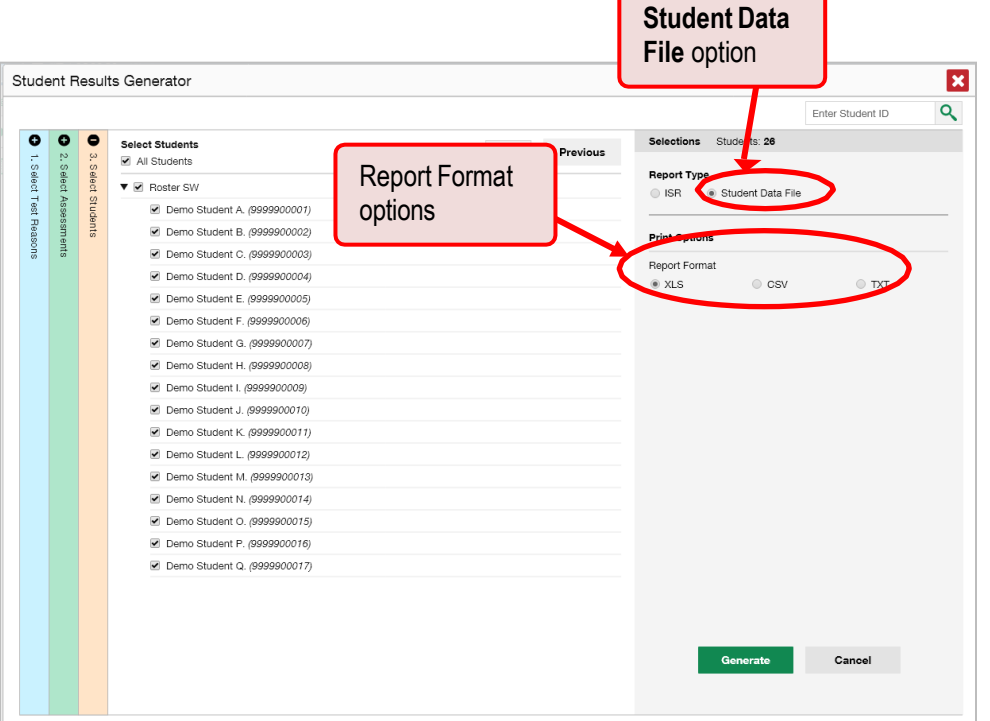

Figure 33. Teacher View: Student Results Generator Window: Select Students Section

- **5.** Under Report Format, select **XLS** (Excel .xlsx), **CSV** (comma-separated values), or **TXT** (tab-delimited text).
- **6.** Click **Generate**. Once data file generation is finished, the Inbox contains the new student data file(s) available for download.

 $\alpha$ 

Enter Student ID

# **How to Compare Students' Data with Data for Your State, District, School, and/or Total Students**

On the dashboard and in the Student Portfolio Report, you can access performance data for your state, district, school, and/or total students.

**How can I compare my students' performance with that of my state, district, and/or school?**

On the dashboard that appears when you log in, click  $\div$  to the right of a test name.

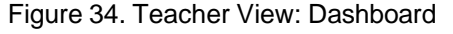

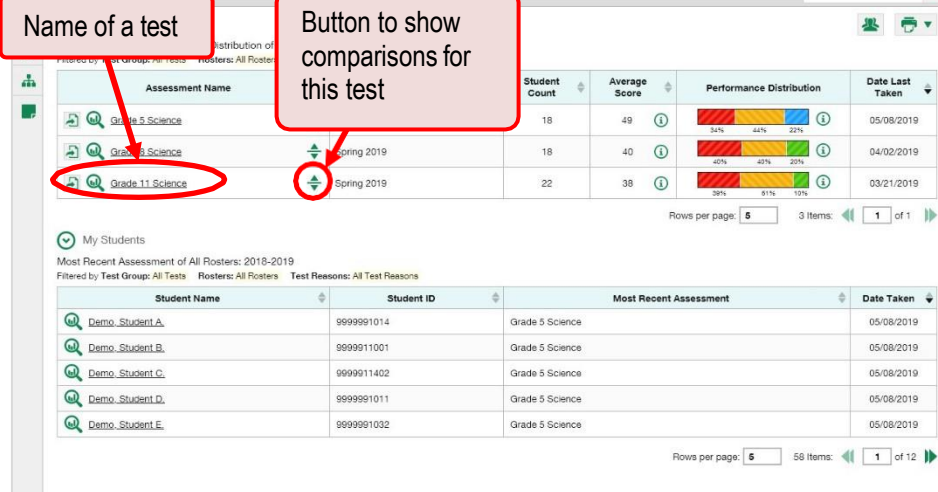

Rows containing data for the state, district, and/or school appear below.

Figure 35. Teacher View: Dashboard with Expanded Comparison Rows

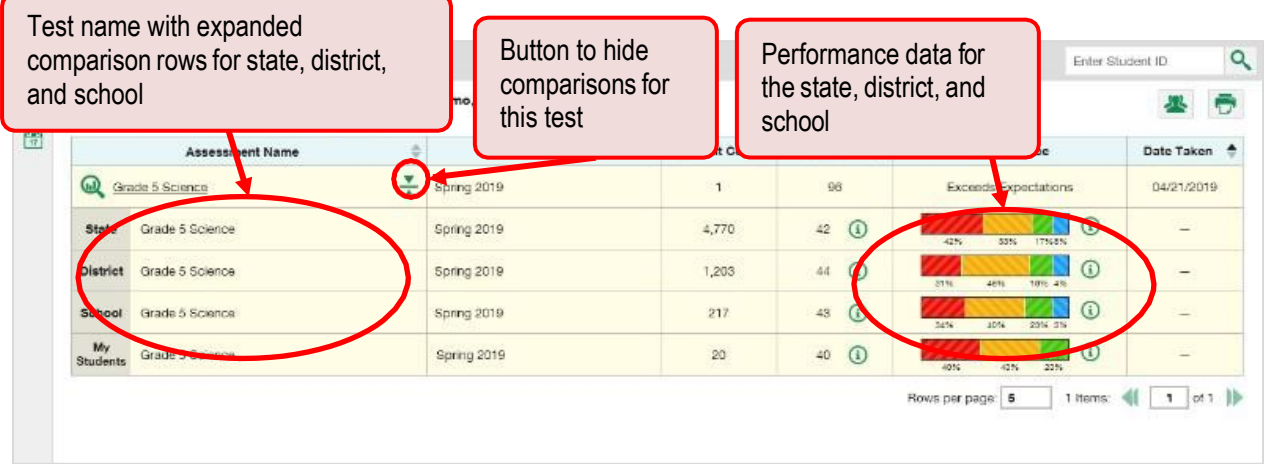

To hide the comparison rows, click  $\frac{1}{\sqrt{2}}$  to the right of the test name.

### **How can I compare a student's performance with that of my state, district, school, and/or total students?**

In the Student Portfolio Report, you can compare a student's performance on any test with that of your state, district, school, and/or total students. To do so, follow the instructions below:

**1.** Enter the student's SSID in the search field in the upper-right corner and click **Q** (see [Figure](#page-61-0) 36). The Student Portfolio Report appears.

Teachers can also access this report from the dashboard by going to the My Students table at the bottom of the page and clicking a student's name (or  $\mathbf{Q}$ , beside it).

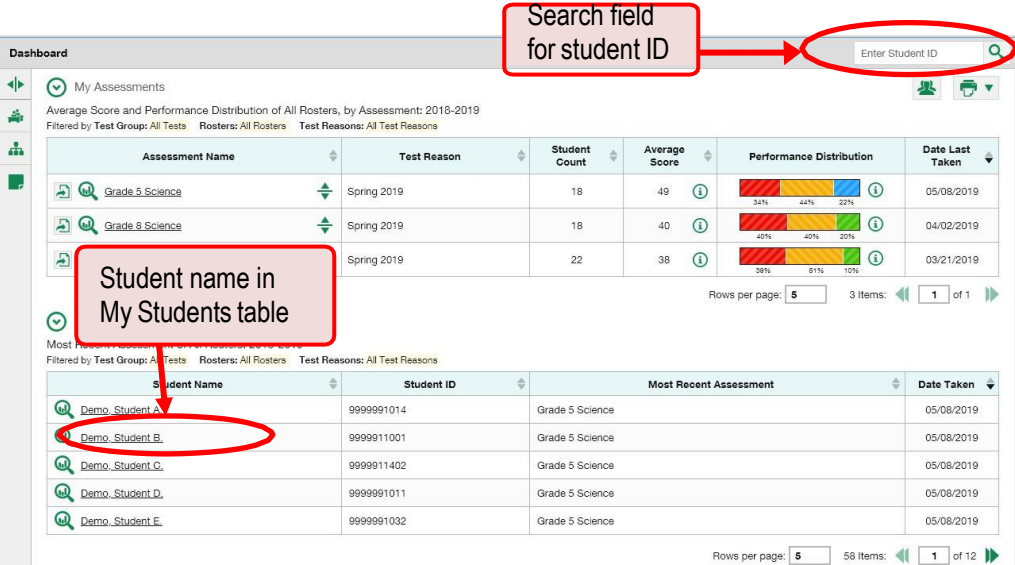

#### <span id="page-61-0"></span>Figure 36. Teacher View: Dashboard

**2.** Click  $\triangleq$  to the right of a test name.

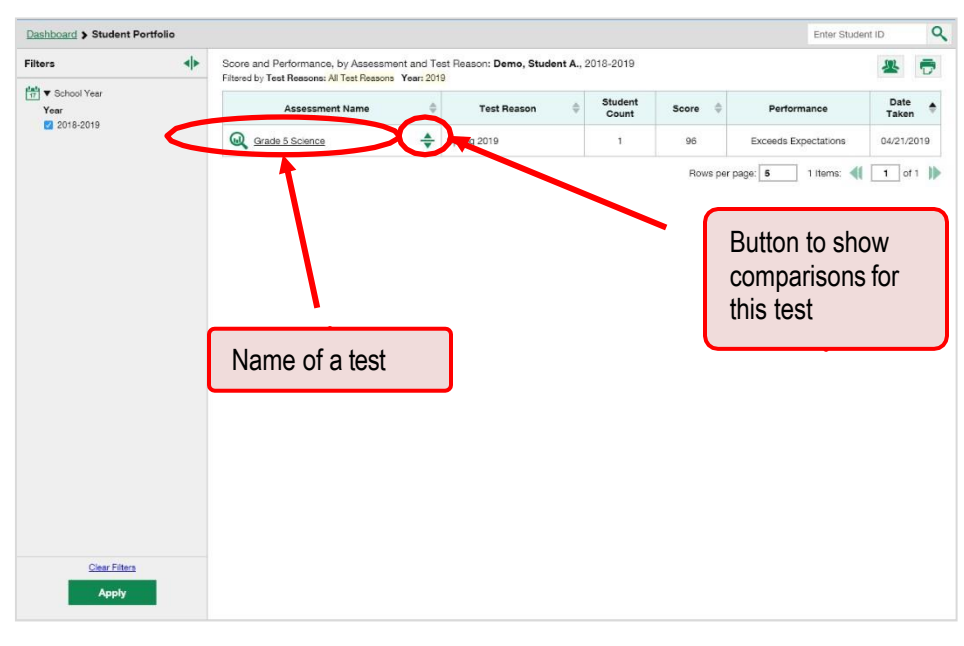

Figure 37. Student Portfolio Report

Rows containing data for your state, district, school, and/or total students appear below.

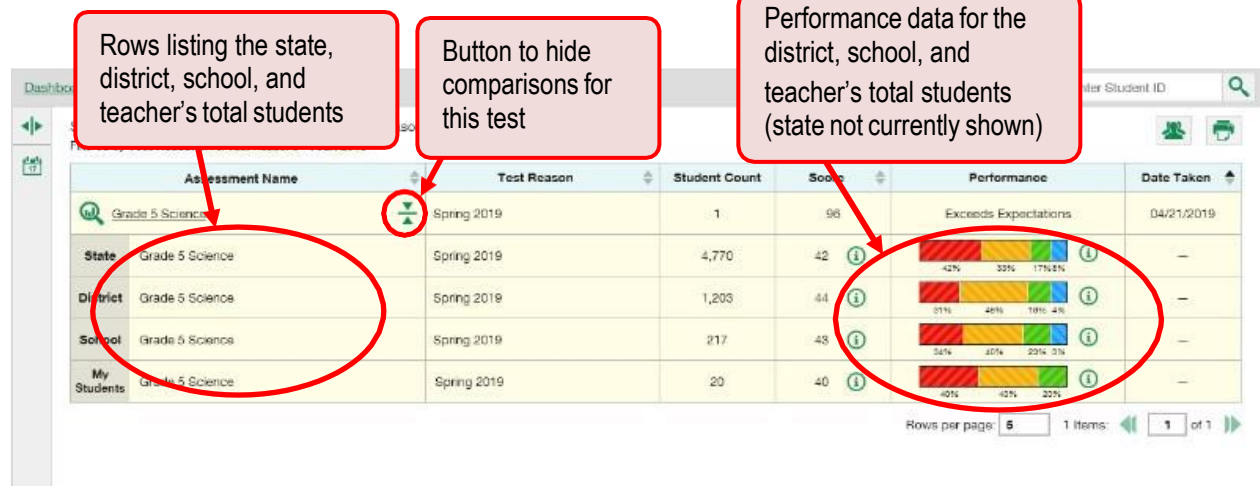

Figure 38. Teacher View: Student Portfolio Report with Expanded Comparison Rows

To hide the comparison rows, click  $\frac{1}{\sqrt{2}}$  to the right of the test name.

# **How to Set Up Your Reports So They Make Sense**

You can set up your reports so it's easier to access the data that are most important to you. For example, if you're a teacher, you may want to hide certain tests in subjects you don't teach, or you may want to narrow down your reports to a single roster.

This section explains how to make several different adjustments to reports: filtering to show only the tests you're interested in; filtering to show only the classes (rosters) you're interested in; and viewing data from a previous point in time.

# **For Teachers: How to Set Preferences for Tests to Display**

If you're a teacher, not only can you filter which tests you want to view, you can also make that type of filter persist after you log out.

Once you've set your persistent test preferences, higher-level users will have the option of using them too. That means that when you've excluded certain test results from your preferences, they will not see any rosters belonging to you in those test results.

### **How can I set preferences for tests to display?**

Open the **My Settings** menu and choose **Select Tests to Display**. A window appears (see [Figure](#page-63-0) 39), showing tests organized hierarchically by subject, grade, and assessment name.

<span id="page-63-0"></span>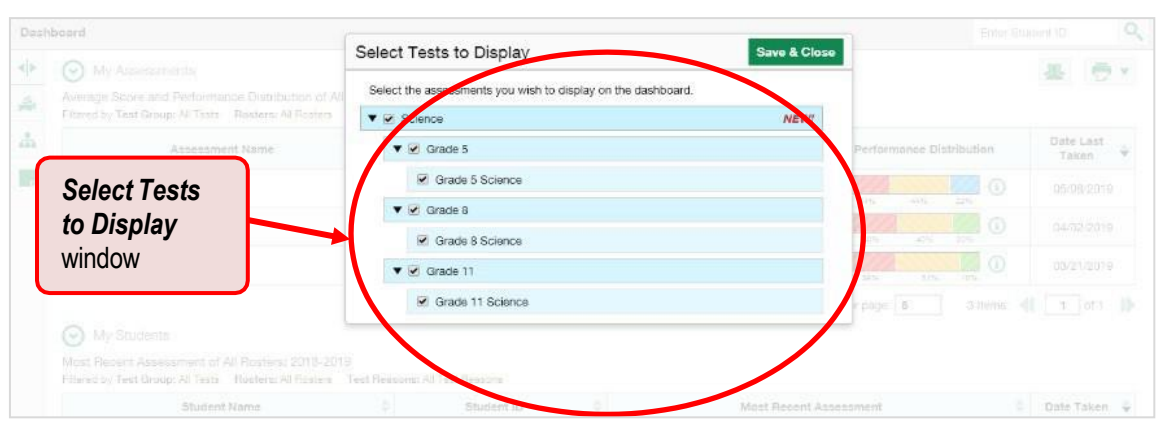

Figure 39. Select Tests to Display Window

- **2.** Select the checkboxes beside the tests or groups of tests you want to display.
- **3.** Click **Save & Close** at the upper-right corner of the window.

# **For School- and District-Level Users: How to Set Preferences for Classes (Rosters) to Display**

School- and district-level users can also narrow down their data based on class(roster). To do so, update your preferences to specify which classes appear in your reports.

## **How can I set preferences for classes (rosters) to display?**

**1.** From the **My Settings** drop-down list in the banner, select **Select Tests to Display**. The *Select Roster Preferences* window appears.

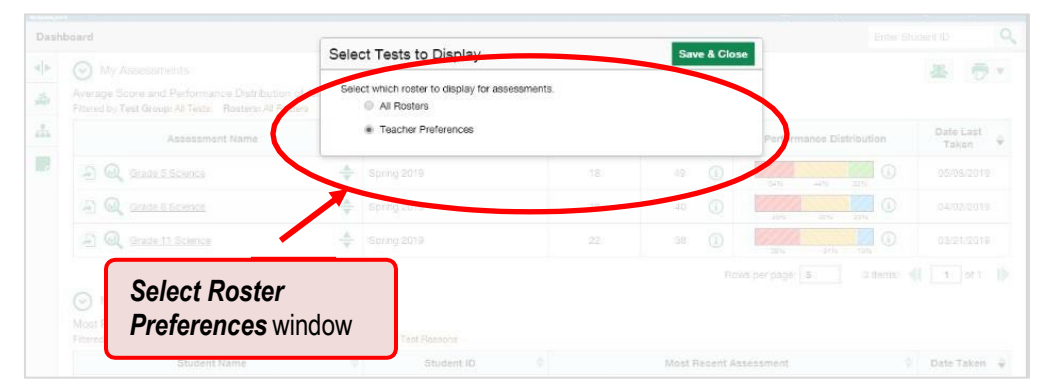

Figure 40. Select Roster Preferences Window

- **2.** Mark one of these two options:
	- **All Rosters**: This is the default option. When this option is selected, all data for all classes (rosters) appear in all your reports.
	- **Teacher Preferences**: If you select this option, teachers who excluded a given assessment from their own reports will not appear in the school test results for that assessment.

Click **Save & Close** at the upper-right corner of the window.

# **How to Filter Tests to Display**

## **How can I filter reports by test?**

You can temporarily filter which tests you want to see in your reports.

1. On the left side of the dashboard, click either the expand button  $\overline{\mathbf{A}}$  or the test group button  $\overline{\mathbf{A}}$ . The filter panel expands.

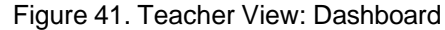

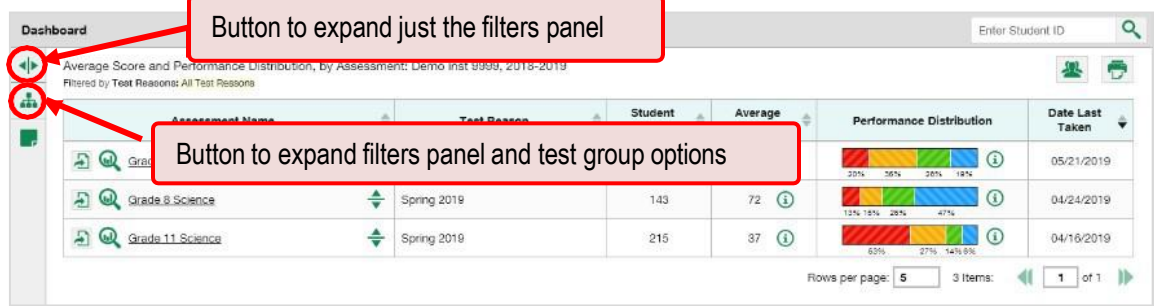

**2.** Mark as many selections as you like in the **Test Group** section of the filters panel. Tests are organized by test type, subject, and grade.

Figure 42. Teacher View: Dashboard with Filters Panel Expanded

| Dashboard                                                    |                                                                                                    |                         |                  |                  | Enter Student ID                      | $\alpha$                                      |
|--------------------------------------------------------------|----------------------------------------------------------------------------------------------------|-------------------------|------------------|------------------|---------------------------------------|-----------------------------------------------|
| ◆<br><b>Filters</b>                                          | Average Score and Performance Distribution, by Assessment: Demo inst 9999, 2018-2019<br>Filtered by Test Reasons: All Test Reasons |                         |                  |                  |                                       | $\ddot{\sigma}$                               |
| Test Group<br>÷<br>$\nabla$ Summative<br>$\Psi \Box$ Science | ÷<br><b>Assessment Name</b>                                                                                                    | ÷<br><b>Test Reason</b> | Student<br>Count | Average<br>Score | <b>Performance Distribution</b>       | Date Last<br>Taken<br>$\overline{\textbf{v}}$ |
| Grade 5<br>□ Grade 8                                         | Ð<br>Grade 5 Science<br>÷                                                                                                    | Spring 2020             | 202              | $\odot$<br>56    | $\mathbb{G}$<br>20%<br>36%<br>28% 19% | 05/21/2019                                    |
| Grade 11                                                     | Ð<br>$\omega$<br>rade 8<br>Test group options                                                                                      |                         | 143              | $\odot$<br>72    | C<br>1354 1694 2694<br>47%            | 04/24/2019                                    |
| $\blacktriangledown$ Test Reasons<br>All Test Reasons<br>▼   | Grade 1<br>日                                                                                                    |                         | 215              | $\odot$<br>37    | $\Omega$<br>63%<br>27% 14% 6%         | 04/16/2019                                    |
|                                                              |                                                                                                    |                         |                  | Rows per page: 5 | 3 Items:                              | 1.<br>of 1                                    |
|                                                              |                                                                                                    |                         |                  |                  |                                       |                                               |
|                                                              |                                                                                                    |                         |                  |                  |                                       |                                               |
|                                                              |                                                                                                    |                         |                  |                  |                                       |                                               |
|                                                              |                                                                                                    |                         |                  |                  |                                       |                                               |
|                                                              |                                                                                                    |                         |                  |                  |                                       |                                               |
|                                                              | <b>Apply button and Clear Filters</b>                                                                                              |                         |                  |                  |                                       |                                               |
|                                                              |                                                                                                    |                         |                  |                  |                                       |                                               |
|                                                              |                                                                                                    |                         |                  |                  |                                       |                                               |
|                                                              |                                                                                                    |                         |                  |                  |                                       |                                               |
| Clear Filters                                                |                                                                                                    |                         |                  |                  |                                       |                                               |
| <b>Apply</b>                                                 |                                                                                                    |                         |                  |                  |                                       |                                               |
|                                                              |                                                                                                    |                         |                  |                  |                                       |                                               |

**3.** Click **Apply**. The dashboard updates to show only data for those tests.

**4.** *Optional*: To revert all filters to their defaults, open the filters panel again and click **Clear Filters**. Click **Apply**. Filters also revert when you log out, switch user roles, or switch systems.

When a table is filtered by test, the row of filter details below the table headerreads "Selected Tests".

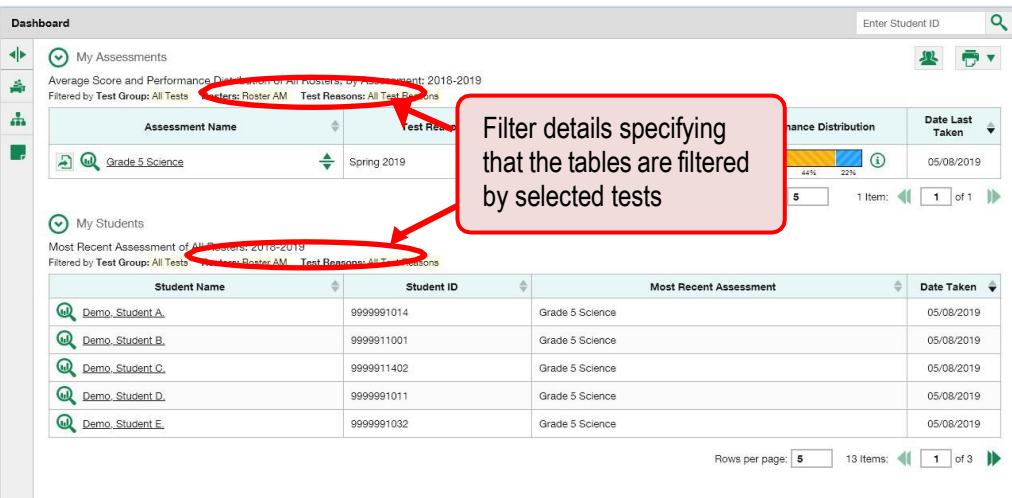

Figure 43. Teacher View: Dashboard Filtered to Show Selected Tests

# **For Teachers: How to Filter Classes (Rosters) to Display**

Rosters usually represent classes, but can represent any group that would be meaningful to users, such as students who have taken honors courses. Each roster is associated with a teacher. On the dashboard,teachers can filter by roster. Please note that District or School Level users need to create rosters for teachers to be able to see scores.

#### **How can I filter reports by class (roster)?**

When you filter, you eliminate students not in the selected class from the data you're viewing.

Filtering by roster makes it easy to focus on a particular class's performance. And by switching filters, you can easily compare it with another class. If you don't filter by roster, the reports default to showing data for all classes. Displaying data for a single class may be easier to analyze.

1. On the left side of the page, click either the expand button  $\blacklozenge$  or the roster button  $\blacklozenge$ . The filter panel expands.

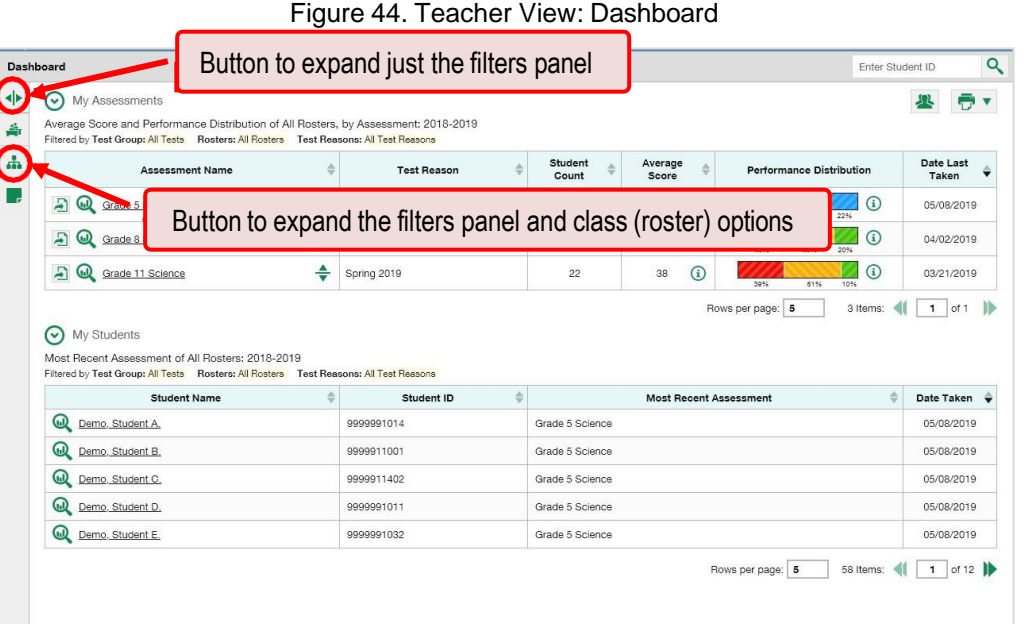

**2.** Make a selection from the drop-down list in the **Rosters** section.

| Roster drop-down list<br>◆<br><b>Filters</b><br>$\odot$<br>My Assessment<br>Average Score and Performance Distribution of All Rosters, by Assessment, 2018-2019<br>Pr Rosters<br>Filtered by<br><b>Architect</b> Group: All Tests Rosters: All Rosters Test Reasons: All Test Reasons<br>All Rosters<br><b>Student</b><br>Average<br>$\frac{\partial}{\partial x}$<br>÷<br>۵<br><b>Assessment Name</b><br><b>Test Reason</b><br><b>Performance Distribution</b><br>All Rosters<br>Count<br>Score<br><b>Roster AM</b><br>÷<br>$\omega$<br>(i)<br>Ð<br>⊙<br>Grade 5 Science<br>Spring 2019<br>18<br>49<br>Roster AV<br>3456<br>4456<br>22%<br>Roster B99<br>÷<br>$\odot$<br>$\binom{1}{1}$<br>Ð<br>$\omega$<br>Grade 8 Science<br>Spring 2019<br>40<br>18<br>40%<br>40%<br>20%<br>÷<br>Grade 11 Science<br>$^{\circ}$<br>G<br>A<br>Spring 2019<br>22<br>38<br>39%<br>6196<br>10%<br>Rows per page: 5<br>3 Items:<br>1.<br>of 1<br>My Students<br>$\mathcal{L}$<br>Most Recent Assessment of All Rosters: 2018-2019<br>Filtered by Test Group: All Tests Rosters: All Rosters Test Reasons: All Test Reasons<br>$\Rightarrow$<br>$\div$<br>$\Rightarrow$<br><b>Student Name</b><br><b>Most Recent Assessment</b><br>Student ID<br>Date<br>$\omega$<br>Demo, Student A.<br>9999991014<br>Summative Science Grade 5<br>$\omega$<br>Demo, Student B.<br>Summative Science Grade 5<br>9999911001<br>$\omega$<br>Demo, Student C.<br>9999911402<br>Summative Science Grade 5<br>$\bm{\mathsf{\Omega}}$<br>Demo. Student D.<br>9999991011<br>Summative Science Grade 5<br>൘<br>Demo. Student E.<br>Summative Science Grade 5<br>9999991032<br>93 Items:<br>Rows per page: 5 | Dashboard |  |  | Enter Student ID | $\alpha$                                                                        |
|----------------------------------------------------------------------------------------------------|-----------|--|--|------------------|---------------------------------------------------------------------------------|
|                                                                                                    |           |  |  |                  |                                                                                 |
|                                                                                                    |           |  |  |                  |                                                                                 |
|                                                                                                    |           |  |  |                  | Date Last<br>Taken                                                              |
|                                                                                                    |           |  |  |                  | 05/08/2019                                                                      |
|                                                                                                    |           |  |  |                  | 04/02/2019                                                                      |
|                                                                                                    |           |  |  |                  | 03/21/2019                                                                      |
|                                                                                                    |           |  |  |                  |                                                                                 |
|                                                                                                    |           |  |  |                  |                                                                                 |
|                                                                                                    |           |  |  |                  |                                                                                 |
|                                                                                                    |           |  |  |                  |                                                                                 |
|                                                                                                    |           |  |  |                  |                                                                                 |
|                                                                                                    |           |  |  |                  |                                                                                 |
|                                                                                                    |           |  |  |                  |                                                                                 |
|                                                                                                    |           |  |  |                  |                                                                                 |
|                                                                                                    |           |  |  |                  |                                                                                 |
|                                                                                                    |           |  |  |                  |                                                                                 |
|                                                                                                    |           |  |  |                  |                                                                                 |
| Clear Filters                                                                                                    |           |  |  |                  |                                                                                 |
| <b>Apply</b>                                                                                                    |           |  |  |                  | 05/21/2019<br>05/15/2019<br>05/15/2019<br>05/15/2019<br>05/15/2019<br>$1$ of 19 |

Figure 45. Teacher View: Dashboard with Filters Panel Expanded

#### Reporting User Guide

- **3.** Click **Apply**. The affected report updates to show only data for that class (roster).
- **4.** *Optional*: To revert all filters to their defaults, open the filters panel again and click **Clear Filters**. Click **Apply**. Filters also revert when you log out, switch user roles, or switch systems.

All the reports accessible from this page will be filtered the same way.

The row of filter details below the table header showsthe rosters you're viewing.

Figure 46. Teacher View: Dashboard Filtered by All Rosters

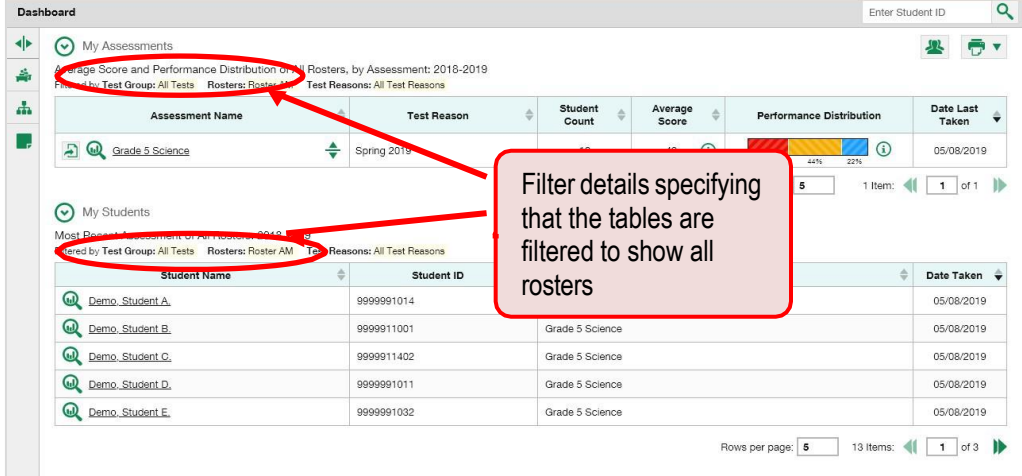

# **How to View Data from a Previous Point in Time**

You can select a reporting date to view test results from a previous point in time.

When you set the reporting date to a date in the past, the reports show data for the students who were associated with you *as of that date*, including their enrollment information, demographic information, and completed test opportunities as of that date.

If you don't select a reporting date, or if you reset it to the default, all the reports show test opportunities only for the current school year (except for the Longitudinal Report and the Student Portfolio Report, which always retain the ability to show multiple years), with current student data.

You may find that switching between past data and more recent data is useful for comparing performance over time. For example, if you're a district- or school-level user, you may want to compare students' performance in their current classes with their performance in previous ones.

### **How can I view data from a previous point in time?**

<span id="page-69-0"></span>From the **My Settings** menu in the banner, choose **Change Reporting Time Period**. The *Reporting Time Period* window appears (see [Figure 47](#page-69-0)).

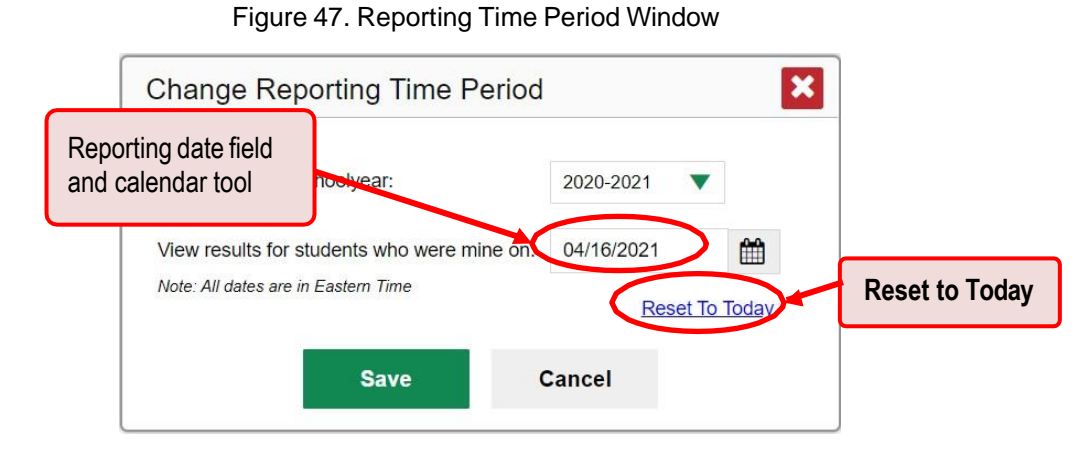

- **2.** Use the calendar tool in the *Pick reporting date* field to select a date, or enter it in the format mm/dd/yyyy.
- **3.** Click **Save**. All reports are now filtered to show data as of that date. The row of filter details under the header of each report shows the reporting date. All other filters are cleared.

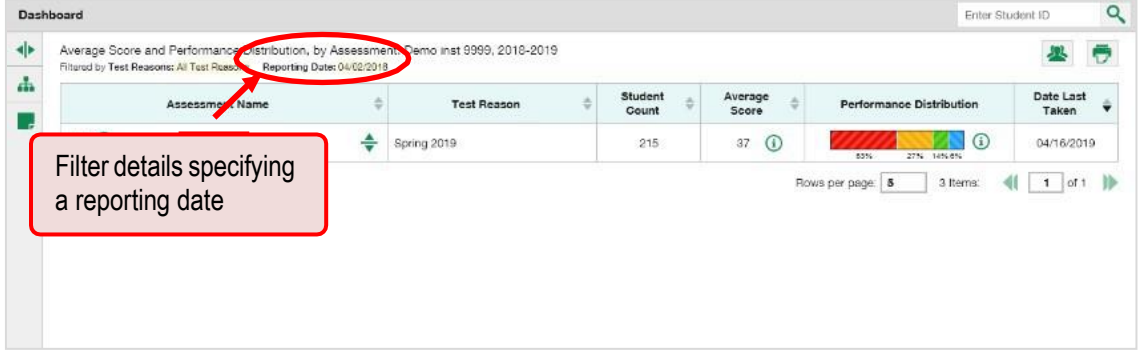

Figure 48. Row of Filter Details

**4.** *Optional*: To go back to viewing the current data, open the *Reporting Time Period* window again, click **Reset to Today**, then click **Save**. The date resets and all filters are cleared. The reporting date also resets when you log out, but persists when you switch user roles.

# **How to Export and Print Data**

You can export or print any report you see in the Reporting System. Some reports can be exported directly fromthe dashboard. You may want to export or print in order to save a snapshot of data to consult later, or to share data securely with another authorized viewer. Different options will be available depending on the report you are viewing.

### **How can I export or print a report I'm viewing?**

- <span id="page-70-0"></span>**1.** Click the print button  $\overline{v}$  in the upper-right corner of the report.
	- **■** If there are multiple report tables on the page, select the table you wish to print from the menu that appears (see [Figure 49](#page-70-0) ).

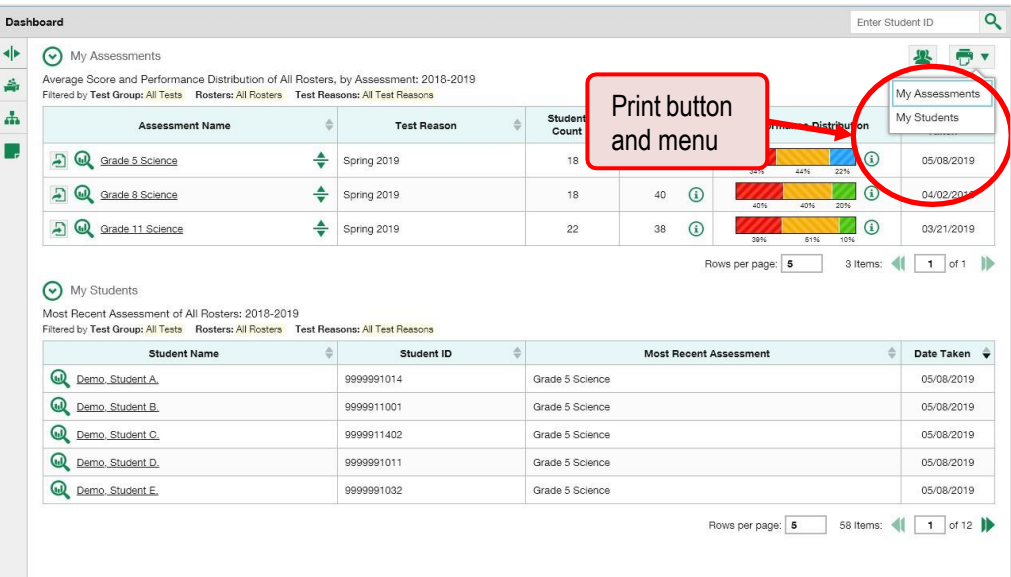

#### Figure 49. Teacher View: Dashboard with Expanded Print Menu

<span id="page-71-0"></span>A print preview page opens (see [Figure](#page-71-0) 50).

▪ To zoom in on the print preview, use the drop-down list under the *Zoom Level (Display only)* section. This setting affects the preview only.

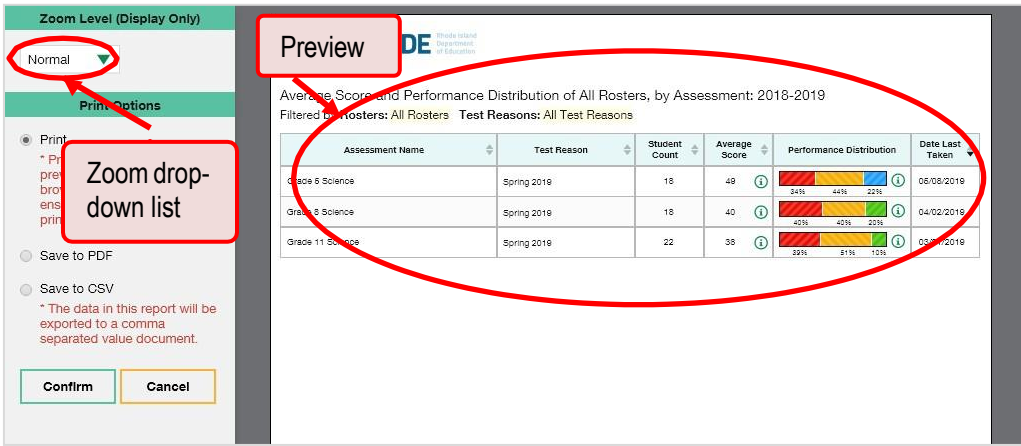

#### Figure 50. Print Preview Page

- **2.** Do one of the following under the *Print Options*section:
	- To print the report, select the **Print** radio button.
	- To download a PDF version of the report, select **Save to PDF**. Then select an option from the **Page Layout** drop-down list that appears.
	- To download a comma-separated value (CSV) version of the report, select **Save to CSV**.

#### **3.** Click **Confirm**.

If you saved the report as a PDF or CSV, the *Inbox* window appears, displaying the generated report. CSV reports may be zipped.
### **How can I export an assessment report directly from the dashboard?**

**1.** Click the export button **the left of the assessment whose report you wish to export.** 

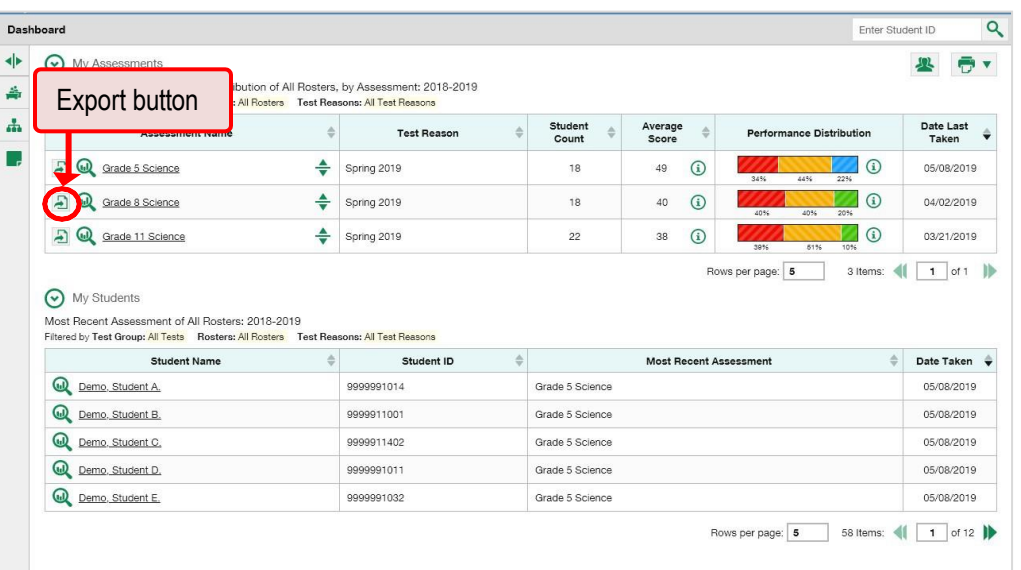

Figure 51. Teacher View: Dashboard

The *Export Report* window opens. The options in this window vary according to your user role.

#### Reporting User Guide

- **2.** Select which report to export for the assessment.
	- **District-level users:**
		- − To export the district test results for the assessment, mark the **Overall Performance of all my Schools** radio button. (This is the District Performance on Test report.)
		- − To export the school test results, mark the **Overall Test & Reporting Category Performance of all my Students for [School Name]** radio button, then select a school from the drop-down list. (This is the School Performance on Test report.)

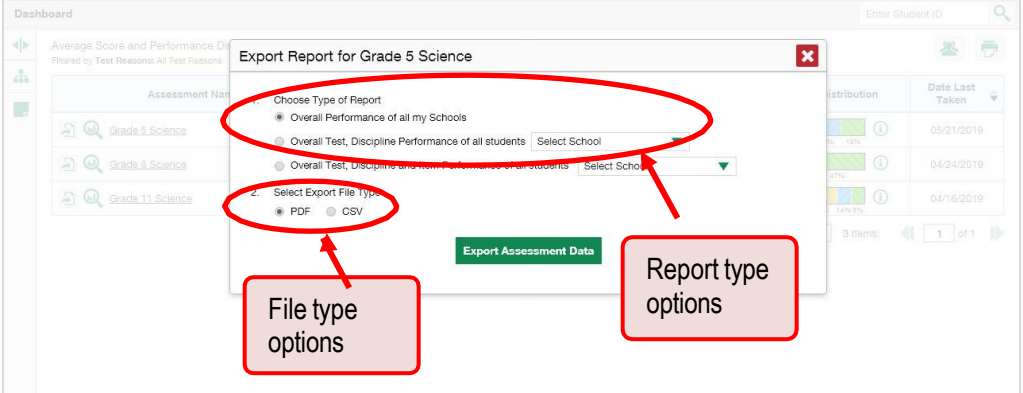

Figure 52. District-Level User View: Export Report Window

▪ **School-level users and teachers:** Mark the **Overall Test, Reporting Category Performance of all students** radio button. (This is either the My Students' Performance on Test report or the School Performance on Test report, depending on your role.)

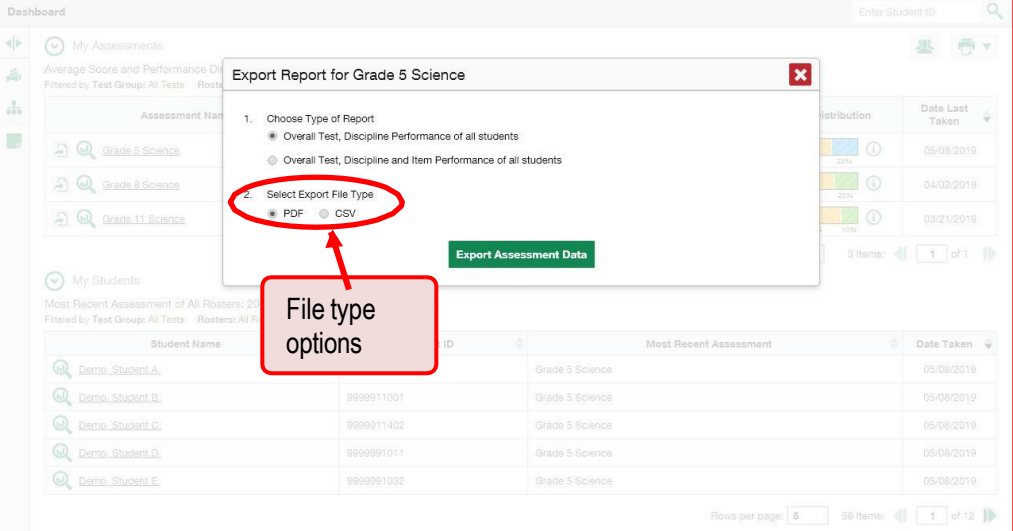

Figure 53. Teacher View: Export Report Window

- **3.** Do either of the following:
	- To export the report in PDF format, mark the PDF radio button.
	- To export the report in comma-separated values (CSV) format, mark the CSV radio button.
- **4.** Click **Export Assessment Data**. A confirmation window appears.
- **5.** Click **Yes** to export or **No** to return to the *Export Report* window. When you've exported a file, the *Inbox* window appears with the generated file available for download. The file lists results by student, unless you selected **Overall Performance of all my Schools**, in which case it lists results by school.

# **Appendix**

# **Appendix A**

## **Class (Roster) Management**

Both school-level users and district-level users can add, edit, and delete classes (rosters). Classes are a greatway to organize students, allow teachers to view their students' performance, and allow other users tocompare the performance of different classes.

### **How can I add a class (roster)?**

You can create new classes (rosters) from students associated with your school or district.

**1.** From the **My Settings** menu in the banner, select **Add Roster**. The *Roster Manager* window appears, showing the Add Roster form.

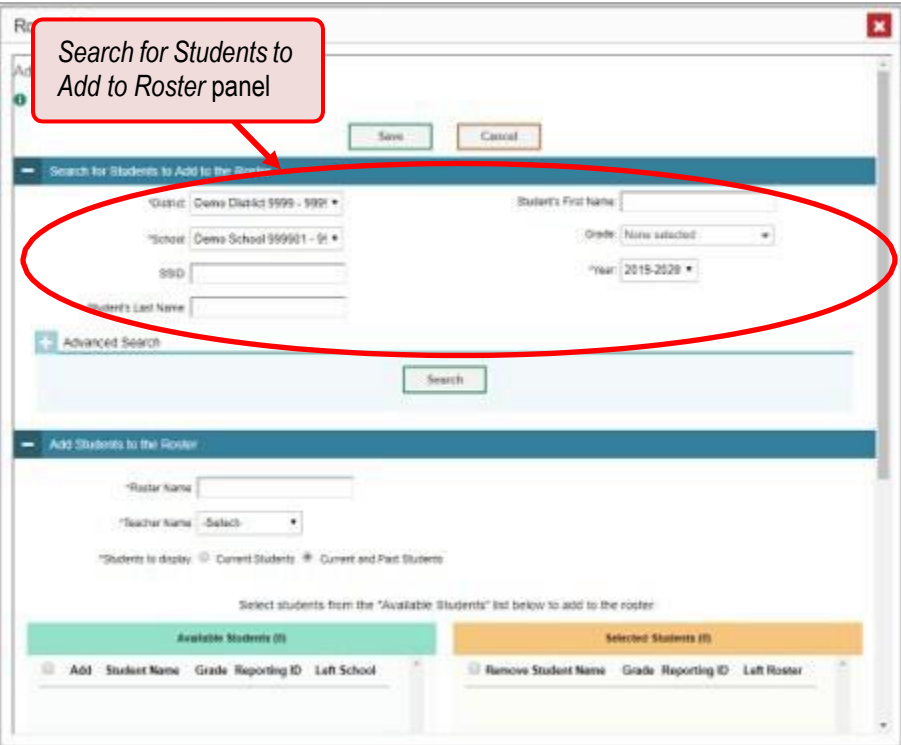

#### Figure 54. Roster Manager Window: Add Roster Form

- **2.** In the *Search for Studentsto Add to the Roster* panel, do the following:
	- a. If you are a district-level user, then in the **School** drop-down list, select the school for the roster.
	- b. *Optional*: In the *SSID*, *Student's First Name*, and/or *Student's Last Name* fields, enter information about a particular student you want to add.
- c. *Optional*: In the **Enrolled Grade** drop-down list, select the grade levels for the students in the roster.
- d. *Optional*: In the *Advanced Search* panel, select additional criteria:
	- i. From the **Search Fields** drop-down list, select a criterion type. A set of related criteria for that criterion type appear.
	- ii. In the related fields, select the additional criteria.
	- iii. Click **Add**.
	- iv. *Optional*: To remove the added criteria, mark the checkboxes for those criteria and click **Remove Selected**. To remove all additional criteria, click **Remove All**.

Figure 55. Roster Manager Window: Add Roster Form with Advanced Search Panel in Use

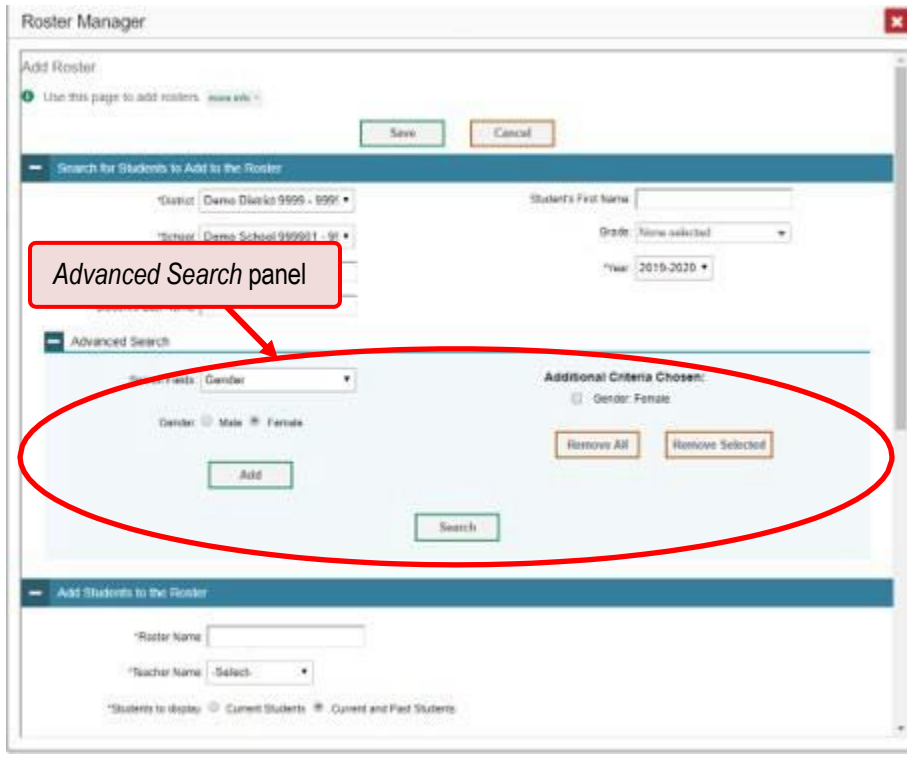

e. Click **Search**. The *Add Students to the Roster* panel shows settings for the roster, a list of retrieved students (*Available Students*), and a blank *Selected Students* list.

- **3.** In the *Add Students to the Roster* panel, do the following:
	- a. In the *Roster Name* field, enter the roster name.
	- b. From the **Teacher Name** drop-down list, select a teacher.
	- c. *Optional*: To include former students in the Add Roster form, mark the **Current and Past Students** radio button. The *Available Students* list will include students who have left the selected school.

Figure 56. Roster Manager: Add Roster Form Scrolled Down to Add Students to the Roster Panel

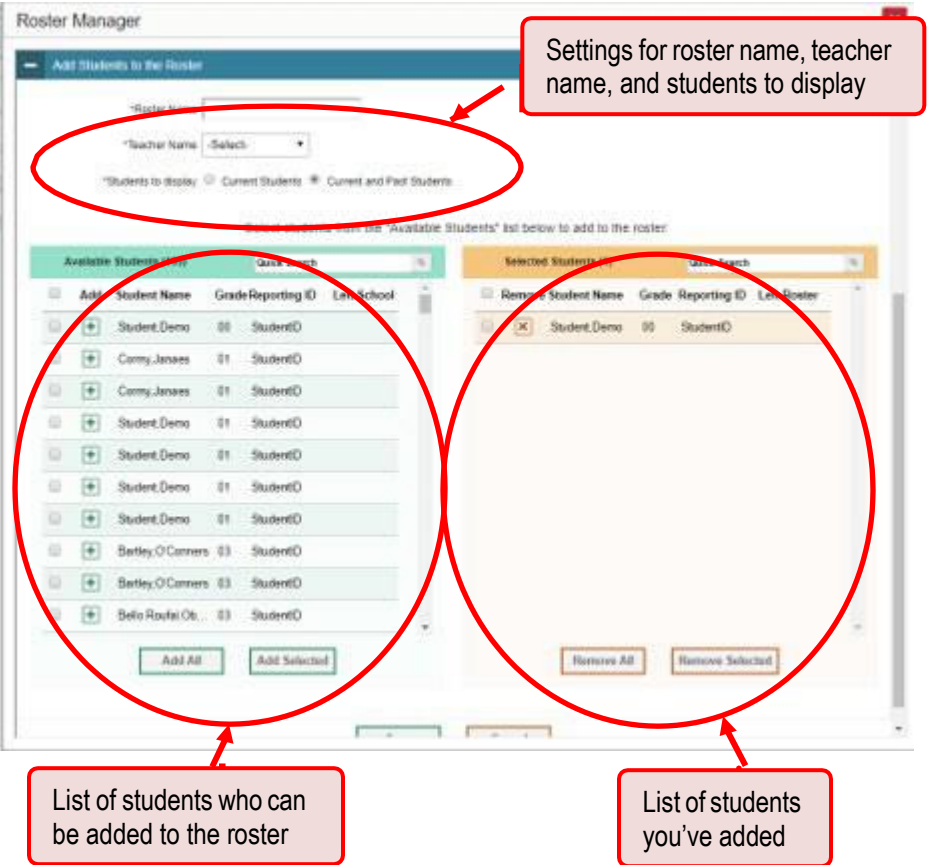

- d. **To add students**, do one of the following in the list of available students:
	- − To move one student to the roster, click **+** beside that student's name.
	- − To move all the students in the *Available Students* list to the roster, click **Add All**.
	- − To move selected students to the roster, mark the checkboxes for the students you want to add, then click **Add Selected**.
- e. **To remove students**, do one of the following in the list of students in this roster:
	- − To remove one student from the roster, click **×** beside that student's name.
	- − To remove all the studentsfrom the roster, click **Remove All**.
- − To remove selected students from the roster, mark the checkboxes for the students you want to remove, then click **Remove Selected**.
- **4.** Click **Save**, and in the affirmation dialog box click **Continue**.

### **How can I modify a class (roster)?**

You can modify a class (roster) by changing its name, changing its associated teacher, adding students, or removing students.

**1.** From the **My Settings** menu in the banner, select **View/Edit Rosters**. The *Roster Manager* window appears, showing the View/Edit/Export Roster form.

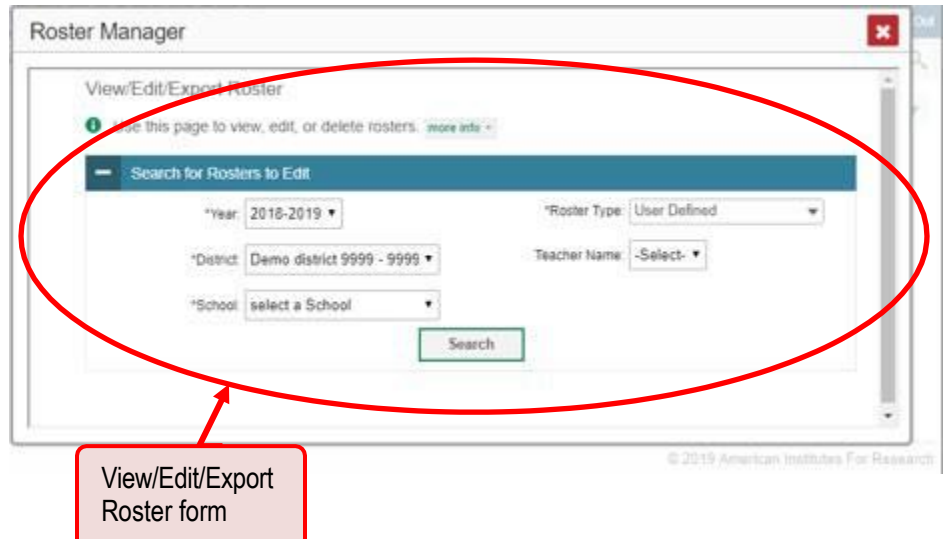

Figure 57. Roster Manager Window: View/Edit/Export Roster Form

**2.** In the *Search for Rosters to Edit* panel, select the school year, school, and roster type for the roster you wish to edit. Optionally, select a teacher.

### Reporting User Guide

**3.** Click **Search**. A search results pop-up appears. Click **View Results** to view the results in your browser.

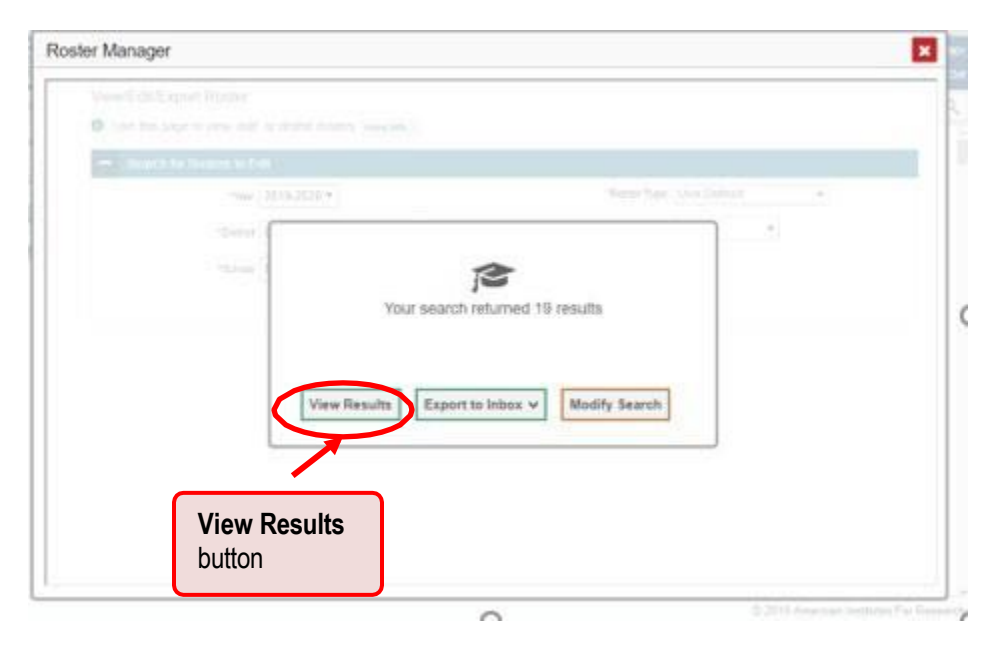

**4.** A list of retrieved rosters is generated.

Figure 58. Roster Manager Window: View/Edit/Export Roster Form Showing Retrieved Rosters

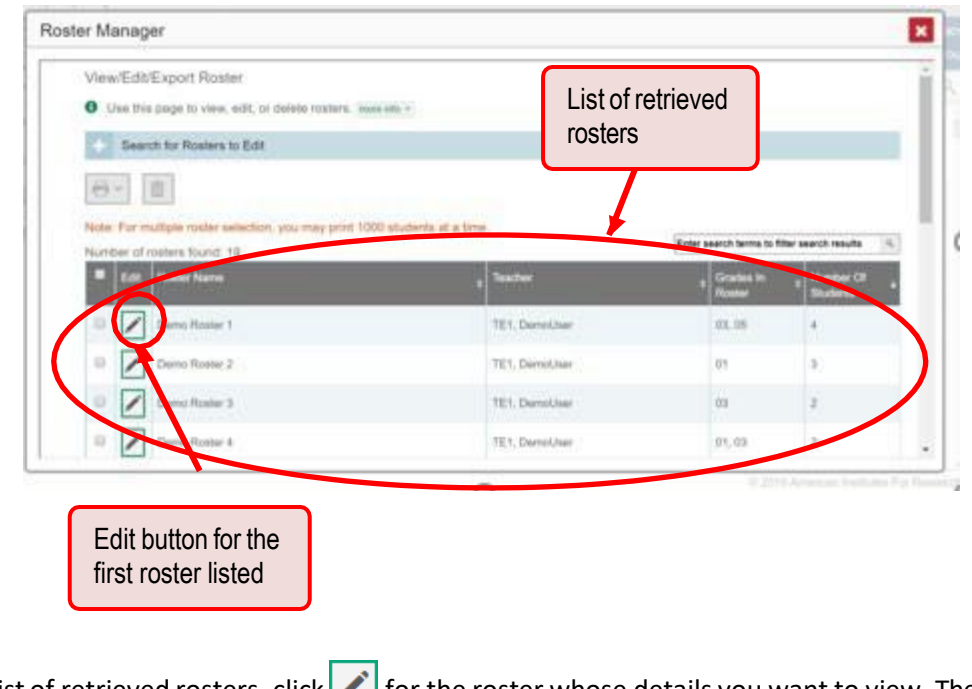

**5.** In the list of retrieved rosters, click **for the roster whose details you want to view. The** *View/Edit/Export Roster* window opens.

### Reporting User Guide

- **6.** *Optional*: To find studentsto add to the roster, use the *Search for Students to Add to the Roster* panel as follows:
	- a. If you are a district-level user, then in the **School** drop-down list, select the school for the roster.
	- b. *Optional*: In the *SSID*, *Student's First Name*, and/or *Student's Last Name* fields, enter information about a particular student you want to add.
	- c. *Optional*: In the **Enrolled Grade** drop-down list, select the grade levels for the students in the roster.
	- d. *Optional*: In the *Advanced Search* panel, select additional criteria:
		- i. From the **Search Fields** drop-down list, select a criterion type. A set of related criteria for that criterion type appear.
		- ii. In the related fields, select the additional criteria.
	- iii. Click **Add**.
	- iv. *Optional*: To remove the added criteria, mark the checkboxes for those criteria and click **Remove Selected**. To remove all additional criteria, click **Remove All**.
	- e. Click **Search**. The *Add Students to the Roster* panel shows settings for the roster, a list of retrieved students (*Available Students*), and a blank *Selected Students* list.

Appendix

Reporting User Guide

**7.** Scroll down to view the *Add Studentsto the Roster* panel.

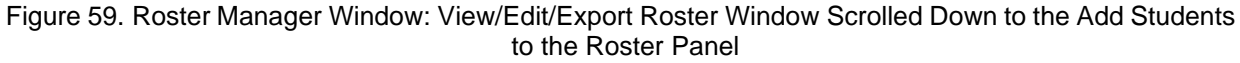

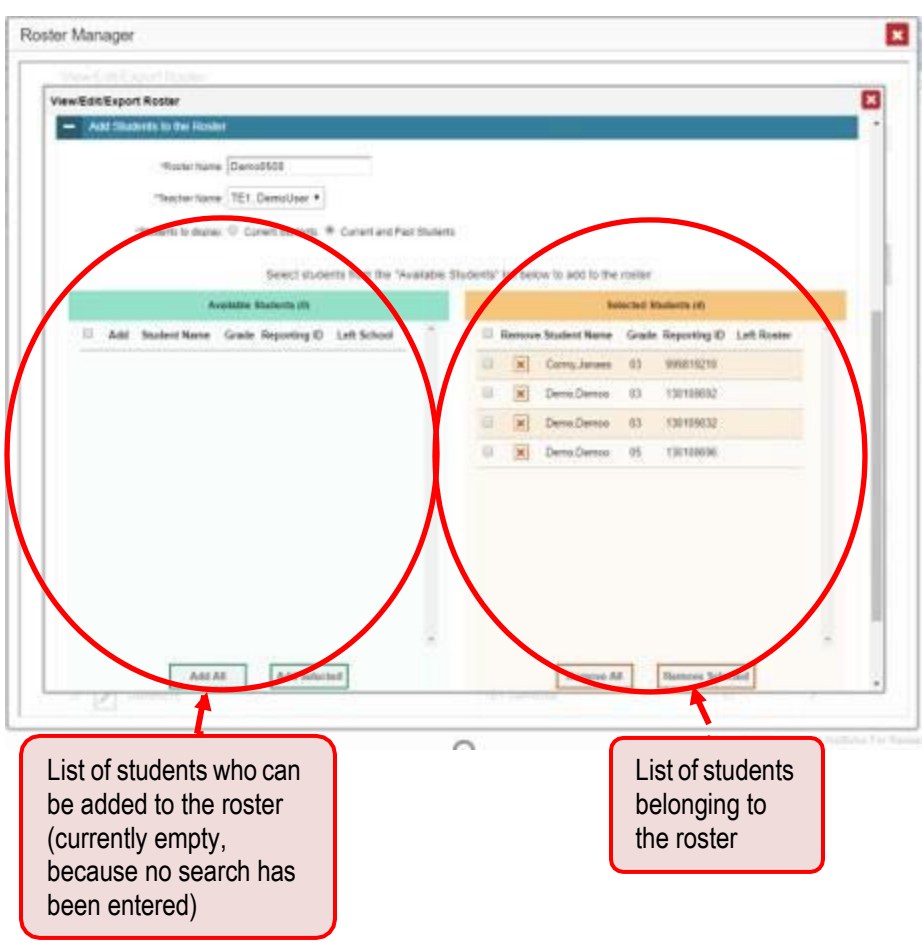

- **8.** *Optional*: In the *Add Students to the Roster* panel, do the following:
	- a. In the *Roster Name* field, enter a new name forthe roster.
	- b. From the **Teacher Name** drop-down list, select the roster's new teacher.
	- c. *Optional*: To include former students in the Edit Roster form, mark the **Current and Past Students** radio button. The *Available Students* list will include students who have left the selected school, while the *Selected Students* list will include students who have left the roster.
	- d. To add students, do one of the following in the list of available students:
		- To move one student to the roster, click  $\vert + \vert$  beside that student's name.
		- − To move all the students in the *Available Students* list to the roster, click **Add All**.
		- − To move selected students to the roster, mark the checkboxes for the students you want to add, then click **Add Selected**.
- e. To remove students, do one of the following in the list of students in this roster:
	- − To remove one student from the roster, click **X** beside that student's name.
	- − To remove all the studentsfrom the roster, click **Remove All**.
	- − To remove selected students from the roster, mark the checkboxes for the students you want to remove, then click **Remove Selected**.
- **9.** At the bottom of the page, click **Save**, and in the affirmation dialog box click **Continue**.

#### **How can I upload classes (rosters)?**

If you have many classes (rosters) to create, it may be easier to do so through fileuploads. This task requires familiarity with composing comma-separated value (CSV) files or working with Microsoft Excel.

**1.** From the **My Settings** menu in the banner, select **Upload Rosters**. The *Roster Manager* window appears, showing the Upload Rosters: Upload page.

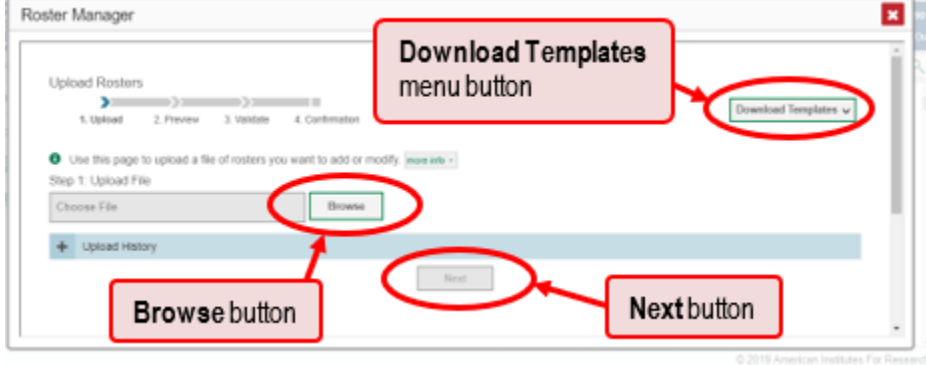

Figure 60. Roster Manager Window: Upload Rosters: Upload Page

- **2.** On the Upload Rosters: Upload page, click **Download Templates** in the upper-right corner and select the appropriate file type (either **Excel** or **CSV**).
- **3.** Open the template file in a spreadsheet application.
- **4.** Fill out the template and save it.

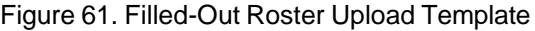

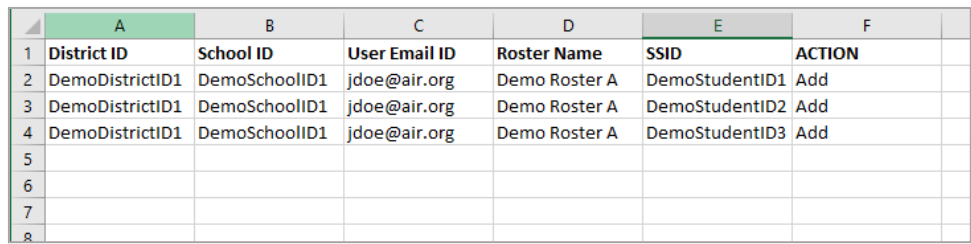

### Reporting User Guide

- **5.** On the Upload Rosters: Upload page, click **Browse** and select the file you created in the previous step.
- <span id="page-83-0"></span>**6.** Click **Next**. The Upload Rosters: Preview page appears(see [Figure](#page-83-0) 62 ). Use the file preview on this page to verify you uploaded the correct file.

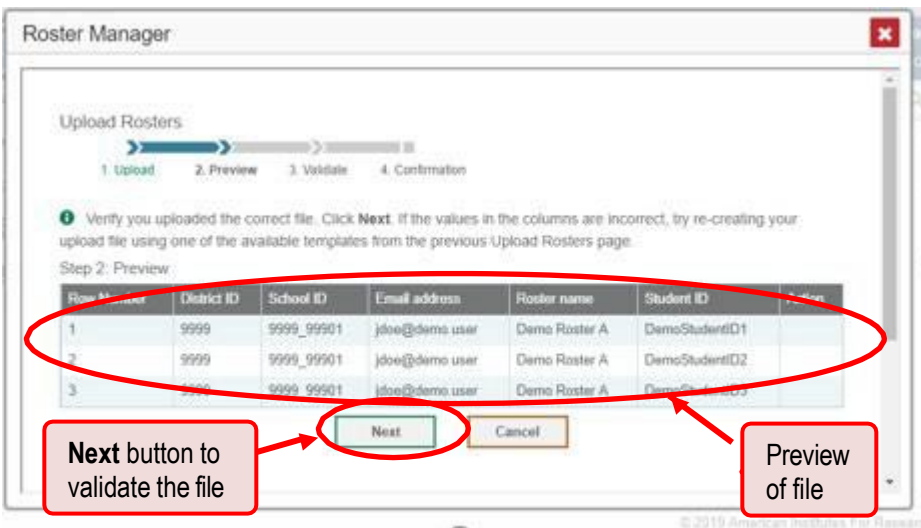

Figure 62. Roster Manager Window: Upload Rosters: Preview Page

**7.** Click **Next** to validate the file. Any errors **A** or warnings **a** are displayed on the Upload Rosters: Validate page. If a record contains an error, that record will not be included in the upload. If a record contains a warning, that record will be uploaded, but the field with the warning will be invalid.

Figure 63. Roster Manager Window: Upload Rosters: Validate Page

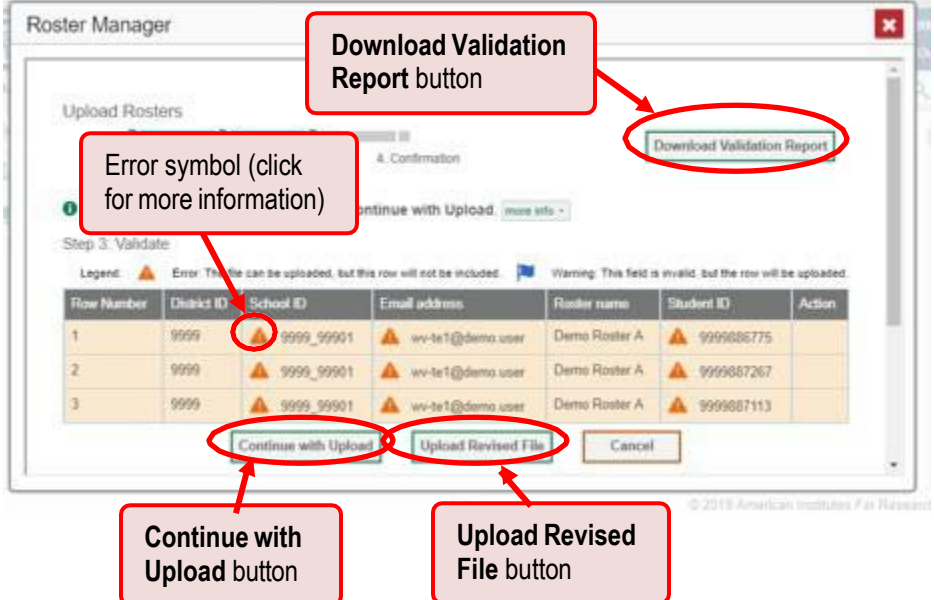

- **•** *Optional*: Click the error and warning icons in the validation results to view the reason a field is invalid.
- *Optional*: Click **Download Validation Report** in the upper-right corner to view a text file listing the validation results for the upload file.

If your file contains a large number of records, the Reporting System processes it offline and sends you a confirmation email when it's complete. While the Reporting System is validating the file, do not press **Cancel** because some records may have already started processing.

- **8.** Once you have validated the file, do one of the following:
	- Click **Continue with Upload** at the bottom of the page. The Reporting System commits those records that do not have errors to the TIDE system. If there are too many errors, you won't be able to do this.
	- Click **Upload Revised File** at the bottom of the page to upload a different file. Follow the prompts on the Upload Revised File page to submit, validate, and commit the file.

The Confirmation page appears, displaying a message about how many records (rows) were committed.

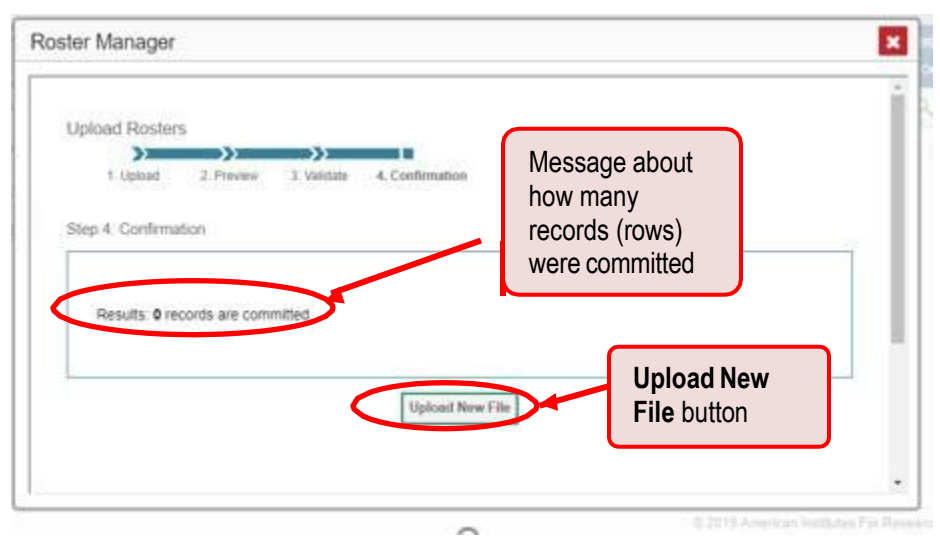

Figure 64. Upload Rosters: Confirmation Page

**9.** *Optional*: To upload another roster file, click **Upload New File**.

[Table](#page-85-0) 1 provides the guidelines for filling out the Roster template that you can download from the Upload Roster page.

<span id="page-85-0"></span>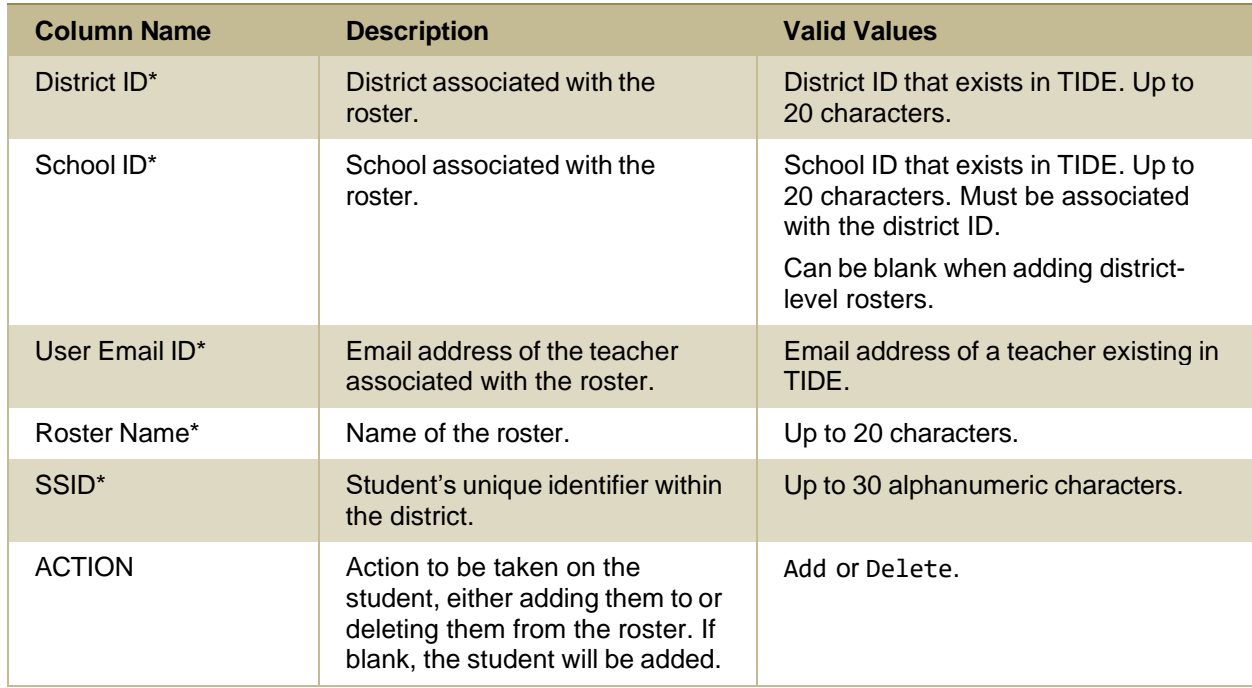

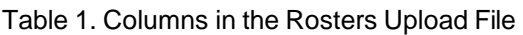

\*Required field.

# **Appendix B**

### **Help**

The Reporting System includes an online user guide.

### **How can I access the online user guide?**

In the banner, click **Help**. The guide opens in a pop-up window, showing the help page specific to the page you're on. For example, if you click **Help** while on the dashboard, you'll see the Overview of the Dashboard page.

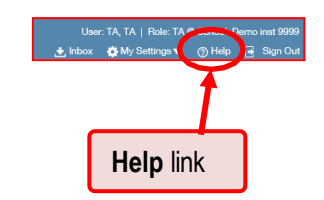

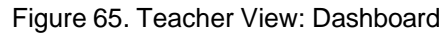

# **Appendix C**

### **Inbox**

### **How can I use the Inbox?**

The Inbox in the Reporting System banner stores any PDF versions of reports you print from a report page. These files automatically expire after a designated period.

The Inbox also stores any file exports you create in TIDE, as well as secure files uploaded by admin users. You can also access the Inbox from the portal.

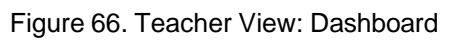

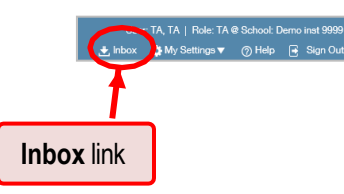

<span id="page-87-0"></span>**1.** In the banner, click **Inbox**. The *Secure Inbox* window appears, listing the available files(see [Figure](#page-87-0) 67).

| Secure Inbox                       |                                   | <b>Inbox tab</b>                 |                     |                     |                                          |                                            | E        |
|------------------------------------|-----------------------------------|----------------------------------|---------------------|---------------------|------------------------------------------|--------------------------------------------|----------|
| <b>Inbox</b>                       | $\leftarrow$<br>Show 10 + entries | $\overline{\mathrm{m}}$<br>市     |                     |                     |                                          | Enter Keywords                             | $\alpha$ |
| Archived                           | o                                 | m                                | n Date              | <b>Expire Date</b>  | Days Available                           | Actions                                    |          |
| HIDE<br>System Labels<br>■ AIRWays | $\Box$                            | <b>Archived tab</b><br>Stude     | 9.03:47 PM          | 08/22/2019 03:47 PM | 31 days                                  | 冒食                                         |          |
| <b>■ TIDE</b>                      | $\qquad \qquad \Box$              | StudentDataFile2.xls             | 07/23/2019 03:44 PM | 08/22/2019 03:44 PM | 31 days                                  | 百 食                                        |          |
| HIDE<br>Custom Labels              | $\qquad \qquad \Box$              | Individual Student Report_72.pdf | 07/23/2019 03:32 PM | 08/22/2019 03:32 PM | 31 days                                  | 冒食                                         |          |
|                                    | $\Box$                            | Individual Student Report 73.pdf | 07/23/2019 03:32 PM | 08/22/2019 03:32 PM | 31 days                                  | 盲 命                                        |          |
|                                    | $\Box$                            | StudentDataFile3 xls.zip         | 07/23/2019 03:30 PM | 08/22/2019 03:30 PM | 31 days                                  | 冒食                                         |          |
|                                    | $\Box$                            | StudentDataFile4.xls_0.zlp       | 07/23/2019 03:30 PM | 08/22/2019 03:30 PM | 31 days                                  | 冒食                                         |          |
|                                    | $\Box$                            | StudentDataFile5.xls 1.zip       | 07/23/2019 03:30 PM | 08/22/2019 03:30 PM | 31 days                                  | 冒命                                         |          |
|                                    | $\qquad \qquad \Box$              | Individual Student Report 71.pdf | 07/23/2019 03:29 PM | 08/22/2019 03:29 PM | 31 days                                  | 冒食                                         |          |
|                                    | $\Box$                            | Individual Student Report 70.pdf | 07/23/2019 03:03 PM | 08/22/2019 03:03 PM | 31 days                                  | 冒食                                         |          |
|                                    | $\Box$                            | Individual Student Report 69.pdf | 07/23/2019 02:58 PM | 08/22/2019 02:58 PM | 31 days                                  | 冒食                                         |          |
|                                    | Showing 1 to 10 of 120 entries    |                                  |                     |                     | 1<br>$\overline{2}$<br>First<br>Previous | 3<br>12<br>Next<br>$\Delta$<br>5<br>$\sim$ | Last     |

Figure 67. Secure Inbox Window: Inbox Tab

- **2.** Choose either of the available tabs:
	- **E** Inbox: Displays all files except those that have been archived. Includes columns for Creation Date, Expire Date, and Days Available.
	- Archived: Displays files that have been archived. Includes the same columns as the main **Inbox** tab.

Figure 68. Secure Inbox Window: Inbox Tab

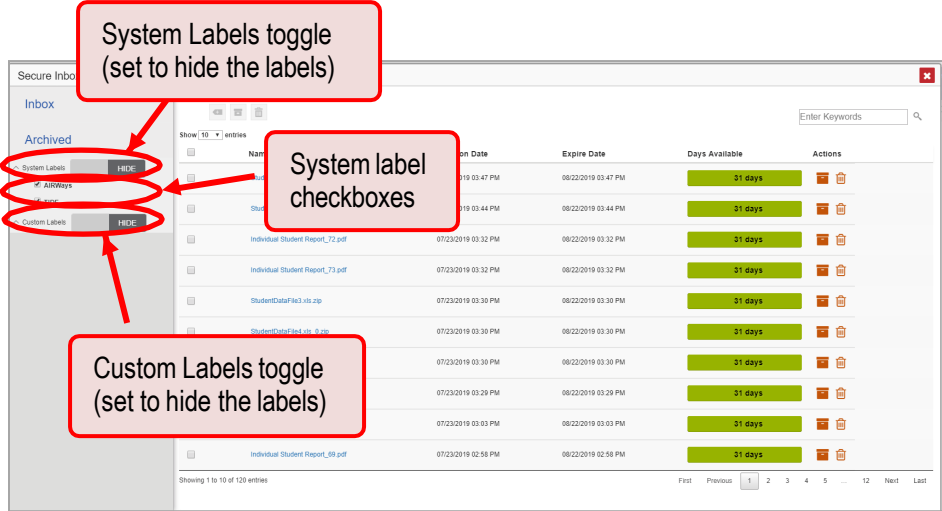

- **3.** *Optional*: To filter the files displayed, enter a search term in the text box in the upper-right corner and click Q. The search applies to both filenames and labels.
- 4. *Optional*: To hide or display system labels, click the System Labels toggle.
- **5.** *Optional*: To hide files with a particular system label, unmark the checkbox for that system label.
- **6.** *Optional*: To hide or display custom labels, click the Custom Labels toggle.
- **7.** *Optional*: To hide files with a custom label, unmark the checkbox for that custom label.

| Secure Inbox                              |                                | Name of first file listed        |                      | Archive and delete buttons<br><b>Enter Keywords</b> |                                                     |                                                                 | $\overline{\mathbf{x}}$<br>$\mathbb{Q}$ |
|-------------------------------------------|--------------------------------|----------------------------------|----------------------|-----------------------------------------------------|-----------------------------------------------------|-----------------------------------------------------------------|-----------------------------------------|
| <b>Inbox</b>                              | Show 10 v entries              | 中百言                              |                      |                                                     |                                                     |                                                                 |                                         |
| Archived                                  | $\qquad \qquad \Box$           | Name                             | <b>Creation Date</b> | Expire Date                                         | Days Available                                      | .cetten                                                         |                                         |
| $\land$ System Labels<br><b>Ø</b> AIRWays | HIDE<br>$\qquad \qquad \Box$   | StudentDataFile1.xls.zip         | 07/23/2019 03:47 PM  | 08/22/2019 03:47 PM                                 | 31 days                                             | 冒 會                                                             |                                         |
| <b>E</b> TIDE<br>$\land$ Custom Labels    | $\Box$                         | StudentDataFile2.xls             | 07/23/2019 03:44 PM  | 08/22/2019 03:44 PM                                 | 31 days                                             |                                                                 |                                         |
|                                           | HIDE<br>m                      | Individual Student Report_72 pdf | 07/23/2019 03:32 PM  | 08/22/2019 03:32 PM                                 | 31 days                                             | 百 向                                                             |                                         |
|                                           | m                              | Individual Student Report 73.pdf | 07/23/2019 03:32 PM  | 08/22/2019 03:32 PM                                 | 31 days                                             | 雷 侖                                                             |                                         |
|                                           | m                              | StudentDataFile3.xls.zip         | 07/23/2019 03:30 PM  | 08/22/2019 03:30 PM                                 | 31 days                                             | 盲 命                                                             |                                         |
|                                           | $\blacksquare$                 | StudentDataFile4 xls_0.zip       | 07/23/2019 03:30 PM  | 08/22/2019 03:30 PM                                 | 31 days                                             | 百 向                                                             |                                         |
|                                           | m                              | StudentDataFile5.xls 1.zlp       | 07/23/2019 03:30 PM  | 08/22/2019 03:30 PM                                 | 31 days                                             | 雷 侖                                                             |                                         |
|                                           | $\Box$                         | Individual Student Report 71 pdf | 07/23/2019 03:29 PM  | 08/22/2019 03:29 PM                                 | 31 days                                             | 盲 命                                                             |                                         |
|                                           | m                              | Individual Student Report_70.pdf | 07/23/2019 03:03 PM  | 08/22/2019 03:03 PM                                 | 31 days                                             | 雷 侖                                                             |                                         |
|                                           | E                              | Individual Student Report 69.pdf | 07/23/2019 02:58 PM  | 08/22/2019 02:58 PM                                 | 31 days                                             | 冒血                                                              |                                         |
|                                           | Showing 1 to 10 of 120 entries |                                  |                      |                                                     | $\overline{2}$<br>First<br>Previous<br>$\mathbf{1}$ | $\overline{\mathbf{3}}$<br>45<br>12<br><b>Contract Contract</b> | Lest<br>Next                            |

Figure 69. Secure Inbox Window: Inbox Tab

- **8.** *Optional*: Do one of the following:
	- To download a file, click the name of the file.
	- To apply a custom label, follow these instructions:
		- − To create a new custom label, mark the checkbox for any file, click the label button  $\blacksquare$ , enter a new custom label in the text box, and click **Save New Label**. Then apply it as described below.
		- − To apply a custom label to a file, mark the checkbox for that file, click the label button , mark the checkbox for that label, and click **Apply Label**.
	- **•** To archive a file, click  $\blacksquare$ .
	- To unarchive a file, click  $\Box$ . The file is moved back to the Inbox.
	- **To delete a file, click**  $\overline{m}$

You cannot delete or archive secure documents uploaded to the Inbox by admin users.

Reporting User Guide

# **Appendix D**

### **Login Process**

This section describes how to log in to the Reporting System.

Do not share your login information with anyone. All Reporting systems provide access to student information, which must be protected in accordance with federal privacy laws.

**How can I log in to the Reporting System?**

- **1.** Navigate to the portal.
- **2.** From the portal homepage, School-level and District-level users, select the Administrators card and Teachers, select the Teachers card.

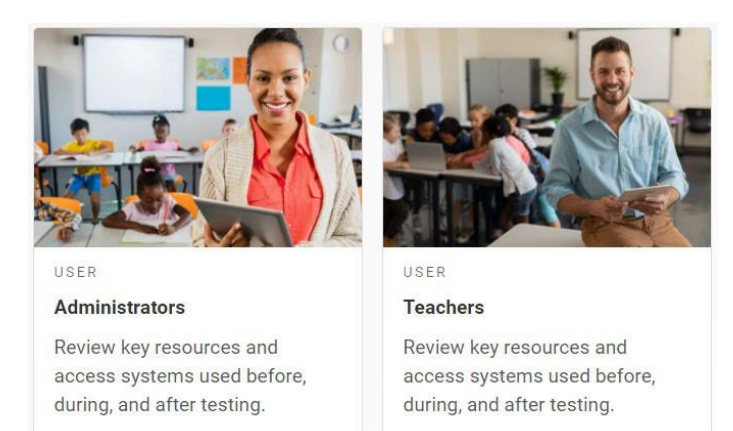

#### Figure 70. Administrators and Teachers Cards

**3.** Click the **Reporting** card. The login page appears.

#### Figure 71. Reporting Card

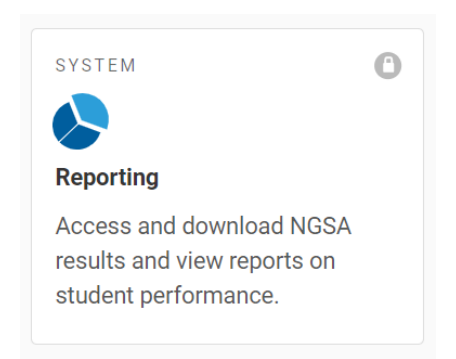

**4.** On the login page, enter the email address and password you use to access all CAI systems.

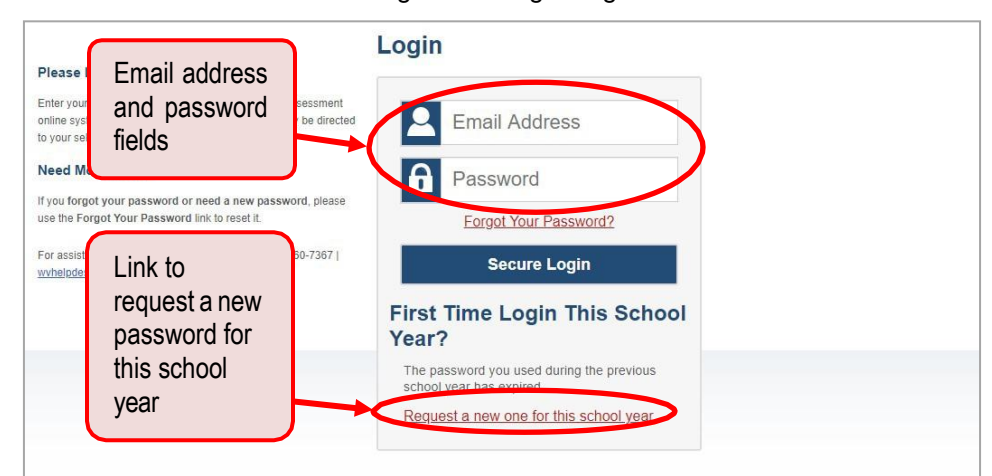

Figure 72. Login Page

#### **5.** Click **Secure Login**.

- a. If the *Enter Code* page appears, an authentication code is automatically sent to your email address. You must enter this code in the *Enter Emailed Code* field and click **Submit** within 15 minutes.
	- − If the authentication code has expired, click **Resend Code** to request a new code.

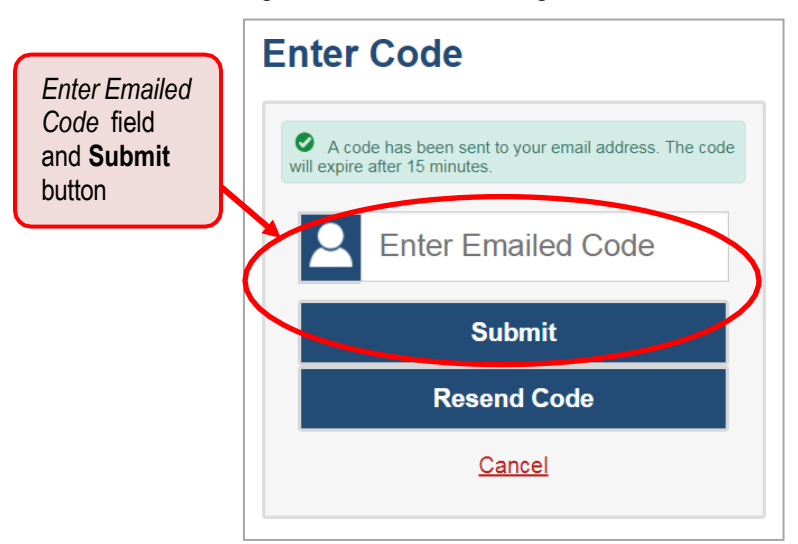

#### Figure 73. Enter Code Page

- b. If the *Terms and Conditions* pages appears, you should review the terms on this page and click **Accept** to proceed
- c. If your account is associated with multiple institutions, you are prompted to select a role. From the **Role** drop-down list, select the role and institution combination you wish to use. You can also change your institution after logging in.

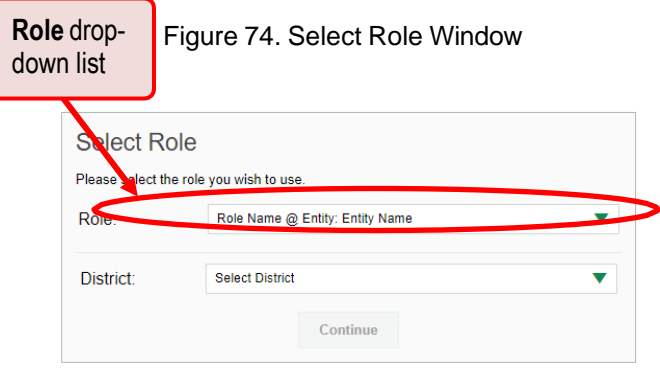

The dashboard for your user role appears.

### **How can I set or reset my password?**

Your username is the email address associated with your account in TIDE. When you are added to TIDE, you receive an activation email containing a temporary link to the *Reset Your Password* page. To activate your account, you must set your password within 15 minutes.

All users are required to do a one-time password reset at the beginning of every school year, for security purposes.

• If your first temporary link expired:

In the activation email you received, click the second link provided and request a new temporary link.

• If you forgot your password:

On the *Login* page, click **Forgot Your Password?** and enter your email address in the *E-mail Address* field. Click **Submit**. You will receive an email with a new temporary link to reset your password.

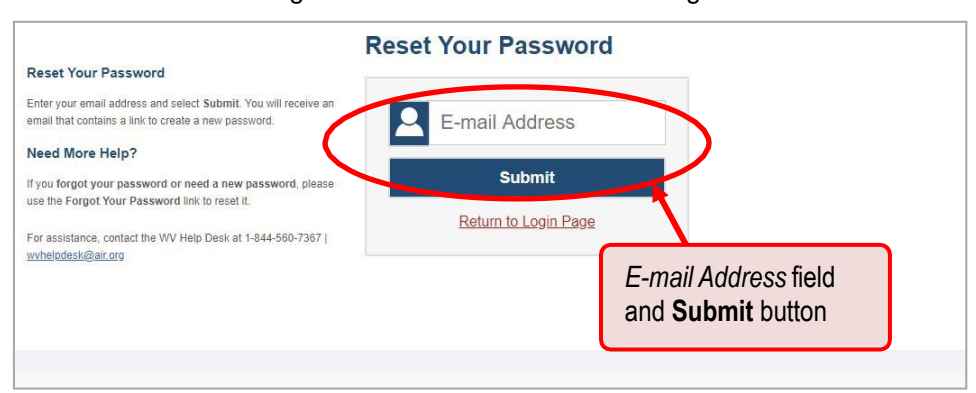

Figure 75. Reset Your Password Page

### Reporting User Guide

• If you did not receive an email containing a temporary link or authentication code:

Check your spam folder to make sure your email program did not categorize it as junk mail. If you still do not see an email fro[m DoNotReply@cambiumast.com,](mailto:DoNotReply@cambiumast.com) contact your School or District Test Coordinator to make sure you are listedin TIDE. If you are listed in TIDE and still have not received an email, it is possible that your internet network has not been added to the Cambium Assessment Allowlist. You may need to check with your school- or district-level technology coordinator to verify. These domain addresses can be found on th[e Technology Requirements for Online Testing Module.](https://ri.portal.cambiumast.com/resources/technology-setup-guidance/technology-requirements-for-online-testing-module)

• Additional help:

If you are unable to log in, contact the NGSA help desk for assistance. You must provide your name and email address.

# **Appendix E**

### **Non-Scorable Test Opportunities**

The reports in Reporting do not include data for non-scorable test opportunities. A student's test opportunity cannot be scored when it has a test status of "Expired" or "Invalidated." If a test opportunity is non-scorable, a notification  $\triangle$  appears below the report for that assessment.

You can click **More Info** on the notification to view the *Students with Other Test Statuses* window. This window lists the students who have non-scorable test opportunities for the given assessment, as well as the status code and completion date for each.

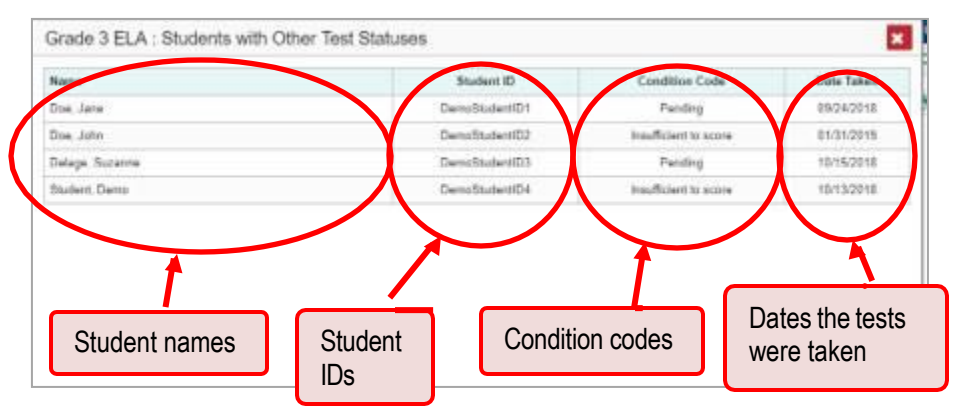

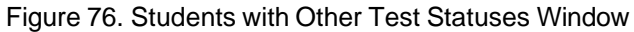

# **Appendix F**

### **Performance Data**

### **What kinds of performance data are displayed in the Reporting System?**

Depending on the test, a report may display different kinds of performance data:

- Score data.
- Scale scores.
	- Raw scores, which may be in the form of percentages or fractions.
- Performance level data, which are used for tests with performance levels (also known as proficiency levels). Performance levels provide qualitative measurements of students' proficiency in relation to a particular standard or set of standards. Some reports include performance distribution bars (see [Figure 77\)](#page-95-0) showing the percentage of students who achieved each performance level.

<span id="page-95-0"></span>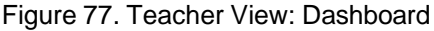

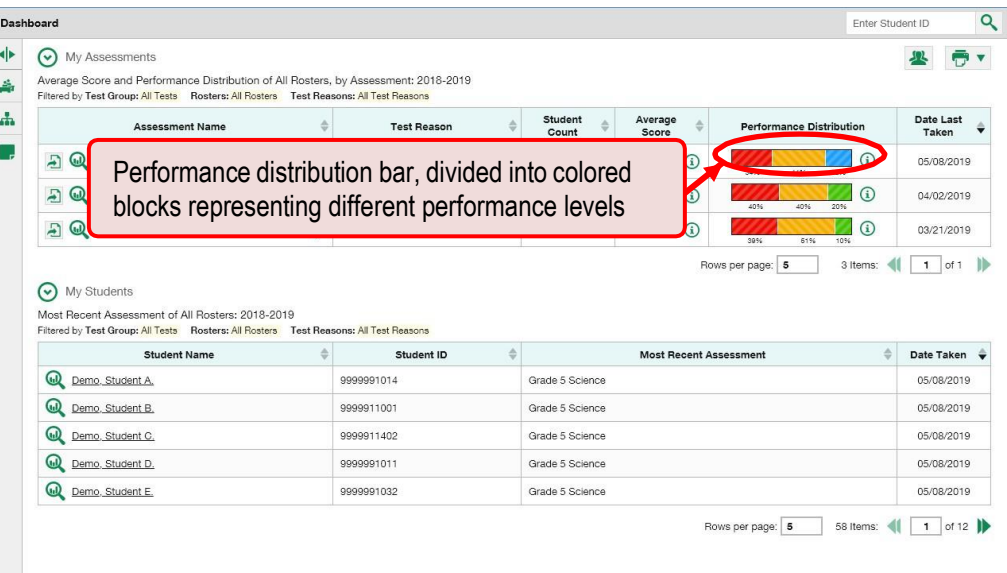

### **How can I learn more about what scores and performance levels are?**

In a report, click the more information button  $\bigodot$  in the score or Performance Distribution columns.

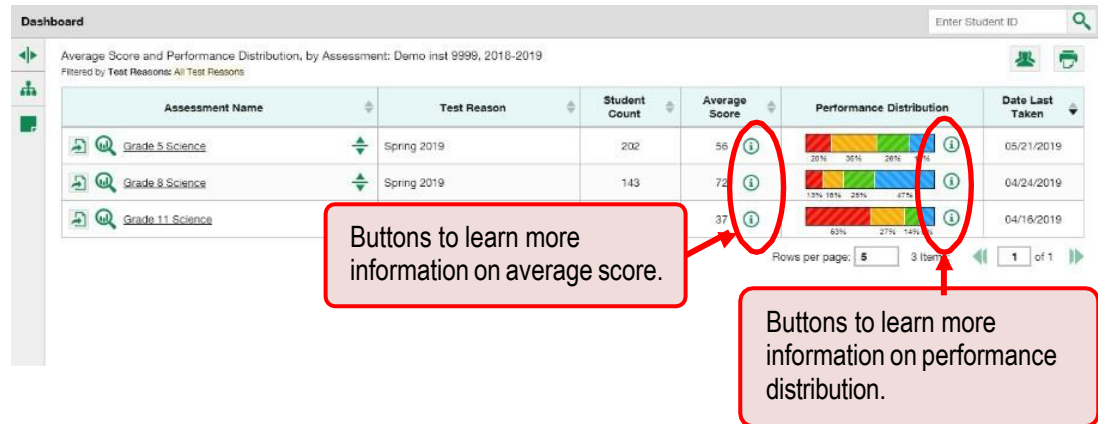

Figure 78. School-Level User View: Dashboard

<span id="page-96-0"></span>A legend appears (see [Figure](#page-97-0) 79 and Figure 80), explaining what the scores or performance levels indicate.

Figure 79. Teacher View: Dashboard with Expanded Average Score Legend

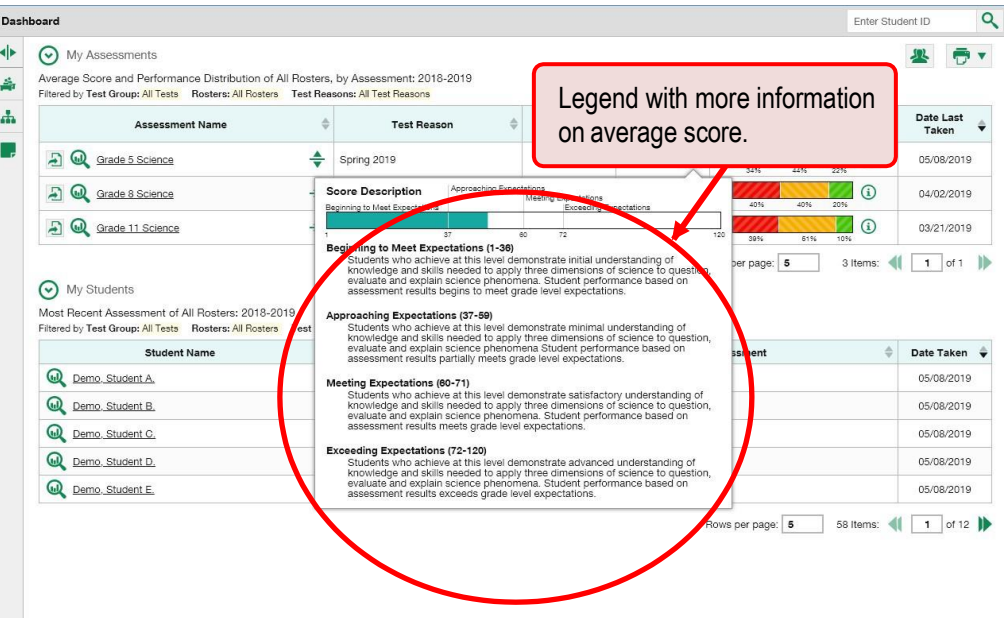

<span id="page-97-0"></span>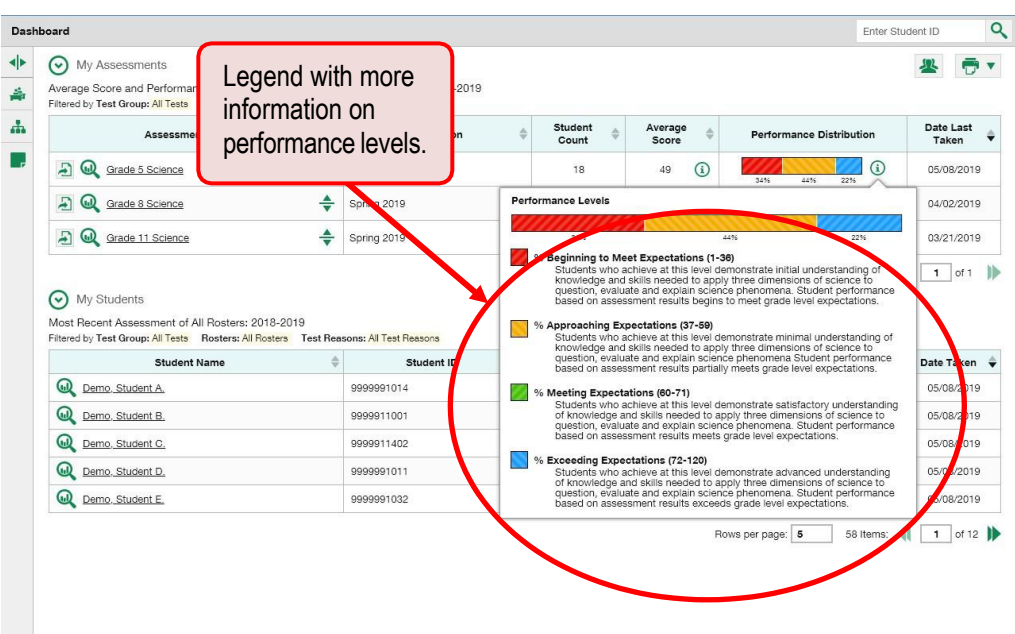

Figure 80. Teacher View: Dashboard with Expanded Performance Distribution Legend

You will find similar buttons  $\bigoplus$  in reports throughout the Reporting System.

# **Appendix G**

### **Report Tables**

### **How can I sort a table?**

- 1. To sort by descending order, click the header of the column you wish to sort by. The bottom arrow in the header is shaded darker  $\bullet$  when the column is sorted in descending order.
- **2.** To sort by ascending order, click the column header again. The top arrow in the header is shaded darker  $\triangleq$  when the column is sorted in ascending order.

### **How can I specify the number of rows displayed?**

In the *Rows per page* field  $\vert$  Rows per page:  $\vert$  25  $\vert$  below a table, enter the number of rows you want the table to display per page. Your specifications persist for each table.

You can click the arrow buttons in this field to increase or decrease the number of rows displayed in increments of one.

### **How can I view additional table rows?**

- To move to the next and previous pages in a table, click the arrow buttons **at the lower**right corner of the table.
- To jump to a specific table page, enter the page number in the field  $\boxed{1}$  at the lower-right corner of the table.

**How can I view additional table columns?**

To scroll the table to the right or left, click the arrow buttons  $\left(\bullet\right)$   $\left(\bullet\right)$  on the right and left sides of the table.

If a table contains expandable and collapsible accordion sections, you can click the section bars or  $\bullet$ and  $\Box$  to expand and collapse them.

### **How can I expand all accordion sections in a table?**

If you're navigating the page by tabbing through it, you may want to expand all the expandable accordion sections of a table at once. This feature, which is available in most test results, will make the table accessible to a screen reader.

- **1.** Navigate to the table by tabbing through the page in your browser. When the "Load Accessible Table" message appears, press the **Enter** key. All the accordion sections expand.
- **2.** *Optional*: To collapse the sections again, navigate back to the table. When the "Hide Accessible Table" message appears, press the **Enter** key. All the accordion sections collapse, except the **Total**  section.

© Cambium Assessment, Inc. 73

# **Appendix H**

# **User Support**

For additional information and assistance in using the Reporting System, contact the Rhode Island Next Generation Science Assessments Help Desk.

The Help Desk is open Monday – Friday from 7:00 a.m. to 7:00 p.m. Eastern Time (except holidays or as otherwise indicated on the Rhode Island Next Generation Science Assessment Portal).

### **Rhode Island Next Generation Science Assessment Help Desk**

Toll-Free Phone Support: 1.866.757.9437

Email Support: [rihelpdesk@cambiumassessment.com](mailto:rihelpdesk@cambiumassessment.com)

Please provide the Help Desk with a detailed description of your problem, as well as the following:

- If the issue pertains to a student, provide the student's SSID and associated district or school. Do not provide the student's name or any other personally identifiable information.
- If the issue pertains to a Test Information Distribution Engine (TIDE) user, provide the user's full name and email address.
- Any error messages and codes that appeared, if applicable.
- Operating system and browser information, including version numbers (for example, Windows 8.1 and Firefox 60 or macOS 11 and Safari 11).

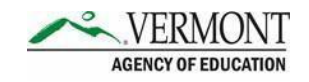

# <span id="page-100-0"></span>**Reporting System User Guide**

*For Summative and Interim Assessments*

2021-2022

Published January 2022

*Prepared by Cambium Assessment, Inc.*

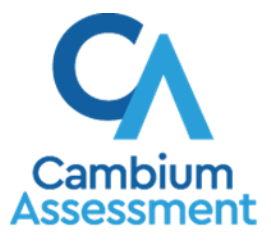

Descriptions of the operation of the Reporting System and related systems are property of Cambium Assessment, Inc. (CAI) and are used with the permission of CAI.

### **Table of Contents**

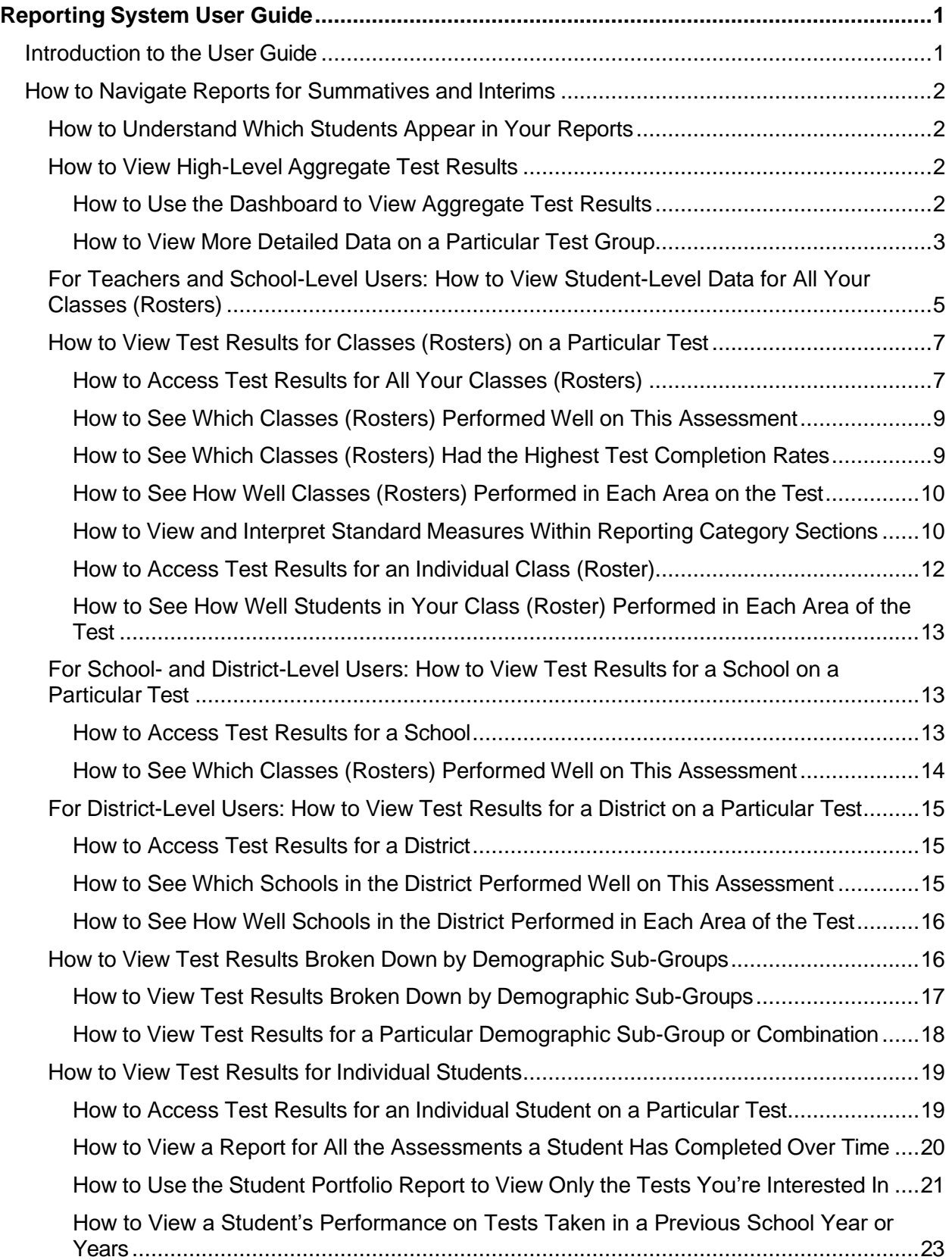

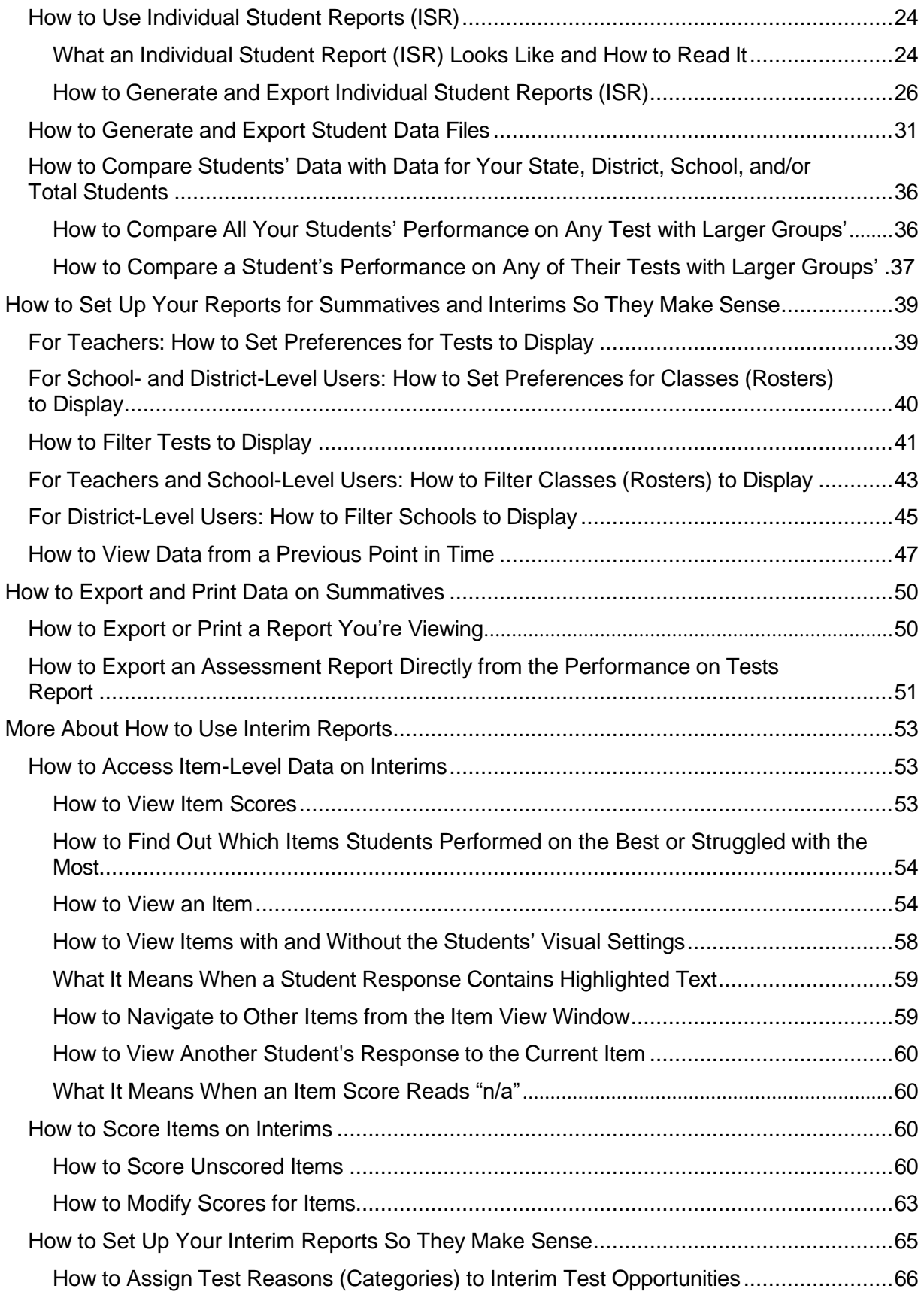

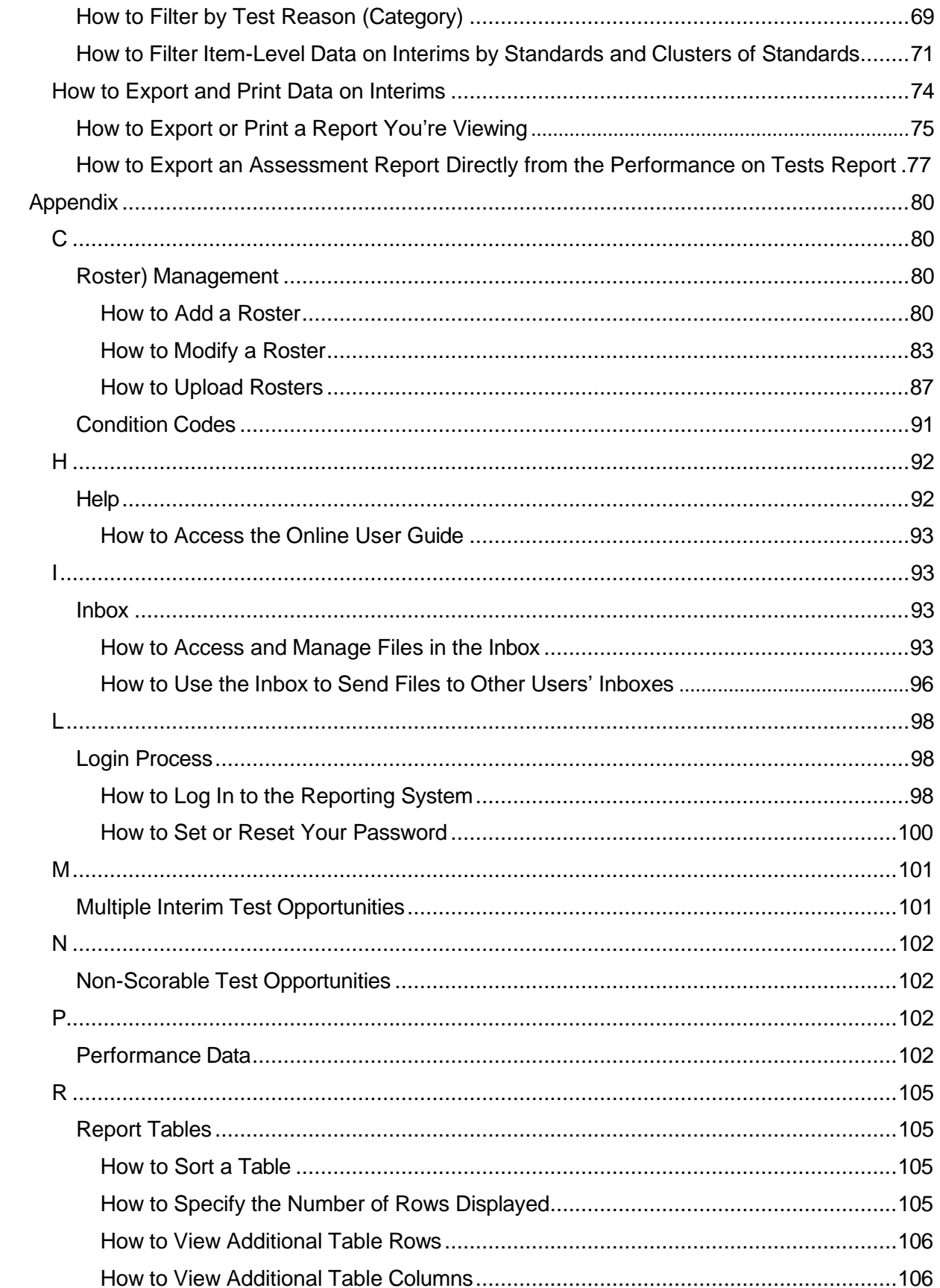

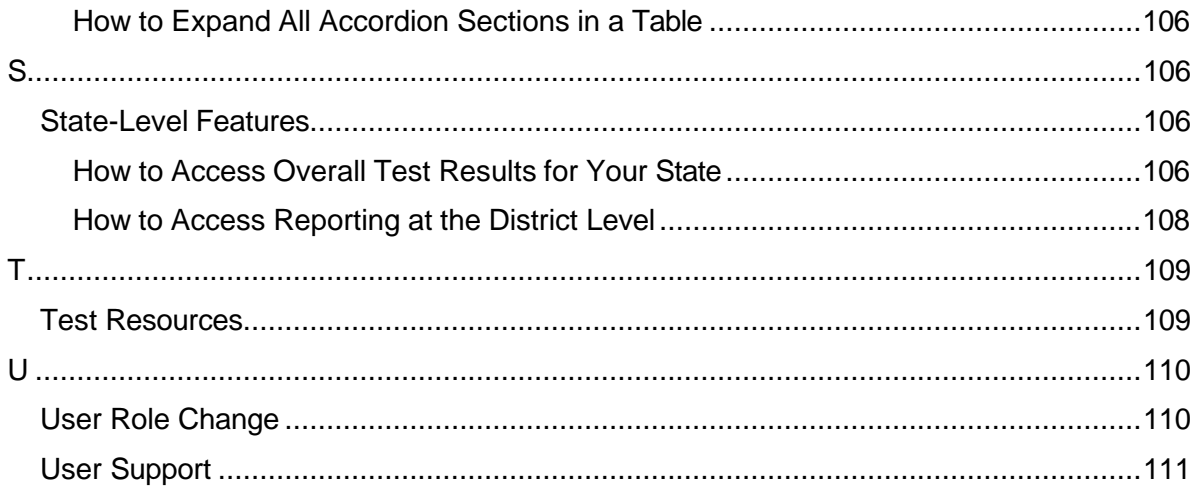

# <span id="page-105-0"></span>**Introduction to the User Guide**

This user guide gives instructions on using the Reporting System for the following:

- Accessing summative assessment data.
- Accessing interim and benchmark assessment data.
- Scoring interim and benchmark assessments.

It includes the following sections:

- How to Navigate Reports for [Summatives](#page-106-0) and Interims
- How to Set Up Your Reports for [Summatives](#page-143-0) and Interims So They Make Sense
- How to Export and Print Data on [Summatives](#page-154-0)

The guide also includes additional information on accessing your interim data and scoring interims:

- How to Access [Item-Level](#page-157-1) Data on Interims
- How to [Score Items](#page-164-2) on Interims
- How to Set Up Your Interim [Reports](#page-169-0) So They Make Sense
- How to Export and Print Data on [Interims](#page-178-0)

# <span id="page-106-0"></span>**How to Navigate Reports for Summatives and Interims**

This section explains how to navigate your reports for both summative and interim assessments.

# <span id="page-106-1"></span>**How to Understand Which Students Appear in Your Reports**

- Teachers can view data for all students in their classes(rosters) who have completed assessments. They can also view data for students to whom they have administered assessments in the current school year.
- School-level users can view data for all students in their schools who have completed assessments.
- District-level users can view data for all students in their districts who have completed assessments.

# <span id="page-106-2"></span>**How to View High-Level Aggregate Test Results**

When you log in to the Reporting System, the first thing you see is the dashboard where you can view overall test results for some or all of your test groups. From there, you can navigate to a report listing individual tests.

### <span id="page-106-3"></span>**How to Use the Dashboard to View Aggregate Test Results**

The standard dashboard displays an aggregation card for each test group. A typical test group comprises a single test type, a single subject, and all grades (for example, the second card shown in [Figure 1](#page-107-1) is for Summative ELA).

Each aggregation card displays the test group name, a list of grades included, the number of students who took tests in the group, the date of the test last taken, and a performance distribution bar displaying both percentages and student counts below it. You may sometimes see the message "Data cannot be aggregated together for this group of tests" instead of the performance distribution bar for tests that do not report performance distribution, or that use different sets of performance levels. Test group cards are sorted by date last taken.

Clicking the  $\bullet$  button beside the performance distribution bar displays a legend with more information about performance levels.

<span id="page-107-1"></span>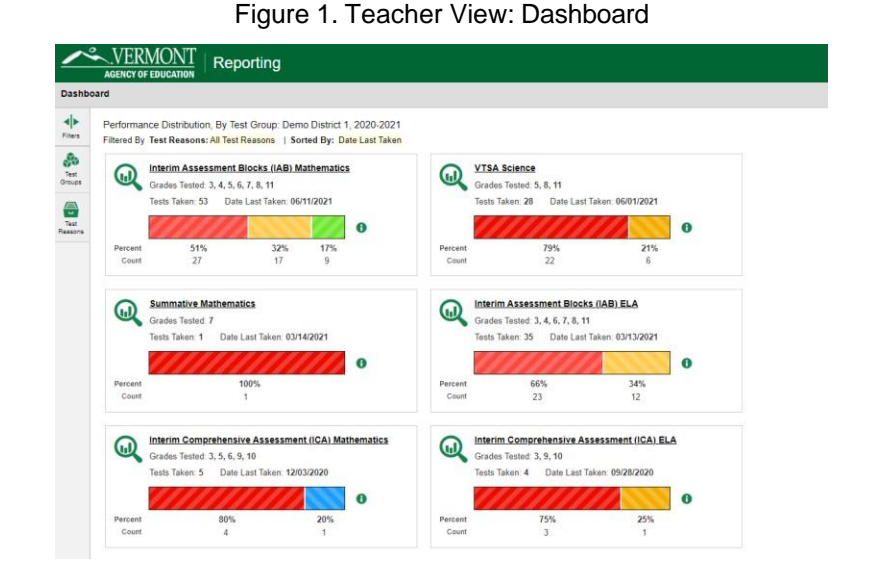

By default, the dashboard is filtered to display only summative assessments, unless no summatives are available, in which case all assessments are displayed. You can change the test groups and test reasons that appear using the **Filters** panel on the left. For more information on filtering, se[e How](#page-143-0) to Set Up Your [Reports for Summatives and Interims So They Make Sense](#page-143-0) and [How to Set Up Your Interim Reports So](#page-169-0) [They Make Sense.](#page-169-0)

If a message appears saying "There are no assessments to display", there may be no assessments taken in your current reporting time period, or you may have filtered out all data.

### <span id="page-107-0"></span>**How to View More Detailed Data on a Particular Test Group**

To view more detailed data for a particular test group, click the name of the group (or  $\mathbb Q$  beside it). The Performance on Tests report appears. It is filtered to display only the test group you selected.
In the Performance on Tests report, teachers see two tables, as in **[Figure](#page-108-0) 2:** 

- The My Assessments table, listing all the assessments in the filtered test group or groups.
- <span id="page-108-0"></span>The My Students table, listing all your students who took the assessments.

Figure 2. Teacher View: Performance on Tests Report

|                                                                                                    |   | VERMONT         | Reporting<br><b>AGENCY OF EDUCATION</b>                                                                                                    |   |                                           |                   |             |                      |               |                                                         | User: v1-da1@demo.user   Role: DA@ District: Demo Di<br>± Inbox<br>6 My Settings<br>7 Help<br>(<br>2 Help<br><br><br><br><br> |
|----------------------------------------------------------------------------------------------------|---|-----------------|----------------------------------------------------------------------------------------------------|---|-------------------------------------------|-------------------|-------------|----------------------|---------------|---------------------------------------------------------|----------------------------------------------------------------------------------------------------|
|                                                                                                    |   |                 | Dashboard > Performance on Tests                                                                                                    |   |                                           |                   |             |                      |               |                                                         | Enter Student ID                                                                                                    |
| - 4<br>Fiters                                                                                                    |   |                 | Average Score and Performance Distribution, by Assessment, Demo District 1, 2020-2021<br>Filtered By School: All Schools   Test Reasons: All Test Reasons |   |                                           |                   |             |                      |               |                                                         | $e^{\frac{1}{2}m}$<br>Download<br><b>C. Student Results</b>                                                                   |
| $\begin{array}{c} \mathfrak{F}_0 \\ \mathfrak{F}_1 \\ \mathfrak{F}_2 \\ \mathfrak{F}_3 \end{array}$                                                                                                    |   |                 | <b>Assessment Name</b>                                                                                                    |   | <b>Test Group</b>                         | <b>Test Grade</b> | Test Reason | <b>Student Count</b> | Average Score | Performance Distribution                                | Date Last Taken                                                                                                    |
|                                                                                                    | 日 | ⋒               | Grade 6 ELA - Write and Revise Narratives (FIAB)                                                                                                    | ÷ | Interim Assessment<br>Blocks (IAB)        | ×                 | Unassigned  | $\overline{2}$       | n/a           | $\bullet$<br>Parcent<br>120%<br>Count<br>×              | 03/13/2021                                                                                                    |
| $\begin{picture}(20,20) \put(0,0){\line(1,0){10}} \put(15,0){\line(1,0){10}} \put(15,0){\line(1,0){10}} \put(15,0){\line(1,0){10}} \put(15,0){\line(1,0){10}} \put(15,0){\line(1,0){10}} \put(15,0){\line(1,0){10}} \put(15,0){\line(1,0){10}} \put(15,0){\line(1,0){10}} \put(15,0){\line(1,0){10}} \put(15,0){\line(1,0){10}} \put(15,0){\line(1$ | 亳 | ⊚               | Grade 3 ELA - Brief Writes (IAB)                                                                                                    | ÷ | Interim Assessment<br>Blocks (IAB)        |                   | Unassigned  |                      | n/a           | $\bullet$<br>100%<br>Percent<br>Court<br>5              | 03/11/2021                                                                                                    |
| $\frac{d\mathbf{h}}{\text{score}a}$                                                                                                    | Ð | $\bm{\omega}$   | Grade 6 ELA - Listen/Interpret (FIAB)                                                                                                    |   | Interim Assessment<br>Blocks (IAB)        | 6                 | Unassigned  | $\overline{z}$       | n/a           | $\bullet$<br>Pércent.<br>100%<br>Count<br>$\rightarrow$ | 03/04/2021                                                                                                    |
|                                                                                                    | 凸 | ⋒               | High School ELA - Write and Revise Narratives (FIAB)                                                                                                    | ÷ | <b>Interim Assessment</b><br>Blocks (IAB) | 11                | Unassigned  |                      | n/a           | $\bullet$<br>Parcent.<br>100%<br>Court                  | 02/06/2021                                                                                                    |
|                                                                                                    | 凸 | $^{\copyright}$ | Grade 4 ELA - Brief Writes (IAB)                                                                                                    | ÷ | Interim Assessment<br>Blocks (IAB)        |                   | Unassigned  |                      | n/a           | $\bullet$<br>Persent<br>100%<br>Court                   | 01/17/2021                                                                                                    |
|                                                                                                    | 凸 | $\bm{\omega}$   | Grade 7 ELA - Brief Writes (IAB)                                                                                                    |   | Interim Assessment<br>Blocks (IAB)        |                   | Unassigned  | $\overline{z}$       | n/a           | $\bullet$<br>Percent<br>50%<br>50%<br>Court             | 01/08/2021                                                                                                    |
|                                                                                                    | Ð | ⋒               | Grade 6 ELA - Revision (IAB)                                                                                                    |   | Interim Assessment<br>Blocks (IAB)        | 6                 | Fall        |                      | n/a           | $\bullet$<br>Percent<br>100%<br>Court<br>×              | 12/13/2020                                                                                                    |
|                                                                                                    | 司 | $\omega$        | Grade 3 ELA - Revision (IAB)                                                                                                    |   | Interim Assessment<br>Blocks (IAB)        |                   | Unassigned  | $\mathcal{I}$        | n/a           | $\bullet$<br>Percent<br>192%<br>Count<br>$\mathcal{L}$  | 11/17/2020                                                                                                    |
|                                                                                                    | 局 | ⋒               | Grade 3 ELA - Research (IAB)                                                                                                    |   | Interim Assessment<br>Blocks (IAB)        | 3                 | Unassigned  | Сą.                  | nia           | $\ddot{\mathbf{0}}$<br>Pérsent<br>100%<br>Cause         | 11/13/2020                                                                                                    |

<span id="page-108-1"></span>District- and school-level users see just one table, as in **[Figure](#page-108-1) 3**. Like the first table on the teacher Performance on Tests report, this table lists all the assessments in the test group.

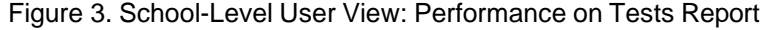

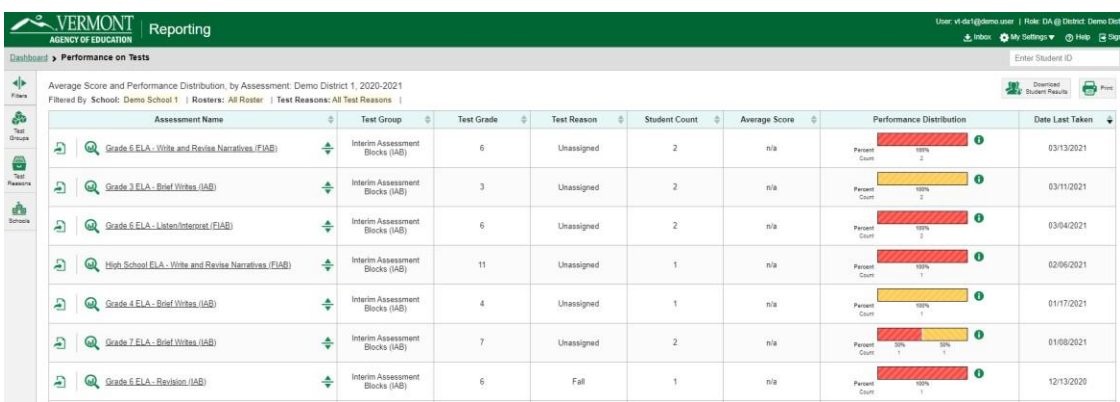

For each test, the assessments table (see [Figure](#page-109-0) 4) shows the test group, grade, test reason (the name of the test window of a summative assessment, or a category assigned to an interim assessment), number of students who took the test, average score, performance distribution, and date the test was last taken.

<span id="page-109-0"></span>

|                                                                                              |                     | Reporting<br><b>AGENCY OF EDUCATION</b>                                                                                                    |   |                                    |            |                    |                      |                      |                                                    | User: vi-da1@demo.user   Role: DA@ District: Demo Dist<br>そ Inbuk ● My Settings ▼ ◎ Help 国 Sign |
|----------------------------------------------------------------------------------------------|---------------------|----------------------------------------------------------------------------------------------------|---|------------------------------------|------------|--------------------|----------------------|----------------------|----------------------------------------------------|-------------------------------------------------------------------------------------------------|
|                                                                                              |                     | Dashboard > Performance on Tests                                                                                                    |   |                                    |            |                    |                      |                      |                                                    | Enter Student ID                                                                                |
| N⊧<br>Fitus                                                                                  |                     | Average Score and Performance Distribution, by Assessment: Demo District 1, 2020-2021<br>Filtered By School: Demo School 1   Rosters: All Roster   Test Reasons: All Test Reasons |   |                                    |            |                    |                      |                      |                                                    | Download<br>21 Student Results<br>$\bigoplus$ Pine                                              |
| a<br>E                                                                                       |                     | Assessment Name                                                                                                    |   | <b>Test Group</b>                  | Test Grade | <b>Test Reason</b> | <b>Student Count</b> | <b>Average Score</b> | Performance Distribution                           | Date Lost Taken                                                                                 |
| Groups                                                                                       | £,                  | $\omega$<br>Grade 6 ELA - Write and Revise Narratives (FIAB)                                                                                                    | ÷ | Interim Assessment<br>Blocks (IAB) | Ŕ          | Unassigned         | $\overline{2}$       |                      | $\bullet$<br>ำ<br>lercent<br>100%<br>Count.<br>in. | 03/13/2021                                                                                      |
| $\begin{array}{c}\n\hline\n\text{Test} \\ \hline\n\text{Test} \\ \text{Reases}\n\end{array}$ | Ð                   | $\omega$<br>Grade 3 ELA - Brief Writes (IAB)                                                                                                    | ÷ | Interim Assessment<br>Blocks (IAB) |            | Unassigned         | $\overline{z}$       | n/a                  | $\bullet$<br>100%<br>arconi<br>Cours               | 03/11/2021                                                                                      |
| $\begin{array}{c}\n\mathbf{d}_1 \\ \mathbf{d}_2 \\ \mathbf{d}_3\n\end{array}$                | $\overline{a}$      | $\omega$<br>Grade 6 ELA - Listen/Interpret (FIAB)                                                                                                    | ÷ | Inter                              |            | Unassigned         | $\overline{2}$       | n/a                  | $\bullet$<br>Percent<br>100%<br>Court              | 03/04/2021                                                                                      |
|                                                                                              | $\overline{\Delta}$ | $\omega$<br>High School ELA - Write and Revise Narratives (FIAB)                                                                                                    | ÷ | Inter                              | 11         | Unassigned         |                      | nía                  | Percent<br>Cou                                     | 02/06/2021                                                                                      |
|                                                                                              | $\overline{a}$      | Grade 4 ELA - Brief Writes (IAB)<br>$\omega$                                                                                                    | ÷ | Interim Assessment<br>Blocks (IAB) | 4          | Unassigned         |                      | n/a                  | $\overline{\mathbf{r}}$<br>Percent<br>3<br>Court   | 01/17/2021                                                                                      |
|                                                                                              | Ð                   | $\bm{\omega}$<br>Grade 7 ELA - Brief Writes (IAB)                                                                                                    | ÷ | Interim Assessment<br>Blocks (IAB) |            | Unassigned         | $\overline{2}$       | n/a                  | $\bullet$<br>Percent<br>Con                        | 01/08/2021                                                                                      |
|                                                                                              | 日                   | $\omega$<br>Grade 6 ELA - Revision (IAB)                                                                                                    | ÷ | Interim Assessment<br>Blocks (IAB) |            | Fall               |                      | n/a                  | $\bullet$<br>Percent<br>100%<br>Count              | 12/13/2020                                                                                      |

Figure 4. Teacher View: Performance on Tests Report

Table 1. Teacher View: Performance on Test Report Elements

| #              | <b>Element</b>                                                     |
|----------------|--------------------------------------------------------------------|
| 1 <sub>1</sub> | Test reasons (either test windows or categories)                   |
| 2              | Number of students who took each test for each test reason         |
| 3              | Date of most recent opportunity for each test for each test reason |

You can use the filters to view a different set of assessments. For more information on filtering, see [How](#page-143-0) [to Set Up Your Reports for Summatives and Interims So They Make Sense](#page-143-0) and [How to Set Up Your](#page-169-0) [Interim Reports So They Make Sense.](#page-169-0)

If a message appears saying "There are no assessments to display" or "There are no students to display", there may be no assessments taken in your current reporting time period, or you may have filtered out all data.

## **For Teachers and School-Level Users: How to View Student-Level Data for All Your Classes (Rosters)**

The **Performance by Student** tab displays test results for each of your students across classes (rosters). In order to see the results for all your students, follow the instructions below.

- **1.** Starting from the dashboard that appears when you log in, click a test group name (or **Q** beside it).
- **2.** Click a test name (or  $\mathbf{Q}$  beside it) in the assessments table at the top of the page.

**3.** In the report that appears, select the **Performance by Student** tab, as in [Figure](#page-110-0) 5. You will see results listing all your students. The first few rows also show aggregate performance data for your state, district, school, and/or total students.

<span id="page-110-0"></span>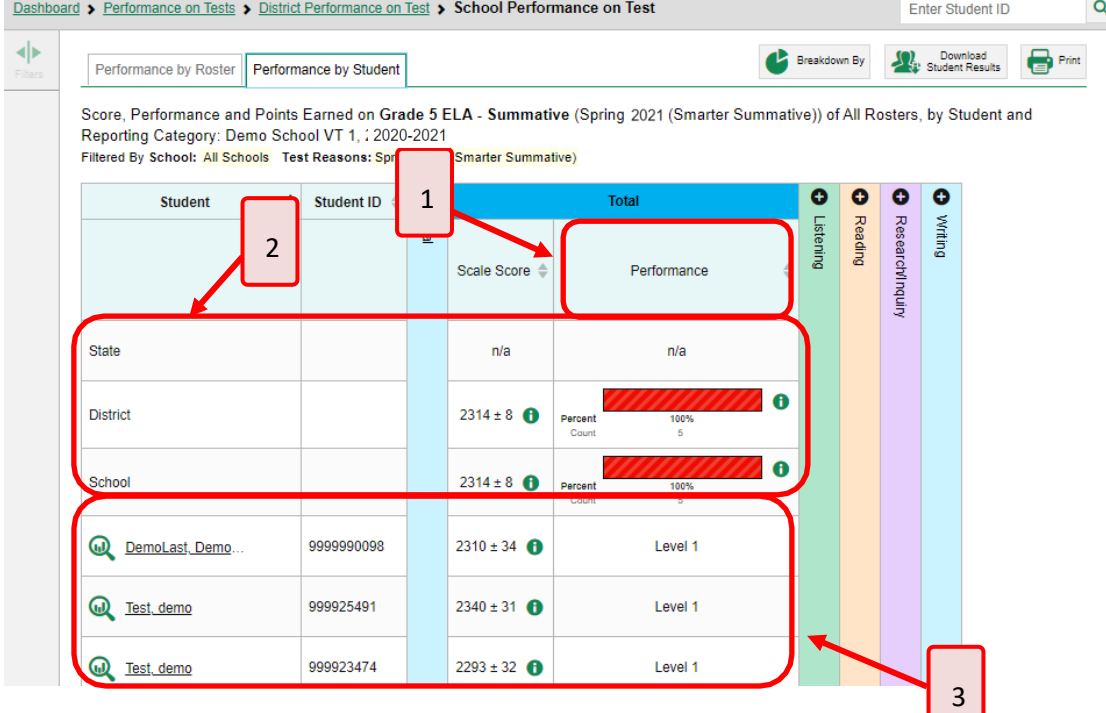

Figure 5. School Performance on Test Report: Performance by Student Tab

Table 2. School Performance on Test Report: Performance by Student Tab Elements

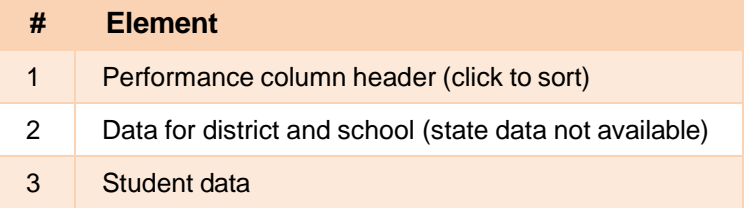

To see which students performed best, click the score or Performance columns to sort them.

<span id="page-111-0"></span>You can view your students' performance in each area of the test by clicking the reporting category section bars to expand them, as shown in **[Figure](#page-111-0) 6**.

#### Figure 6. My Students' Performance on Test Report: Performance by Student Tab with Expanded Reporting Category Section

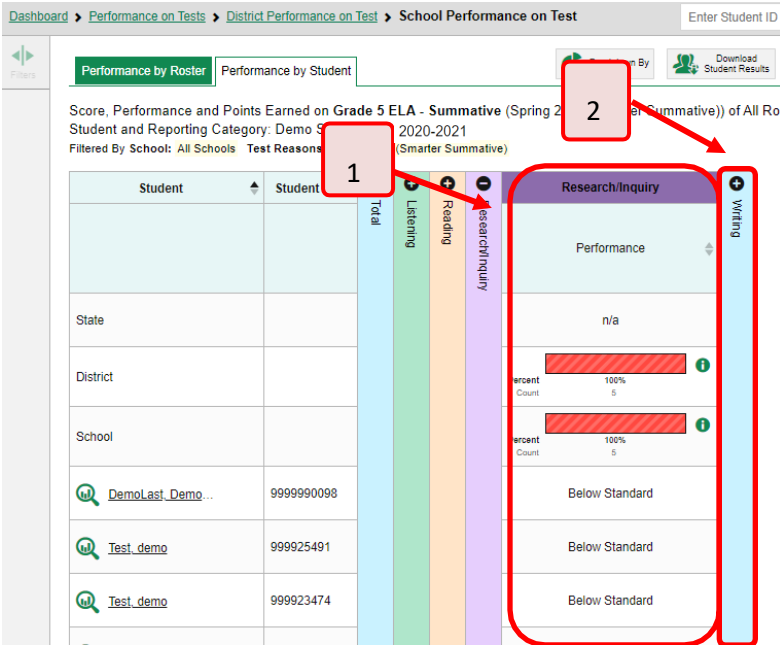

#### Table 3. My Students' Performance on Test Report: Performance by Student Tab Elements

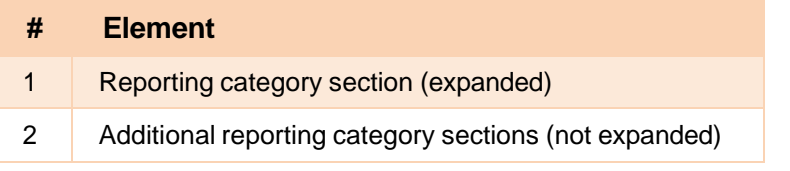

## **How to View Test Results for Classes (Rosters) on a Particular Test**

You can view a list of classes (rosters) that took a particular test, and you can also view the test results for a particular class.

#### **How to Access Test Results for All Your Classes (Rosters)**

The **Performance by Roster** tab [\(Figure](#page-112-0) 7) displays test results for each class (roster). To view this tab, follow the instructions for your user role below.

#### **Teachers and school-level users:**

- **1.** From the dashboard that appears when you log in, click a test group name (or **b** beside it).
- **2.** Click a test name (or **b**eside it) in the table of assessments. Either the My Students' Performance on Test or the School Performance on Test report appears, depending on your role. It is open to the **Performance by Roster** tab.

**District-level users** can view all classes (rosters) in a school. To do so, follow these instructions:

- **1.** From the dashboard that appears when you log in, click a test group name (or **a** beside it).
- **2.** Click a test name (or  $\mathbb{Q}$  beside it) in the table of assessments. A page of district test results appears, listing schools within the district.
- **3.** Click a school name (or **a** beside it). The School Performance on Test report appears, open to the **Performance by Roster** tab.

<span id="page-112-0"></span>The report shown in [Figure](#page-112-0) 7 displays a list of your classes (rosters) and each class's performance. The first few rows also show aggregate performance data for your state, district, school, and total students.

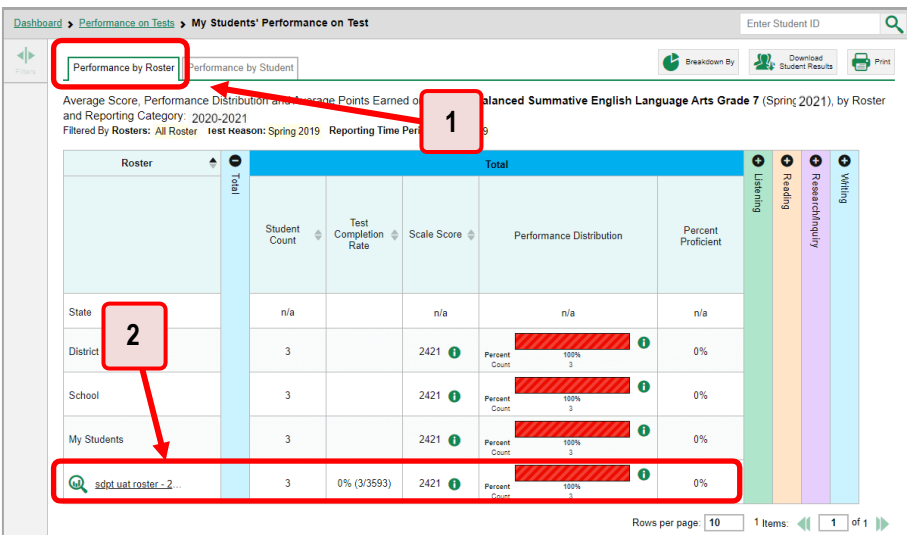

Figure 7. My Students' Performance on Test Report: Performance by Roster Tab

Table 4. My Students' Performance on Test Report: Performance by Roster Tab Elements

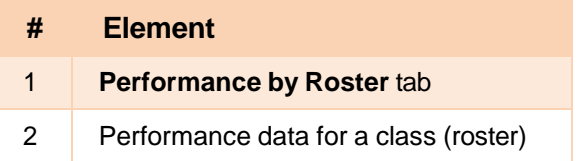

#### **How to See Which Classes (Rosters) Performed Well on This Assessment**

To see which classes performed best on the test, do either of these things (see [Figure](#page-113-0) 8):

- Click the score column header to sort by score and look for rosters with high average scores.
- <span id="page-113-0"></span>Look at the bars in the Performance Distribution column to see where the percentage of students at or above proficient is high.

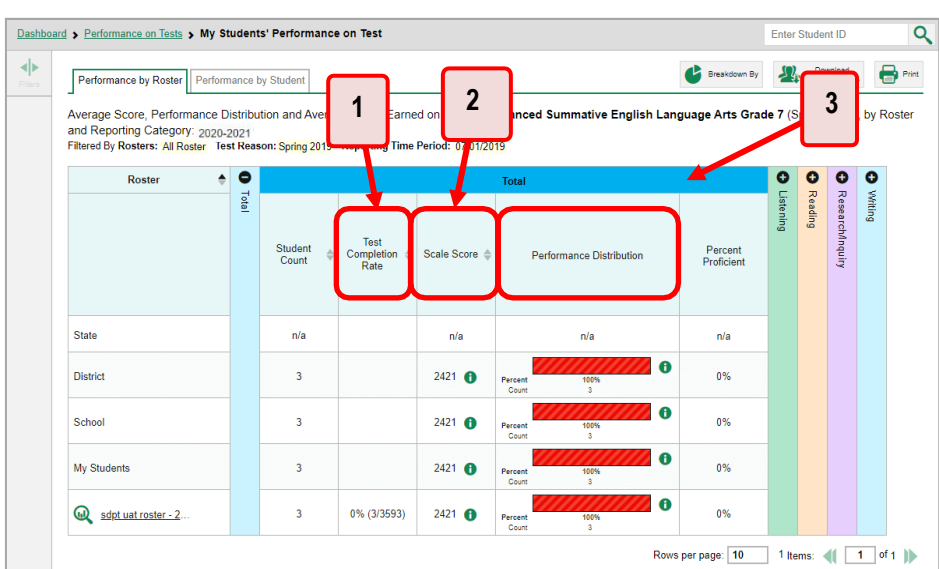

Figure 8. My Students' Performance on Test Report: Performance by Roster Tab

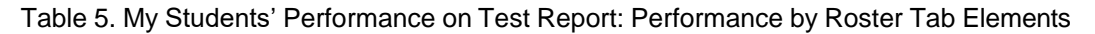

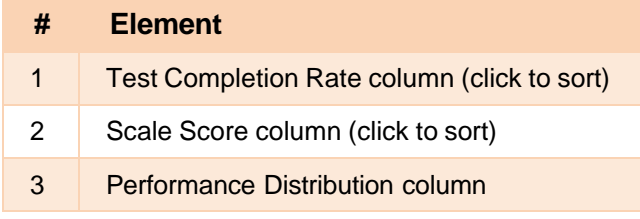

#### **How to See Which Classes (Rosters) Had the Highest Test Completion Rates**

To see which classes had the highest test completion rate, click the Test Completion Rate column header to sort the column (see [Figure 8\)](#page-113-0).

### **How to See How Well Classes (Rosters) Performed in Each Area on the Test**

For tests with reporting category sections, you can compare the performance of your students in each area of the test. Click each vertical section bar to expand or collapse it. In this example [\(Figure 9\)](#page-114-0), you can view average score and a performance distribution bar for each class (roster) under the reporting category Communicating Reasoning.

<span id="page-114-0"></span>Figure 9. My Students' Performance on Test Report: Performance by Roster Tab with Expanded Reporting Category Section

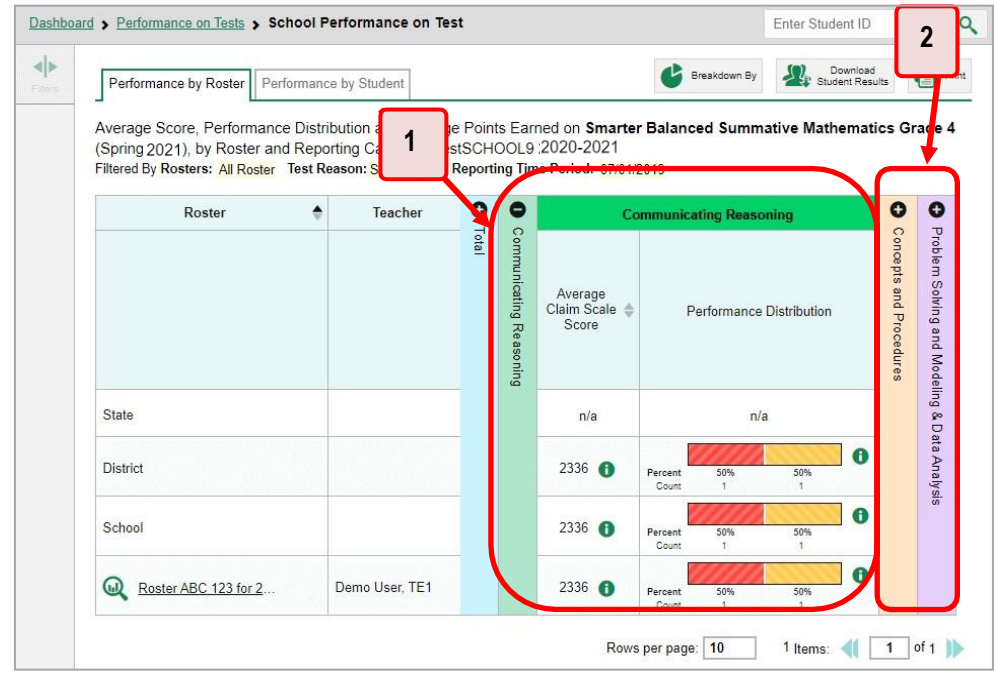

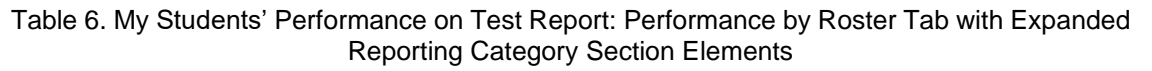

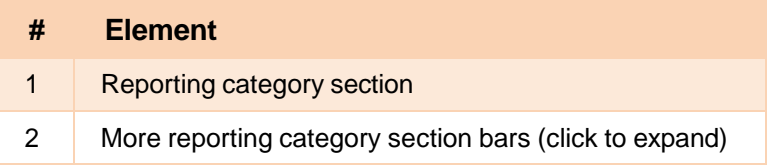

Summative and interim tests cover multiple reporting categories, while a benchmark test covers only one.

### **How to View and Interpret Standard Measures Within Reporting Category Sections**

Aggregate test results for adaptive tests may include detailed performance measures within standards within reporting categories.

An educational standard, sometimes called an assessment target, describes the skill the item measures. Standards are nested within clusters (groups of standards).

Reporting System User Guide

The Standards sub-section (shown in [Figure](#page-115-0) 10) contains the following:

- **Clusters** within the reporting category.
	- **Standards** within each cluster.
		- − **Measures** within each standard.

<span id="page-115-0"></span>To learn more about each standard, click the more information button  $\bullet$  to the right of the standard name.

Figure 10. School Performance on Test Report: Performance by Roster Tab with Expanded Reporting Category Section

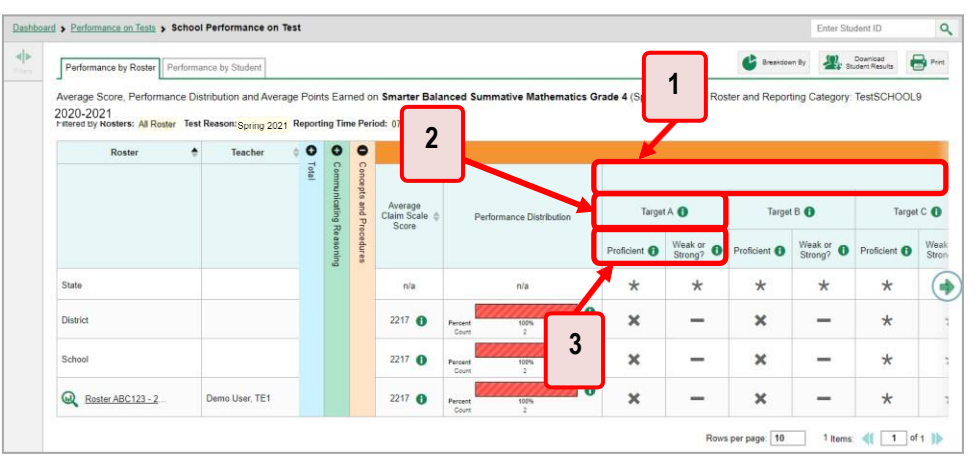

#### Table 7. School Performance on Test Report: Performance by Roster Tab: Reporting Category Section **Elements**

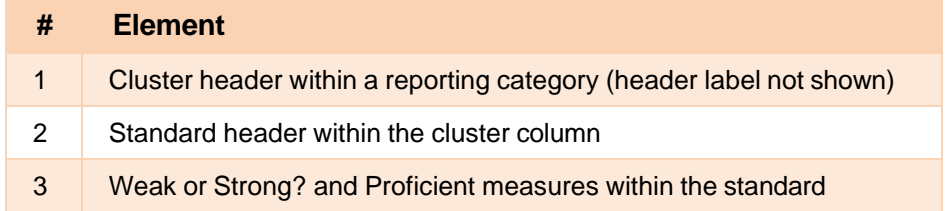

Each standard column consists of sub-columns displaying performance measures:

- **Weak or Strong?:** You may want to identify strengths and weaknesses in different standards within the reporting category so you can focus instruction on very specific areas where improvement is needed. This column displays icons indicating how students' average performance on the standard compares with their average performance on the overall test. Note that these icons indicate only relative performance and not proficiency.
- **Proficient:** This column displays icons indicating whether students have on average attained proficiency in the standard. Low percentages in cells that are not highlighted may not be statistically significant.

To learn more about these measures and the symbols they use, click the more information button  $\bullet$  to the right of each measure.

## **How to Access Test Results for an Individual Class (Roster)**

<span id="page-116-0"></span>Prior sections explained how to access test results for all your classes (rosters). To view results for one specific class, click the name of a class that appears in the first column of the report (or  $\bigcirc$  beside it). The class results listed by student appear (see [Figure 11\)](#page-116-0).

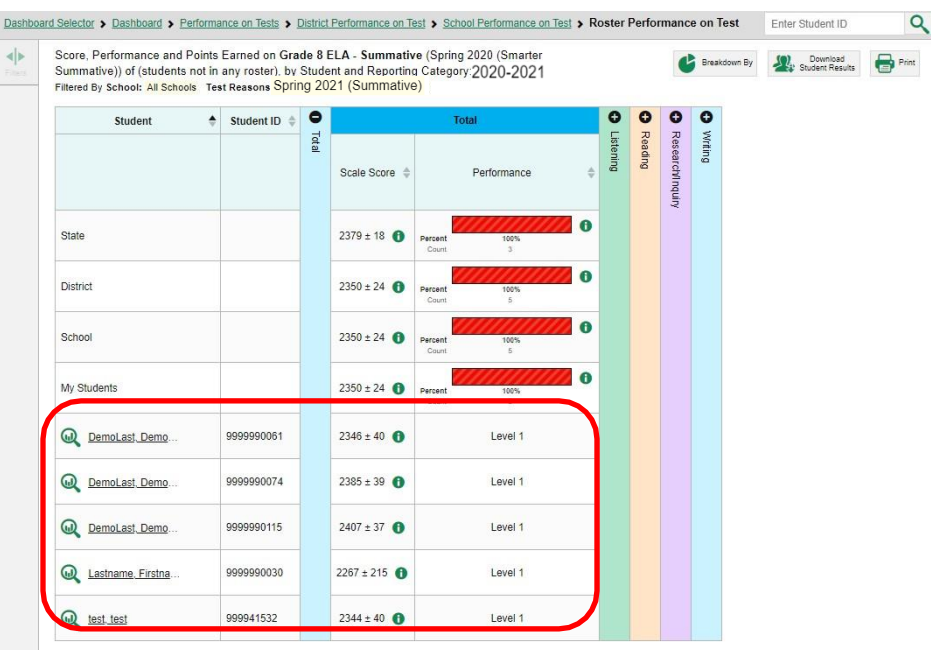

Rows per page: 10 5 Items: 4 1 of 1 |)

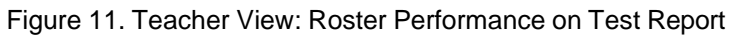

H<br>No

 $\vec{\circ}$ 

Navigate

### **How to See How Well Students in Your Class (Roster) Performed in Each Area of the Test**

You can compare the performance of your students in each area of the test using the reporting category sections, as shown i[n Figure 12.](#page-117-0) Click the vertical section bar to expand each section.

<span id="page-117-0"></span>Figure 12. Teacher View: Roster Performance on Test Report with Expanded Reporting Category Section

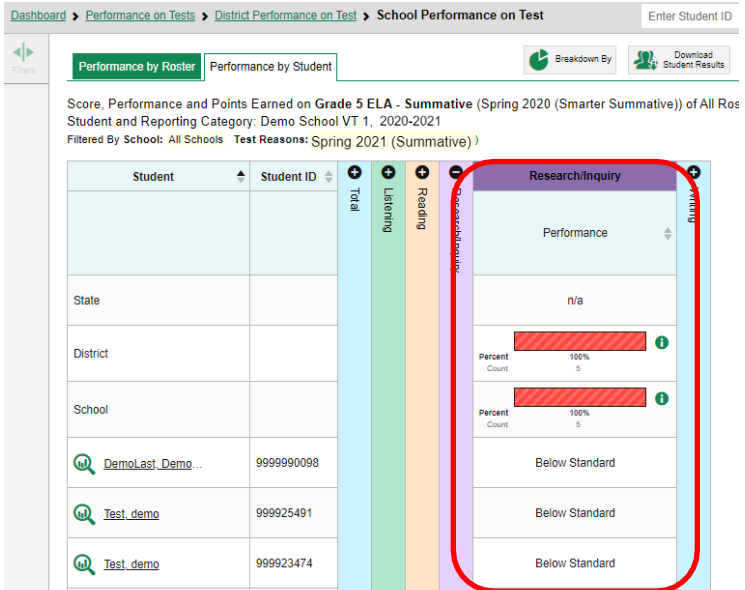

## **For School- and District-Level Users: How to View Test Results for a School on a Particular Test**

You can view test results for all the students in a school on a particular test. This gives you a high-level look at how the school is performing.

### **How to Access Test Results for a School**

#### **School-level users:**

- **1.** From the dashboard that appears when you log in, click a test group name (or **a** beside it).
- **2.** Click a test name (or **b** beside it) in the table of assessments. The School Performance on Test report appears.

#### **District-level users:**

- **1.** From the dashboard that appears when you log in, click a test group name (or **bu** beside it).
- **2.** Click a test name (or **b** beside it) in the table of assessments. A table listing test results by school appears.

**3.** Click the name of the school (or **b**eside it) for which you would like to see results. The test results for the school appear.

Note that district-level users can also access the test results from a school directly from the Performance on Tests report, by first filtering by school.

<span id="page-118-0"></span>The **Performance by Roster** tab is open by default, as in [Figure](#page-118-0) 13.

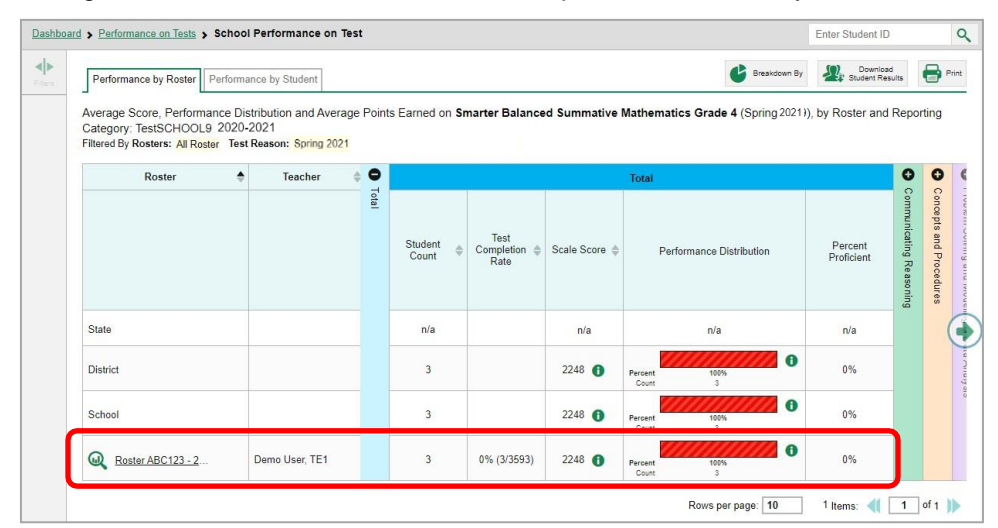

Figure 13. School Performance on Test Report: Performance by Roster Tab

#### **How to See Which Classes (Rosters) Performed Well on This Assessment**

In the **Performance by Roster** tab, look at the Performance Distribution column and click the header of the score column to sort by score (se[e Figure 14\)](#page-118-1). Rosters with a high average scale score, and with a high percentage of students performing at or above proficient in the performance distribution bar, performed well on the assessment. If certain classes (rosters) performed consistently well, you could use them as a model for the classes with lower performance.

<span id="page-118-1"></span>Figure 14. School Performance on Test Report: Performance by Roster Tab with Table Sorted by Score

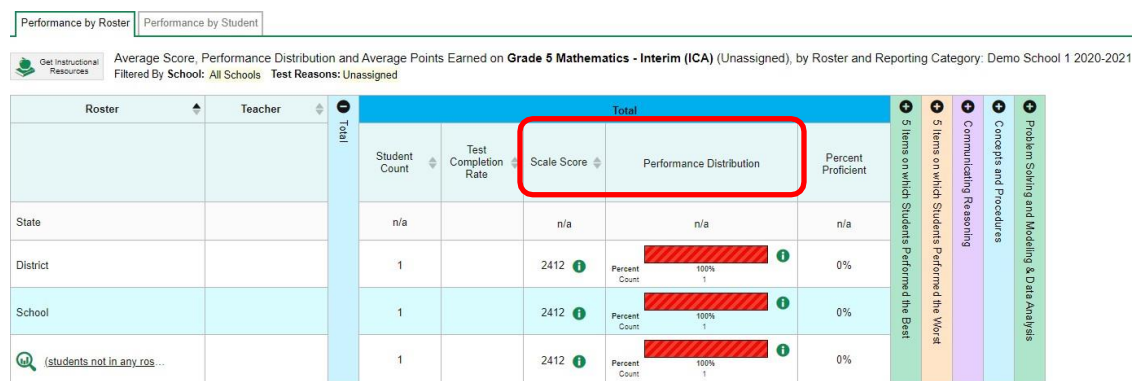

## **For District-Level Users: How to View Test Results for a District on a Particular Test**

You can view test results for a district on a particular test. This gives you a high-level view of how the district is performing.

### **How to Access Test Results for a District**

- **1.** From the dashboard that appears when you log in, click a test group name (or **a** beside it).
- <span id="page-119-0"></span>**2.** Click a test name (or **a** beside it) in the table of assessments. The District Performance on Test report appears, listing schools in the district (see [Figure 15\)](#page-119-0).

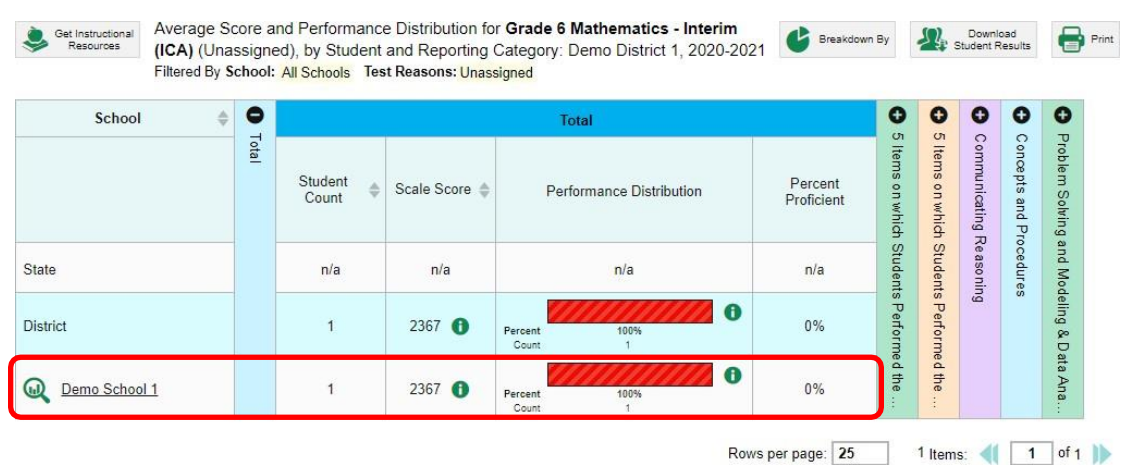

#### Figure 15. District Performance on Test Report

### **How to See Which Schools in the District Performed Well on This Assessment**

<span id="page-119-1"></span>Look at the score column and/or Performance Distribution column, and click the score column to sort by it (as in [Figure 16\)](#page-119-1).

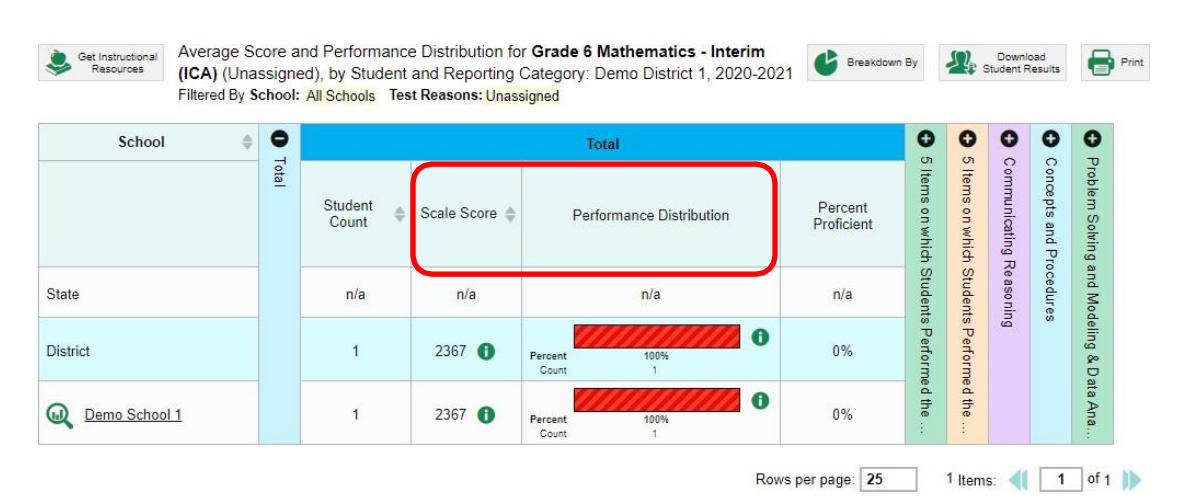

#### Figure 16. District Performance on Test Report Sorted by Score

### **How to See How Well School ls in the District Performed in Each Area of the Test**

<span id="page-120-0"></span>Click the vertical section bars to expand the reporting category sections (as in [Figure](#page-120-0) 17).

Figure 17. District Performance on Test Report with Expanded Reporting Category Section

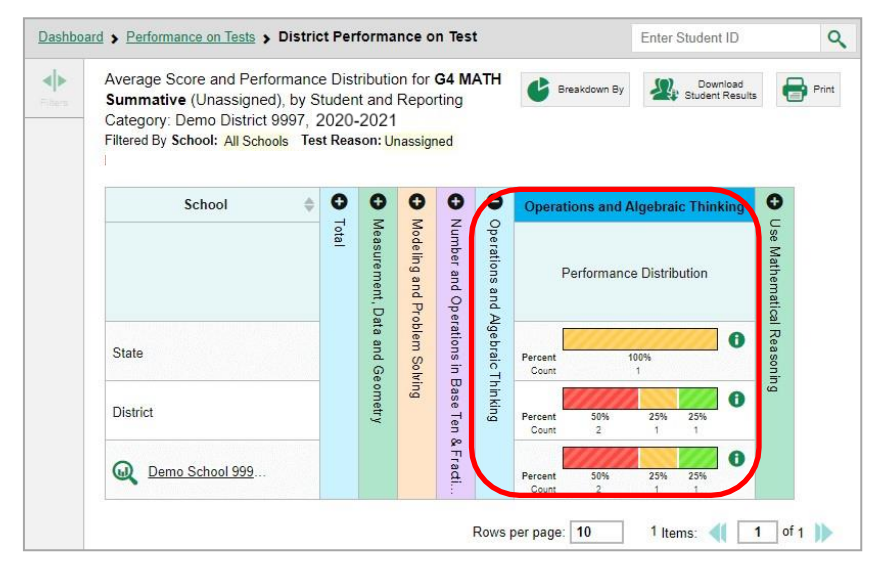

## **How to View Test Results Broken Down by Demographic Sub-Groups**

<span id="page-120-1"></span>You can use the **Breakdown By** button **at the upper-right corner of an assessment report (see** [Figure](#page-120-1) 18) to compare performance between different demographic sub-groups. This button is available for most aggregate test results.

| Dashboard > Performance on Tests > My Students' Performance on Test                           |       |                  |                                 |                 |                                                                                                    |                       |           | <b>Enter Student ID</b> |                  |                |
|-----------------------------------------------------------------------------------------------|-------|------------------|---------------------------------|-----------------|----------------------------------------------------------------------------------------------------|-----------------------|-----------|-------------------------|------------------|----------------|
| Performance by Roster   Performance by Student                                                |       |                  |                                 |                 |                                                                                                    | Breakdown By          |           |                         | Student Results  | <b>B</b> Print |
| and Reporting Category: 2020-2021<br>Filtered By Rosters: All Roster Test Reason: Spring 2021 |       |                  |                                 |                 | Average Score, Performance Distribution and Average Points Earned on Smarter Balanced Summative English Language Arts Grade 7 (Spring: 2021, by Roster |                       |           |                         |                  |                |
| ▲<br><b>Roster</b>                                                                            | 0     |                  |                                 |                 | Total                                                                                                    |                       | ۰         | $\bullet$               | ۰                | $\bullet$      |
|                                                                                               | Total | Student<br>Count | Test<br>Completion<br>△<br>Rate |                 | <b>Performance Distribution</b>                                                                                                    | Percent<br>Proficient | Listening | Reading                 | Research/Inquiry | Whiting        |
| <b>State</b>                                                                                  |       | n/a              |                                 | n/a             | n/a                                                                                                    | n/a                   |           |                         |                  |                |
| <b>District</b>                                                                               |       | 3                |                                 | 2421 6          | $\bullet$<br>100%<br>Percent<br>Count<br>$\overline{\mathbf{3}}$                                                                                       | 0%                    |           |                         |                  |                |
| School                                                                                        |       | 3                |                                 | $2421$ <b>O</b> | $\bullet$<br>Percent<br>100%<br>Count<br>$\mathbf{3}$                                                                                                  | 0%                    |           |                         |                  |                |
| My Students                                                                                   |       | 3                |                                 | $2421$ <b>t</b> | $\bullet$<br>100%<br>Percent<br>Count<br>$\overline{\mathbf{3}}$                                                                                       | 0%                    |           |                         |                  |                |
| out sdpt uat roster - 2                                                                       |       | 3                | 0% (3/3593)                     | $2421$ <b>t</b> | $\bullet$<br>100%<br>Percent<br>Count<br>$\mathbf{3}$                                                                                                  | 0%                    |           |                         |                  |                |

Figure 18. My Students' Performance on Test Report: Performance by Roster Tab

### **How to View Test Results Broken Down by Demographic Sub-Groups**

To view test results broken down by demographic sub-groups, do the following:

<span id="page-121-0"></span>**1.** Click **Breakdown By** at the upper-right corner (see [Figure](#page-120-1) 18).

The *Breakdown Attributes* window opens(see [Figure](#page-121-0) 19).

Figure 19. My Students' Performance on Test Report: Performance by Student Tab: Breakdown Attributes Window

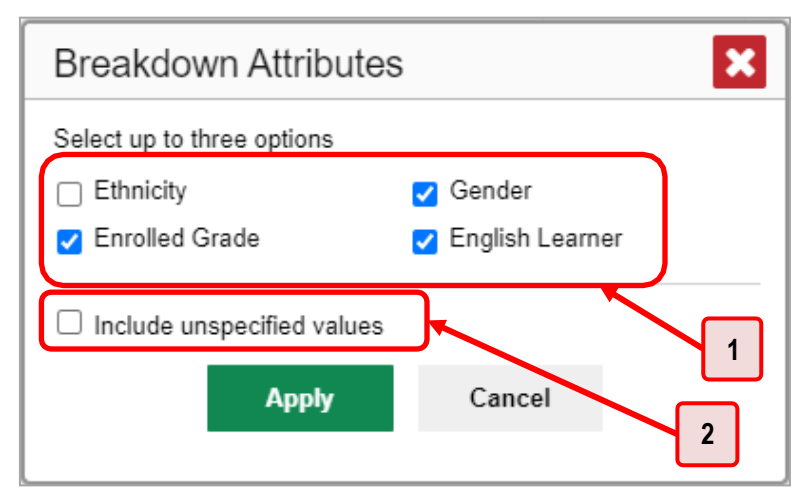

Table 8. Breakdown Attributes Window Elements

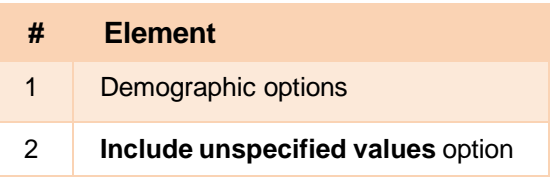

**2.** Select up to three student demographic categories.

There is also an **Include unspecified values** checkbox, explained below:

- Some students who complete tests do not have specific demographic information in the Test Information Distribution Engine (TIDE). These students are considered to have unspecified values.
- To include data for these students, mark the checkbox.
- **3.** Click **Apply**.

Data for each sub-group selected are displayed in the report (see [Figure](#page-122-0) 20).

Figure 20. Demographic Breakdown of a My Students' Performance on Test Report

<span id="page-122-0"></span>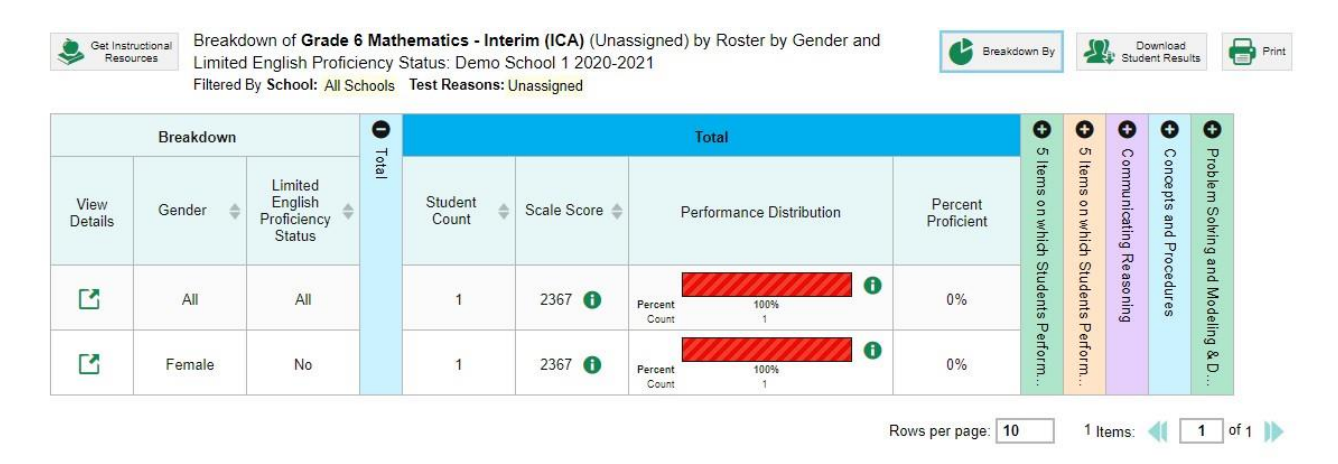

### **How to View Test Results for a Particular Demographic Sub-Group or Combination**

When viewing test results broken down by sub-groups, go to the row for the demographic combination you want to view and click the view button  $\Box$  in the View Details column on the left (se[e Figure 20\)](#page-122-0).

A window opens, displaying detailed results for that combination. The report table is now laid out the same way as the original report, before you viewed it broken down by sub-groups (see [Figure 21\)](#page-123-0).

<span id="page-123-0"></span>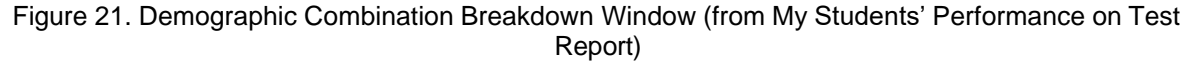

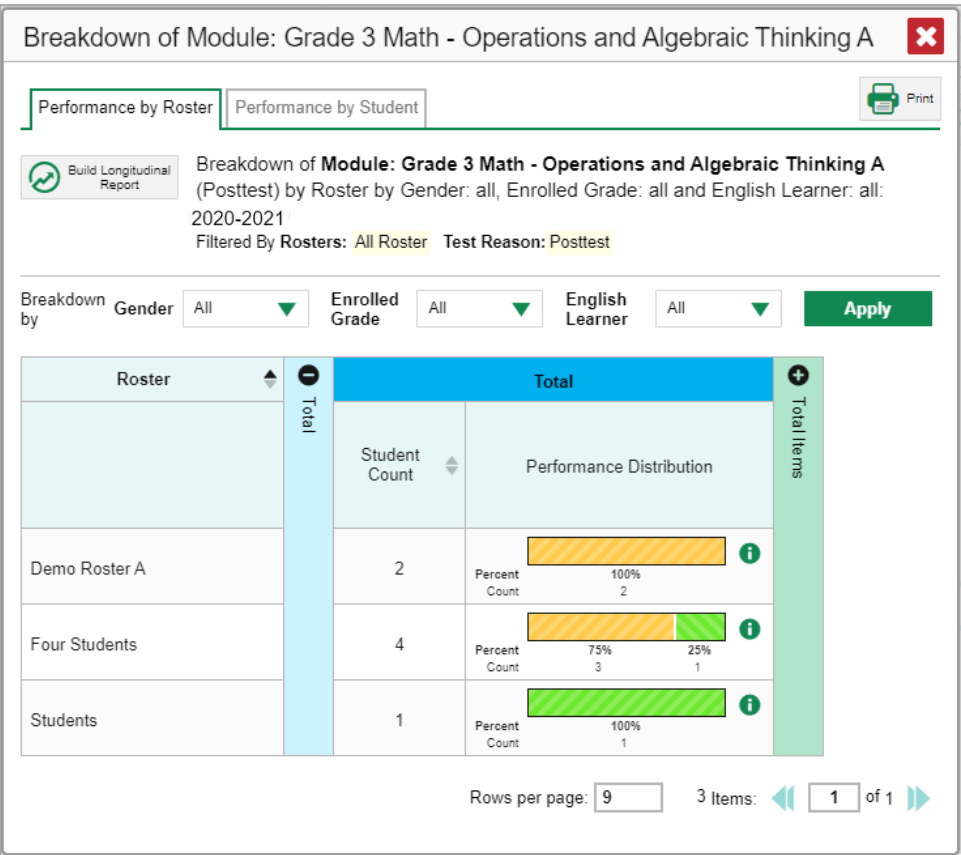

At the top of the report table are filter menus for each demographic category you chose. To change the demographic combination displayed, use the filters to select the demographic sub-groups you want to see and click **Apply**. The new combination is displayed.

You can use this window to get an in-depth look at specific groups of students. For example, you may want to determine which classes (rosters) have the highest-performing girls in the third grade.

### **How to View Test Results for Individual Students**

You can find out how well an individual student understands the material covered on a specific completed assessment. You can also view a report for all the assessments a student has taken.

### **How to Access Test Results for an Individual Student on a Particular Test**

#### **Teachers and school-level users:**

- **1.** From the dashboard that appears when you log in, click a test group name (or  $\mathbb{Q}$  beside it).
- 2. Click a test name (or  $\mathbb Q$  beside it) in the table of assessments. A page of test results appears.
- <span id="page-123-1"></span>Select the **Performance by Student** tab.

4. Click the name of an individual student (or  $\mathbb Q$  beside it) in the report. The Student Performance on Test report appears (se[e Figure 22\)](#page-124-0).

#### **District-level users:**

- **1.** From the dashboard that appears when you log in, click a test group name (or **a** beside it).
- **2.** Click a test name (or  $\mathbb{Q}$  beside it) in the table of assessments. A page of test results by school appears.
- **3.** Click a school name (or **b**eside it). The School Performance on Test report appears.
- <span id="page-124-0"></span>**4.** Perform the same steps as teachers and school-level users, starting at step [3.](#page-123-1)

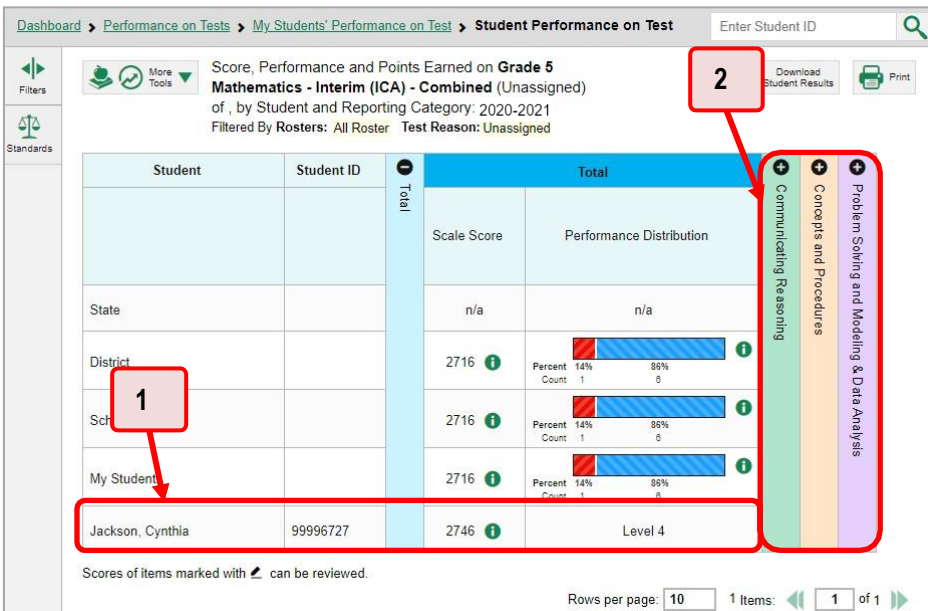

#### Figure 22. Teacher View: Student Performance on Test Report

Table 9. Teacher View: Student Performance on Test Report Elements

| # | <b>Element</b>                                    |
|---|---------------------------------------------------|
|   | Row of data for the student                       |
|   | Reporting category section bars (click to expand) |

You can view the student's performance in each area of the test using the reporting category sections, which you can click to expand (see [Figure](#page-124-0) 22).

#### **How to View a Report for All the Assessments a Student Has Completed Over Time**

The Student Portfolio Report allows you to view all the assessments an individual student has completed over time. This is useful for viewing performance on tests that have multiple opportunities, and for interim tests that were administered multiple times throughout the year.

<span id="page-125-0"></span>To access this report, enter the student's SSID in the search field in the upper-right corner and click  $\mathbf{Q}$ (see [Figure 23\)](#page-125-0). The Student Portfolio Report appears (see [Figure 24\)](#page-125-1).

Figure 23. Teacher View: Performance on Tests Report

|                                         |               | Dashboard > Performance on Tests                             |               |                                           |                |            |                          |     |                                                  | <b>Litter Student ID</b> |                                        |
|-----------------------------------------|---------------|--------------------------------------------------------------|---------------|-------------------------------------------|----------------|------------|--------------------------|-----|--------------------------------------------------|--------------------------|----------------------------------------|
| A                                       | $\odot$       | Grade 8 ELA - Edit/Revise (IAB)                              | ÷             | Intenm Assessment<br><b>Blocks (IAB)</b>  | R              | Unassigned | $\overline{2}$           | n/a | Percent<br>50%<br>Count                          | <b>CML</b>               | <b>PLASH EAST ARTS!</b>                |
| 局                                       | $\omega$      | Grade 5 ELA - Listen/Interpret (FIAB)                        | $\frac{4}{7}$ | Interim Assessment<br>Blocks (IAB)        | 5              | Unassigned | 1                        | n'a | 100%                                             | $\bf{o}$                 | 08/10/2020                             |
| A                                       | ⊕             | High School ELA - Read Informational Texts<br>(TAB)          | ÷             | Interim Assessment<br>Blocks (IAB)        | 11             | Unassigned | 1                        | n/a | 1<br>100%<br>×                                   | 6                        | 08/10/2020                             |
| 周                                       | $^\copyright$ | High School ELA - Language and Vocabulary<br>Use (FIAB)      | ÷             | Interim Assessment<br><b>Blocks (IAB)</b> | 41             | Unassigned | 1                        | n/a | 100%<br>¥<br><b>CELLES</b>                       | $\bullet$                | 08/10/2020                             |
| Ð                                       | G             | Curde 7 El A - Research (IAB)                                | ۸<br>÷        | Interim Assessment<br>Blocks (IAB)        | $\overline{7}$ | Unassigned | $\ddot{\phantom{1}}$     | n/n | Percent<br>100%<br>Count                         | $\bf{0}$                 | 08/04/2020                             |
| Ð                                       |               | A - Brief Writes (IAB)<br>2                                  | ÷             | Interim Assessment<br>Blocks (IAB)        | 8              | Unassigned | $\mathbf{1}$             | n'a | 100%<br>Percent<br>Court<br>×                    | $\theta$                 | 08/03/2020                             |
|                                         |               |                                                              |               |                                           |                |            |                          |     | Rows per page: 14                                | 10 Items:                |                                        |
| $\left(  \right.  \cdot \left. \right.$ | My Students   |                                                              |               | <b>Student Name</b>                       |                |            | ×                        |     | Most Recent Assessment                           |                          |                                        |
| ඛ                                       |               | DemoLast, DemoFirst                                          |               |                                           |                |            | Student ID<br>9999900063 |     | Grade 7 ELA - Research. Evaluate Information and |                          |                                        |
| $\omega$                                |               | DemoLast, DemoFirst                                          |               |                                           |                |            | 9999900059               |     | Sources (FIAB)<br>Grade 6 ELA - Revision (IAB)   |                          |                                        |
|                                         |               | Table 10. Teacher View: Performance on Tests Report Elements |               |                                           |                |            |                          |     |                                                  |                          | Date Taken<br>08/28/2020<br>08/10/2020 |
|                                         |               |                                                              |               | #                                         | <b>Element</b> |            |                          |     |                                                  |                          | 1 of 1                                 |

<span id="page-125-1"></span>Teachers can also access this report from the Performance on Tests report by going to the My Students table below the main assessments table and clicking a student's name (or  $\mathbb Q$  beside it), also shown in [Figure 23.](#page-125-0)

2 Student name and SSID

Figure 24. Student Portfolio Report

|                                                                    | Dashboard Selector > Dashboard > Student Portfolio                       |                   |                         |                    |                  |       | Enter Student ID               | $\alpha$      |
|--------------------------------------------------------------------|--------------------------------------------------------------------------|-------------------|-------------------------|--------------------|------------------|-------|--------------------------------|---------------|
| ◀▶<br>Filters                                                      | Score and Performance, by Assessment and Test Reason: Jane Doe 2020-2021 |                   |                         |                    |                  |       | Download<br>At Student Results | Print         |
| <b>State</b><br>Test                                               | <b>Assessment Name</b>                                                   | <b>Test Group</b> | Test Grade              | <b>Test Reason</b> | Student<br>Count | Score | Performance                    | Date<br>Taken |
| Groups<br>$\begin{array}{c}\n\text{Li} \\ \hline\n17\n\end{array}$ | Interim ELA Grade 3<br>$\bf \bm \omega$<br>Revision IAB                  | Interim           | $\overline{\mathbf{3}}$ | Unassigned         |                  | n/a   | Below Standard                 | 06/01/2021    |

To view individual test results for this student, click a test name (or  $\mathbb Q$  beside it).

### **How to Use the Student Portfolio Report to View Only the Tests You're Interested In**

You can temporarily filter which tests you want to see in the Student Portfolio Report. You may want to do this, for example, if you are an ELA teacher and you don't want to see a student's math scores. By default, the data for those math assessments appear in the report, but you can exclude them.

#### <span id="page-126-0"></span>Reporting System User Guide

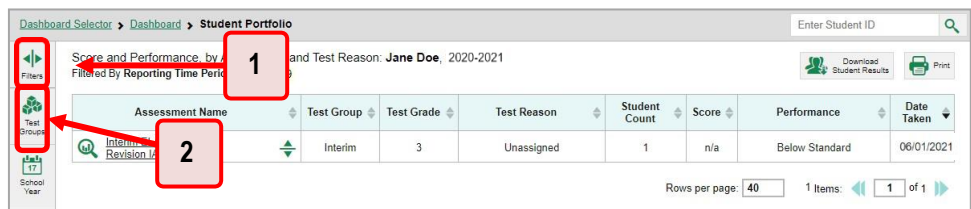

#### Figure 25. Student Portfolio Report

Table 11. Student Portfolio Report Elements

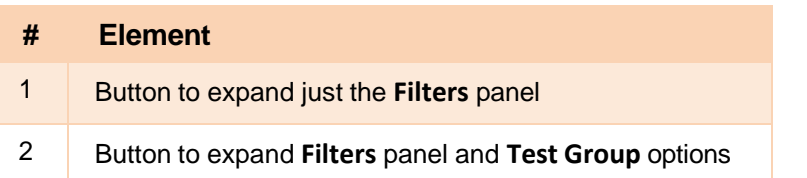

<span id="page-126-1"></span>**1.** In the **Filters** panel on the left side of the Student Portfolio Report (see [Figure](#page-126-0) 25), click either the expand button  $\left| \cdot \right|$  or the **Test Group** button  $\left| \cdot \right|$ . The **Filters** panel expands (se[e Figure 26\)](#page-126-1).

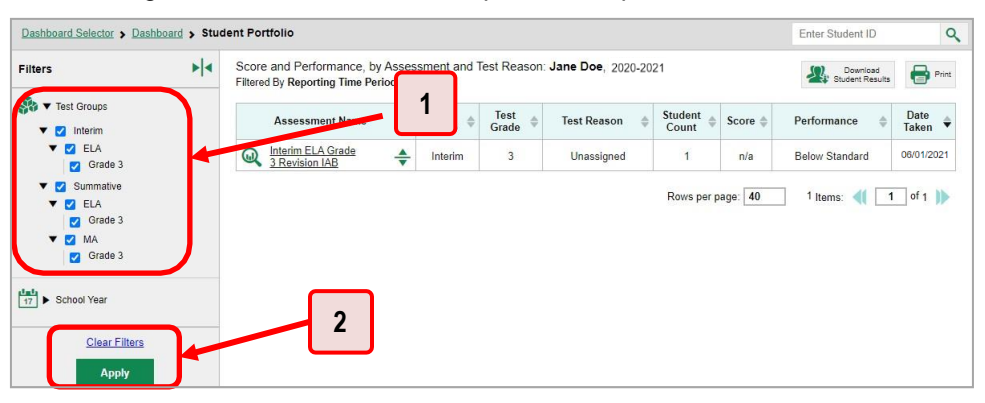

#### Figure 26. Student Portfolio Report with Expanded Filters Panel

Table 12. Student Portfolio Report Elements

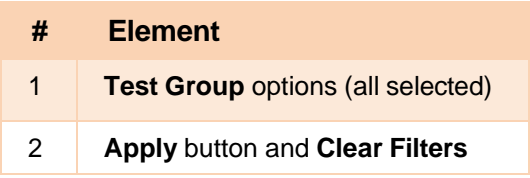

- **2.** Mark as many selections as you like in the **Test Group** section of the **Filters** panel. Tests are organized by test type, subject, and grade.
- **3.** Click **Apply**. The Student Portfolio Report updates to show only data for those tests.
- **4.** *Optional*: To revert all filters to their defaults, open the filters panel again and click **Clear Filters**. Click **Apply**. Filters also revert when you log out, switch user roles, or switch systems.

### **How to View a Student's Performance on Tests Taken in a Previous School Year or Years**

If there are multiple years of data for a student, the Student Portfolio Report can look back at previous years. This gives you a high-level look at the student's progress. Student Portfolio Reports can show student performance from a time when the students were not yet associated with you. For example, if you are a seventh-grade teacher, you can use these reports to view a current student's performance on last year's sixth-grade tests.

<span id="page-127-0"></span>1. On the left side of the page, click either the Filters panel expand button  $\blacktriangleleft\blacktriangleright$  or the school year button (see [Figure 27\)](#page-127-0). The **Filters** panel expands.

| $\left  \bullet \right $<br>Fitters<br>است | Score and Performance, by A<br>и<br><b>Nitered by Reporting Times ener</b> |   |                   | and Test Reason: Jane Doe, 2020-2021 |                    |                         |       | Download<br>Student Results | $\bigoplus$ Print |
|--------------------------------------------|----------------------------------------------------------------------------|---|-------------------|--------------------------------------|--------------------|-------------------------|-------|-----------------------------|-------------------|
| 縣<br>Test                                  | <b>Assessment Name</b>                                                     |   | <b>Test Group</b> | <b>Test Grade</b>                    | <b>Test Reason</b> | <b>Student</b><br>Count | Score | 스<br>Performance            | Date<br>Taken     |
| Groups<br>$\frac{1}{17}$                   | Interim ELA Grade<br>$\bigcirc$<br>Revision IAB<br>◠                       | ÷ | Interim           | 3                                    | Unassigned         |                         | n/a   | Below Standard              | 06/01/2021        |

Figure 27. Student Portfolio Report

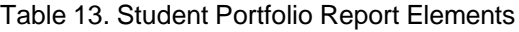

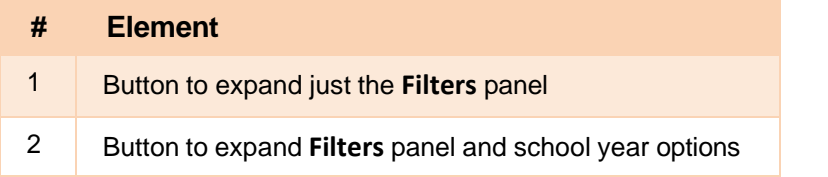

**2.** Under **School Year**, select a year or years (se[e Figure](#page-127-1) 28).

Figure 28. Student Portfolio Report with Expanded Filters Panel

| Score and Performance, by A<br>$\blacktriangleright$<br><b>Filters</b><br>Filtered By Reporting Time Perio<br>4<br>S.<br>Fest Groups                                                          | and Test Reason: Jane Doe 2020-2021                              | 8<br>Download<br>Student Results<br>Print |
|----------------------------------------------------------------------------------------------------|------------------------------------------------------------------|-------------------------------------------|
|                                                                                                    |                                                                  |                                           |
| <b>Assessment Name</b><br>Group                                                                                                    | Test<br>Student<br>Score<br><b>Test Reason</b><br>Grade<br>Count | Date<br>Performance<br>Taken              |
| $\begin{bmatrix} 1 & 1 \\ 17 & 1 \end{bmatrix}$<br>▼ School Year<br>Interim ELA Grade<br>$\frac{\triangle}{\blacktriangledown}$<br>$\bf \bm \omega$<br>Interim<br>3 Revision IAB<br>2020-2021 | $\overline{3}$<br>Unassigned<br>n/a                              | 06/01/2021<br><b>Below Standard</b>       |

Table 14. Student Portfolio Report Elements

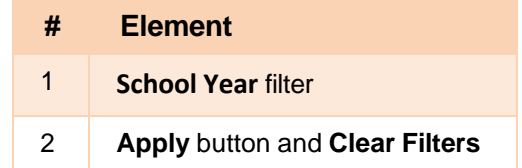

<span id="page-127-1"></span>**3.** Click **Apply**.

To switch back to the current year:

Reporting System User Guide

- 1. Open the **Filters** panel again.
- **2.** Click **Clear Filters**.
- **3.** Click **Apply**.

## **How to Use Individual Student Reports (ISR)**

This section discusses Individual Student Reports (ISR), each of which provides easy-to-read performance data on a particular test. If a student took tests multiple times, an ISR will be available for each instance of a test the student took. ISRs are useful for sharing performance information with students and their parents and guardians.

### **What an Individual Student Report (ISR) Looks Like and How to Read It**

An ISR is a PDF that displays test results for an instance of test that a student took. It may consist of a single page or multiple pages. ISR layouts vary according to the type of test. Details of sample ISRs are shown below in **Figure 29**, [Figure 30,](#page-129-1) an[d Figure 31.](#page-130-0)

Reporting System User Guide

- At the top of each ISR are the student name and SSID, the name of the test, district, and school, and any other relevant information.
- Below that is a summary of the student's performance. An ISR for a scale-scored test displays the student's performance on a vertical scale that includes all the cut scores and performance levels.
- Each ISR includes a comparison table showing the average performance of the state, district, and/or school.
- Many ISRs include a table detailing the student's performance in each reporting category (as in [Figure 30\)](#page-129-1).
- <span id="page-129-0"></span>• Some ISRs include item-level data, scoring assertions, and/or scoring assertion outcomes (as in [Figure 31\)](#page-130-0).

Figure 29. Detail of Individual Student Report (ISR): Math Interim (ICA)

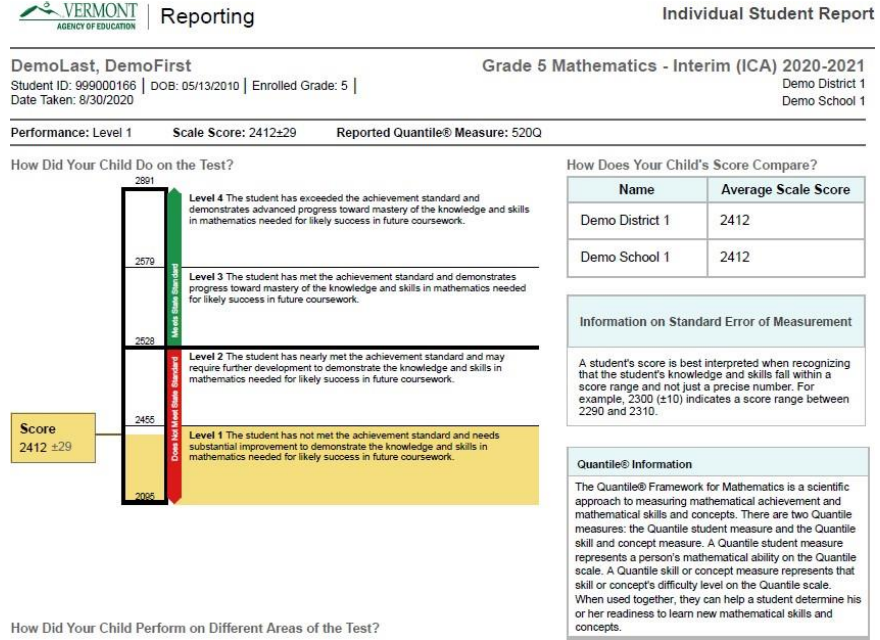

<span id="page-129-1"></span>Figure 30. Detail of Individual Student Report (ISR): Math Interim (ICA) with Reporting Categories

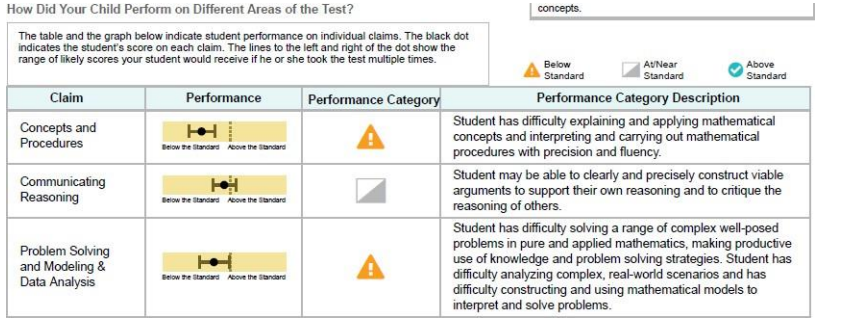

<span id="page-130-0"></span>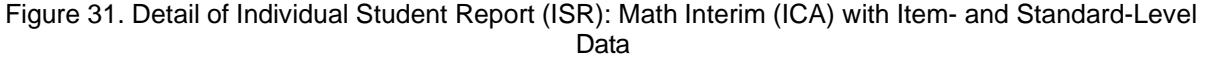

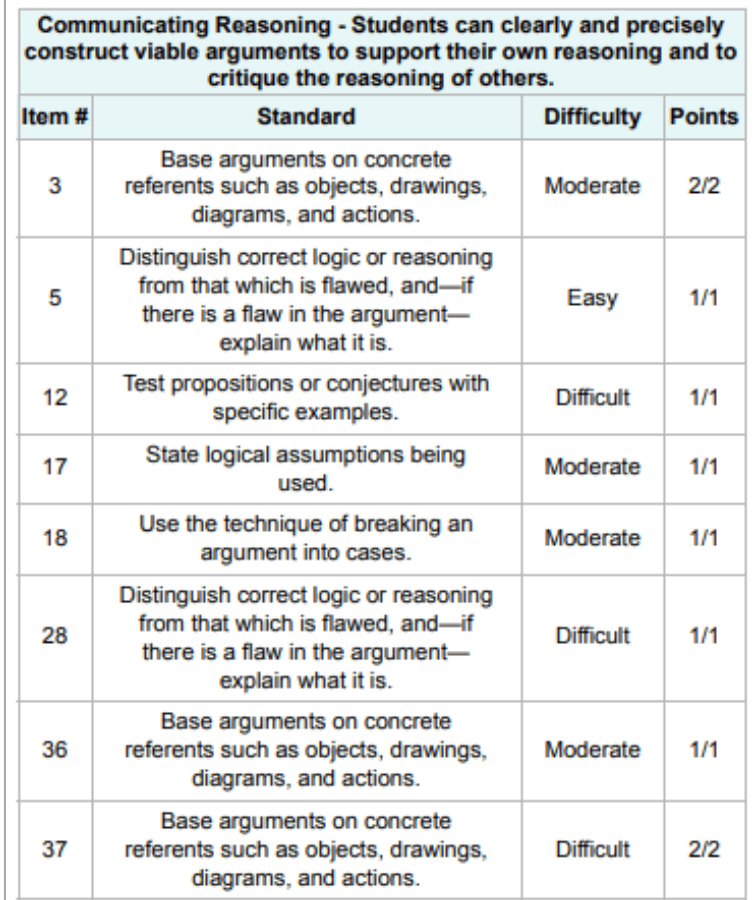

### **How to Generate and Export Individual Student Reports (ISR)**

To generate and export an Individual Student Report (ISR) for a test opportunity (an instance of a student taking a test), use the Student Results Generator. Each ISR shows a student's overall performance on their test plus a breakdown of performance by reporting category. You can select any combination of test reasons, assessments, and students in order to generate either a single ISR or multiple ISRs at once.

You may want to use the Student Results Generator to simultaneously print large numbers of ISRs.

ISRs can be generated from almost any Reporting page.

<span id="page-130-1"></span>1. Click the **Download Student Results** button **in the upper-right corner of the page (see [Figure](#page-130-1)**) [32\)](#page-130-1).

Figure 32. Teacher View: Performance on Tests Report

The *Student Results Generator* window opens [\(Figure](#page-131-0) 33).

Depending what page you open the Student Results Generator from, the options available to you may be prepopulated or preselected. (The filters applied to the page have no effect, however.) You can change the selections.

- <span id="page-131-0"></span>**2.** Starting at the left, click the section bars to expand the sections or use the **Next** and **Previous**  buttons to navigate them. Within each section you must make selections: first test reasons, then assessments, then students.
	- In the **Select Test Reasons** section [\(Figure](#page-131-0) 33), mark the checkbox for each test reason you want to include in the report, or mark **All Test Reasons**. Test reasons are either test windows or categories for tests.

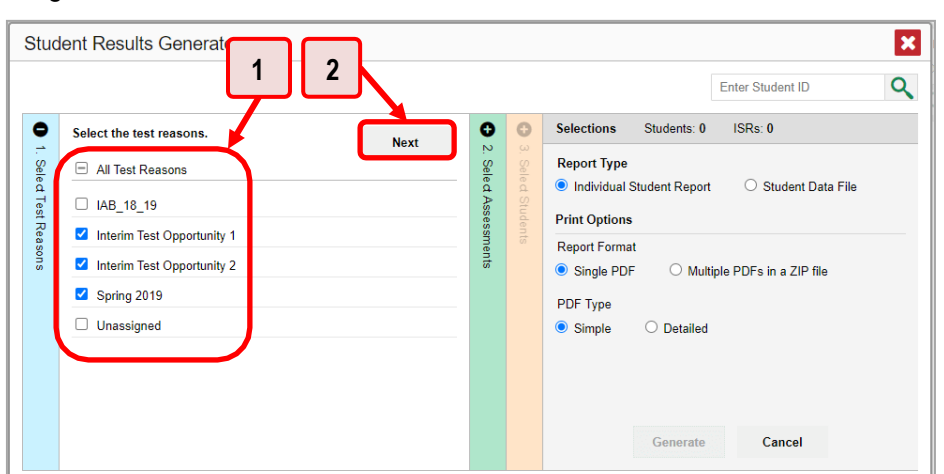

Figure 33. Student Results Generator Window: Select Test Reasons Section

Table 15. Student Results Generator Window: Select Test Reasons Section Elements

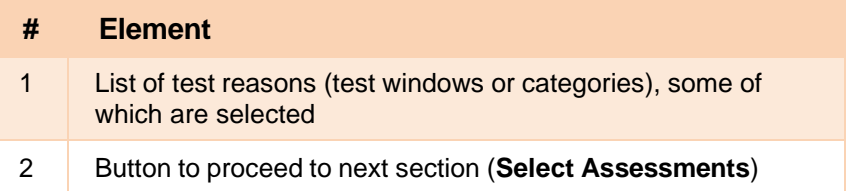

b. The **Select Assessments** section [\(Figure 34\)](#page-132-0) groups tests by subject and grade. Mark the checkboxes beside the tests or groups of tests you want to include in the report, or mark **All Subjects**.

<span id="page-132-0"></span>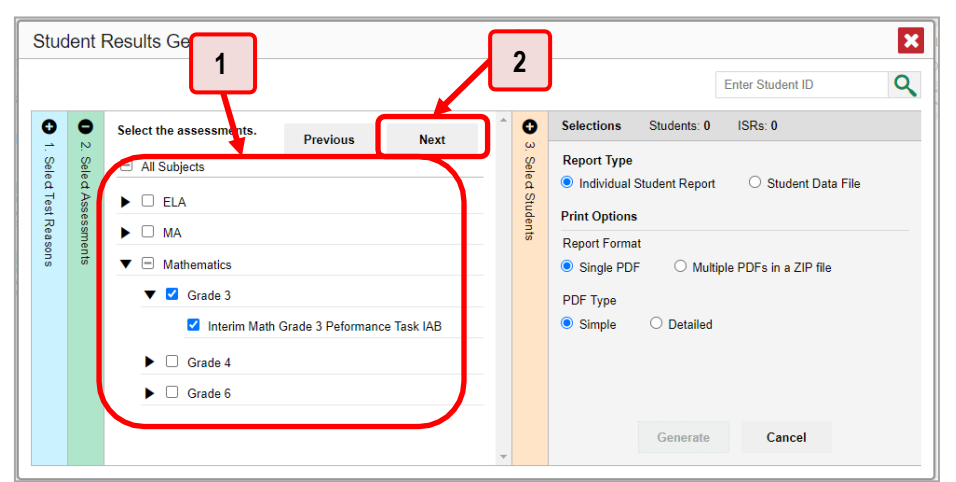

Figure 34. Student Results Generator Window: Select Assessments Section

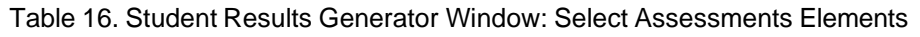

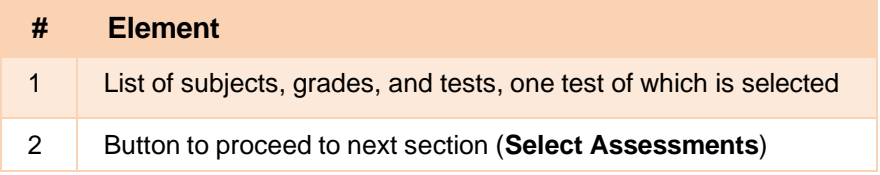

The **Select Students** section [\(Figure](#page-133-0) 35) contains a list of classes (rosters) (if you're a teacher or school-level user) or schools (if you're a district-level user). Mark the checkboxes for the schools, classes, and/or individual students you want to include in the ISRs.

- Sometimes the list of students is truncated. You can display the entire list by clicking **Click to Load More**.
- − Marking the checkbox for a student in one class (roster) or school also marks it anywhere else the student appears, and the same goes for clearing the checkbox.
- To search for a particular student, enter their SSID in the field at the upper-right corner of the window and click  $\mathbb Q$ . The student and all their assessments and test reasons are selected, and all your previous selections are cleared.

<span id="page-133-0"></span>Figure 35. Teacher View: Student Results Generator Window: Select Students Section

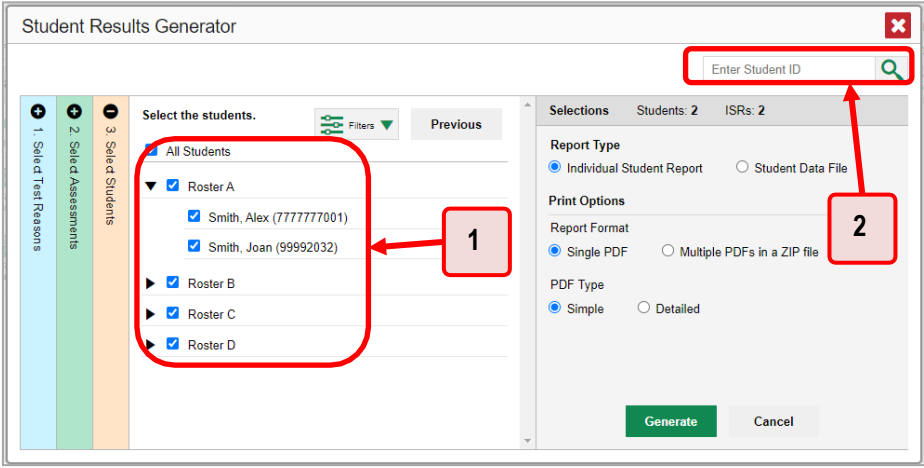

Table 17. Student Results Generator Window: Select Assessments Elements

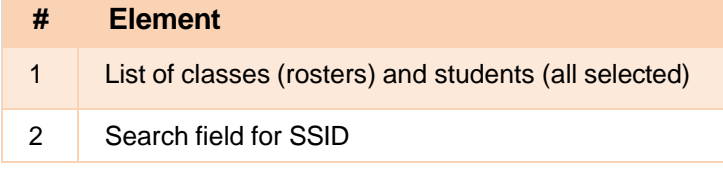

The *Selections* section displays a count indicating the total number of students for whom ISRs will be generated.

- *Optional*: To set a range of processing dates for which to generate results, use the filter menu as follows:
	- i. Open the **Filters** menu  $\frac{1}{\sqrt{2}}$ . The menu displays two date fields, as in [Figure](#page-134-0) 36.
	- ii. Use the calendar tools to select dates, or enter them in the format mm/dd/yyyy.
	- iii. Click **Apply**. The results are filtered to include only test opportunities processed by Reporting in that date range. Note that processing date is not always the same as the date a test was taken.
	- iv. *Optional*: To revert to including results for all available dates, reopen the filter menu, click **Clear Filters**, then click **Apply**.

#### <span id="page-134-0"></span>Figure 36. School-Level User View: Student Results Generator Window: Select Students Section with Filter Menu Open

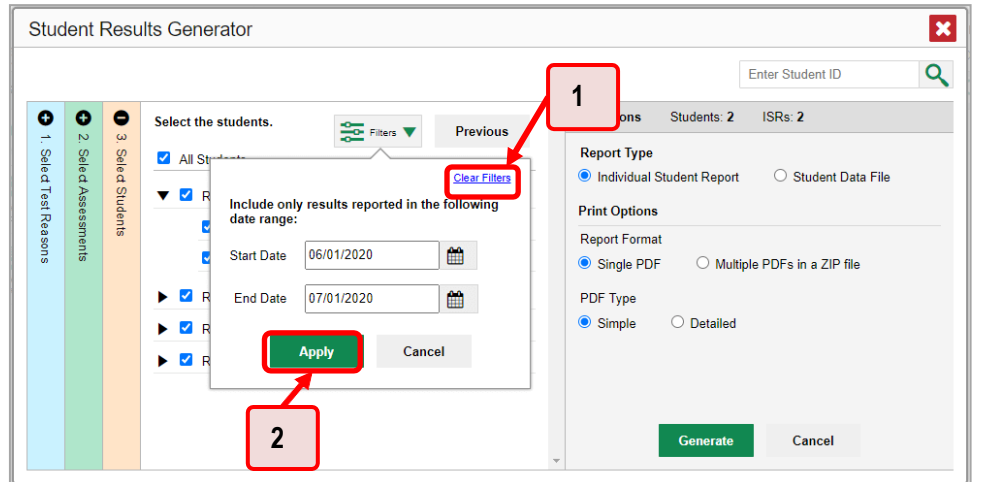

Table 18. School-Level User View: Student Results Generator Window: Select Students Section **Elements** 

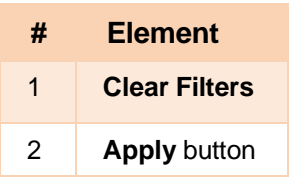

<span id="page-134-1"></span>**3.** From the two Report Type options in the panel on the right, select the option for ISRs. The *Selections* section shows the number of ISRs to be generated, and more options appear below (see [Figure](#page-134-1) 37).

Figure 37. School-Level User View: Student Results Generator Window: Select Students Section

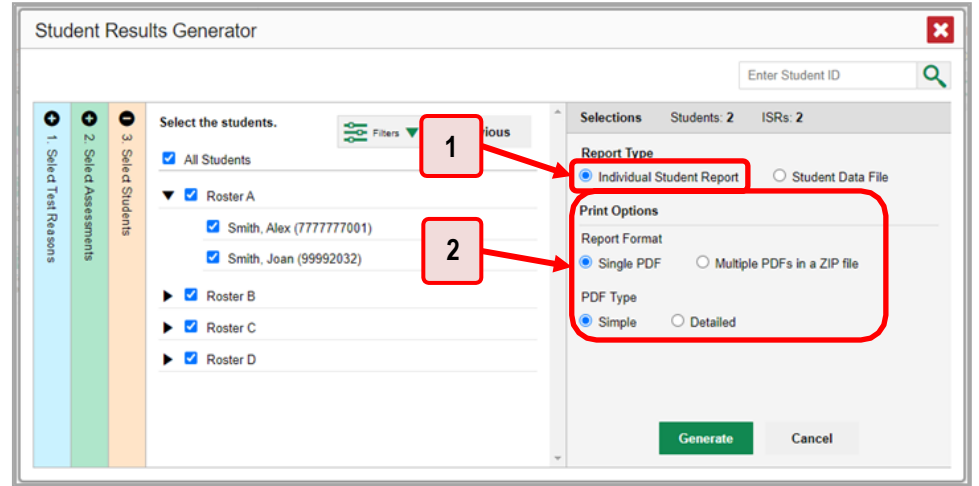

Table 19. School-Level User View: Student Results Generator Window: Select Students Section **Elements** 

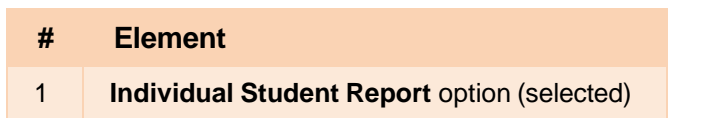

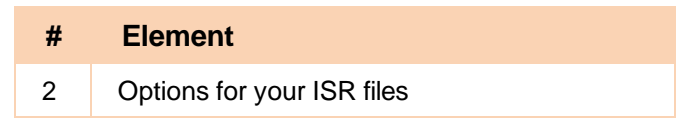

- **4.** If you're generating multiple ISRs, then under Report Format, choose either a single PDF for all the ISRs, or a ZIP file containing a separate PDF for each one. If you select **Single PDF**, the Student Results Generator may nonetheless create a ZIP file of multiple PDFs depending on the number of schools, grades, and opportunities included.
- **5.** Under PDF Type, select either a simple (one-page) or detailed (multiple-page) PDF.
- **6.** *Optional*: If you selected a detailed ISR, then to add any supplemental materials that are available, such as a cover page or addendum, select **Include** under Supplemental Materials.

**7.** Click **Generate**. Once ISR generation is finished, the Inbox contains the new ISR(s) available for download.

Note that if a student took a test multiple times with different test reasons, an ISR will be generated for each test opportunity. If a student took a test multiple times with the same test reason, only the most recent test opportunity will be included. You can create an ISR for an older test opportunity by navigating directly to the report for that opportunity. Older test opportunities are marked with numbers  $\bigcup$  in reports, starting with the earliest.

## **How to Generate and Export Student Data Files**

This section discusses student data files, which are useful for analysis.

To generate and export a student data file for a student, use the Student Results Generator. You can select any combination of test reasons, assessments, and students in order to generate and export the files.

You can generate student data files from almost any report page.

**1.** Click the **Download Student Results** button  $\mathbf{P}_{\mathbf{F}}$  in the upper-right corner of the page.

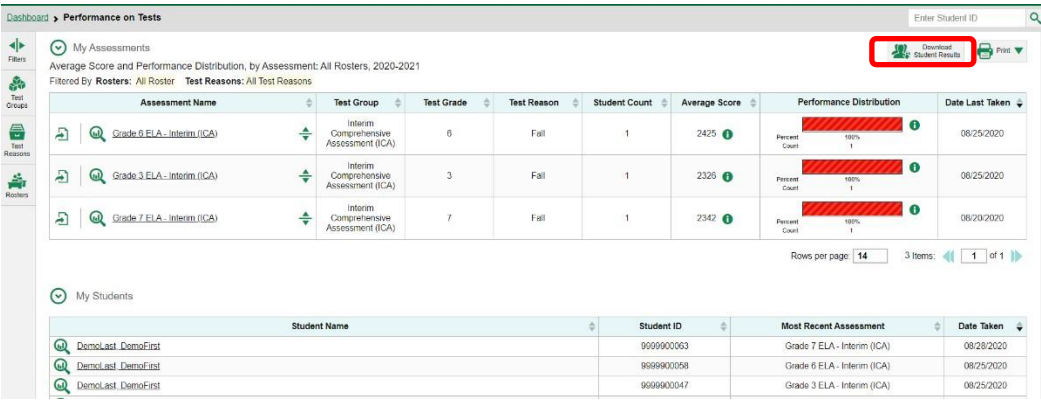

#### Figure 38. Teacher View: Performance on Tests Report

**2.** The *Student Results Generator* window opens (see [Figure](#page-136-0) 39).

Depending what page you open the Student Results Generator from, the options available to you may be prepopulated or preselected. (The filters applied to the page have no effect, however.) You can change the selections.

- **3.** Starting at the left, click the section bars to expand the sections or use the **Next** and **Previous**  buttons to navigate them. Within each section you must make selections: first test reasons, then assessments, then students.
	- In the **Select Test Reasons** section (see [Figure](#page-136-0) 39), mark the checkbox for each test reason you want to include in the results, or mark **All Test Reasons**. Test reasons are categories of tests or, for summatives, simply test windows.

<span id="page-136-0"></span>Student Results Generator  $\mathbf{x}$ Enter Student ID  $\alpha$ **1** Select the test reasons  $\epsilon$ Selections Students: 0 All Test Rear **Report Type** Student Data File dividual Stu  $P$  Pretes **Print Option**  $\Box$  Spring **Test Four 2**  $\circ$  csv O TXT **XLS** Test One Output Test Three Data File for Each Test d Data Fil **Z** Test Two Cancel

Figure 39. Student Results Generator Window: Select Test Reasons Section

Table 20. Student Results Generator Window: Select Test Reasons Section Elements

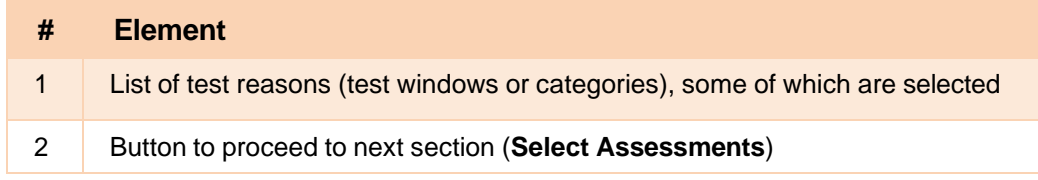

The expandable sections to the right are now populated with only the tests and students available for your test reason selections.

The **Select Assessments** section (see [Figure 40\)](#page-137-0) groups tests by subject and grade. Mark the checkboxes beside the tests or groups of tests you want to include in the report, or mark **All Subjects**.

<span id="page-137-0"></span>

|                      | Select the assessments.                                                       | $\bullet$<br><b>Selections</b><br>Students: 0                                                               | Q<br>Enter Student ID                                                                            |
|----------------------|-------------------------------------------------------------------------------|----------------------------------------------------------------------------------------------------|--------------------------------------------------------------------------------------------------|
| $\sim$<br>Select Ass | $\boxminus$ All Subjects<br>$\blacktriangleright$ $\Box$ ELA                  | <b>Previous</b><br><b>Next</b><br>$\omega$<br>Select Students<br>Report Type<br>O Individual Student Report | Student Data File                                                                                |
| sments               | $\blacktriangledown$ $\Box$ Mathematics<br>$\triangledown$ Grade 3            | <b>Print Options</b><br>Report Format                                                                       |                                                                                                  |
|                      | Grade 3 Mathematics - Interim (ICA)                                           | $\overline{2}$<br>$\circ$ csv<br><b>O</b> XLS<br>Output                                                     | O TXT                                                                                            |
|                      | $\blacktriangleright$ $\Box$ Grade 4<br>$\blacktriangleright$ $\Box$ Grade 5  | · Data File for Each Test                                                                                   | Single Combined Data File<br>Sub-scores will not be available<br>in the combined data file; only |
|                      | $\blacktriangleright$ $\Box$ Grade 7                                          |                                                                                                    | overall scores/measures will be<br>included.                                                     |
|                      | $\blacktriangleright$ $\Box$ Grade 8<br>$\blacktriangleright$ $\Box$ Grade 11 |                                                                                                    |                                                                                                  |
|                      |                                                                               |                                                                                                    |                                                                                                  |

Figure 40. Student Results Generator Window: Select Assessments Section

Table 21. Student Results Generator Window: Select Assessments Elements

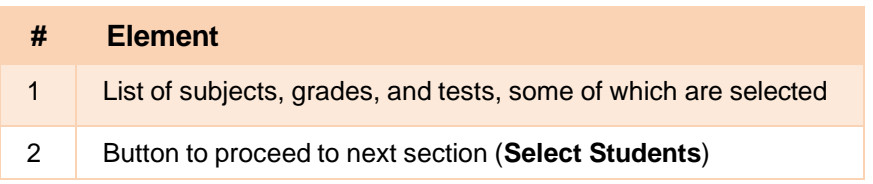

The **Select Students** section (se[e Figure 41](#page-138-0)) contains a list of classes (rosters) (if you're a teacher or school-level user) or schools (if you're a district-level user). Mark the checkboxes for the schools, classes, and/or individual students you want to include in the results.

- − Sometimes a list of students is truncated. You can display the entire list by clicking **Click to Load More**.
- − Marking the checkbox for a student in one class (roster) or school also marks it anywhere else the student appears, and the same goes for clearing the checkbox.
- To search for a particular student, enter their SSID in the field at the upper-right corner of the window and click  $\mathbb Q$ . The student and all their assessments and test reasons are selected, and all your previous selections are cleared.

<span id="page-138-0"></span>Figure 41. Teacher View: Student Results Generator Window: Select Students Section

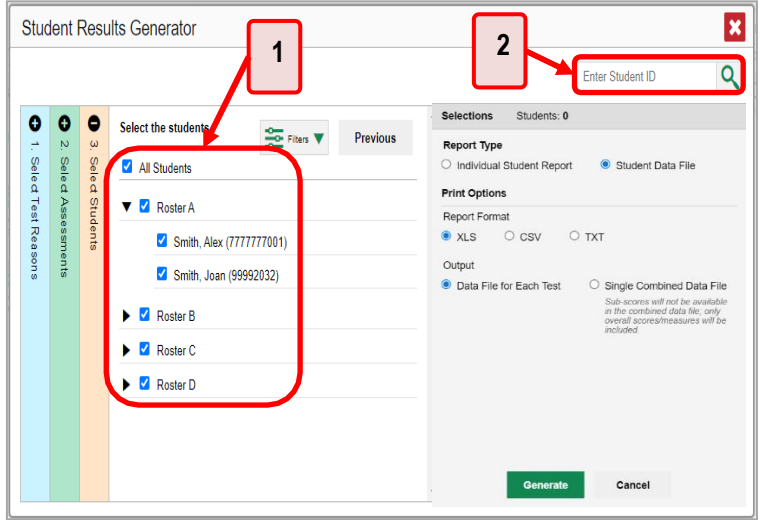

Table 22. Teacher View: Student Results Generator Window: Select Students Section Elements

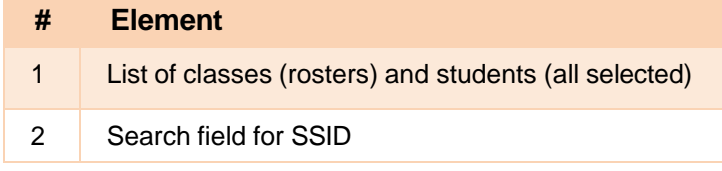

The *Selections* section displays a count indicating the total number of students for whom student data files will be generated.

- *Optional*: To set a range of processing dates for which to generate results, use the filter menu as follows:
	- i. Open the **Filters** menu **CE** (see [Figure](#page-139-0) 42). The menu displays two date fields.
	- ii. Use the calendar tools to select dates, or enter them in the format mm/dd/yyyy.
	- iii. Click **Apply**. The results are filtered to include only test opportunities processed by Reporting in that date range. Note that processing date is not always the same as the date a test was taken.

iv. *Optional*: To revert to including results for all available dates, reopen the filter menu, click **Clear Filters**, then click **Apply**.

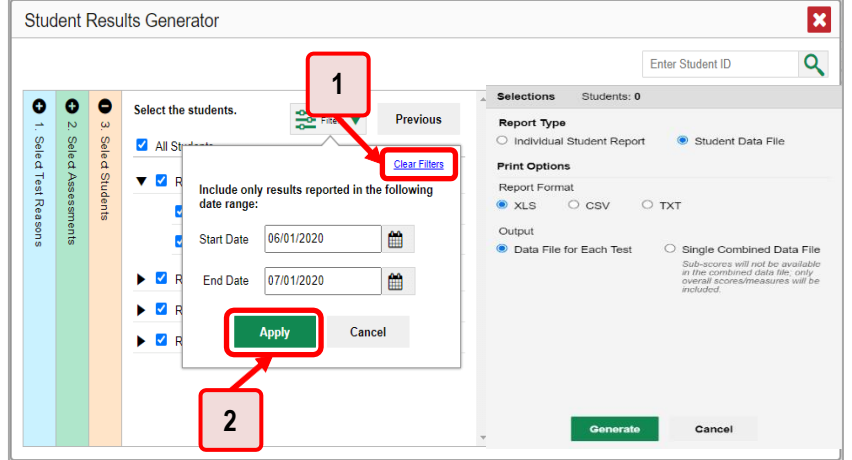

Table 23. Teacher View: Student Results Generator Window: Select Students Section Elements

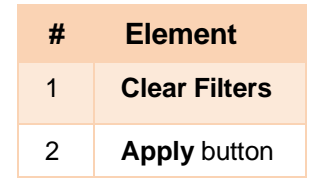

<span id="page-139-1"></span>**4.** From the two Report Type options in the panel on the right (see [Figure](#page-139-1) 43), select **Student Data File**. More options appear below.

Figure 43. Teacher View: Student Results Generator Window: Select Students Section

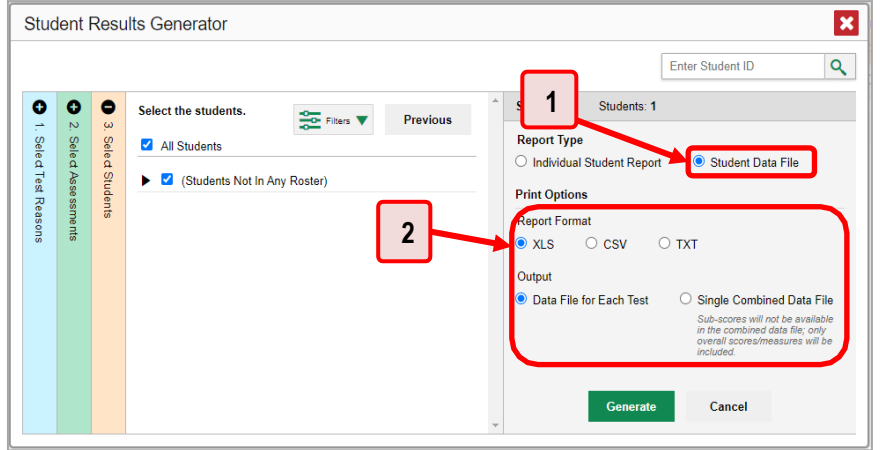

Table 24. Teacher View: Student Results Generator Window: Select Students Section Elements

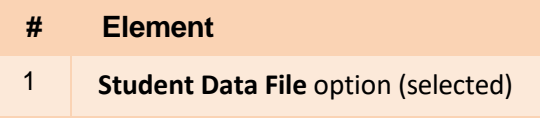

<span id="page-139-0"></span>Figure 42. Teacher View: Student Results Generator Window: Select Students Section with Filter Menu Open

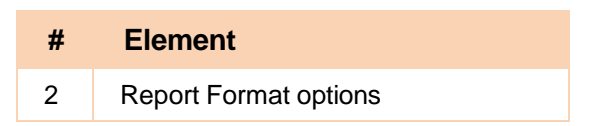

- **5.** Under Report Format, select **XLS** (Excel .xlsx), **CSV** (comma-separated values), or **TXT** (tab-delimited text).
- **6.** Click **Generate**. Once data file generation is finished, the Inbox contains the new student data file(s) available for download.

Note that if a student took a test multiple times, the files will include each test opportunity.

## **How to Compare Students' Data with Data for Your State, District, School, and/or Total Students**

In the Performance on Tests report and the Student Portfolio Report, you can access performance data for your state, district, school, and/or total students.

### **How to Compare All Your Students' Performance on Any Test with Larger Groups'**

In the Performance on Tests report (see [Figure](#page-140-0) 44), click  $\div$  to the right of a test name.

|                                                                                                    | VER<br><b>AGENCY O</b>          | leporting                                                                                                    |                  |                   |                    |                      |                      | User: mackenzie.wom@cambiumassessment.com   Role: PROGRAM @ State: Vermont | 土 inbox 春 My Settings v ⑦ Help 区 Sign Out      |
|----------------------------------------------------------------------------------------------------|---------------------------------|----------------------------------------------------------------------------------------------------|------------------|-------------------|--------------------|----------------------|----------------------|----------------------------------------------------------------------------|------------------------------------------------|
|                                                                                                    | ashboard Selector :             | formance on Tests                                                                                                    |                  | ำ                 |                    |                      |                      |                                                                            | $\alpha$<br>Enter Student ID                   |
| $\left  \cdot \right $<br>Fiters                                                                                                    |                                 | Average Score and Paromance Distribution, by Assessment: Demo District 1, 2020-2021<br>Filtered By School: All Socie   Test Reasons: All Test Reasons |                  |                   |                    |                      |                      |                                                                            | $\bigoplus$ for<br>Download<br>Student Results |
| ŵ                                                                                                    |                                 | ssessment Name                                                                                                    | st Group         | <b>Test Grade</b> | <b>Test Reason</b> | <b>Student Count</b> | Average Score        | Performance Distribution                                                   | Date Last Taken $\div$                         |
| Test<br>Groups                                                                                                    | Q VTSA Grade 8<br>$\Box$        |                                                                                                    | <b>VTSA</b><br>÷ | $\rm _8$          | Spring 2021 (NGSS) | ÿ                    | $29 + 3$ <b>O</b>    | $\bullet$<br>Percent<br>14%<br>Court                                       | 06/01/2021                                     |
| $\begin{picture}(20,20) \put(0,0){\line(1,0){10}} \put(15,0){\line(1,0){10}} \put(15,0){\line(1,0){10}} \put(15,0){\line(1,0){10}} \put(15,0){\line(1,0){10}} \put(15,0){\line(1,0){10}} \put(15,0){\line(1,0){10}} \put(15,0){\line(1,0){10}} \put(15,0){\line(1,0){10}} \put(15,0){\line(1,0){10}} \put(15,0){\line(1,0){10}} \put(15,0){\line(1$ | $\Box$<br>WTSA Grade 5          |                                                                                                    | <b>VTSA</b>      | 5                 | Spring 2021 (NGSS) | 12                   | $13 \pm 3$ $\bullet$ | $\bullet$<br>Percent<br>100%<br>Count<br>12                                | 06/01/2021                                     |
| $\mathop{\mathrm{ch}}\limits_{\mathrm{Strods}}$                                                                                                    | E,<br>$\omega$<br>VTSA Grade 11 |                                                                                                    | <b>VTSA</b>      | 11                | Spring 2021 (NGSS) |                      | $36 \pm 3$ $\bullet$ | $\mathbf{G}$<br>Fercent<br>44%<br>56%<br>Count                             | 05/15/2021                                     |

<span id="page-140-0"></span>Figure 44. Teacher View: Performance on Tests Report

Table 25. Teacher View: Performance on Tests Report Elements

| #             | <b>Element</b>                           |
|---------------|------------------------------------------|
|               | Test name                                |
| $\mathcal{P}$ | Button to show comparisons for this test |

<span id="page-141-0"></span>Rows containing data for the state, district, and/or school appear below, as in [Figure](#page-141-0) 45.

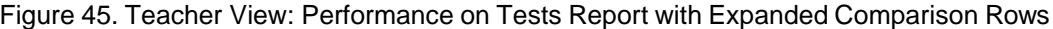

|                                                                                                    |                 | <b>Dashboard &gt; Performance on Tests</b>         |                                    |   |                |            |                |     |                                 |           | Enter Student ID |
|----------------------------------------------------------------------------------------------------|-----------------|----------------------------------------------------|------------------------------------|---|----------------|------------|----------------|-----|---------------------------------|-----------|------------------|
| ◆<br>Filters                                                                                                    | Ð               | K<br>Grade 6 ELA - Research (IAB)<br>$\omega$      | <b>ASSESSE</b><br>Blocks (IAB)     | ว |                | Unassigned |                | n/a | 100%<br>Percent<br>Count        | $\bullet$ | 08/10/2020       |
| $\mathcal{S}^{\mathcal{S}}$<br>Test<br><b>Groups</b>                                                                                                    | <b>State</b>    | Grade 6 ELA - Research (IAB)                       | Interim Assessment<br>Blocks (IAB) |   | $\overline{6}$ | Unassigned | n/a            | n/a | n/a                             |           |                  |
| $\begin{array}{c}\n\begin{array}{c}\n\stackrel{\frown}{\phantom{}_{\smile}} \\ \hline\n\end{array} \\ \hline\n\begin{array}{c}\n\hline\n\end{array} \\ \hline\n\end{array}$ | <b>District</b> | Grade 6 ELA - Research (IAB)                       | Interim Assessment<br>Blocks (IAB) |   | 6              | Unassigned |                | n/a | 100%<br>Percent<br>Count        | $\bullet$ |                  |
| $\frac{d}{dt}$<br>Rosters                                                                                                    | School          | Grade 6 ELA - Research (IAB)                       | Interim Assessment<br>Blocks (IAB) |   | 6              | Unassigned |                | n/a | 100%<br>Percent<br>A company    | $\bullet$ |                  |
|                                                                                                    | $\mathbf{r}$    | ÷<br>a 8 ELA - Edit/Revise (IAB)<br>ω<br>$\bullet$ | Interim Assessment<br>Blocks (IAB) |   | $\,$ 8         | Unassigned | $\overline{2}$ | n/a | 60%<br>50%<br>Percent<br>Count. | $\bullet$ | 08/10/2020       |
|                                                                                                    | 1               | ÷<br>Grade 5 ELA - Listen/Interpret (FIAB)         | Interim Assessment<br>Blocks (IAB) |   | $\overline{5}$ | Unassigned | $\mathbf{1}$   | n/a | 100%<br>Percent<br>Count        | 0         | 08/10/2020       |

Table 26. Teacher View: Performance on Tests Report Elements

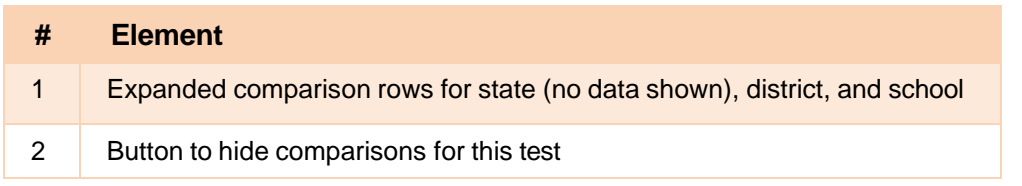

To hide the comparison rows, click  $\frac{1}{\sqrt{2}}$  to the right of the test name.

### **How to Compare a Student's Performance on Any of Their Tests with Larger Groups'**

In the Student Portfolio Report, you can compare a student's performance on any test with that of your state, district, school, and/or total students.

**1.** Enter the student's SSID in the search field in the upper-right corner and click  $\mathbb{Q}$  (see [Figure](#page-141-1) 46). The Student Portfolio Report appears.

<span id="page-141-1"></span>Teachers can also access this report from the Performance on Tests report by going to the My Students table at the bottom of the page and clicking a student's name (or  $\bigotimes$  beside it).

| Interim Assessment<br>÷<br>Ð<br>$\omega$<br>Grade 8 ELA - Edit/Revise (IAB)<br>$\overline{2}$<br>8<br>Unassigned<br>SIN <sub>s</sub><br>42%<br>Blocks (IAB)<br>cent<br>ount<br>$\sim$<br>$\bullet$<br>Interim Assessment<br>÷<br>E<br>$\mathfrak{s}$<br>$\omega$<br>Grade 5 ELA - Listen/Interpret (FIAB)<br>Unassigned<br>Blocks (IAB)<br>100%<br>cent<br>.<br>Start<br>$\bullet$<br>High School ELA - Read Informational Texts<br>(IAB)<br>Interim Assessment<br>$\overline{11}$<br>$\blacktriangle$<br>n/a<br>$\Omega$<br>E<br>Unassigned<br>÷<br>Percent<br>100%<br>Blocks (IAB)<br>Court<br>$\bullet$<br>High School ELA - Language and Vocabulary<br>Use (FIAB)<br>Interim Assessment<br>$\blacktriangle$<br>$\omega$<br>11<br>n/a | 08/10/2020<br>05/20/2021<br>05/15/2021 |
|----------------------------------------------------------------------------------------------------|----------------------------------------|
|                                                                                                    |                                        |
|                                                                                                    |                                        |
|                                                                                                    |                                        |
| E<br>Unassigned<br>₹<br>Percent<br>100%<br>Blocks (IAB)<br>Count                                                                                                    | 05/10/2021<br>05/05/2021               |
| $\bullet$<br>Interim Assessment<br>F<br>$\omega$<br>Grade 7 ELA - Research (IAB)<br>$\overline{z}$<br>n/a<br>Unassigned<br>Percent<br>100%<br>Blocks (IAB)<br>Count                                                                                                    | 05/04/2021                             |
| $\overline{2}$<br>$\bullet$<br>Interim Assessment<br>$\omega$<br>E<br>Grade 8 ELA - Brief Writes (IAB)<br>$\delta$<br>n/a<br>Unassigned<br>Percent<br>100%<br>Blocks (IAB)<br>Court                                                                                                    | 04/07/2021                             |

Figure 46. Teacher View: Performance on Tests Report

Table 27. Teacher View: Performance on Tests Report Elements

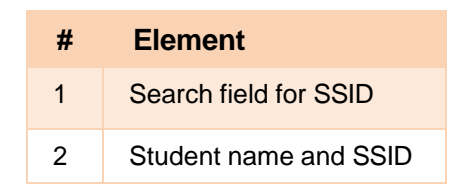

<span id="page-142-0"></span>**2.** Click  $\triangleq$  to the right of a test name (see [Figure](#page-142-0) 47).

Figure 47. Student Portfolio Report

| $\left  \bullet \right $<br>Filters | Score and Performance, by Assessment and Test Reason: Jane Doe 2020-2021 |   |                   |                         |                    |                         |       | Download<br>Student Results | 8<br>Print    |
|-------------------------------------|--------------------------------------------------------------------------|---|-------------------|-------------------------|--------------------|-------------------------|-------|-----------------------------|---------------|
| 品<br>Test                           | <b>Assessment Name</b>                                                   | ۸ | <b>Test Group</b> | <b>Test Grade</b>       | <b>Test Reason</b> | <b>Student</b><br>Count | Score | Performance                 | Date<br>Taken |
| Groups<br>$\frac{d_{m}L}{17}$       | Interim ELA Grade 3<br>$\textcircled{\tiny{1}}$<br>Revision IAB          | ∸ | Interim           | $\overline{\mathbf{3}}$ | Unassigned         |                         | n/a   | <b>Below Standard</b>       | 05/04/2021    |

<span id="page-142-1"></span>Rows containing data for your state, district, school, and/or total students appear below, as in [Figure](#page-142-1) 48.

Figure 48. Student Portfolio Report with Expanded Comparison Rows

| $\left  \cdot \right $<br>Filters |                        | Score and Performance, by<br>1<br>Filtered By Reporting Time Perid | nd Test Reason: Jane Do<br>$\overline{2}$ | $\bigoplus$ Print<br>Download<br>Student Results |                    |                  |       |                                       |                                           |  |
|-----------------------------------|------------------------|--------------------------------------------------------------------|-------------------------------------------|--------------------------------------------------|--------------------|------------------|-------|---------------------------------------|-------------------------------------------|--|
| 晶<br>Test<br>Groups               |                        | <b>Assessment Name</b>                                             | <b>Test Group</b>                         | <b>Test Grade</b>                                | <b>Test Reason</b> | Student<br>Count | Score | Performance                           | Date<br>$\overline{\phantom{a}}$<br>Taken |  |
|                                   | $\omega$<br><b>IAR</b> | Interim ELA Grade 3-F evision<br>M                                 | Interim                                   | 3                                                | Unassigned         |                  | n/a   | <b>Below Standard</b>                 | 05/04/2021                                |  |
| $\frac{d=1}{17}$<br>School        | <b>State</b>           | Interim ELA Grade 3 Revision IAB                                   | Interim                                   | $\overline{3}$                                   | Unassigned         |                  | n/a   | $\bullet$<br>100%<br>Percent<br>Count |                                           |  |
|                                   | <b>District</b>        | Interim ELA Grade 3 Revision IAB                                   | Interim                                   | $\overline{3}$                                   | Unassigned         |                  | n/a   | $\bullet$<br>100%<br>Percent<br>Count |                                           |  |
|                                   | School                 | Interim ELA Grade 3 Revision IAB                                   | Interim                                   | $\overline{\mathbf{3}}$                          | Unassigned         |                  | n/a   | $\bullet$<br>100%<br>Percent<br>Count | -                                         |  |

Table 28. Student Portfolio Report Elements

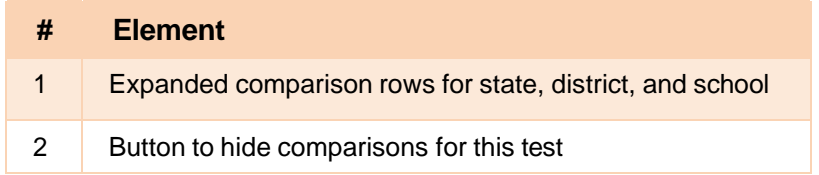

To hide the comparison rows, click  $\frac{1}{\sqrt{2}}$  to the right of the test name.

# <span id="page-143-0"></span>**How to Set Up Your Reports for Summatives and Interims So They Make Sense**

You can set up your reports so it's easier to access the data that are most important to you. For example, if you're a teacher, you may want to hide certain tests in subjects you don't teach, or you may want to narrow down your reports to a single roster.

This section explains how to make several different adjustments to reports: showing only the tests you're interested in; showing only the classes (rosters) you're interested in; showing only the schools you're interested in; and viewing data from a previous point in time.

## **For Teachers: How to Set Preferences for Tests to Display**

If you're a teacher, not only can you set which tests you want to view, you can also make that setting persist after you log out. You may want to do this, for example, if you are an ELA teacher and you don't want to see your students' math scores. By default, the data for those math assessments appear in your reports.

Once you've set your persistent test preferences, school- and district-level users will have the option of using them too. That means that when you've excluded certain test results from your preferences, they will not see any rosters belonging to you in those test results.

<span id="page-143-1"></span>Open the **My Settings** menu in the banner and choose **Select Tests to Include on Reports** (see [Figure 49\)](#page-143-1). A window appears, showing tests organized hierarchically by subject, grade, and assessment name (see [Figure 50\)](#page-144-0).

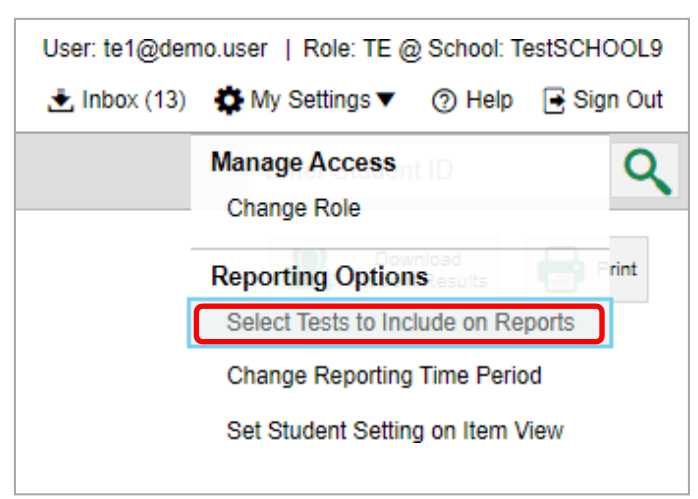

Figure 49. Teacher View: Detail of Banner with Expanded My Settings Menu
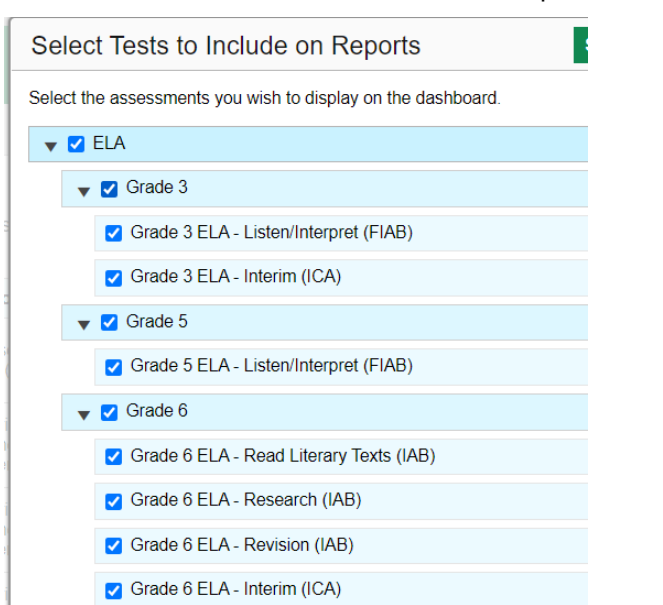

<span id="page-144-0"></span>Figure 50. Teacher View: Select Tests to Include on Reports Window

- **2.** Select the checkboxes beside the tests or groups of tests you want to display (see [Figure](#page-144-0) 50).
- **3.** Click **Save & Close** at the upper-right corner of the window.

# **For School- and District-Level Users: How to Set Preferences for Classes (Rosters) to Display**

School- and district-level users can narrow down their data based on class (roster) by using the teachers' preferences setting.

For example, suppose a math class belongs to a math teacher who has excluded ELA tests from their reports. By using teacher preferences, you can view a set of ELA test results without that math teacher's class. All students who took the ELA test will still appear in the report, whether or not they belong to the math teacher's class, but the **Performance by Roster** tab will not list them as belonging to that math teacher's class. By hiding classes that are not relevant to the test, and by preventing a student from appearing more than once in the same report, this setting makes reports easier to read.

<span id="page-145-0"></span>**1.** From the **My Settings** drop-down list in the banner, select **Use Teachers' Test Selections** (see [Figure](#page-145-0) [51\)](#page-145-0). The *Use Teachers' Test Selections* window appears (see [Figure 52\)](#page-145-1).

Figure 51. School-Level User View: Detail of Banner with Expanded My Settings Menu

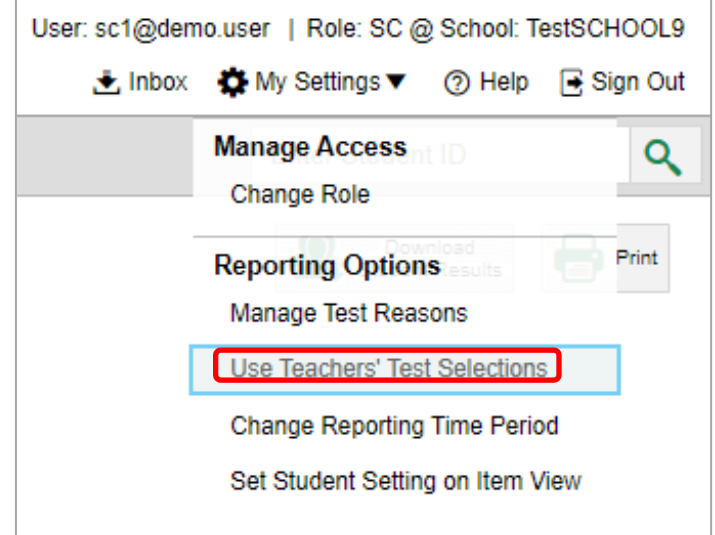

Figure 52. Use Teachers' Test Selections Window

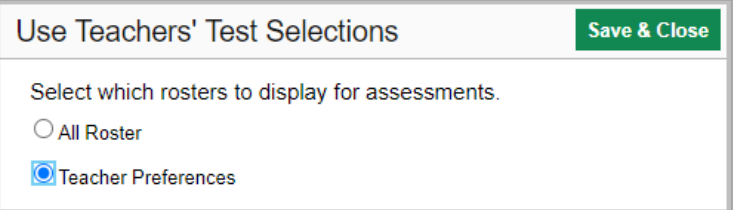

- <span id="page-145-1"></span>**2.** Mark one of these two options:
	- **EXTER 19 IN ROSTERS:** This is the default option. When this option is selected, all data for all classes (rosters) appear in all your reports.
	- **EXECTER TEACHER TEACH TEACH TEACH TEACH TEACH TEACH IS SET INCOCONTER** TEACHERT TEACHERT TEACHERT TEACHERT IS SESSMENT from their own reports will not appear in the school test results for that assessment.
- **3.** Click **Save & Close** at the upper-right corner of the window.

## **How to Filter Tests to Display**

You can temporarily filter which tests you want to see in your reports. You may want to do this, for example, if you are an ELA teacher and you don't want to see your students' math scores. By default, the data for those math assessments appear in your reports.

<span id="page-146-0"></span>**1.** On the left side of the dashboard or the Performance on Tests report, click either the **Filters** panel expand button  $\blacksquare$  or the **Test Groups** button  $\blacksquare$  (see [Figure](#page-146-0) 53). The **Filters** panel expands (see [Figure 54\)](#page-147-0).

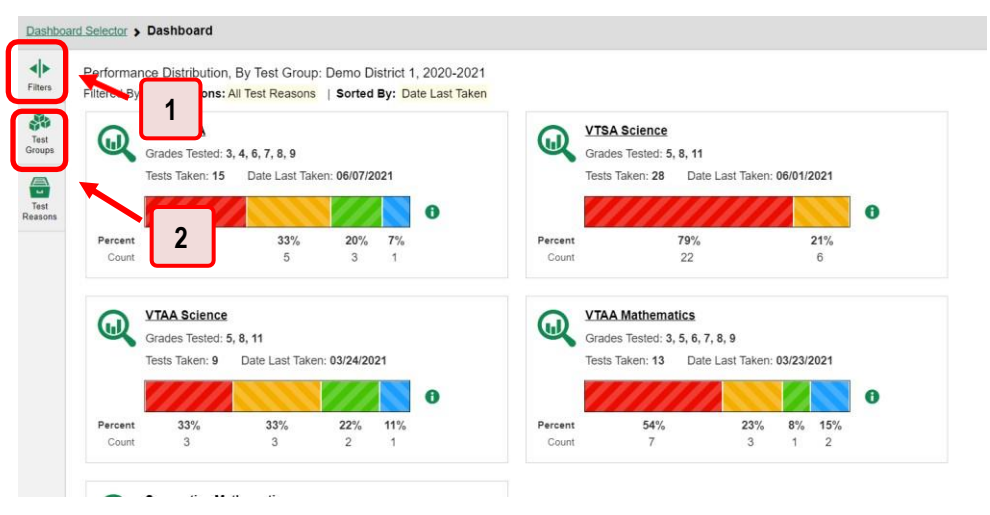

Figure 53. Teacher View: Dashboard

Table 29. Teacher View: Dashboard Elements

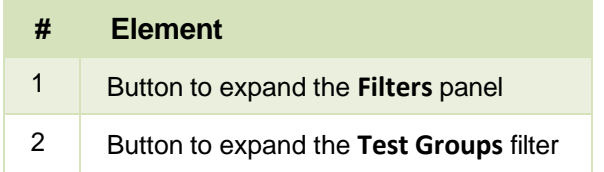

<span id="page-147-0"></span>**2.** Mark as many selections as you like in the **Test Groups** section of the filters panel (se[e Figure](#page-147-0) 54). Tests are organized by test type, subject, and grade.

Figure 54. Teacher View: Dashboard with Expanded Filters Panel

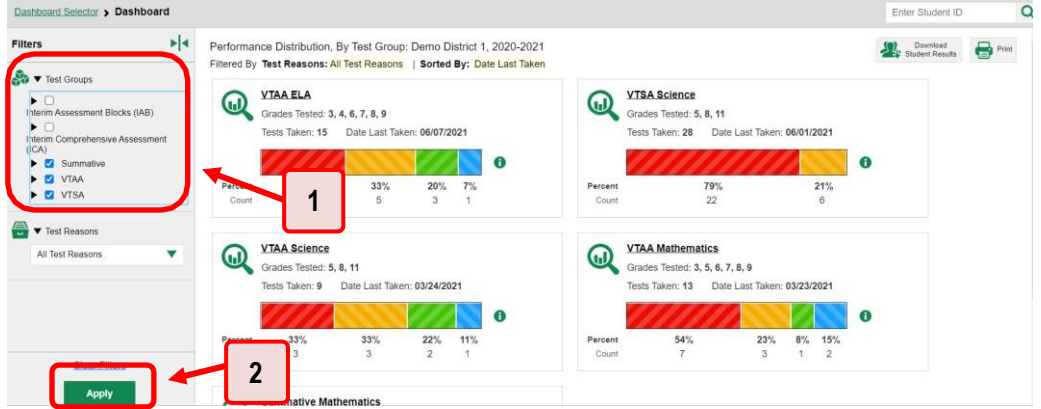

Table 30. Teacher View: Dashboard Elements

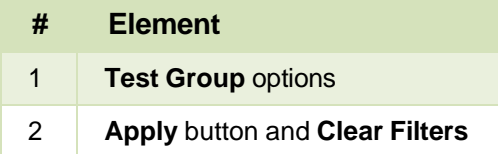

- **3.** Click **Apply**. The report updates to show only data for those tests.
- **4.** *Optional*: To revert all filters to their defaults, open the filters panel again and click **Clear Filters**. Click **Apply**. Filters also revert when you log out, switch user roles, or switch systems.

# **For Teachers and School-Level Users: How to Filter Classes (Rosters) to Display**

Rosters usually represent classes, but can represent any group that's meaningful to users, such as students who have taken honors courses. Each roster is associated with a teacher. To learn how to create and modify rosters in the Reporting System, se[e Classes \(Roster\) Management.](#page-184-0)

In the Performance on Tests report, teachers and school-level users can filter by a particular roster. When you filter, you eliminate students not in the selected class from the data you're viewing.

Filtering by roster makes it easy to focus on a particular class's performance. And by switching filters, you can easily compare one class with another. If you don't filter by roster, the reports default to showing data for all classes. You may find data for a single class easier to understand.

<span id="page-148-0"></span>**1.** On the left side of the Performance on Tests report, click either the **Filters** panel expand button or the **Rosters** button (se[e Figure 55\)](#page-148-0). The **Filters** panel expands (see [Figure 56\)](#page-148-1).

Figure 55. Teacher View: Performance on Tests Report

|                                                                                                    | Dashboard > Performance on Tests                                                                       |                                       |                   |                   |                       |                      |                         |                                      | Enter Student ID | $\alpha$                      |
|----------------------------------------------------------------------------------------------------|----------------------------------------------------------------------------------------------------|---------------------------------------|-------------------|-------------------|-----------------------|----------------------|-------------------------|--------------------------------------|------------------|-------------------------------|
| $\left  \cdot \right $<br>Filters                                                                                                    | Average Score and Performance Distribution, by Assessment: Demo School 1, 2020-2021<br>Filtered By Ros | <b>Test Reasons: All Test Reasons</b> |                   |                   |                       |                      |                         |                                      | Student Results  | $\bigoplus$ Print<br>Download |
| Ŵ<br>Groups                                                                                                    | ht Name                                                                                                |                                       | <b>Test Group</b> | <b>Test Grade</b> | <b>Test Reason</b>    | <b>Student Count</b> | Average Score           | <b>Performance Distribution</b>      |                  | Date Last<br>Taken            |
|                                                                                                    | E<br>VTSA Grade 8<br>$\omega$                                                                          | ÷                                     | <b>VTSA</b>       | $_{\rm 8}$        | Spring 2021<br>(NGSS) | $\overline{7}$       | $29 \pm 3$ $\bullet$    | 86%<br>Percent<br>Count              | $\bullet$<br>14% | 06/01/2021                    |
| Reasons<br>$\begin{picture}(20,20) \put(0,0){\line(1,0){10}} \put(15,0){\line(1,0){10}} \put(15,0){\line(1,0){10}} \put(15,0){\line(1,0){10}} \put(15,0){\line(1,0){10}} \put(15,0){\line(1,0){10}} \put(15,0){\line(1,0){10}} \put(15,0){\line(1,0){10}} \put(15,0){\line(1,0){10}} \put(15,0){\line(1,0){10}} \put(15,0){\line(1,0){10}} \put(15,0){\line(1$ | Æ<br>VTSA Grade 5<br>$\omega$                                                                          | ÷                                     | <b>VTSA</b>       | $\overline{5}$    | Spring 2021<br>(NGSS) | 12                   | $13 \pm 3$ <sup>6</sup> | Percent<br>100%<br>$12^{1}$<br>Count | $\bullet$        | 06/01/2021                    |
|                                                                                                    | Æ<br>2<br>$\omega$                                                                                     |                                       | VTSA              | 11                | Spring 2021<br>(NGSS) | 9                    | $36 \pm 3$ <sup>6</sup> | 44%<br>Percent<br>Count              | $\bullet$<br>56% | 05/15/2021                    |

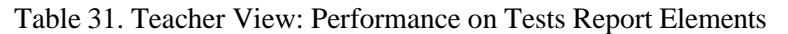

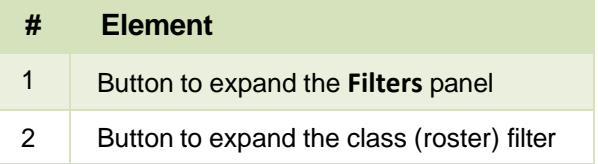

- <span id="page-148-1"></span>**2.** Make a selection from the drop-down list in the **Rosters** section (see [Figure](#page-148-1) 56).
	- If you're a school-level user, you must first select a teacher from the drop-down list, and then select a particular class (roster) from the second drop-down list that appears. By default the first class listed is selected.

Figure 56. Teacher View: Performance on Tests Report with Expanded Filters Panel

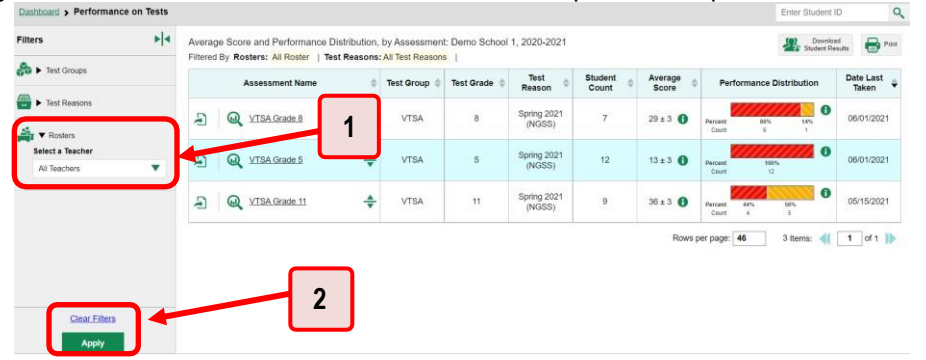

Table 32. Teacher View: Performance on Tests Report Elements

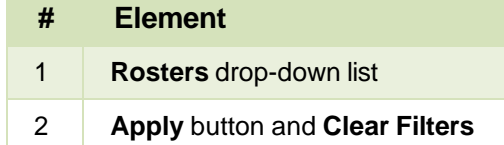

**3.** Click **Apply**. The report updates to show only data for that class (roster).

**4.** *Optional*: To revert all filters to their defaults, open the filters panel again and click **Clear Filters**. Click **Apply**. Filters also revert when you log out, switch user roles, or switch systems.

All the reports accessible from this page will be filtered the same way.

<span id="page-149-0"></span>The row of filter details below each table header shows the classes (rosters) you're viewing (see [Figure](#page-149-0) [57\)](#page-149-0).

| Dashboard > Performance on Tests                                                                     |   |                                                     |                         |                    |                          |               |                                                              | Enter Student ID                       |
|----------------------------------------------------------------------------------------------------|---|-----------------------------------------------------|-------------------------|--------------------|--------------------------|---------------|--------------------------------------------------------------|----------------------------------------|
| ⊙<br>My Assessments<br>Average<br>Filtered<br>v Rosters: All Roster<br>est Reasons: All Test Reasons |   | Distribution, by Assessment: All Rosters, 2020-2021 |                         |                    |                          |               | Download<br>Student Results                                  | $\bigoplus$ Post $\nabla$              |
| Assessment Name                                                                                      |   | <b>Test Group</b>                                   | <b>Test Grade</b>       | <b>Test Reason</b> | <b>Student Count</b>     | Average Score | <b>Performance Distribution</b>                              | Date Last Taken                        |
| A<br>Grade 6 ELA - Interim (ICA)<br>$\omega$                                                         | ÷ | Interim<br>Comprehensive<br>Assessment (ICA)        | 6                       | Fall               |                          | 2425 0        | $\bullet$<br>100%<br>Percent<br>Court                        | 08/25/2020                             |
| F<br>Grade 3 ELA - Interim (ICA)<br>$\omega$                                                         | ÷ | Interim<br>Comprehensive<br>Assessment (ICA)        | $\overline{\mathbf{3}}$ | Fall               | ٠                        | 2326 <b>O</b> | $\mathbf \theta$<br>100%<br>Percent<br>Count                 | 08/25/2020                             |
| Ð<br>Grade 7 ELA - Interim (ICA)<br>$\omega$                                                         | ÷ | Interim<br>Comprehensive<br>Assessment (ICA)        | $\overline{r}$          | Fall               | f,                       | 2342 0        | $\mathbf \theta$<br>100%<br>Percent<br>Count                 | 08/20/2020                             |
| $\odot$<br>My Students                                                                               |   |                                                     |                         |                    |                          |               | 3 Items:<br>Rows per page 14                                 | $1$ of $1$ $\rightarrow$               |
| $\omega$<br>DemoLast, DemoFirst                                                                      |   | <b>Student Name</b>                                 |                         |                    | Student ID<br>9999900063 |               | <b>Most Recent Assessment</b><br>Grade 7 ELA - Interim (ICA) | Date Taken $\Rightarrow$<br>08/28/2020 |
| $\textcircled{\tiny a}$                                                                              |   |                                                     |                         |                    | 9999900058               |               | Grade 6 ELA - Interim (ICA)                                  | 08/25/2020                             |
| DemoLast DemoFirst                                                                                   |   |                                                     |                         |                    |                          |               |                                                              |                                        |

Figure 57. Teacher View: Performance on Tests Report Filtered by All Rosters

## **For District-Level Users: How to Filter Schools to Display**

Filtering the Performance on Tests report by school makes it easy to focus on a particular school's performance. And by switching filters, you can easily compare it with another school. If you don't filter by school, the Performance on Tests report defaults to showing data for all schools. You may find data for a single school easier to understand.

<span id="page-150-0"></span>**1.** On the left side of the Performance on Tests report, click either the expand button  $\blacktriangleleft\triangleright$  or the **Schools** button **Fu** (see [Figure](#page-150-1) 58). The **Filters** panel expands (see Figure 59).

|                                     | Dashboard Selector > Dashboard > Performance on Tests                          |   |                                                             |                          |                       |                         |                           |                                                                     | Enter Student ID   |
|-------------------------------------|--------------------------------------------------------------------------------|---|-------------------------------------------------------------|--------------------------|-----------------------|-------------------------|---------------------------|---------------------------------------------------------------------|--------------------|
| $\left\  \cdot \right\ $<br>Filters | Average Score a<br>Filtered By School<br><b>Test Reasons: All Test Reasons</b> |   | nce Distribution, by Assessment: Demo District 1, 2020-2021 |                          |                       |                         |                           | Download<br>Student Results                                         | <b>B</b> Print     |
| Test<br>Test<br>Groups              | <b>Assessment Name</b>                                                         |   | <b>Test Group</b>                                           | <b>Test Grade</b>        | <b>Test Reason</b>    | <b>Student Count</b>    | Average Score             | <b>Performance Distribution</b>                                     | Date Last<br>Taken |
| Test<br>Test<br>Reasons             | Ð<br>VTAA Grade 4 ELA<br>$\omega$                                              | ÷ | <b>VTAA</b>                                                 | $\mathbf{4}$             | Spring 2021<br>(VTAA) | 3                       | $298 \pm 15$ <sup>6</sup> | $\bullet$<br>Percent<br>33%<br>33%<br>33%<br>Count<br>$\rightarrow$ | 06/07/2021         |
| eder<br>Schools                     | F<br>$\omega$<br><b>VTAA</b><br>າ                                              | ÷ | <b>VTAA</b>                                                 | $\overline{\phantom{a}}$ | Spring 2021<br>(VTAA) | $\overline{2}$          | $284 \pm 1$ <sup>6</sup>  | ⊕<br><b>Dercent</b><br>100%<br>Count                                | 03/23/2021         |
|                                     | $\overline{a}$<br>$^{\copyright}$<br><b>VTAA</b>                               | ÷ | VTAA                                                        | $\boldsymbol{8}$         | Spring 2021<br>(VTAA) | 4                       | $278 \pm 4$ <sup>6</sup>  | $\bf{0}$<br>Percent<br>50%<br>50%<br>Count                          | 03/23/2021         |
|                                     | Ð<br>VTAA Grade 9 ELA<br>$\omega$                                              | ÷ | <b>VTAA</b>                                                 | $\mathbf{S}$             | Spring 2021<br>(VTAA) | $\overline{\mathbf{3}}$ | 301 0                     | $\bullet$<br>100%<br>Percent<br>Count                               | 03/22/2021         |
|                                     | Ð<br>VTAA Grade 6 ELA<br>$\omega$                                              | ÷ | VTAA                                                        | $_{\rm 6}$               | Spring 2021<br>(VTAA) | $\sqrt{2}$              | $293 \pm 2$               | $\bf{0}$<br>Percent<br>100%<br>Count                                | 03/15/2021         |

Figure 58. District-Level User View: Performance on Tests Report

Table 33. District-Level User View: Performance on Tests Report Elements

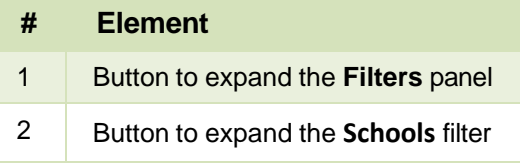

<span id="page-150-1"></span>**2.** Make a selection from the drop-down list in the **Schools** section (see [Figure](#page-150-1) 59).

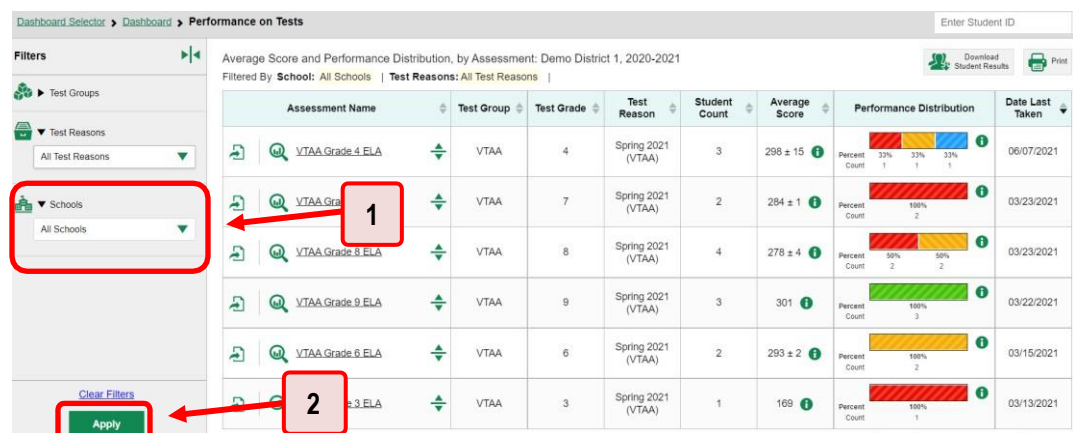

Figure 59. District-Level User View: Performance on Tests Report with Expanded Filters Panel

Table 34. District-Level User View: Performance on Tests Report Elements

| # | <b>Element</b>                        |
|---|---------------------------------------|
| 1 | <b>Schools</b> drop-down list         |
| 2 | <b>Apply button and Clear Filters</b> |

**3.** Click **Apply**. The report updates to show only data for that school.

**4.** *Optional*: To revert all filters to their defaults, open the filters panel again and click **Clear Filters**. Click **Apply**. Filters also revert when you log out, switch user roles, or switch systems.

If you click the name of a test (or  $\mathbb Q$  beside it) when you've filtered by a single school, the link will take you to the School Performance on Test report and not to the District Performance on Test report.

<span id="page-151-0"></span>The row of filter details below the table header shows the schools you're viewing (see [Figure](#page-151-0) 60).

Figure 60. District-Level User View: Performance on Tests Report Filtered by All Schools

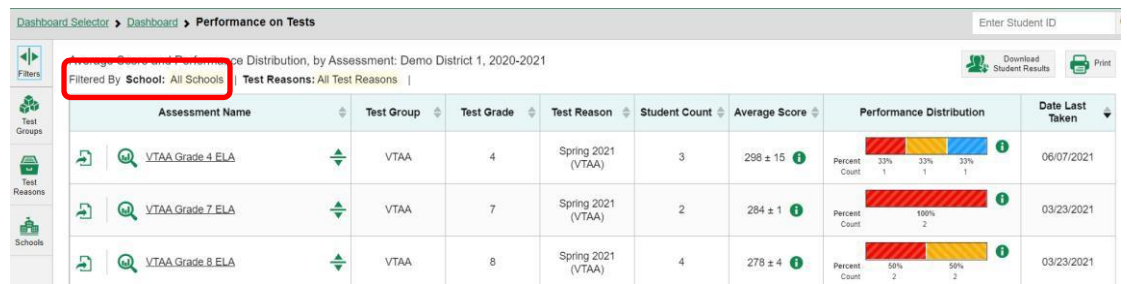

## **How to View Data from a Previous Point in Time**

Changing the reporting time period allows you to view test results from a previous point in time. There are two time period settings: you can select a school year for which to view tests, and you can enter a date for which to view students.

- When you set a school year for which to view tests, the reports show data for test opportunities completed *in the selected school year*.
- When you set a date for which to view students, the reports show data only for the students who were associated with you *as of the selected date*. Students' enrollment and demographic information is all given as of the selected date as well. You can use this setting to view data for students who have left or recently entered your classes (rosters), school, or district. You can even view students who have left your state.

If you don't change the reporting time period, or if you reset it to the default, all the reports show test opportunities only for the current school year with current student data.

Some examples of how you can use this feature:

- You may want to view the past performance of your current students, including new transfer students. In that case, set a school year in the past and keep the date set to today.
- You may want to view the performance of your former students in order to compare them with that of your current students. In that case, set the date to a time when your former students belonged to

you and had started testing, and set the school year to the same time. Then switch back to the present to compare.

<span id="page-152-0"></span>From the **My Settings** menu in the banner, choose **Change Reporting Time Period** (see [Figure](#page-152-0) 61). The *Change Reporting Time Period* window appears (see [Figure 62\)](#page-152-1).

User: te1@demo.user | Role: TE @ School: TestSCHOOL9  $\pm$  Inbox (13) **D** My Settings ▼ ි Help l∓ Sign Out **Manage Access Change Role Reporting Options** rint Select Tests to Include on Reports Change Reporting Time Period Set Student Setting on Item View

Figure 61. Teacher View: Detail of Banner with Expanded My Settings Menu

#### Figure 62. Change Reporting Time Period Window

<span id="page-152-1"></span>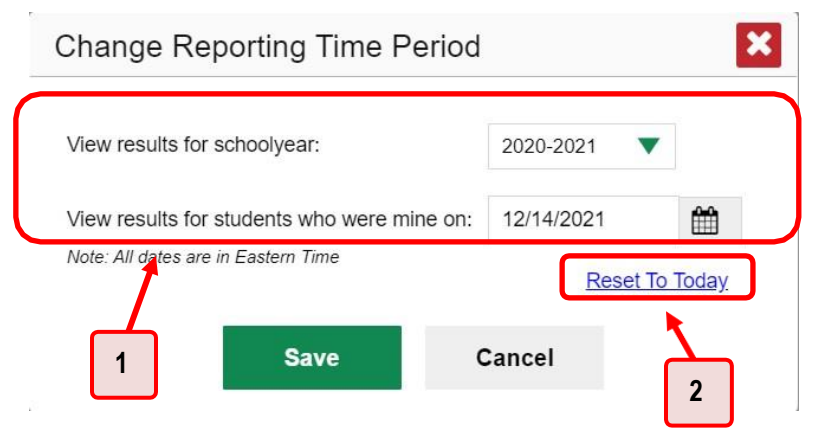

Table 35. Change Reporting Time Period Window Elements

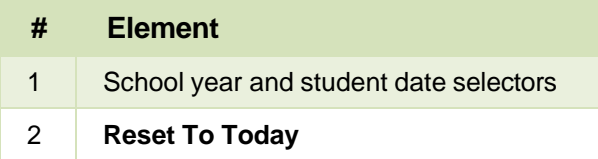

2. From the school year drop-down list, select a school year (see [Figure](#page-152-1) 62). This is the year for which you will view test results.

Reporting System User Guide

- In the *View results for students who were mine on* field, use the calendar tool to select a date, or enter it in the format mm/dd/yyyy. You will be viewing all the students who were associated with you on that date, and only those students.
	- To view your current students' past performance, keep the date set to today.
	- To view the performance of your former students, set the date to a day when those students were associated with you and had started testing.
- Click **Save**. All reports are now filtered to show only data for the selected school year and date. The selected date displays in the filter details below the report headings. All other filters are cleared.
- *Optional*: To go back to viewing the latest data, open the *Change Reporting Time Period* window again, click **Reset To Today** in the lower-right corner, then click **Save**. The date resets and all filters are cleared. The reporting time period also resets when you log out, but persists when you switch roles.

# **How to Export and Print Data on Summatives**

You can export or print any data you see in the Reporting System. Some can be exported directly from the Performance on Tests report. You may want to export or print to save a snapshot of data to consult later, or to share data. Different options will be available depending on the report you are viewing.

# **How to Export or Print a Report You're Viewing**

- <span id="page-154-0"></span>**1.** Click the **Print** button **in** in the upper-right corner of the report.
	- **■** If there are multiple report tables on the page, select the table you wish to print from the menu that appears (see [Figure 63\)](#page-154-0).

Figure 63. Teacher View: Performance on Tests Report with Expanded Print Menu

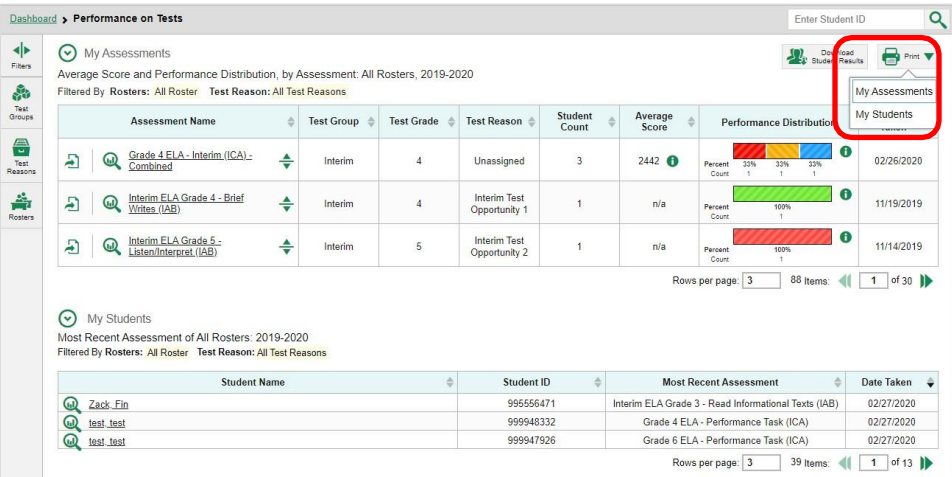

<span id="page-154-1"></span>A print preview page opens (see [Figure](#page-154-1) 64).

▪ To zoom in on the print preview, use the drop-down list under the *Zoom Level (Display only)* section. This setting affects the preview only.

Figure 64. Print Preview Page

| *Printed image may vary from<br>Don, John<br>WA99598487<br>INTERIM: G5-Math-IAB-Fractions<br>07/30/2018<br>preview. Please check your<br>9999989216<br>Doe, Jane<br>INTERIM: G4-Math-IAB-OpAlgThin<br>11/15/2018<br>browser's print settings and<br>Porinck, Porinck<br>9999993114<br>INTERIM: G5-Math-IAB-OpAlgThin<br>11/27/2018<br>ensure background image<br>Delage, Suzanne<br>9998111215<br>INTERIM: G6-Math-IAB-RatProoRe<br>11/27/2018<br>printing is enabled.<br>9999993118<br>INTERIM: HS-Math-IAB-GeoMessa.reModel<br>Smith, Septimus<br>11/28/2018<br>Save to PDF<br>Prount, Marcel<br>∩<br>9999993186<br>INTERIM: G5-Math-IAB-PTTurtHab<br>11/28/2018<br>12/04/2018<br>Karamazov, Alvosha<br>9999993184<br>INTERIM: Grade 3 Mathematics ICA<br>Save to CSV<br>$\odot$ | <sup>o</sup> Print               | Student Name | Student ID | Most Recent Assessment | Date Taken |
|----------------------------------------------------------------------------------------------------|----------------------------------|--------------|------------|------------------------|------------|
|                                                                                                    |                                  |              |            |                        |            |
|                                                                                                    |                                  |              |            |                        |            |
|                                                                                                    |                                  |              |            |                        |            |
|                                                                                                    |                                  |              |            |                        |            |
|                                                                                                    |                                  |              |            |                        |            |
|                                                                                                    |                                  |              |            |                        |            |
|                                                                                                    |                                  |              |            |                        |            |
| exported to a comma<br>separated value document.                                                                                                    | *The data in this report will be |              |            |                        |            |

Reporting System User Guide

- **2.** Do one of the following under the *Print Options* section:
	- To print the report, select the Print radio button.
	- To download a PDF version of the report, select **Save to PDF**. Then select an option from the **Page Layout** drop-down list that appears.
	- To download a comma-separated value (CSV) version of the report, select **Save to CSV**.
- **3.** Click **Confirm**.

If you saved the report as a PDF or CSV, the *Inbox* window appears, displaying the generated report. CSV reports may be zipped.

# **How to Export an Assessment Report Directly from the Performance on Tests Report**

<span id="page-155-0"></span>**1.** Click the export button  $\bigoplus$  to the left of the name of the assessment whose report you wish to export (see [Figure 65\)](#page-155-0).

Figure 65. Teacher View: Performance on Tests Report

| $\left  \cdot \right $<br>Fiters                                                                                                    |   |          | Average Score and Performance Distribution, by Assessment: Demo District VT 1, 2020-2021<br>Filtered By School: All Schools Test Reasons Spring 2021 (Summative) ) |   |                   |                |                                                 |               |                            |                                       | <b>State Download</b> | $\bigoplus$ Post   |
|----------------------------------------------------------------------------------------------------|---|----------|----------------------------------------------------------------------------------------------------|---|-------------------|----------------|-------------------------------------------------|---------------|----------------------------|---------------------------------------|-----------------------|--------------------|
| $\begin{array}{c} \mathbf{g}_{\mathbf{p}} \\ \mathbf{g}_{\mathbf{p}} \\ \mathbf{g}_{\mathbf{p}} \\ \mathbf{g}_{\mathbf{p}} \end{array}$                                                                                                    |   |          | <b>Assessment Name</b>                                                                                                    |   | <b>Test Group</b> | Test Grade     | <b>Test Reason</b>                              | Student Count | Average Score              | Performance Distribution              |                       | Date Last<br>Taken |
| $\begin{picture}(20,20) \put(0,0){\line(1,0){15}} \put(15,0){\line(1,0){15}} \put(15,0){\line(1,0){15}} \put(15,0){\line(1,0){15}} \put(15,0){\line(1,0){15}} \put(15,0){\line(1,0){15}} \put(15,0){\line(1,0){15}} \put(15,0){\line(1,0){15}} \put(15,0){\line(1,0){15}} \put(15,0){\line(1,0){15}} \put(15,0){\line(1,0){15}} \put(15,0){\line(1$ | E | ω        | Grade 5 ELA - Summative                                                                                                    | ÷ | Summative         | $\overline{5}$ | Spring 2021<br>(Smarter)<br>Summative)          | 5             | $2314 \pm 8$ $\bullet$     | 100%<br>Dennest<br>Court              | $\bullet$             | 03/23/2021         |
| $\frac{d\mathbf{h}}{\sinh\theta}$                                                                                                    | 局 | $\omega$ | Grade 3 ELA - Summative                                                                                                    | ÷ | Summative         | ä              | <b>Continuador</b><br>Spring 2021<br>Summative) |               | $2243 \pm 33$ <b>O</b>     | Percent<br>100%<br>Court              | $\bullet$             | 03/23/2021         |
|                                                                                                    | F | ω        | Grade 8 ELA - Summative                                                                                                    | ÷ | Summative         | $^{\circ}$     | Spring 2021<br><i>i</i> Smarter<br>Summative)   | 5             | $2350 \pm 24$ <b>O</b>     | Perpent<br>100%<br>Crised             | $\bullet$             | 03/22/2021         |
|                                                                                                    | 局 | $\omega$ | Grade 7 ELA - Summative                                                                                                    | ÷ | Summative         | $\rightarrow$  | Spring 2021<br>Summative)                       | 5             | $2333 \pm 23$ 0            | Percent<br>100%<br>Court              | $\bullet$             | 03/15/2021         |
|                                                                                                    | F | ω        | Grade 6 ELA - Summative                                                                                                    | ÷ | Summative         | $\bf 6$        | Spring 2021<br>Summative)                       | 5             | $2316 \pm 16$ <sup>O</sup> | Percent<br>100%<br>Court<br>$\lambda$ | $\bullet$             | 03/13/2021         |
|                                                                                                    | 局 | ω        | Grade 4 ELA - Summative                                                                                                    | ÷ | Summative         | $\overline{4}$ | Spring 2021<br>Summative)                       | 3             | $2276 \pm 31$ <b>O</b>     | Persont<br>100%<br>Court              | $\theta$              | 03/13/2021         |

The *Export Report* window opens. The options in this window vary according to your user role (see [Figure 66](#page-155-1) and [Figure 67\)](#page-156-0).

<span id="page-155-1"></span>**2.** If necessary, select which report to export for the assessment.

**Teachers and school-level users**: The exported report will contain test results for all your students.

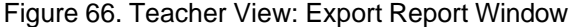

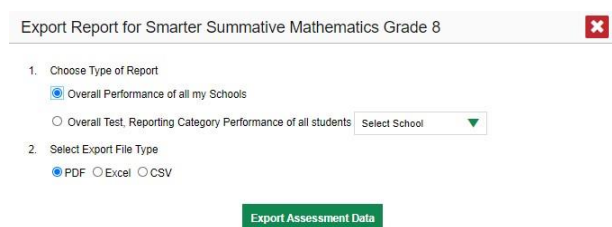

**District-level users**: Select which report to export for the assessment (see [Figure](#page-156-0) 67).

- To export the district test results for the assessment, mark the **Overall Performance of all my Schools** radio button.
- <span id="page-156-0"></span>▪ To export school test results, mark the **Overall Test & Reporting Category Performance of all my Students for [School Name]** radio button, then select a school from the drop-down list.

Figure 67. District-Level User View: Export Report Window

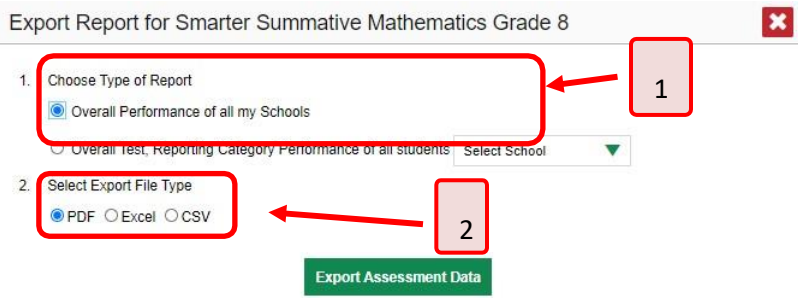

Table 36. District-Level User View: Export Report Window Elements

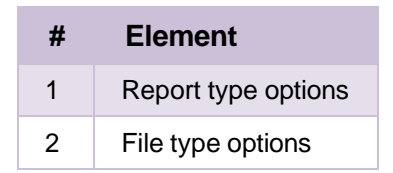

- **5.** Do either of the following:
	- To export the report in PDF format, mark the PDF radio button.
	- **T** To export the report in comma-separated values (CSV) format, mark the CSV radio button.
- **6.** Click **Export Assessment Data**. A confirmation window appears.
- **7.** Click **Yes** to export or **No** to return to the *Export Report* window. When you've exported a file, the **Inbox** window appears with the generated file available for download.

# **More About How to Use Interim Reports**

This section explains some Reporting System features and functions that are specific to interim and benchmark assessment reports. These features cannot be used with summative assessment reports.

# **How to Access Item-Level Data on Interims**

Unlike summatives, interim and benchmark assessments contain non-secure, non-public items. Reports for individual interim and benchmark tests include the following:

- Item-level data.
- Access to the items themselves.
- Access to student responses to the items.

Test results for adaptive assessments include item-level data only on the individual student level.

### **How to View Item Scores**

<span id="page-157-0"></span>To expand sections containing item data, click the vertical section bars as in [Figure](#page-157-0) 68.

Figure 68. My Students' Performance on Test Report: Performance by Student Tab with Expanded Reporting Category Section

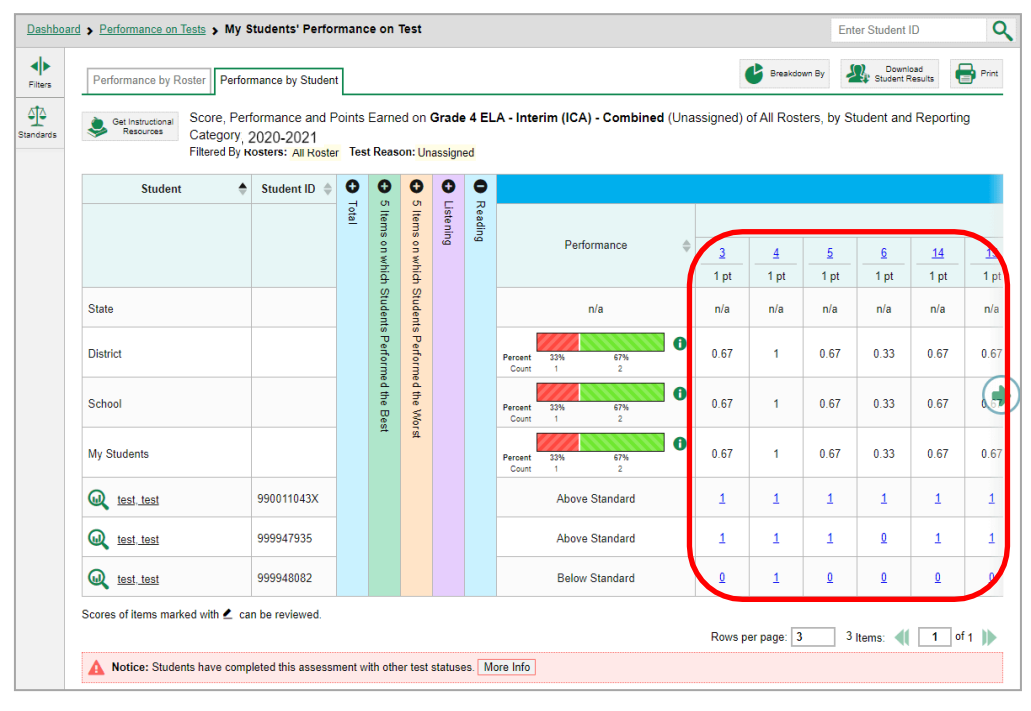

## **How to Find Out Which Items Students Performed on the Best or Struggled with the Most**

Look in the sections **5 Items on Which Students Performed the Best** and **5 Items on Which Students Performed the Worst** (see [Figure](#page-158-0) 69). You can click the vertical section bars to expand them, just like other sections.

<span id="page-158-0"></span>Figure 69. My Students' Performance on Test Report: Performance by Student Tab with Expanded 5 Items on Which Students Performed the Best and Worst Sections

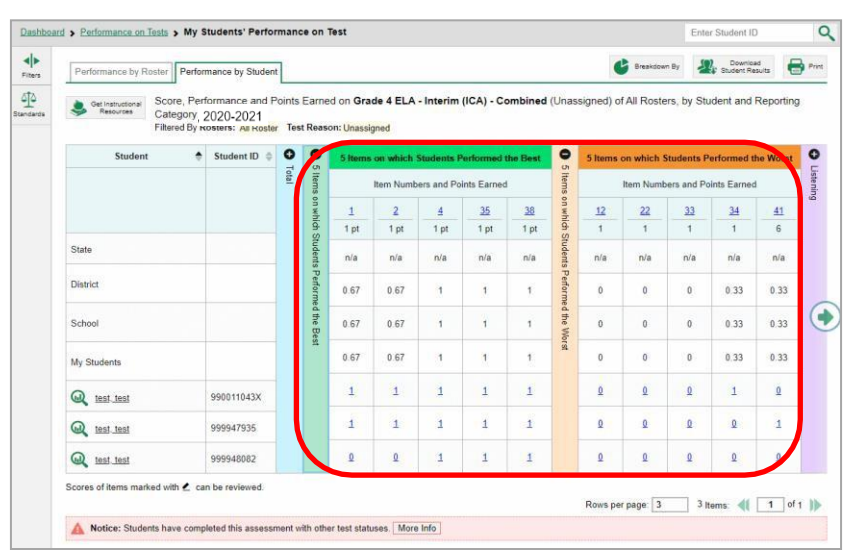

## **How to View an Item**

You can view the actual items themselves, along with student responses to those items.

#### <span id="page-159-0"></span>Figure 70. My Students' Performance on Test Report: Performance by Student Tab with Expanded Reporting Category Section

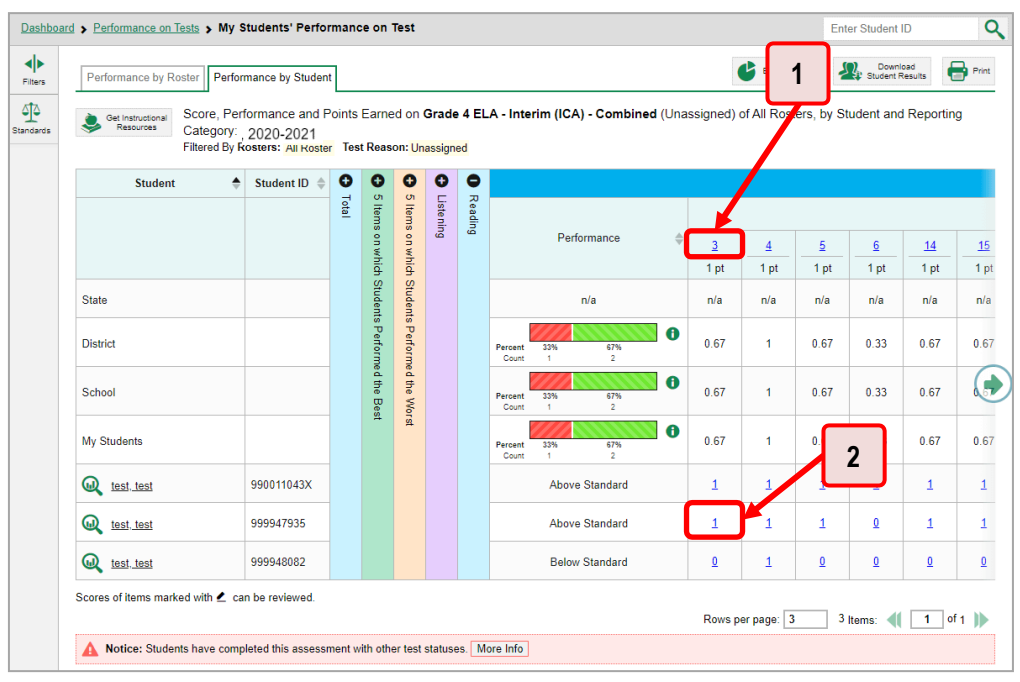

Table 37. My Students' Performance on Test Report: Performance by Student Tab Elements

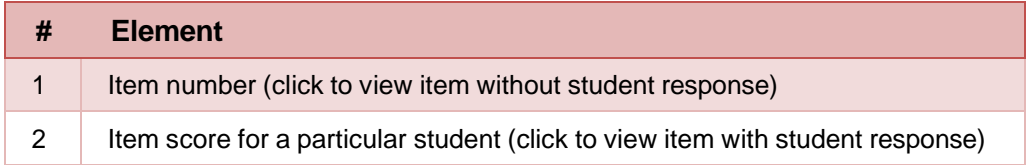

Reporting System User Guide

Do either of the following (see [Figure](#page-159-0) 70):

- To view the item in a blank state, click the item number in the first row of the report table.
- To view the student's response to the item, find that student's name in the Student column on the left. Then click the score the student obtained on that item.

<span id="page-160-0"></span>The *Item View* window appears (see [Figure 71\)](#page-160-0). It contains an **Item & Score** tab and a **Rubric & Resources** tab. A banner at the top of the window displays the item's number, score (when the item includes the student's response), and confidence level (when a machine-suggested score has a low confidence level). The **Item & Score** tab (se[e Figure](#page-160-0) 71) shows the item and may include a particular student's response.

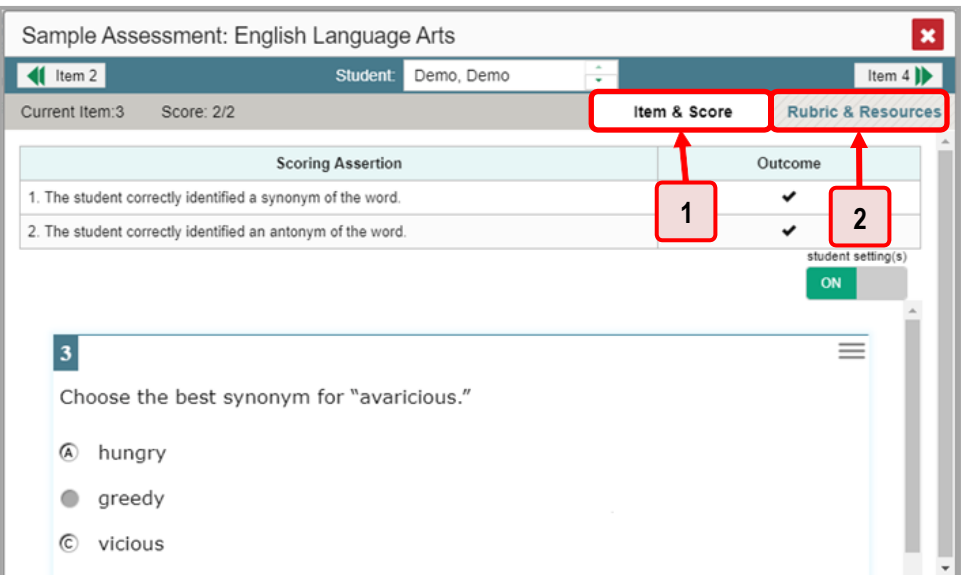

Figure 71. Item View Window: Item & Score Tab with Student Response

Table 38. Item View Window Elements

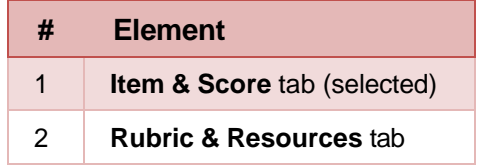

The **Item & Score** tab may include the following sections.

• **Scoring Assertion:** Each scoring assertion contains both a statement that provides information about what the student did in their response, and the content knowledge, skill, or ability that is evidenced by their response. When you're viewing a student's response and the item has scoring assertions, the Scoring Assertion table appears, listing each assertion and outcome (see [Figure](#page-161-0) 72).

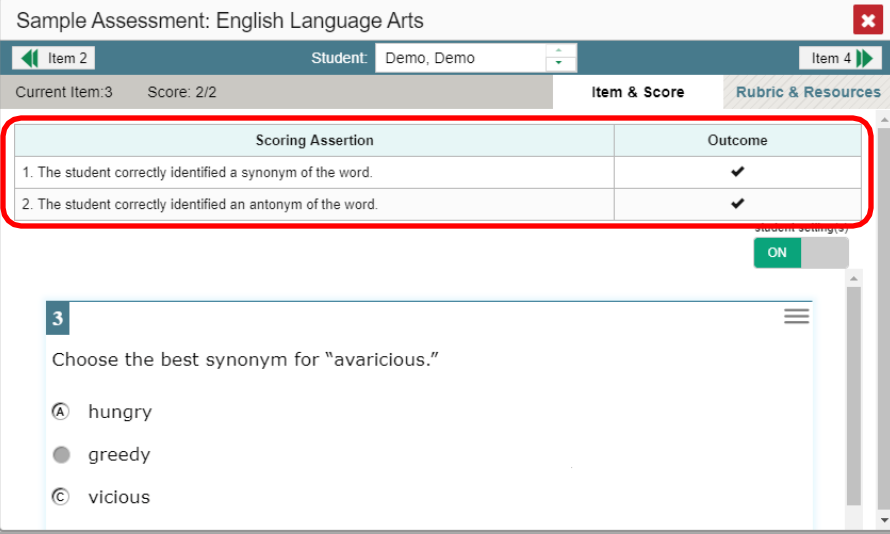

<span id="page-161-0"></span>Figure 72. Item View Window: Item & Score Tab with Student Response and Scoring Assertion Table

• **Item:** Displays the item as it appeared on the assessment in the Student Testing Site. For items associated with a passage, the passage also appears.

<span id="page-161-1"></span>The **Rubric & Resources** tab (see [Figure](#page-161-1) 73) may include the following sections, which you can expand and collapse by clicking  $\bigodot$  and  $\bigodot$ , respectively.

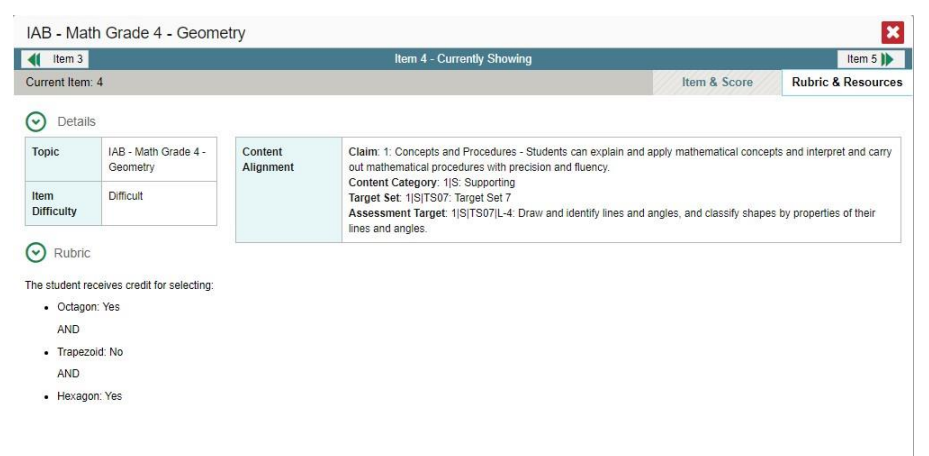

Figure 73. Item View Window: Rubric & Resources Tab

- **Details**: May provide the following information:
	- **Topic**: Skill area to which the item belongs.
	- **Item Difficulty**: Indicates whether the item is intended to be easy, moderate, or difficult.
- **Content Alignment:** Describes the standard to which the item is aligned.
- **Resources**: Provides links to any exemplars or training guides available for the item.
- **Rubric**: Displays the criteria used to score the item. This section may also include a score breakdown, a human-readable rubric, or an exemplar, which provides an example of a response for each point value.
- **Frequency Distribution of Student Responses**: The table in this section provides a breakdown of how many students in the school earned each possible point value available for the item.

## **How to View Items with and Without the Students' Visual Settings**

When viewing items with students' responses, you may or may not want to see the items exactly the way the students saw them on the test. For example, some students' tests are set to use large fonts, different color contrast, or Spanish.

<span id="page-162-0"></span>Click the **My Settings** menu in the banner and select **Set Student Setting on Item Vie**w (see [Figure](#page-162-0) [74\)](#page-162-0). The **Set Student Setting on Item View** window appears (see [Figure 75\)](#page-163-0).

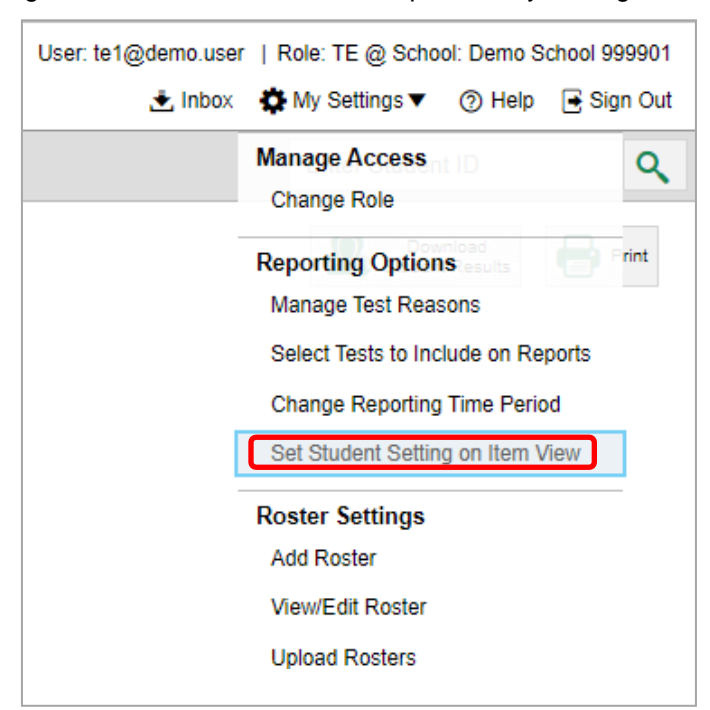

Figure 74. Detail of Banner with Expanded My Settings Menu

<span id="page-163-0"></span>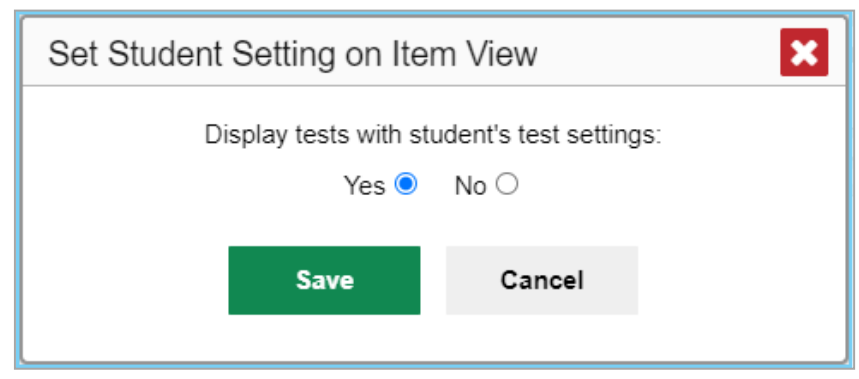

Figure 75. Set Student Setting on Item View Window

**2.** Select **Yes** to show students' visualsettings on all items or **No** to hide them.

#### **3.** Click **Save**.

<span id="page-163-1"></span>You can also show or hide visual settings on a per-item basis. To do so, click the toggle at the upper right of the item you're viewing (see [Figure](#page-163-1) 76). This action has no effect on your global setting.

|                       | Sample Assessment: English Language Arts                    |            |              |                                 |
|-----------------------|-------------------------------------------------------------|------------|--------------|---------------------------------|
| $\blacksquare$ Item 2 | <b>Student:</b>                                             | Demo, Demo |              | Item $4$                        |
| Current Item:3        | Score: 2/2                                                  |            | Item & Score | <b>Rubric &amp; Resources</b>   |
|                       | <b>Scoring Assertion</b>                                    |            |              | Outcome                         |
|                       | 1. The student correctly identified a synonym of the word.  |            |              | ◡                               |
|                       | 2. The student correctly identified an antonym of the word. |            |              |                                 |
| 3                     |                                                             |            |              | student setting(s)<br>ON<br>$=$ |
|                       | Choose the best synonym for "avaricious."                   |            |              |                                 |
| ⋒<br>hungry           |                                                             |            |              |                                 |
| greedy                |                                                             |            |              |                                 |
| ſС<br>vicious         |                                                             |            |              |                                 |

Figure 76. Item View Window: Item & Score Tab with Student Response

## **What It Means When a Student Response Contains Highlighted Text**

When a student's text response contains too much text copied from the item prompt and a condition code of Insufficient Original Text to Score has been applied, the copied portion is automatically highlighted.

### **How to Navigate to Other Items from the Item View Window**

Use the buttons  $\left\| \cdot \right\|$  labeled with the previous and next item numbers at the upper corners of the *Item View* window.

#### **How to View Another Student's Response to the Current Item**

If you have accessed the student's response from a report showing multiple students, you can click the arrows beside the *Student* field  $\log$  Demo Student  $\frac{1}{2}$  at the top of the window. The students are listed in the same order in which they are sorted in the report.

#### **What It Means When an Item Score Reads "n/a"**

You may sometimes see "n/a" instead of a score for an item. In some cases, the student did not respond to the item, or the item was not included in that form of the test.

## **How to Score Items on Interims**

The Reporting System allows authorized users to score certain items on interim and benchmark tests.

- Some items that require hand scoring arrive in the Reporting System without any scores. For example, all short answer items require hand scoring. If a test contains unscored items, its performance data is excluded from your reports until an authorized user scores all the unscored items in at least one opportunity of that test.
- Other items arrive in the Reporting System with automated scores suggested by the machine scoring system, which authorized users can override if necessary. For example, all full write items have machine-suggested scores that can be overridden.

#### **How to Score Unscored Items**

<span id="page-164-0"></span>When you have tests with unscored items, a **Tests To Score** notification appears in the banner (see [Figure 77\)](#page-164-0).

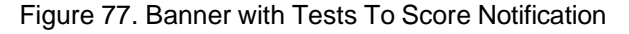

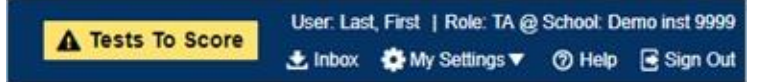

<span id="page-164-1"></span>**1.** In the banner, click **Tests To Score** (see [Figure](#page-164-0) 77). The *Scoring Mode* window opens (see [Figure](#page-164-1) 78), displaying a list of tests with unscored items. The table on the *Scoring Mode* dashboard indicates how many test opportunities and unscored items are available for each test. You can navigate this table just as you would any table of assessments.

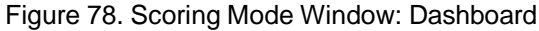

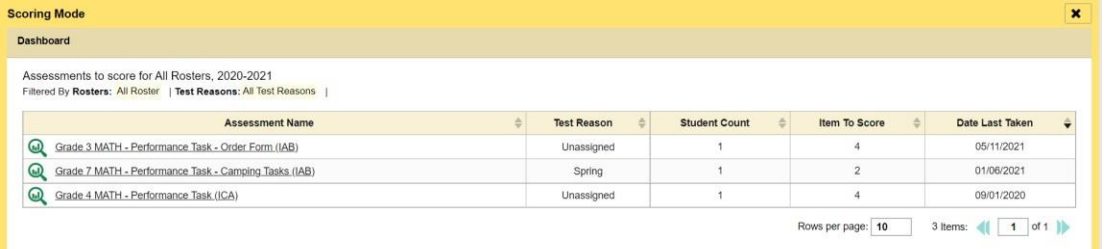

<span id="page-165-0"></span>**2.** Click the name of the test you wish to score (or  $\mathbb{Q}$  beside it). The Test Scoring page appears (see [Figure 79\)](#page-165-0), displaying a list of students and items awaiting scoring for the selected test. You can navigate this table the same way as the previous one.

Figure 79. Scoring Mode Window: Test Scoring Page

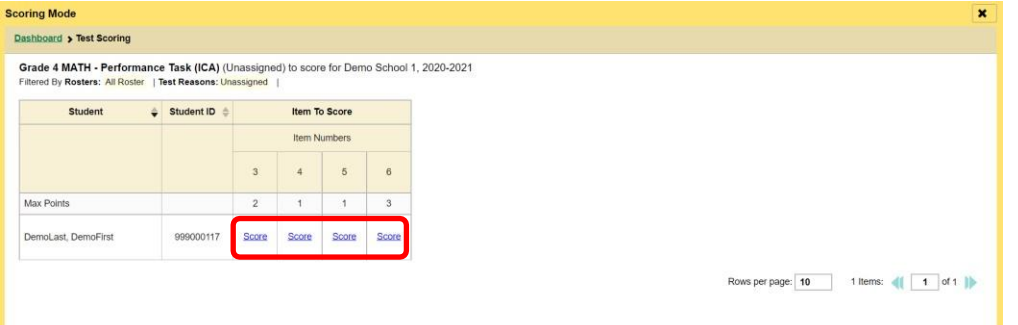

- **3.** To enter scores for an item, click the **score** link for the required item in the required student's row (see [Figure](#page-165-0) 79). The *Item View* window opens.
- <span id="page-165-2"></span><span id="page-165-1"></span>**4.** In the **Rubric & Resources** tab (see [Figure](#page-165-1) 80), review the item's rubric and available resources, if necessary.

| Item 13            |                                           | Student:             | Demo-Student L                                                                                                    | Item $15$                     |
|--------------------|-------------------------------------------|----------------------|----------------------------------------------------------------------------------------------------|-------------------------------|
| Current Item:14    | Score: 1/1                                |                      | Item & Score                                                                                                    | <b>Rubric &amp; Resources</b> |
| Topic              | INTERIM-<br>G5-Math-<br>IAB-<br>NumBase10 | Content<br>Alignment | Claim: Concepts and Procedures - Students can explain and<br>apply mathematical concepts and interpret and carry out<br>mathematical procedures with precision and fluency.<br>Content Category: Priority |                               |
| Item<br>Difficulty | Moderate                                  |                      | Target Set: Target Set 3<br>Assessment Target: Perform operations with multi-digit whole<br>numbers and with decimals to hundredths                                                                       |                               |

Figure 80. Item View: Rubric & Resources Tab

- **5.** In the Item & Score tab (see [Figure](#page-166-0) 81), click the edit button *i* in the Scoring Criteria table at the top of the window.
- <span id="page-166-1"></span><span id="page-166-0"></span>**6.** Review the student's entered response and do one of the following:
	- To enter a score, select the appropriate score from the **Points Earned** drop-down list.
	- To assign a condition code to the response, select the appropriate option from the **Condition Code** drop-down list.

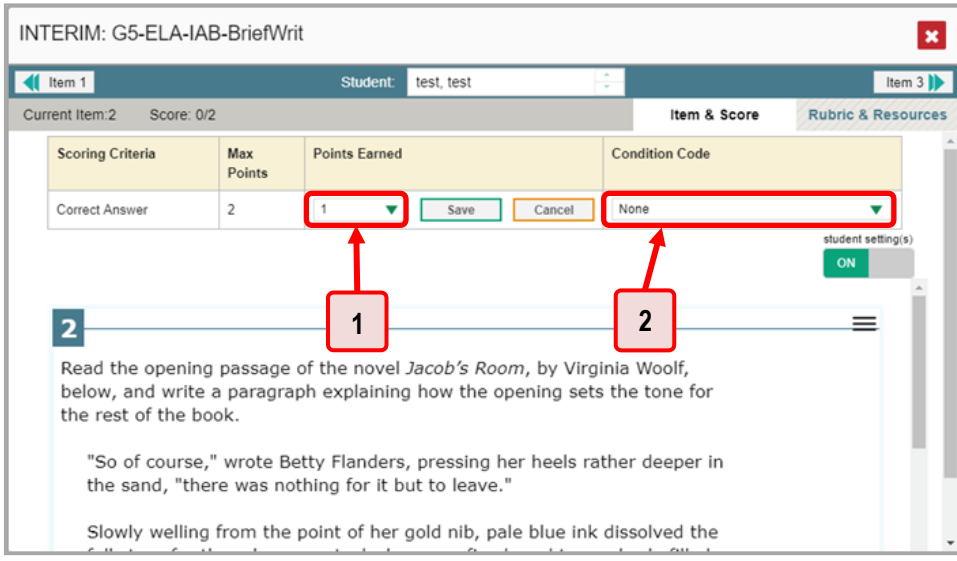

Figure 81. Item View: Item & Score Tab

#### Table 39. Item View: Item & Score Tab Elements

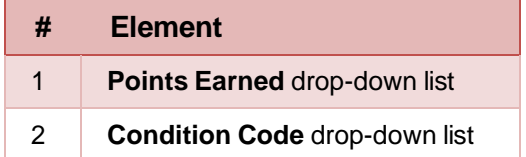

**7.** If the item has multiple scoring criteria, repeat step [6](#page-166-1) for each criterion.

#### **8.** Click **Save**.

- <span id="page-166-2"></span>**9.** To continue scoring items, do one of the following:
	- **•** To view another unscored item for the same student, use the buttons  $\langle \cdot | \cdot \rangle$  labeled with the previous and next item numbers at the upper corners of the *Item View* window.
	- To view the same unscored item for another student, click the up or down arrows on the right side of the *Student* field  $\left| \right|$  Demo Student  $\left| \right|$  at the top of the window.
	- To return to the *Scoring Mode* window and select another item manually, close the *Item View* window.

**10.** Repeat steps [4](#page-165-2)–[9](#page-166-2) until you have entered scores for all the unscored items for the test.

After you enter scores for all the unscored opportunities of a test, that test is removed from the *Scoring Mode* window. You can still modify the item scores on that test directly from the reports by following the procedure in the section [How to Modify Scores for Items.](#page-167-0)

### <span id="page-167-0"></span>**How to Modify Scores for Items**

You can modify scores for some items directly from the *Item View* window.

Reports display a pencil icon  $\blacksquare$  in the column header for each item with a modifiable score (see [Figure](#page-167-1) [82\)](#page-167-1). When a machine-suggested score has a low confidence level, or when a condition code of Non-Specific or Uninterpretable Language has been assigned by machine,  $\bigoplus$  displays next to the score. It is highly recommended that you review items flagged with this icon.

<span id="page-167-1"></span>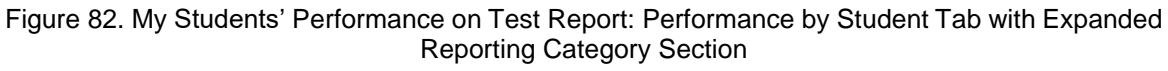

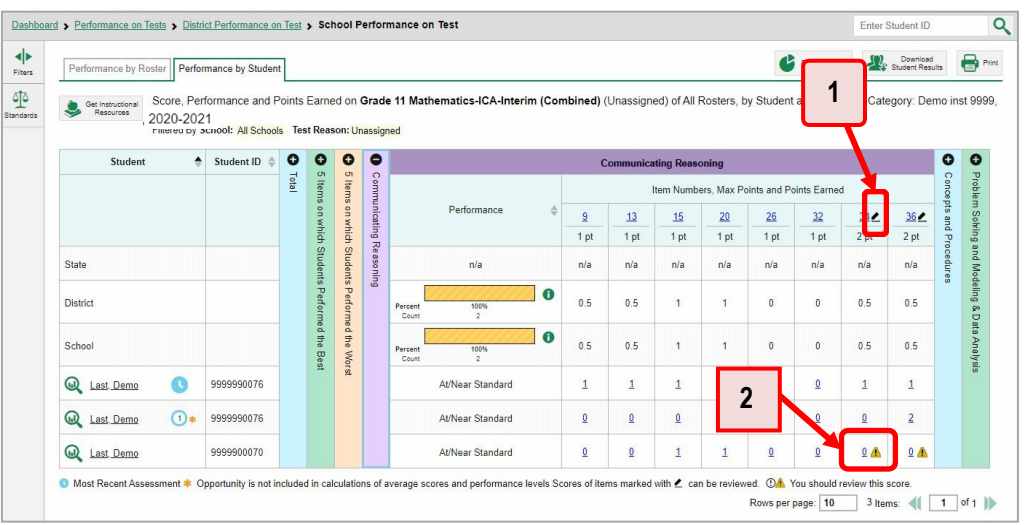

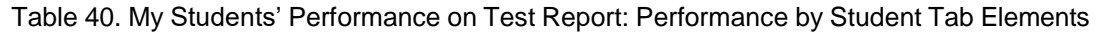

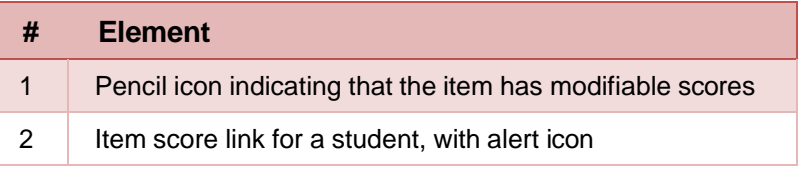

**1.** On a report with modifiable scores, click the item score link in the student's row of the report. The *Item View* window opens.

<span id="page-168-0"></span>**2.** On the **Rubric & Resources** tab (see [Figure](#page-168-0) 83), review the item's rubric and available resources, if necessary.

Figure 83. Item View Window: Rubric & Resources Tab

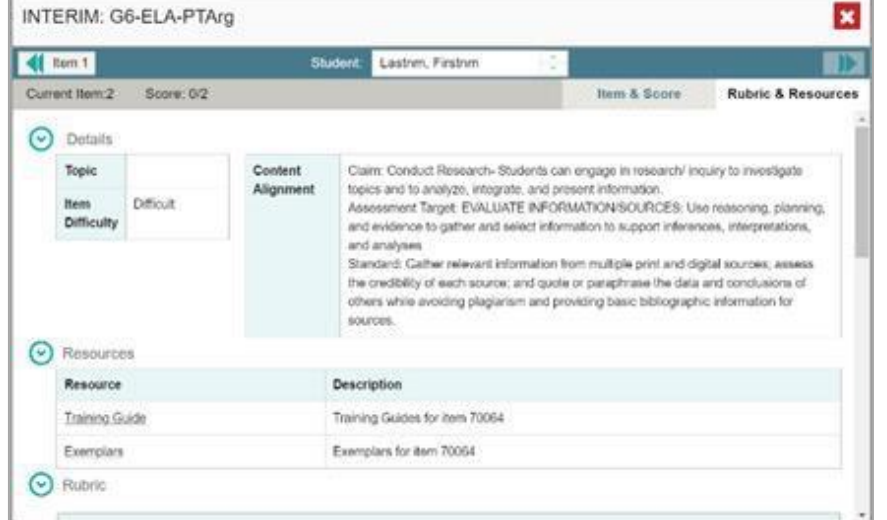

<span id="page-168-1"></span>**3.** On the **Item & Score** tab (see [Figure](#page-168-1) 84), review the student's entered response and click **in** the Scoring Criteria table at the top of the window. The Points Earned and Condition Code columns become editable, as in [Figure 85.](#page-169-0)

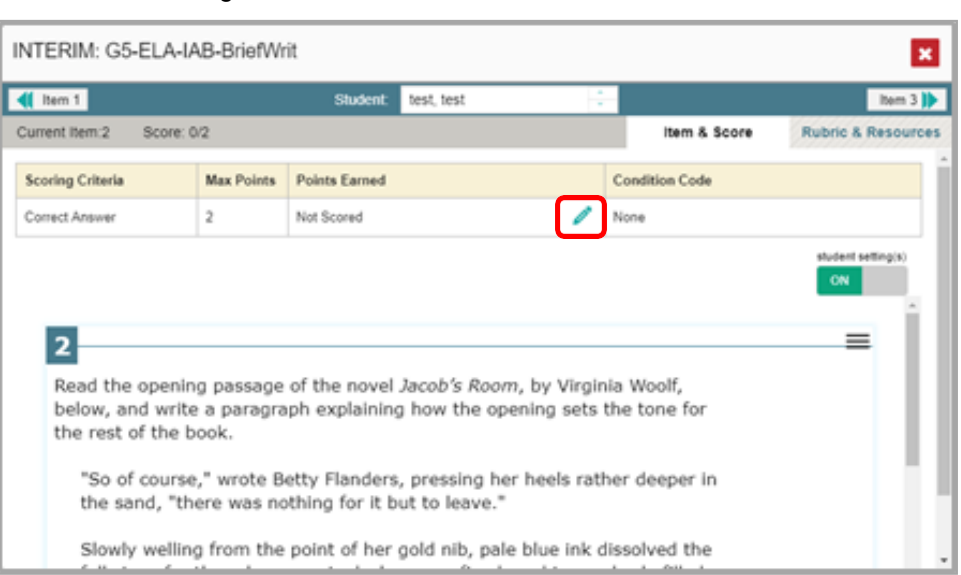

#### Figure 84. Item View Window: Item & Score Tab

<span id="page-169-0"></span>

| Item 1                                                                                          |               | <b>Student:</b><br>test. test                      |                                                                           |                       | Item $3$                      |
|-------------------------------------------------------------------------------------------------|---------------|----------------------------------------------------|---------------------------------------------------------------------------|-----------------------|-------------------------------|
| Current Item:2<br>Score: 0/2                                                                    |               |                                                    |                                                                           | Item & Score          | <b>Rubric &amp; Resources</b> |
| <b>Scoring Criteria</b>                                                                         | Max<br>Points | <b>Points Farned</b>                               |                                                                           | <b>Condition Code</b> |                               |
| Correct Answer                                                                                  | 2             |                                                    | Cancel<br>Save                                                            | None                  |                               |
|                                                                                                 |               |                                                    |                                                                           |                       |                               |
| 2                                                                                               |               |                                                    |                                                                           |                       |                               |
| Read the opening passage of the novel Jacob's Room, by Virginia Woolf,<br>the rest of the book. |               |                                                    | below, and write a paragraph explaining how the opening sets the tone for |                       |                               |
|                                                                                                 |               | the sand, "there was nothing for it but to leave." | "So of course," wrote Betty Flanders, pressing her heels rather deeper in |                       |                               |

Figure 85. Item View Window: Item & Score Tab

- <span id="page-169-1"></span>**4.** Do one of the following (see [Figure 85\)](#page-169-0):
	- To enter a score for the response, select a numerical score from the **Points Earned** dropdown list.
	- To assign a condition code to the response, select one from the **Condition Code** drop-down list.
- **5.** If the item has multiple scoring criteria, repeat step  $\frac{4}{1}$  $\frac{4}{1}$  $\frac{4}{1}$  for each criterion.
- **6.** Click **Save**.
- **7.** To continue modifying scores, do one of the following:
	- $\blacksquare$  To view another item for the same student, use the buttons  $\blacksquare$  abeled with the previous and next item numbers at the upper corners of the *Item View* window.
	- To view the same item for another student, use the up or down arrow buttons on the right side of the *Student* field  $\cos \theta$  Demo Student  $\frac{1}{2}$  at the top of the *Item View* window.

The performance data in the test results update automatically when you close the *Item View* window.

## **How to Set Up Your Interim Reports So They Make Sense**

There are three ways of setting up your interim reports that are different from summatives. You can assign test reasons to interim test opportunities, filterthem by test reason, and filter them by standard.

## **How to Assign Test Reasons (Categories) to Interim Test Opportunities**

Test reasons are categories used to classify test opportunities for reporting purposes. They typically indicate the timeframe in which tests were taken, and they're a good way to organize tests into groups.

Test reasons should ideally be assigned in the Test Administration Site at the time of testing. However, you can use the Test Reason Manager in the Reporting System to assign a different test reason to an interim or benchmark test opportunity that was completed in the present school year. Summative test reasons cannot be reassigned.

<span id="page-170-0"></span>**1.** From the **My Settings** drop-down list in the banner, select **Manage Test Reasons** (see [Figure](#page-170-0) 86). The *Test Reason Manager* window opens (see [Figure 87\)](#page-171-0).

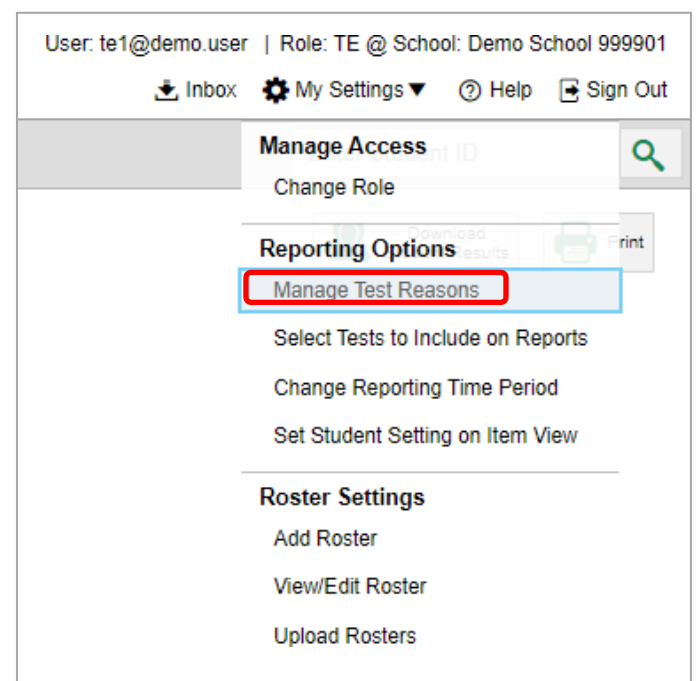

Figure 86. Teacher View: Detail of Banner with Expanded My Settings Menu

<span id="page-171-0"></span>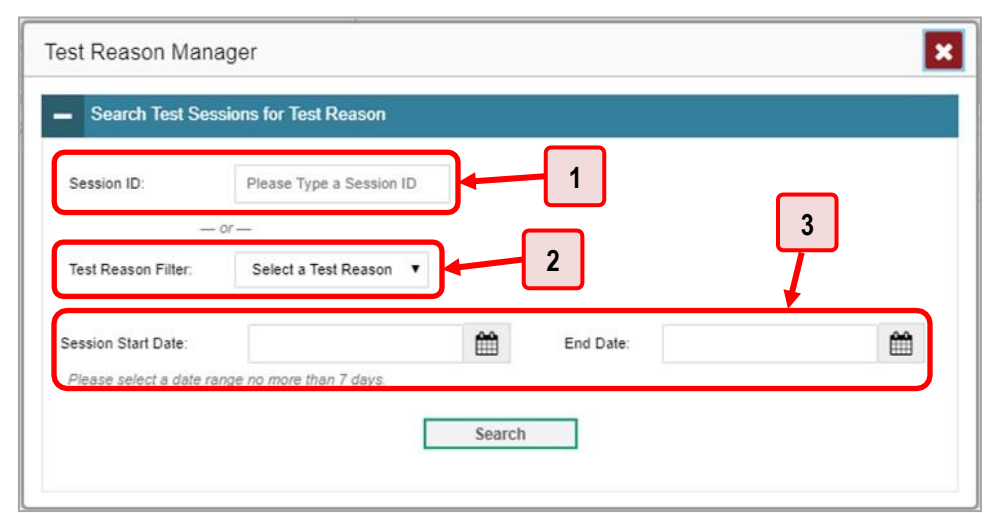

Figure 87. Test Reason Manager Window

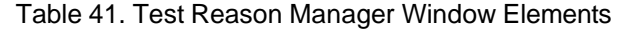

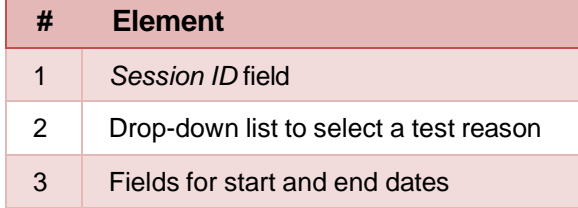

- **2.** To search for the test opportunities you wish to categorize, do either of the following (see [Figure](#page-171-0) [87\)](#page-171-0):
	- In the *Session ID* field, enter the session ID in which the opportunities were completed in TDS.
	- Select the test reason associated with the opportunities you want to edit. Then select a range of dates during which the test session was administered. The date range cannot exceed seven days.
- **3.** Click **Search**.

#### Reporting System User Guide

<span id="page-172-0"></span>**4.** A list of retrieved test sessions appears in the section *Select Test Opportunities* (see [Figure 88\)](#page-172-0). You can click the  $\pm$  buttons to expand the list of tests in each session and the list of students who took each test (that is, individual test opportunities). To navigate through a long list, use the controls in the upper-right and lower-right corners.

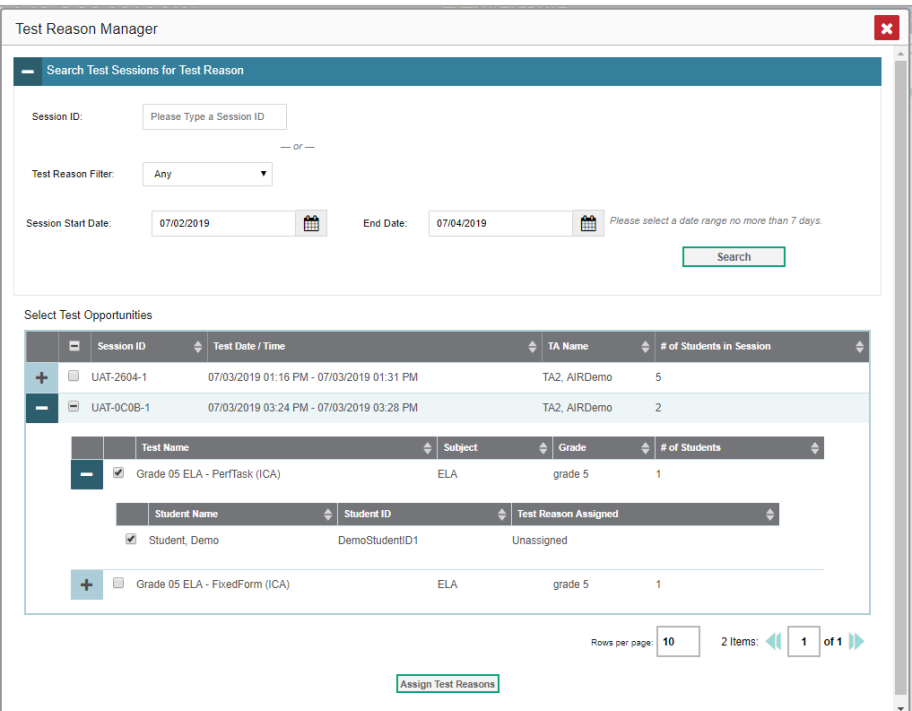

Figure 88. Test Reason Manager Window: Select Test Opportunities

- **5.** Mark the checkboxes for each session, test, or opportunity that you wish to assign to a test reason.
- **6.** Click **Assign Test Reasons** below the list of retrieved sessions.

<span id="page-173-0"></span>**7.** In the window that appears (see [Figure](#page-173-0) 89), select a new test reason to assign to the selected opportunities and click **Confirm**.

 $\vert x \vert$ Test Reason Manager Search Test Sessions for Test Reason Please Type a Session ID Session ID Test Reason Filter Any Session Start Date 07/02/2019 鱛 End Date 07/04/2019 ≝ Confirm Test Reason and Assign Opportunities  $\mathbf{x}$  . Please Select a Test Reason: Select a Test Reason Select Test Opportun ıt ID ≑ Te UAT-0C0B-1 Last. First 99997771019 Grade 05 ELA - PerfTask (ICA) Unas  $\Box$  UAT-260  $+$ Rows per page: 5 1 Items: ( | 1 | of 1 | )  $\equiv$  $\equiv$  UAT-0C0 Confirm Cancel  $\bullet$   $\vdash$  $\bullet$  T Student, Demo DemoStudentID1 Unassigned Grade 05 ELA - FixedForm (ICA) ELA grade 5 Rows per page: 10 2 Items:  $\left( \left\| \begin{array}{c} 1 \\ 1 \end{array} \right|$  of 1 Assign Test Reasons

Figure 89. Confirm Test Reason and Assign Opportunities Window

## **How to Filter by Test Reason (Category)**

<span id="page-173-1"></span>Test reasons (shown i[n Figure 90\)](#page-173-1) are categories used to classify test opportunities for reporting purposes. They typically indicate the timeframe in which interim and benchmark tests were taken, and they can be a good way to focus on specific groups of tests. For summative assessments, test reasons are simply test windows and are not useful.

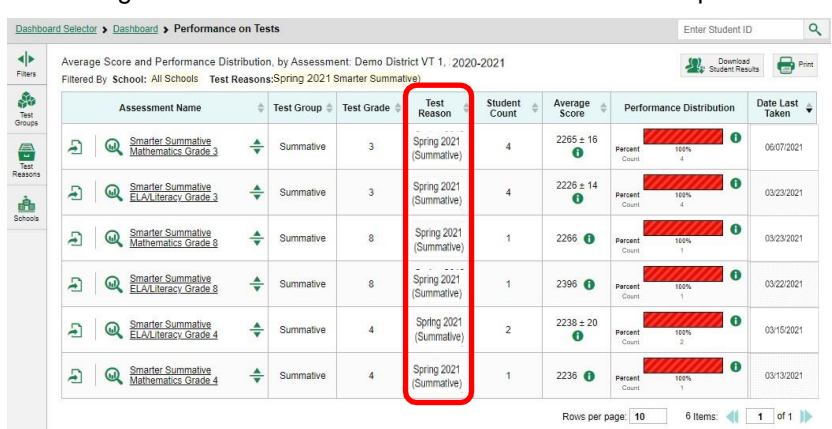

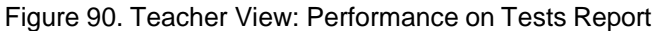

When your test opportunities have test reasons, you can filter reports by a single test reason. For example, you may want to filter by Fall and look at ELA performance, then filter by Spring and see if students have improved on ELA material. If you don't filter, you'll see data for all different test reasons. This will allow you to compare multiple test reasons side by side rather than a single test reason. You may find reports easier to understand when you're viewing only a single test reason.

The **Test Reasons** filter is available on the dashboards and Performance on Tests reports for teachers as well as for school- and district-level users.

<span id="page-174-0"></span>**1.** On the left side of the dashboard or Performance on Tests report, click either the **Filters** panel expand button  $\blacklozenge$  or the **Test Reasons** button  $\blacklozenge$  (see [Figure](#page-174-0) 91). The **Filters** panel expands (see [Figure 92\)](#page-175-0).

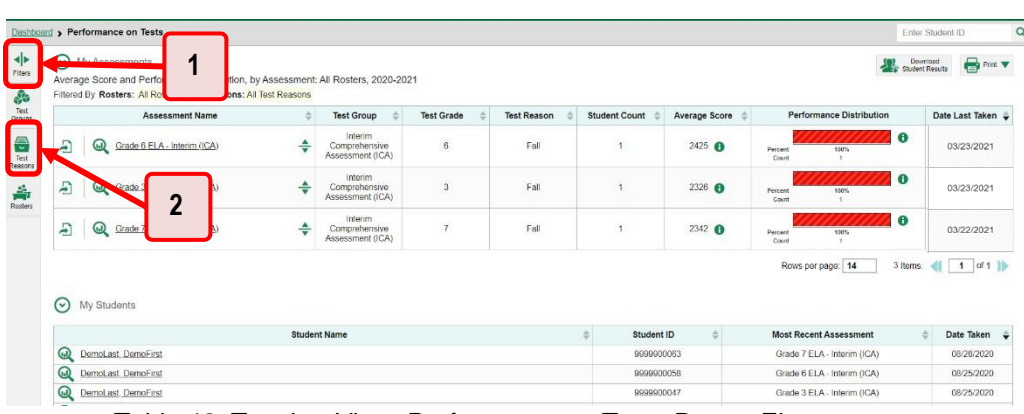

Figure 91. Teacher View: Performance on Tests Report

Table 42. Teacher View: Performance on Tests Report Elements

| # | <b>Element</b>                           |
|---|------------------------------------------|
|   | Button to expand the Filters panel       |
| 2 | Button to expand the Test Reasons filter |

<span id="page-175-0"></span>**2.** Make a selection from the drop-down list in the **Test Reasons** section (see [Figure](#page-175-0) 92).

Figure 92. Teacher View: Performance on Tests Report with Expanded Filters Panel

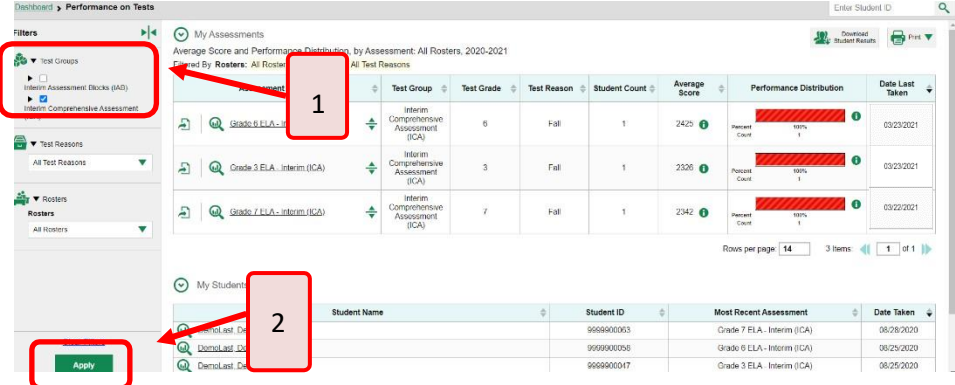

Table 43. Teacher View: Performance on Tests Report Elements

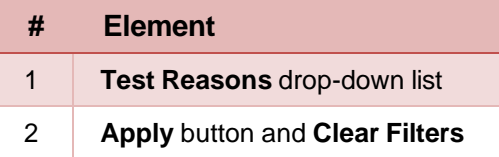

- **3.** Click **Apply**. The report updates to show only data for that test reason.
- **4.** *Optional*: To revert all filters to their defaults, open the **Filters** panel again and click **Clear Filters**. Click **Apply**. Filters will also revert when you log out, switch user roles, or switch systems.

All the reports accessible from this page will be filtered the same way.

<span id="page-175-1"></span>The row of filter details below the table header (see [Figure](#page-175-1) 93) shows the test reason selected, if any.

|                                | <b>Dashboard &gt; Performance on Tests</b>                                                                                                    |                   |                                 |             |                         |                  | Enter Student ID                                                     |                                    | Q |
|--------------------------------|----------------------------------------------------------------------------------------------------|-------------------|---------------------------------|-------------|-------------------------|------------------|----------------------------------------------------------------------|------------------------------------|---|
| ÷<br>Filers<br>க<br><b>Sec</b> | My Assessments<br>⊙<br>Average Score and Perform<br>Filtered By Rosters: All Rost<br>Test Reason: All Test Reasons                                                                                                    |                   | All Roster 2020-2021            |             |                         |                  | <b>Section</b> Description                                           | <b>COMMIT</b>                      |   |
| Groups                         | <b>Assessment Name</b>                                                                                                    | <b>Test Group</b> | <b>Test Grade</b>               | Test Reason | Student<br>Count        | Average<br>Score | Performance Distribution                                             | Date Last<br>Taken                 |   |
| Reasons                        | Smarter Balanced Summative<br>£<br>÷<br>Mathematics Grade 11                                                                                                    | Summative         | 11                              | Spring 2021 | $\overline{\mathbf{z}}$ | 2411 <b>O</b>    | $\bullet$<br>Percent<br>spos.<br>Count                               | 03/23/2021                         |   |
| Rocky                          | Smarter Balanced Summative<br>Ð<br>٠<br>Mathematics Grade 8                                                                                                    | Summative         | $\mathfrak{g}$                  | Spring 2021 | $\overline{2}$          | 2309 0           | $\bullet$<br>Percent<br>spow<br>Court                                | 03/23/2021                         |   |
|                                | Smarter Balanced Summative<br>Mathematics Grade 7<br>⋒<br>÷<br>Ð                                                                                                    | Summative         | Ť                               | Spring 2021 | $\overline{2}$          | 2288 0           | $\bullet$<br>Percent<br>noone<br>Course                              | 03/22/2021                         |   |
|                                |                                                                                                    |                   |                                 |             |                         |                  |                                                                      |                                    |   |
|                                | My Students<br>⊙<br>Most Recent Assessment<br><b>CORPORATION CONTINUES IN A START OF A STATE OF A STATE OF A STATE OF A STATE OF A STATE OF A STATE OF A STATE OF A STATE OF A STATE OF A STATE OF A STATE OF A STATE OF A STATE OF A STATE OF A STATE OF A STATE OF A STATE O</b><br>Filtered By Rosters: All Rost<br>Test Reason: All Test Reasons<br><b>Student Name</b> |                   | porting Time Period: 07/01/2019 |             | Student ID              |                  | Rows per page: 500<br>3 homs:<br>41<br><b>Most Recent Assessment</b> | of 1<br>$\mathbf{1}$<br>Date Taken | ٠ |
|                                | Q<br>1615.1615                                                                                                    |                   |                                 | 990010091X  |                         |                  | Smarter Balanced Summative Mathematics Grade 11                      | 01/18/2019                         |   |
|                                | ⋒<br>test, test                                                                                                    |                   |                                 | 990010143X  |                         |                  | Smarter Balanced Summative Mathematics Grade 11                      | 01/15/2019                         |   |
|                                | @<br>test.test                                                                                                    |                   |                                 | 990009653X  |                         |                  | Smarter Balanced Summative Mathematics Grade 8                       | 01/11/2019                         |   |

Figure 93. Teacher View: Performance on Tests Report

#### **How to Filter Item-Level Data on Interims by Standards and Clusters of Standards**

An educational standard, sometimes called an assessment target, describes the skill the item measures. An example of a math standard is "At later grades, determine conditions under which an argument does Reporting System User Guide

and does not apply. (For example, area increases with perimeter for squares, but not for all plane figures.)"

You may want to see how your students performed on a particular standard or cluster of standards. In certain reports, you can filter by the standard to which items are aligned. That way you can view your students' performance in just one area of skill. Then you can switch filters to compare it with their performance in another skill. If you don't filter by standard, the reports will show results for all standards by default. You may find that switching between different sets of standard data and comparing them helps you understand students' abilities better.

Standard filters are available in any report showing item-level data. The available standards vary by assessment.

<span id="page-176-0"></span>**1.** On the left side of the page, click either the **Filters** panel expand button  $\blacktriangleleft\triangleright$  or the **Standards** button  $\sqrt[4]{\ }$  (see [Figure](#page-177-0) 94). The **Filters** panel expands (see Figure 95).

Figure 94. My Students' Performance on Test Report: Performance by Roster Tab: with Expanded Reporting Category Section

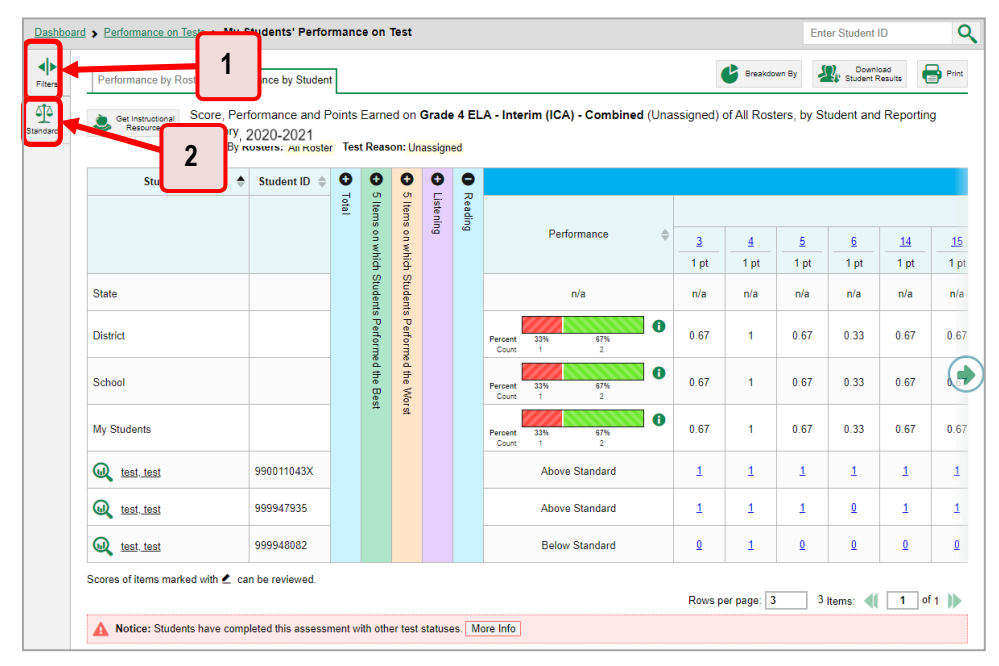

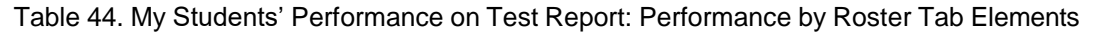

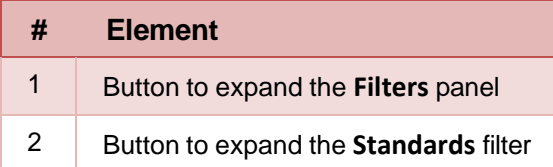

- **2.** Use the drop-down list in the **Standards** section (as in [Figure](#page-177-0) 95) to select a cluster. An additional drop-down list appears.
- **3.** *Optional*: Keep making selections from the drop-down lists as they appear.

<span id="page-177-0"></span>Figure 95. My Students' Performance on Test Report: Performance by Roster Tab with Expanded Filters Panel

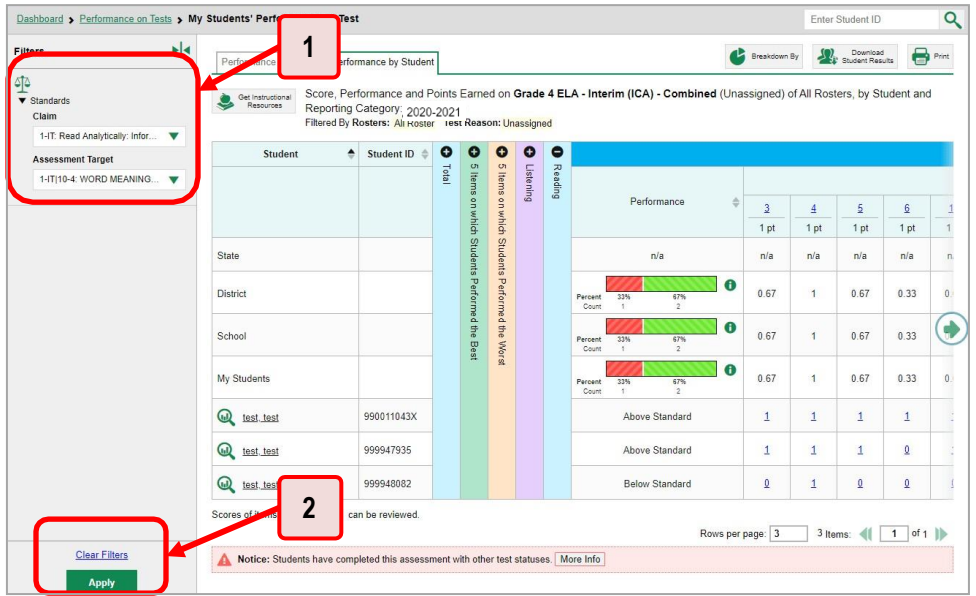

Table 45. My Students' Performance on Test Report: Performance by Roster Tab Elements

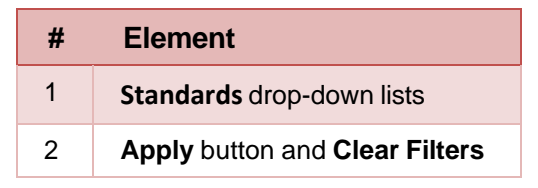

- **4.** Click **Apply**. The affected report updates to show only the items that belong to the selected cluster or standard (see [Figure 96\)](#page-178-0).
- **5.** *Optional*: To revert all filters to their defaults, open the filters panel again and click **Clear Filters**. Click **Apply**. Filters will also revert when you log out, switch user roles, or switch systems.

All the reports accessible from this page will be filtered the same way.

#### Reporting System User Guide

The row of filter details below the table header specifies the standards selected, if any.

<span id="page-178-0"></span>Figure 96. My Students' Performance on Test Report: Performance by Student Tab Filtered by Standard

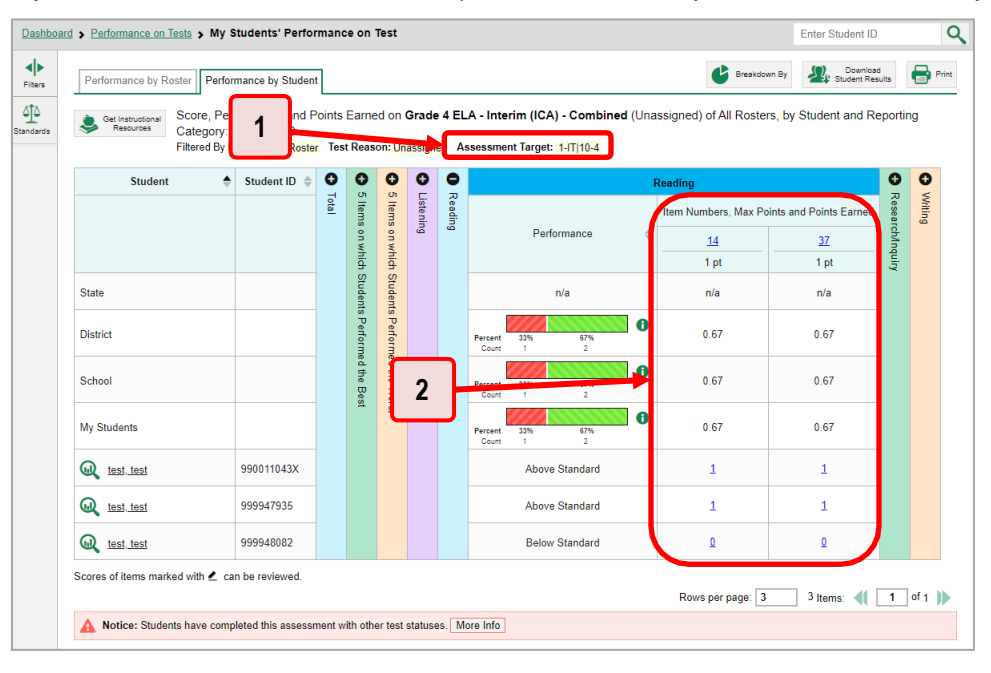

Table 46. My Students' Performance on Test Report: Performance by Student Tab Elements

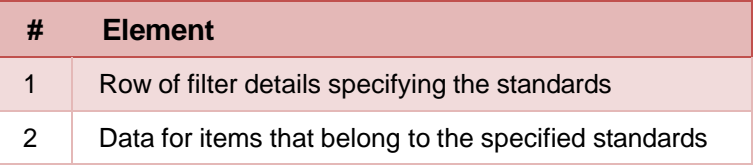

# **How to Export and Print Data on Interims**

You can export or print any report you see in the Reporting System. Some reports on individual tests can be exported directly from the Performance on Tests report. You may want to export or print to save a snapshot of data to consult later, or to share data. Different options will be available depending on the report you are viewing. Some interim and benchmark reports can be exported with item-level data.

## **How to Export or Print a Report You're Viewing**

- <span id="page-179-0"></span>**1.** Click the **Print** button **in** in the upper-right corner of the report.
	- **■** If there are multiple report tables on the page, select the table you wish to print from the drop-down menu that appears (see [Figure 97\)](#page-179-0).

Figure 97. Teacher View: Performance on Tests Report with Expanded Print Menu

|         | My Assessments<br>$\mathbf{\bigtriangledown}$<br>Average Score and Performance Distribution, by Assessment: All Rosters, 2020-2021<br>Filtered By Rosters: All Roster Test Reason: All Test Reasons |                   |                   |                                      |                         |                  | Downl<br>Student F                                   | Print V<br>My Assessments         |
|---------|----------------------------------------------------------------------------------------------------|-------------------|-------------------|--------------------------------------|-------------------------|------------------|------------------------------------------------------|-----------------------------------|
|         | <b>Assessment Name</b>                                                                                                    | <b>Test Group</b> | <b>Test Grade</b> | Test Reason                          | Student<br>Count        | Average<br>Score | <b>Performance Distribution</b>                      | My Students                       |
| Reasons | Grade 4 ELA - Interim (ICA) -<br>÷<br>F<br>Combined                                                                                                    | Interim           | $\Delta$          | Unassigned                           | $\overline{\mathbf{3}}$ | 2442 <b>O</b>    | $\bullet$<br>33%<br>33%<br>33%<br>Percent<br>Count   | 03/23/2021                        |
| Rosters | Interim ELA Grade 4 - Brief<br>÷<br>F<br>G.D<br>Writes (IAB)                                                                                                    | Interim           | Δ                 | <b>Interim Test</b><br>Opportunity 1 | $\overline{1}$          | n/a              | $\mathbf 6$<br>Percent<br>100%<br>Count              | 03/23/2021                        |
|         | Interim ELA Grade 5 -<br>÷<br>Æ<br>(a)<br>Listen/Interpret (IAB)                                                                                                    | Interim           | 5                 | Interim Test<br>Opportunity 2        | $\overline{1}$          | n/a              | $\mathbf 6$<br>Percent<br>100%<br>Count              | 03/22/2021                        |
|         | My Students                                                                                                    |                   |                   |                                      |                         |                  | 88 Items:<br>Rows per page: 3                        | $1$ of 30                         |
| ∾       | Most Recent Assessment of All Rosters: 2019-2020<br>Filtered By Rosters: All Roster Test Reason: All Test Reasons<br><b>Student Name</b>                                                            |                   |                   | Student ID                           | 스                       |                  | <b>Most Recent Assessment</b>                        |                                   |
|         |                                                                                                    |                   | ó                 | 995556471                            |                         |                  | Interim ELA Grade 3 - Read Informational Texts (IAB) | Date Taken<br><b>CONSIGNATION</b> |
|         | $\bm{\mathbb{\omega}}$<br>Zack Fin<br>⋒<br>test, test                                                                                                    |                   |                   | 999948332                            |                         |                  | Grade 4 ELA - Performance Task (ICA)                 | 03/23/2021                        |

<span id="page-179-1"></span>A print preview page opens (see [Figure](#page-179-1) 98).

▪ To zoom in on the print preview, use the drop-down list under the *Zoom Level (Display only)* section. This setting affects the preview only.

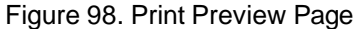

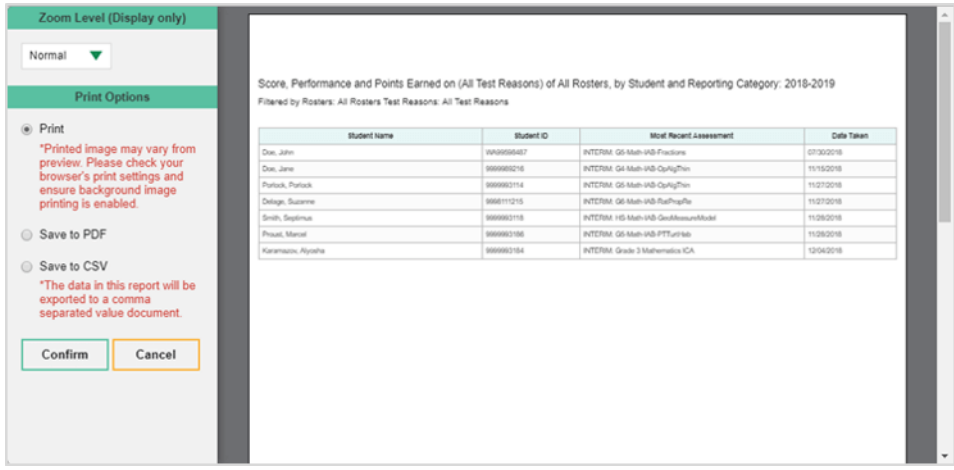
<span id="page-180-0"></span>**2.** If the report provides data for individual items, the *Report Options* section appears. Select either **Summary Only** or **Summary and Item Scores**. If you select the latter option, as in [Figure 99,](#page-180-0) the printed report includes data for the individual assessment items.

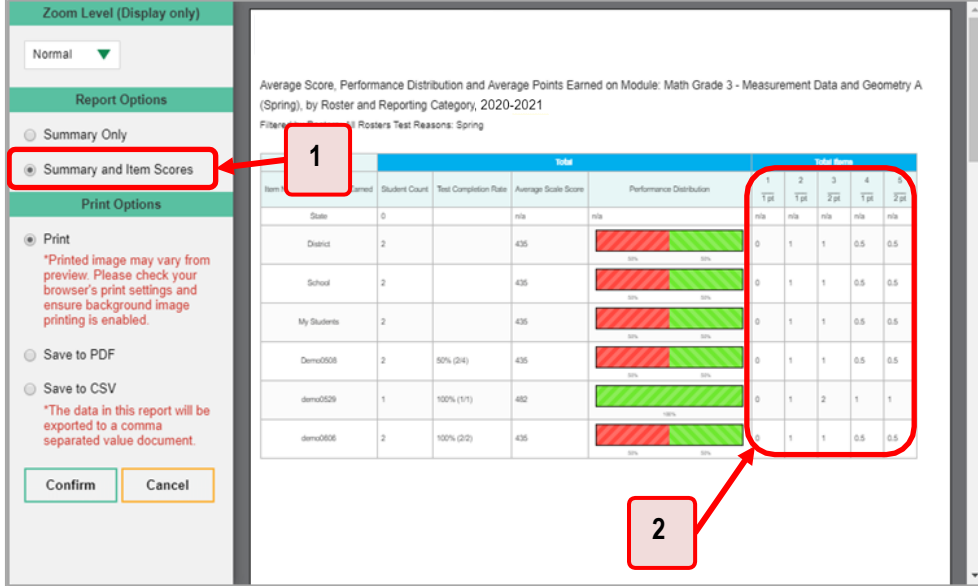

Figure 99. Print Preview Page with Summary and Item Scores Option Selected

Table 47. Print Preview Page Elements

| # | <b>Element</b>                                   |
|---|--------------------------------------------------|
|   | <b>Summary and Item Scores option (selected)</b> |
|   | Item data                                        |

- **3.** Do one of the following under the *Print Options* section:
	- To print the report, select the **Print** radio button.
	- To download a PDF version of the report, select **Save to PDF**.
		- − *Optional*: If the report is for a particular student, you can mark the **Include Items and Responses (takes extra time)** checkbox. The resulting PDF report includes the actual items and the student's responses.
		- − Select an option from the **Page Layout** drop-down list that appears.
	- To download a comma-separated value (CSV) version of the report, select **Save to CSV**.
- **4.** Click **Confirm**.

If you saved the report as a PDF or CSV, the *Inbox* window appears, displaying the generated report. CSV reports may be zipped.

### **How to Export an Assessment Report Directly from the Performance on Tests Report**

<span id="page-181-0"></span>**1.** Click **a** to the left of the name of the assessment whose report you wish to export (see [Figure](#page-181-0) [100\)](#page-181-0).

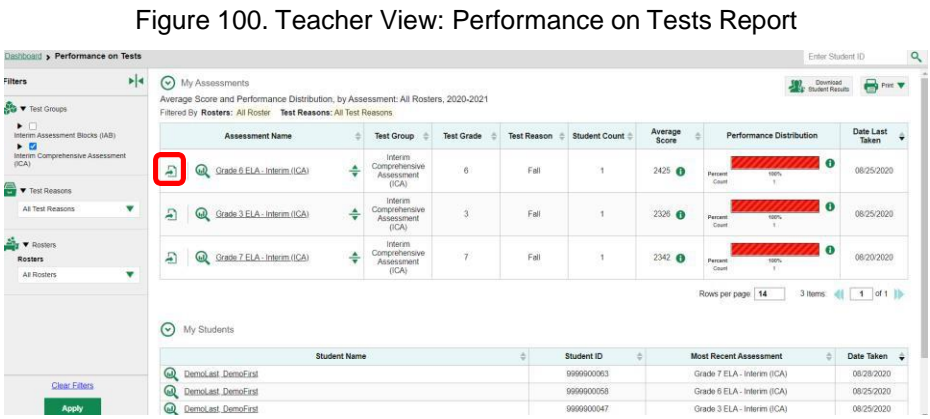

The *Export Report* window opens (see [Figure](#page-183-0) 101 and Figure 102). The options in this window vary according to your user role.

77

- **2.** Select which report to export for the assessment.
	- **District-level users:** 
		- − To export the district test results, mark the **Overall Performance of all my Schools** radio button.
		- − To export [school](#page-120-0) test results (excluding data for individual items), mark the **Overall Test & Reporting Category Performance of all my Students for [School Name]** radio button, then select a school from the drop-down list.
		- − To export [school](#page-120-0) test results (including data for individual items), mark the **Overall Test, Reporting Category and Item Performance of all my Students for [School Name]** radio button, then select a school from the drop-down list.

Figure 101. District-Level User View: Export Report Window

<span id="page-182-0"></span>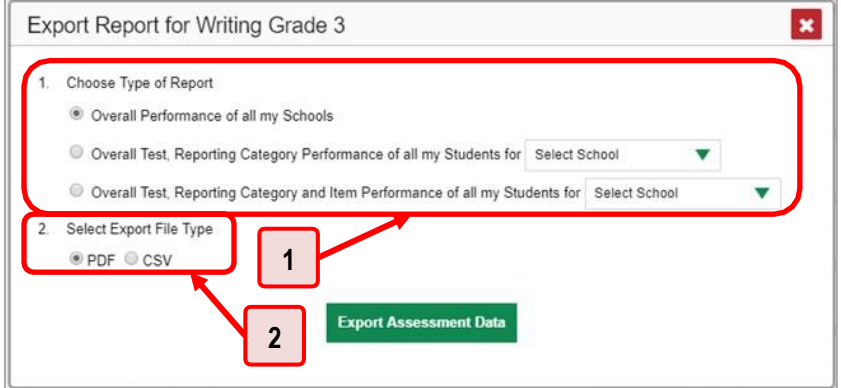

Table 48. District-Level User View: Export Report Window Elements

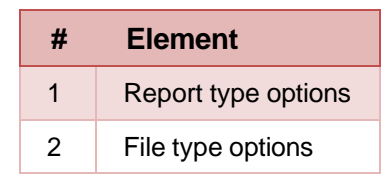

- <span id="page-183-0"></span>▪ **School-level users and teachers:**
	- To export results for all your associated students (excluding data for individual items), mark the **Overall Test, Reporting Category Performance of all students.** radio button.
	- − To export results for all your associated students (including data for individual items), mark the **Overall Test, Reporting Category and Item Performance of all students.** radio button.

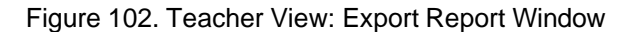

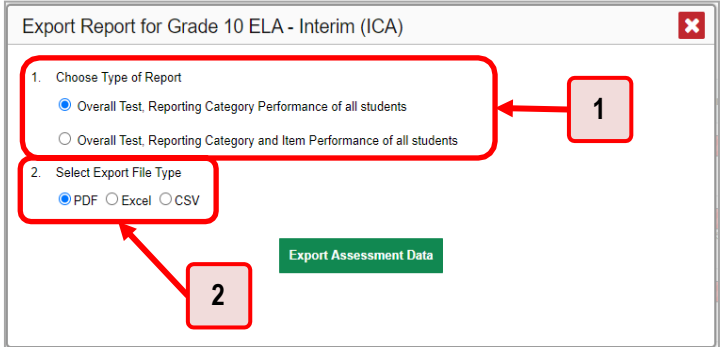

Table 49. Teacher View: Export Report Window Elements

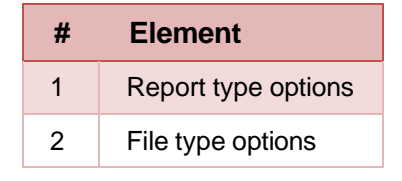

- **3.** Do either of the following:
	- To export the report in PDF format, mark the PDF radio button.
	- To export the report in comma-separated values (CSV) format, mark the CSV radio button.
- **4.** Click **Export Assessment Data**. A confirmation window appears.
- **5.** Click **Yes** to export or **No** to return to the *Export Report* window. When you've exported a file, the *Inbox* window appears with the generated file available for download.

# **Appendix**

Appendix sections are alphabetized for your convenience.

# **C**

### **Classes (Roster) Management**

Teachers, school-level users, and district-level users can add, edit, and delete classes (rosters). Classes are a great way to organize students, allow teachers to view their students' performance, and allow other users to compare the performance of different classes.

### **How to Add a Roster**

You can create new classes (rosters) from students associated with your school or district.

<span id="page-184-0"></span>**1.** From the **My Settings** menu in the banner, select **Add Roster** (see [Figure](#page-184-0) 103). The *Roster Manager* window appears, showing the Add Roster form (see [Figure](#page-185-0) 104).

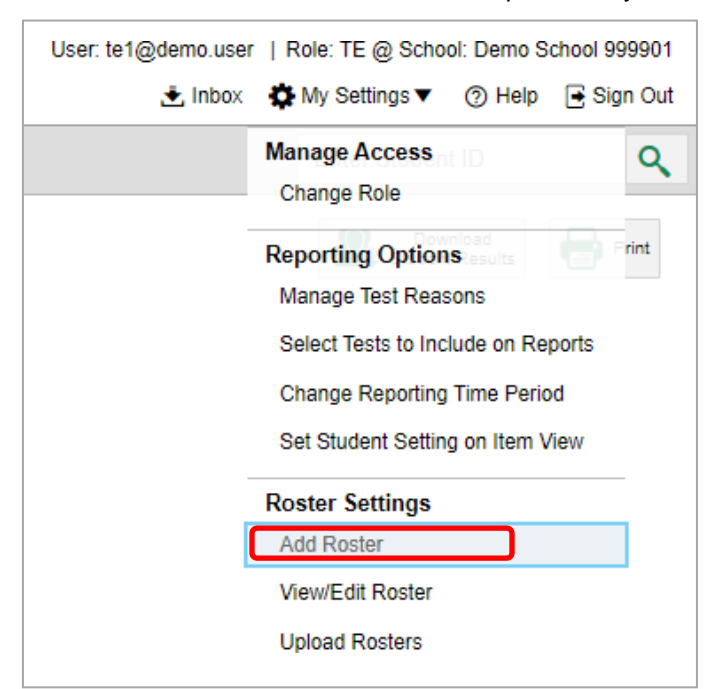

Figure 103. Teacher View: Detail of Banner with Expanded My Settings Menu

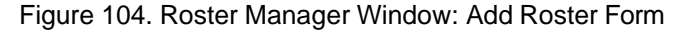

<span id="page-185-0"></span>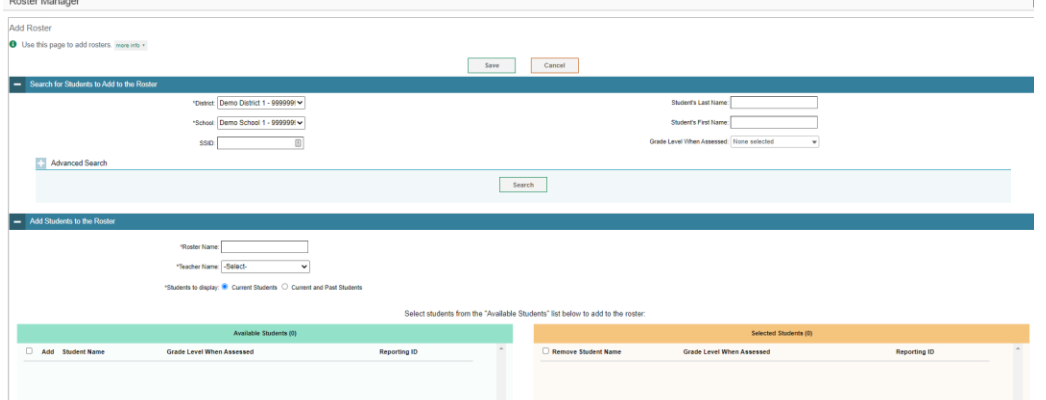

- **2.** In the *Search for Students to Add to the Roster* panel (see [Figure](#page-185-0) 104), do the following:
	- a. If you are a district-level user, then in the **School** drop-down list, select the school for the roster.
	- *Optional*: In the *SSID*, *Student's First Name*, and/or *Student's Last Name* fields, enter information about a particular student you want to add.
	- *Optional*: In the **Enrolled Grade** drop-down list, select the grade levels for the students in the roster.
	- *Optional*: In the *Advanced Search* panel (see [Figure 105\)](#page-185-1), select additional criteria:
		- i. From the **Search Fields** drop-down list, select a criterion type. A set of related criteria for that criterion type appear.
		- ii. In the related fields, select the additional criteria.
		- iii. Click **Add**.
	- iv. *Optional*: To remove the added criteria, mark the checkboxes for those criteria and click **Remove Selected**. To remove all additional criteria, click **Remove All**.

<span id="page-185-1"></span>Figure 105. Roster Manager Window: Add Roster Form with Advanced Search Panel in Use

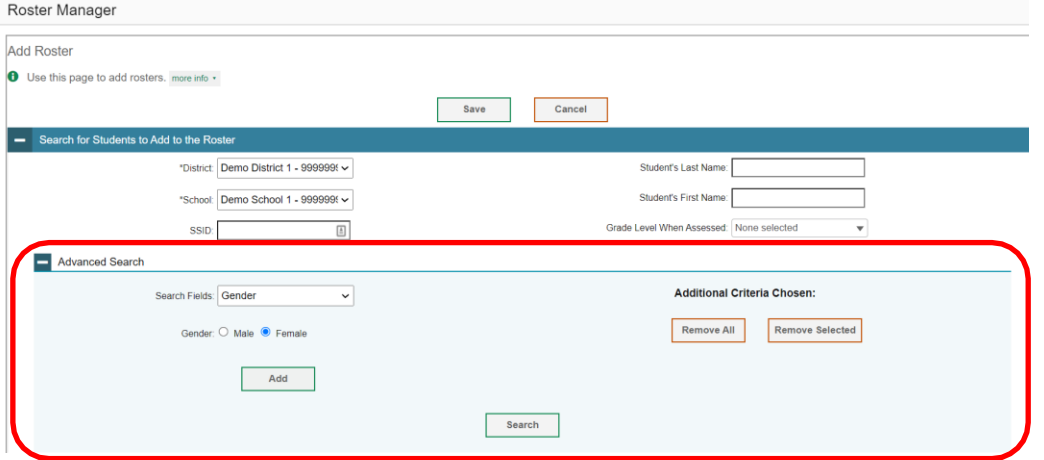

- Click **Search**. The *Add Students to the Roster* panel shows settings for the roster, a list of retrieved students (*Available Students*), and a blank *Selected Students* list.
- **3.** In the *Add Students to the Roster* panel (see [Figure](#page-186-0) 106), do the following:
	- a. In the *Roster Name* field, enter the roster name.
	- b. From the **Teacher Name** drop-down list, select a teacher.
	- *Optional*: To include former students in the Add Roster form, mark the **Current and Past Students** radio button. The *Available Students* list will include students who have left the selected school.

<span id="page-186-0"></span>Figure 106. Roster Manager: Add Roster Form Scrolled Down to Add Students to the Roster Panel

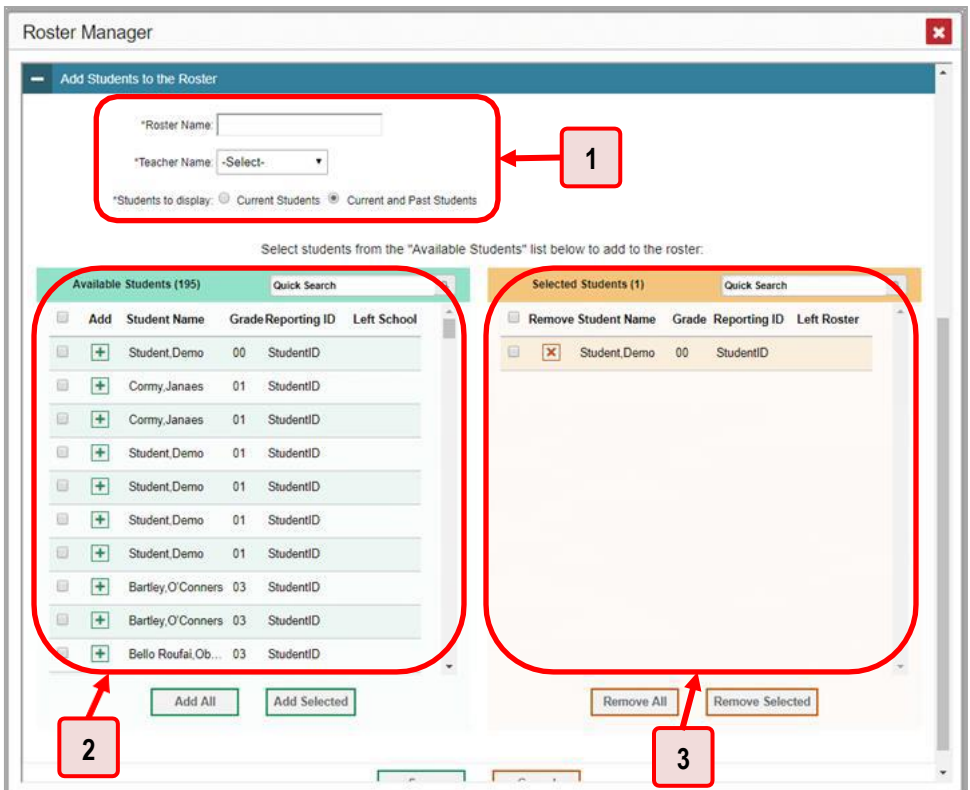

Table 50. Roster Manager: Add Roster Form Elements

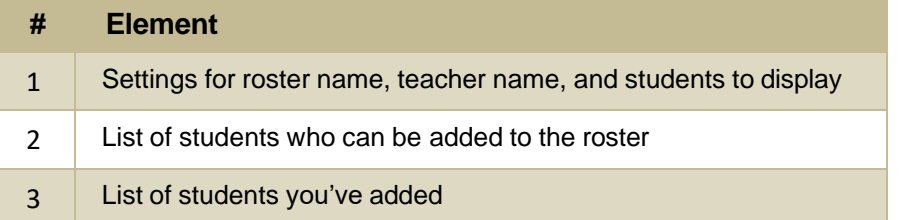

**To add students**, do one of the following in the list of available students:

- − To move one student to the roster, click **+** beside that student's name.
- − To move all the students in the *Available Students* list to the roster, click **Add All**.
- − To move selected students to the roster, mark the checkboxes for the students you want to add, then click **Add Selected**.
- **To remove students**, do one of the following in the list of students in this roster:
	- − To remove one student from the roster, click **×** beside that student's name.
	- − To remove all the students from the roster, click **Remove All**.
	- − To remove selected students from the roster, mark the checkboxes for the students you want to remove, then click **Remove Selected**.
- **4.** Click **Save**, and in the affirmation dialog box click **Continue**.

#### **How to Modify a Roster**

You can modify a roster by changing its name, changing its associated teacher, adding students, or removing students.

<span id="page-187-0"></span>**1.** From the **My Settings** menu in the banner, select **View/Edit Roster** (see [Figure](#page-187-0) 107). The *Roster Manager* window appears, showing the View/Edit/Export Roster form (see [Figure 108\)](#page-188-0).

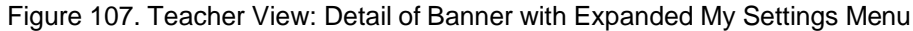

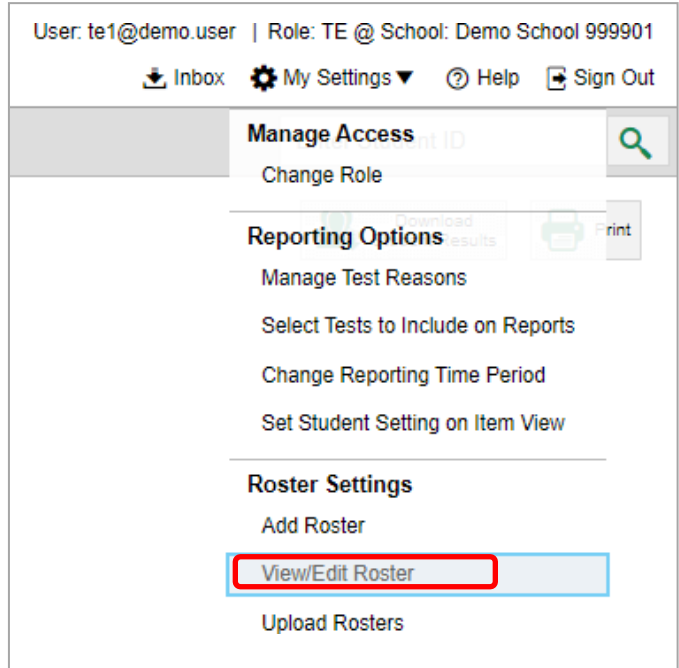

Figure 108. Roster Manager Window: View/Edit/Export Roster Form

<span id="page-188-0"></span>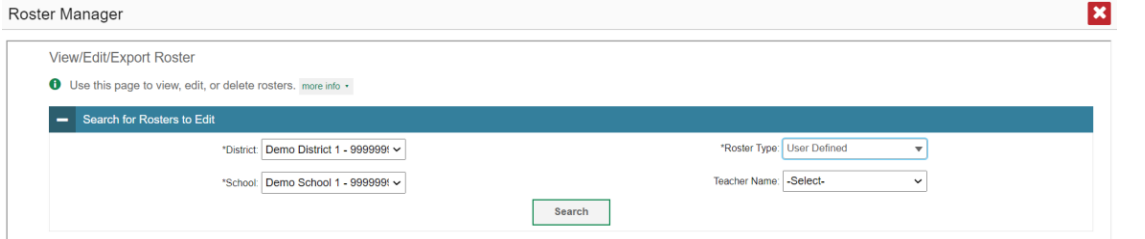

- **2.** In the *Search for Rosters to Edit* panel (see [Figure](#page-188-0) 108), select the school year, school, and roster type for the roster you wish to edit. Optionally, select a teacher.
- <span id="page-188-1"></span>**3.** Click **Search**. A search results pop-up appears (see [Figure](#page-188-1) 109). Click **View Results** to view the results in your browser.

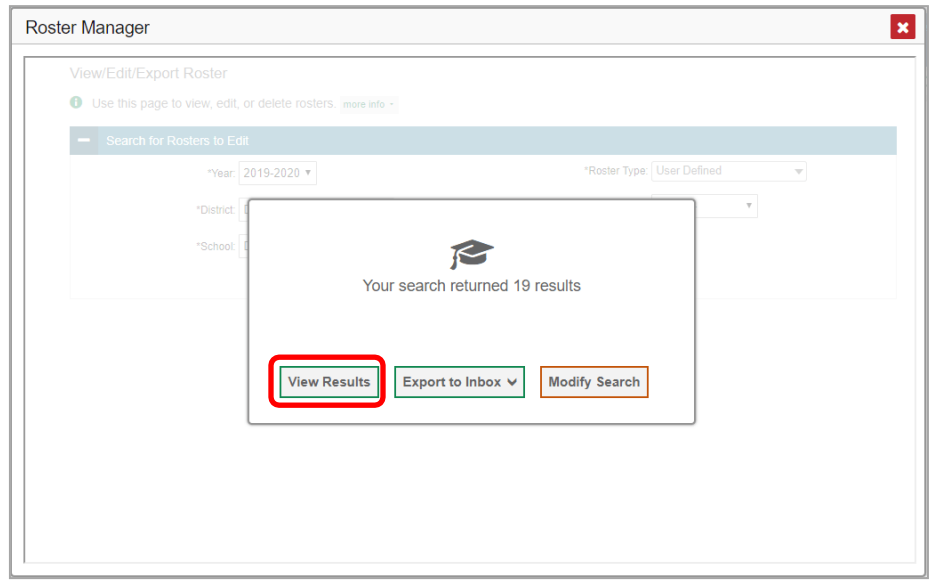

Figure 109. Roster Manager Window: Search Results Pop-Up

#### Reporting System User Guide

<span id="page-189-0"></span>**4.** A list of retrieved rosters is generated (see [Figure](#page-189-0) 110).

Figure 110. Roster Manager Window: View/Edit/Export Roster Form Showing Retrieved Rosters

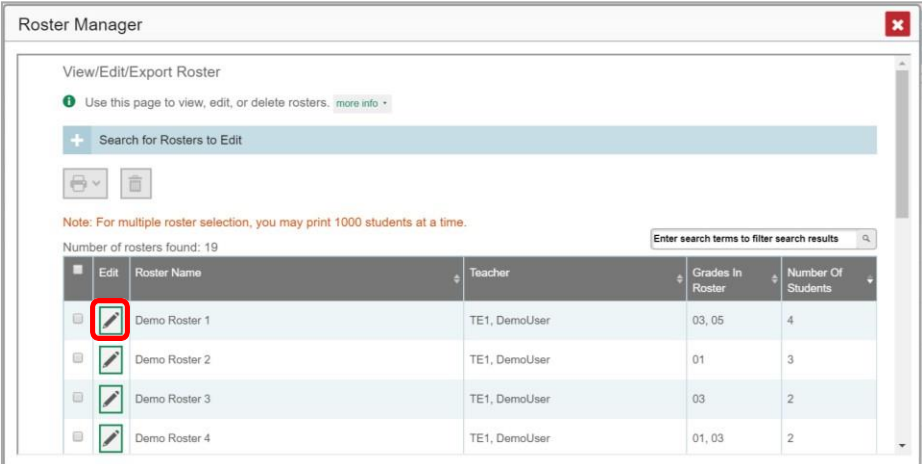

- **5.** In the list of retrieved rosters, click for the roster whose details you want to view. The *View/Edit/Export Roster* window opens.
- **6.** *Optional*: To find students to add to the roster, use the *Search for Students to Add to the Roster* panel as follows:
	- If you are a district-level user, then in the **School** drop-down list, select the school for the roster.
	- *Optional*: In the SSID, *Student's First Name*, and/or *Student's Last Name* fields, enter information about a particular student you want to add.
	- *Optional*: In the Enrolled **Grade** drop-down list, select the grade levels for the students in the roster.
	- *Optional*: In the *Advanced Search* panel, select additional criteria:
	- i. From the **Search Fields** drop-down list, select a criterion type. A set of related criteria for that criterion type appear.
	- ii. In the related fields, select the additional criteria.
	- iii. Click **Add**.
	- iv. *Optional*: To remove the added criteria, mark the checkboxes for those criteria and click **Remove Selected**. To remove all additional criteria, click **Remove All**.
		- Click **Search**. The *Add Students to the Roster* panel shows settings for the roster, a list of retrieved students (Available Students), and a blank Selected Students list.

**7.** Scroll down to view the *Add Students to the Roster* panel, as in [Figure](#page-190-0) 111.

<span id="page-190-0"></span>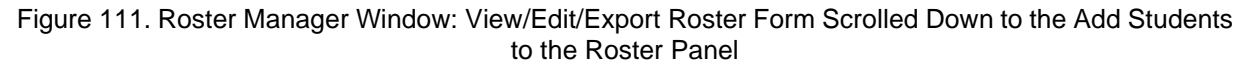

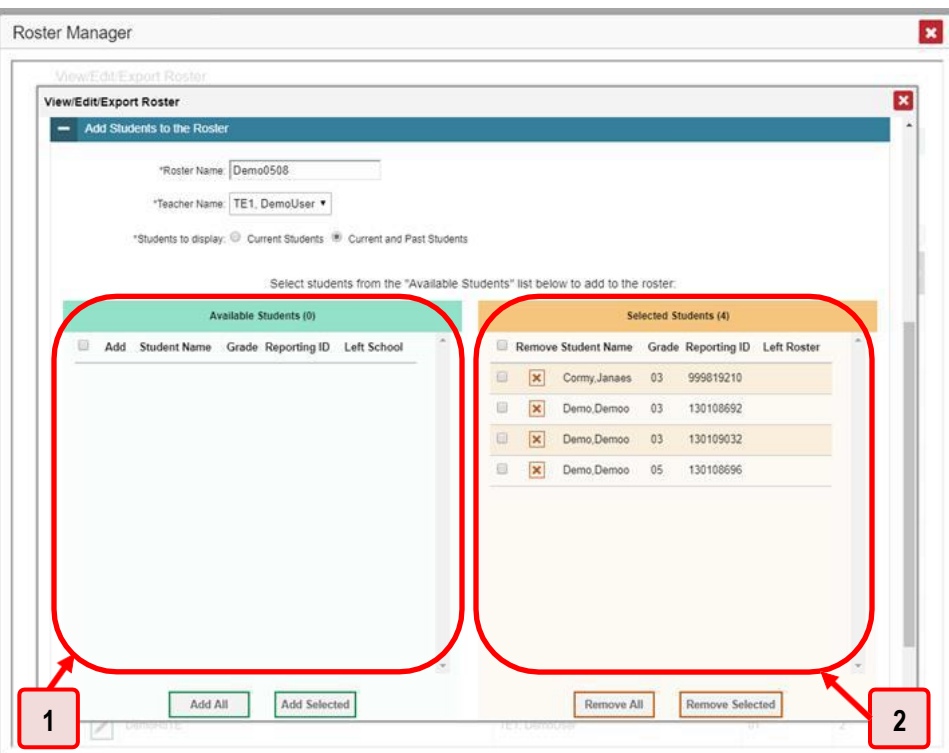

Table 51. Roster Manager Window: View/Edit/Export Roster Form Elements

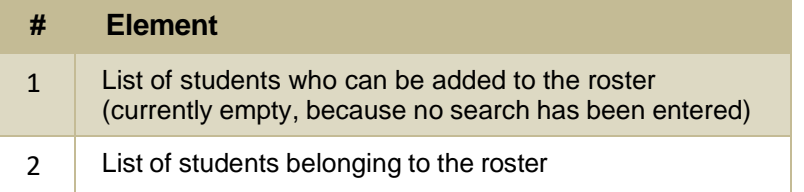

- **8.** *Optional*: In the *Add Students to the Roster* panel, do the following:
	- a. In the *Roster Name* field, enter a new name for the roster.
	- b. From the Teacher Name drop-down list, select the roster's new teacher.
	- *Optional*: To include former students in the Edit Roster form, mark the **Current and Past Students** radio button. The *Available Students* list will include students who have left the selected school, while the *Selected Students* list will include students who have left the roster.
	- To add students, do one of the following in the list of available students:
		- − To move one student to the roster, click **+** beside that student's name.
- − To move all the students in the *Available Students* list to the roster, click **Add All**.
- − To move selected students to the roster, mark the checkboxes for the students you want to add, then click **Add Selected**.
- To remove students, do one of the following in the list of students in this roster:
	- − To remove one student from the roster, click **X** beside that student's name.
	- − To remove all the students from the roster, click **Remove All**.
	- − To remove selected students from the roster, mark the checkboxes for the students you want to remove, then click **Remove Selected**.
- **9.** At the bottom of the page, click **Save**, and in the affirmation dialog box click **Continue**.

#### **How to Upload Rosters**

If you have many rosters to create, it may be easier to perform those transactions through file uploads. This task requires familiarity with composing comma-separated value (CSV) files or working with Microsoft Excel.

<span id="page-191-0"></span>**1.** From the **My Settings** menu in the banner, select **Upload Rosters** (see [Figure](#page-191-0) 112). The *Roster Manager* window appears, showing the Upload Rosters: Upload page (see [Figure 113\)](#page-192-0).

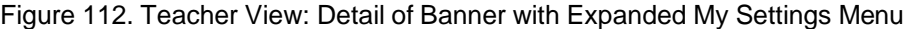

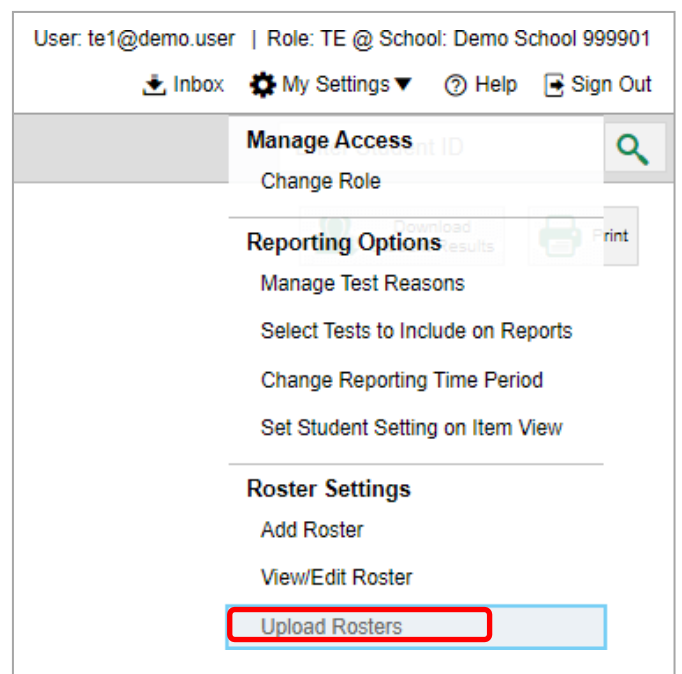

<span id="page-192-0"></span>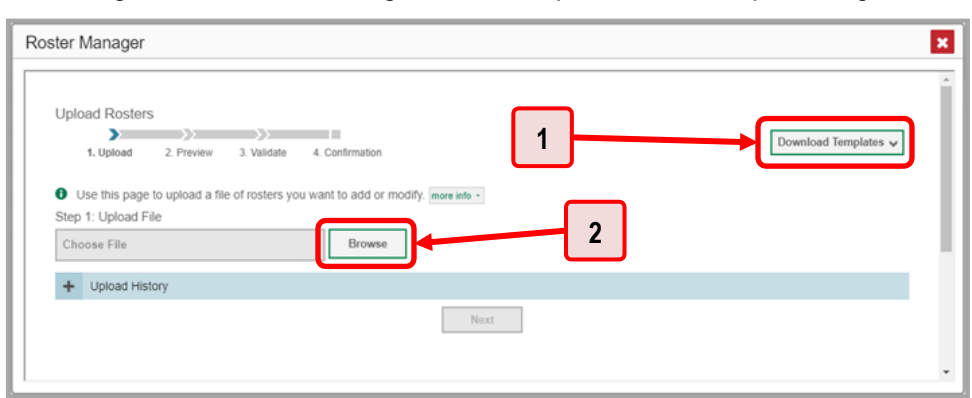

Figure 113. Roster Manager Window: Upload Rosters: Upload Page

Table 52. Roster Manager Window: Upload Rosters: Upload Page Elements

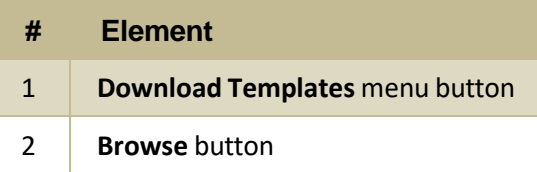

- **2.** On the Upload Rosters: Upload page (see [Figure](#page-192-0) 113), click **Download Templates** in the upper-right corner and select the appropriate file type (either **Excel** or **CSV**).
- **3.** Open the template file in a spreadsheet application.
- **4.** Fill out the template and save it.
- **5.** On the Upload Rosters: Upload page, click **Browse** and select the file you created in the previous step.
- <span id="page-192-1"></span>**6.** Click **Next**. The Upload Rosters: Preview page appears (see [Figure](#page-192-1) 114). Use the file preview on this page to verify you uploaded the correct file.

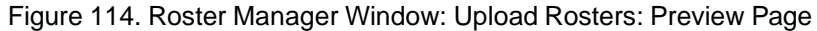

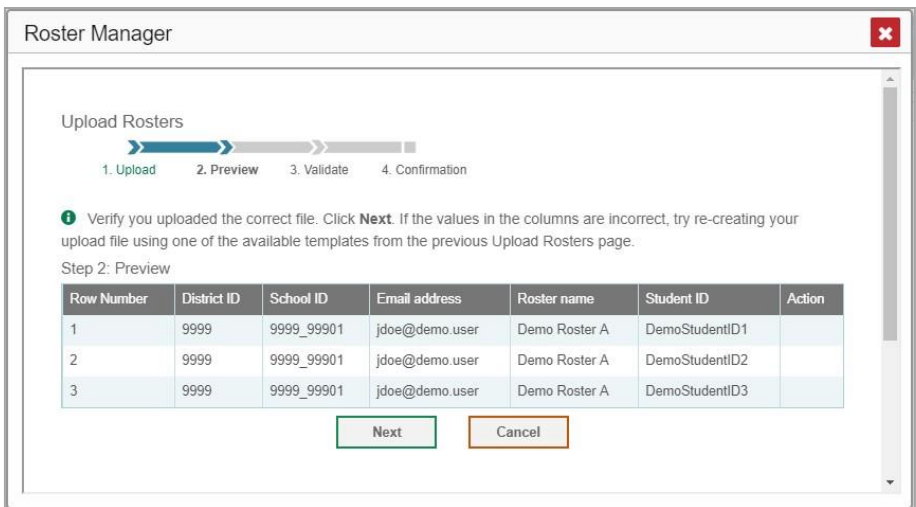

**7.** Click **Next** to validate the file.

<span id="page-193-0"></span>Any errors  $\triangle$  or warnings  $\Box$  are displayed on the Upload Rosters: Validate page (see [Figure 115\)](#page-193-0). If a record contains an error, that record will not be included in the upload. If a record contains a warning, that record will be uploaded, but the field with the warning will be invalid.

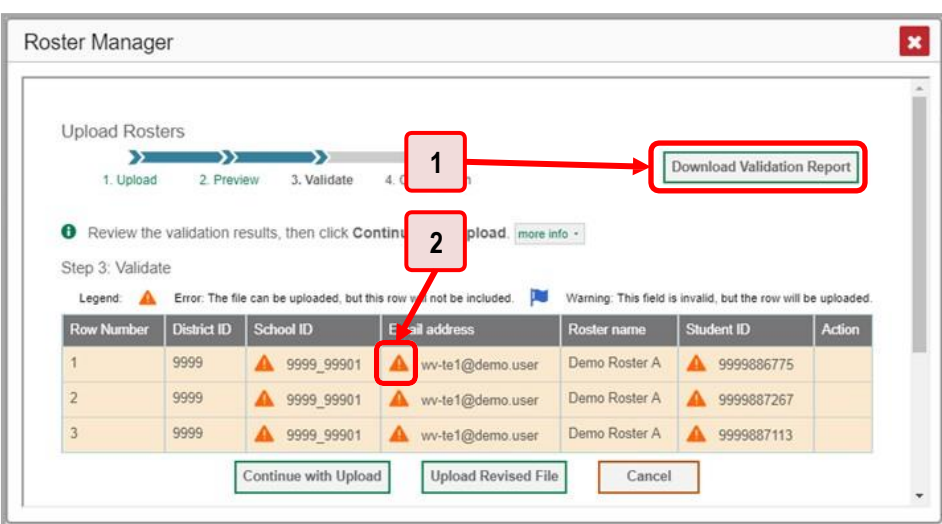

Figure 115. Roster Manager Window: Upload Rosters: Validate Page

Table 53. Roster Manager Window: Upload Rosters: Validate Page Elements

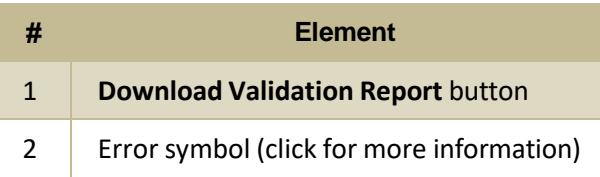

- Optional: Click the error and warning icons in the validation results to view the reason a field is invalid.
- *Optional*: Click **Download Validation Report** in the upper-right corner to view a text file listing the validation results for the upload file.

If your file contains a large number of records, the Reporting System processes it offline and sends you a confirmation email when it's complete. While the Reporting System is validating the file, do not press **Cancel**, as some records may have already started processing.

- **8.** Do one of the following:
	- Click **Continue with Upload** at the bottom of the page. The Reporting System commits those recordsthat do not have errors. If there are too many errors, you won't be able to do this.
	- Click **Upload Revised File** at the bottom of the page to upload a different file. Follow the prompts on the Upload Revised File page to submit, validate, and commit the file.

<span id="page-194-0"></span>The Confirmation page appears (see [Figure](#page-194-0) 116), displaying a message about how many records (rows) were committed.

Figure 116. Upload Rosters: Confirmation Page

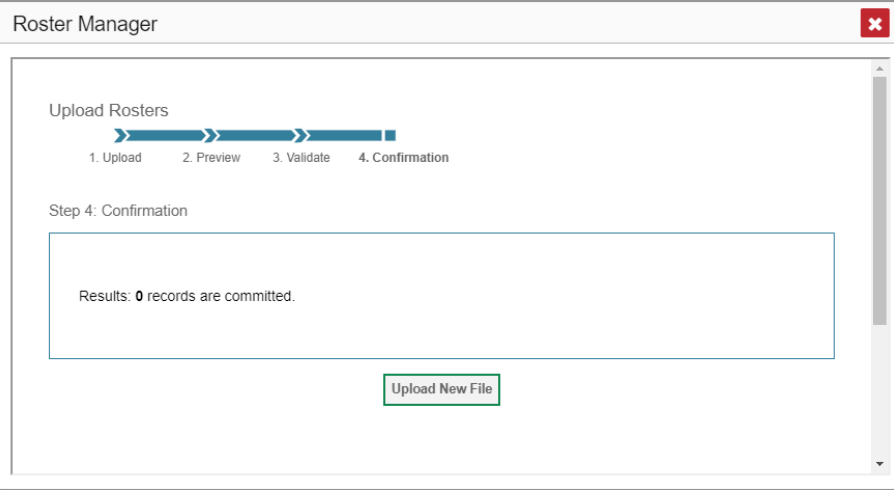

**9.** *Optional*: To upload another roster file, click **Upload New File**.

[Table](#page-194-1) 54 provides the guidelines for filling out the Roster template that you can download from the Upload Roster page.

<span id="page-194-1"></span>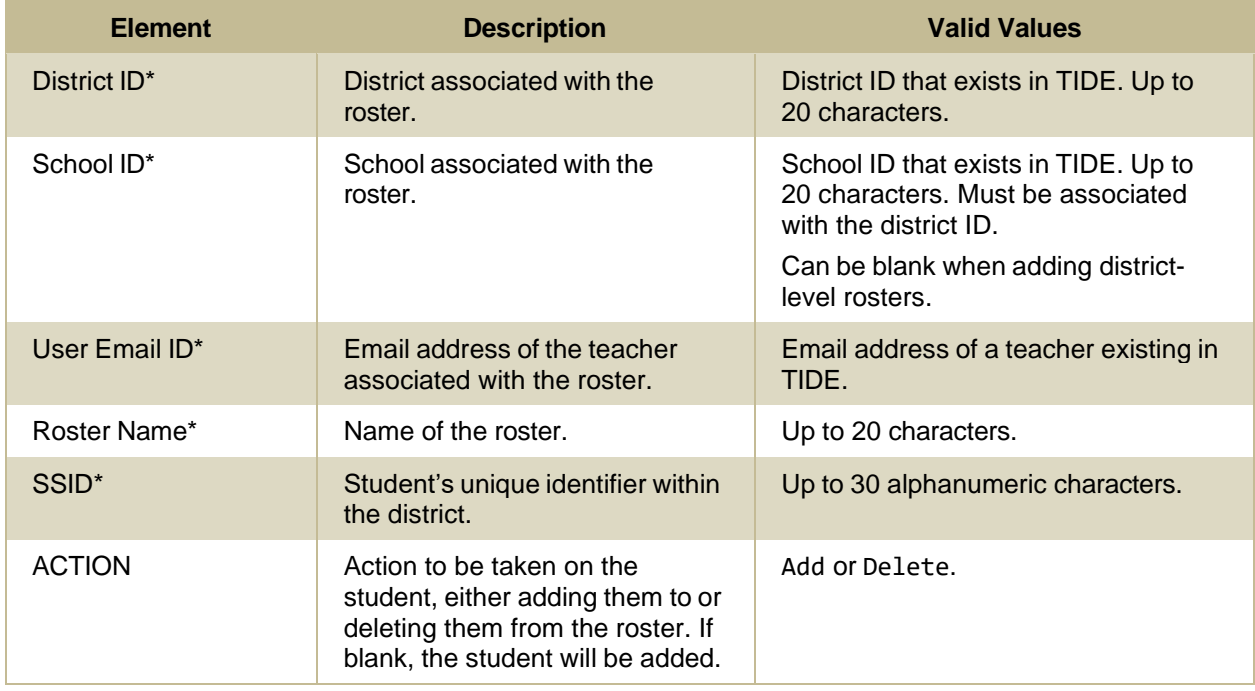

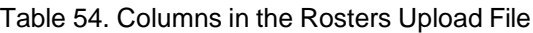

\*Required field.

### **Condition Codes**

[Table 55](#page-195-0) provides an overview of the various condition codes that may be entered for a machine- or hand-scored item when a traditional score cannot be entered for the student's response.

<span id="page-195-0"></span>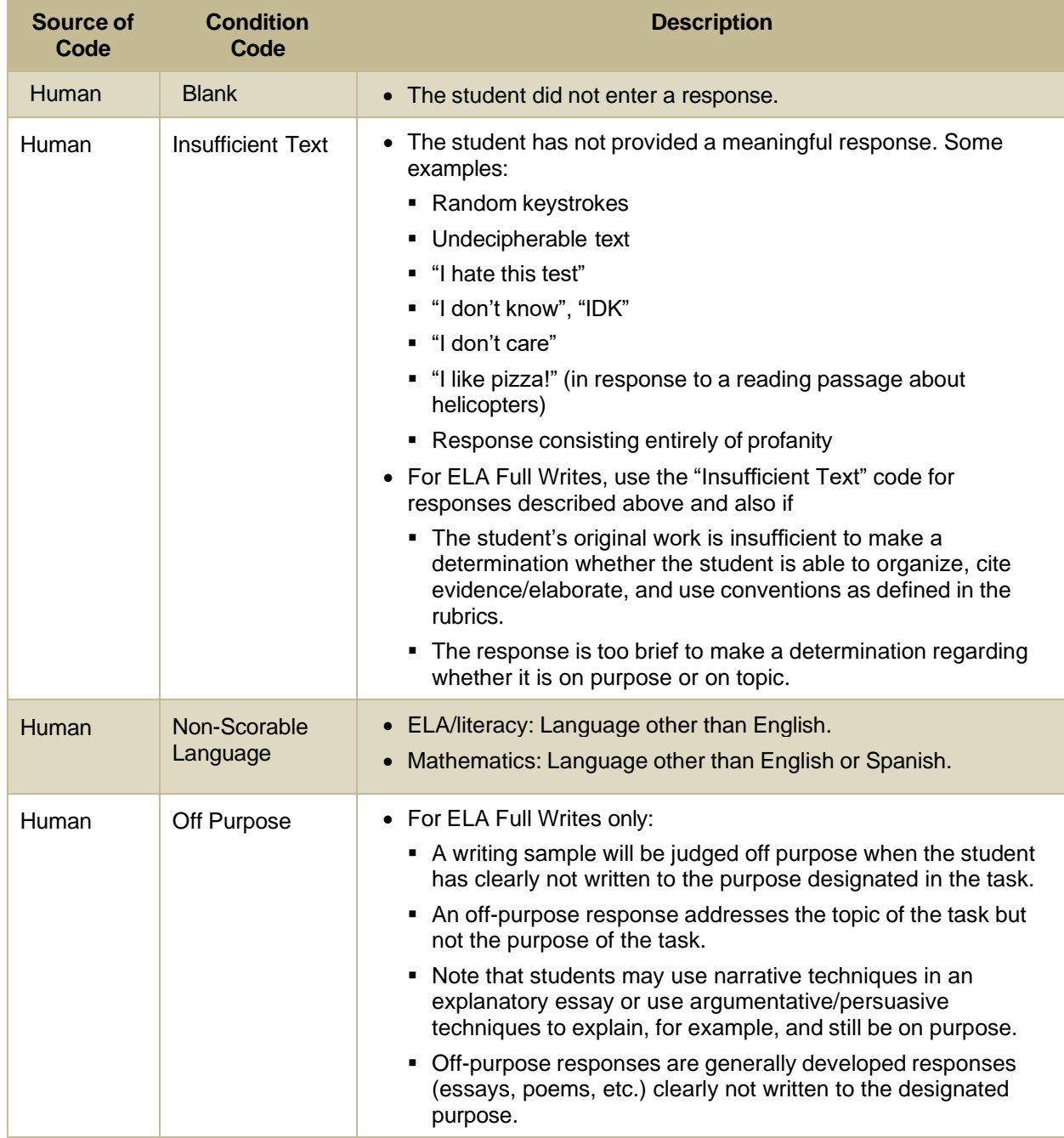

#### Table 55. Condition Codes

### Reporting System User Guide

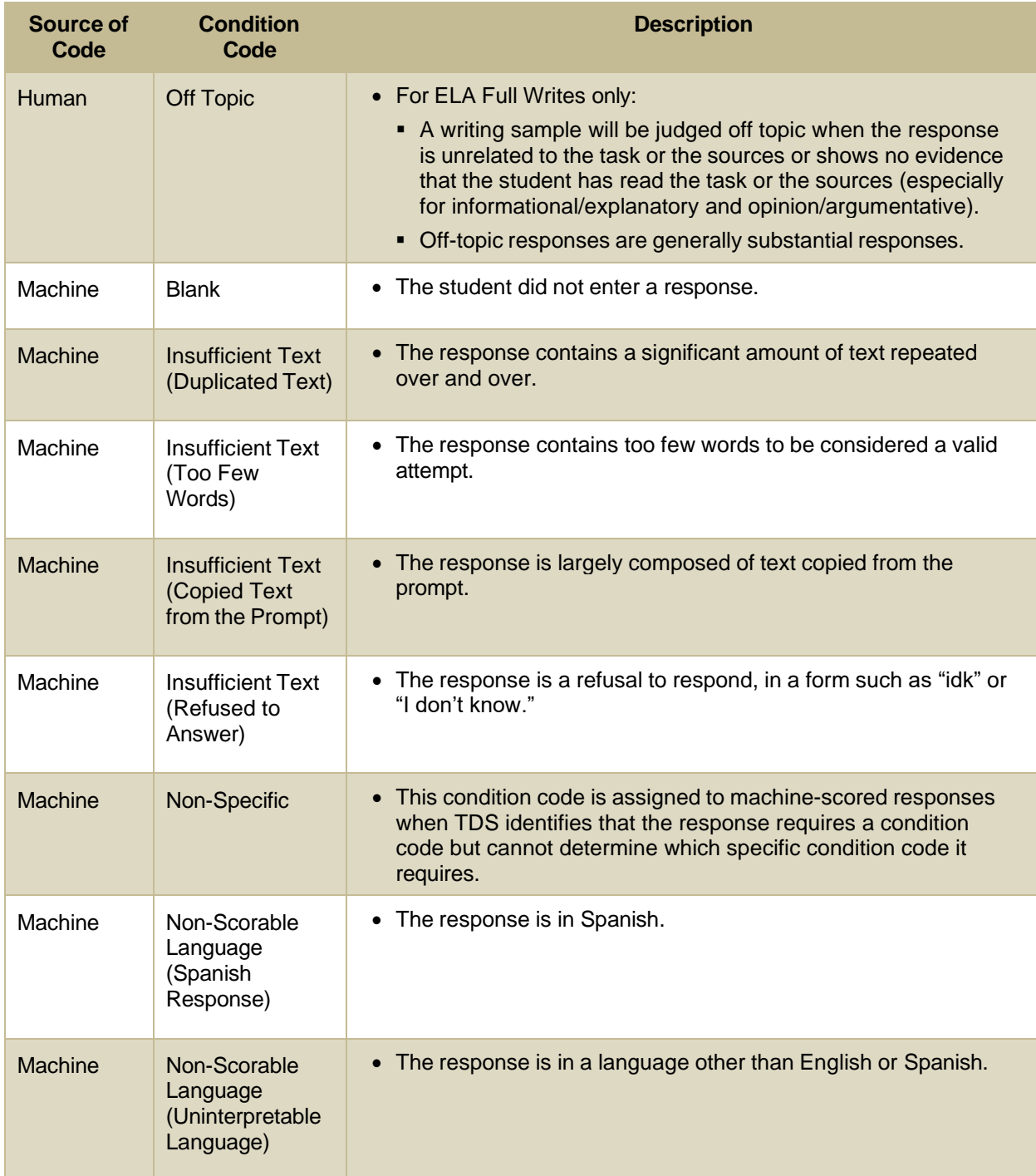

# **H**

# **Help**

The Reporting System includes an online user guide.

### **How to Access the Online User Guide**

<span id="page-197-0"></span>In the banner (see [Figure](#page-197-0) 117), click **Help**. The guide opens in a pop-up window, showing the help page specific to the page you're on. For example, if you click **Help** while on the dashboard, you'll see the Overview of the Dashboard page.

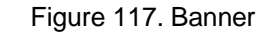

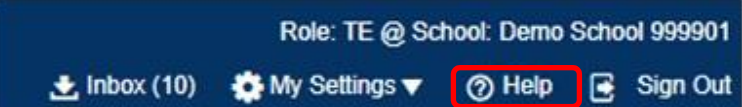

**I**

### **Inbox**

The Reporting System allows you to access a Secure Inbox feature that is integrated with other online assessment systems, such as TIDE, and accessible from your portal. The Inbox serves as a central repository for secure documents uploaded by administrators (such as state personnel) or shared between users, files exported by users, and hotline alerts.

Each user's Secure Inbox is personal to them and not shared among other users. Users can easily manage the files in their Inbox. The files are categorized into different tabs to allow users to view nonarchived and archived files. Users can also search for files by keyword. Files are listed in the order in which they were created. The file creation and file expiration dates appear, if applicable, and the number of days remaining until a file expires is also displayed. By default, files are available for 30 days after being created. Users can archive or delete files as needed. Users can also share files by sending them to other users' Inboxes.

### <span id="page-197-1"></span>**How to Access and Manage Files in the Inbox**

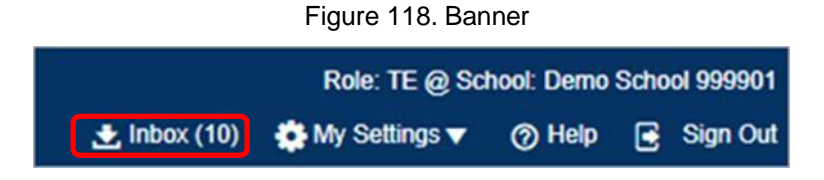

**1.** In the banner (see [Figure](#page-197-1) 118), click **Inbox**. The *Secure Inbox* window appears (see [Figure](#page-198-0) 119). By default, the Inbox window displays the **View Documents** tab.

Figure 119. Secure Inbox Window: View Documents Tab: Inbox Sub-Tab

<span id="page-198-0"></span>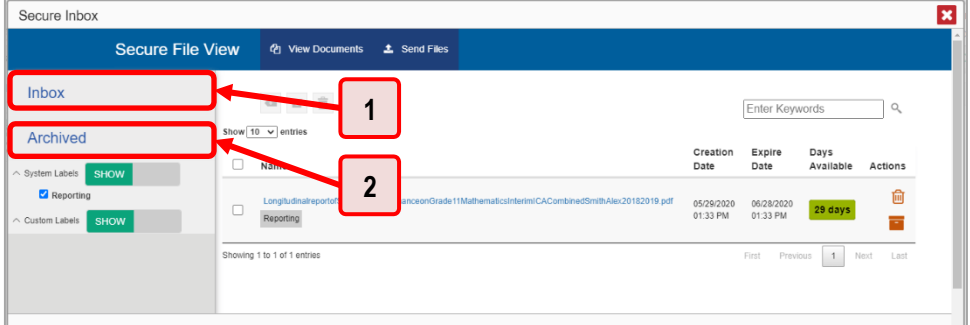

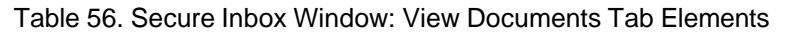

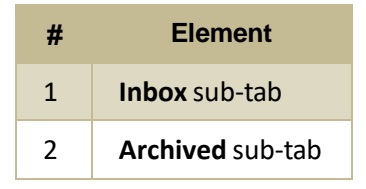

- **2.** Choose either of the available tabs (see [Figure](#page-198-0) 119):
	- **EXP** Inbox: Displays all files except those that have been archived. Includes columns for Creation Date, Expire Date, and Days Available.
	- **EXECT** Archived: Displays files that have been archived. Includes the same columns as the main **Inbox** tab.

Figure 120. Secure Inbox Window: View Documents Tab: Inbox Sub-Tab

<span id="page-198-1"></span>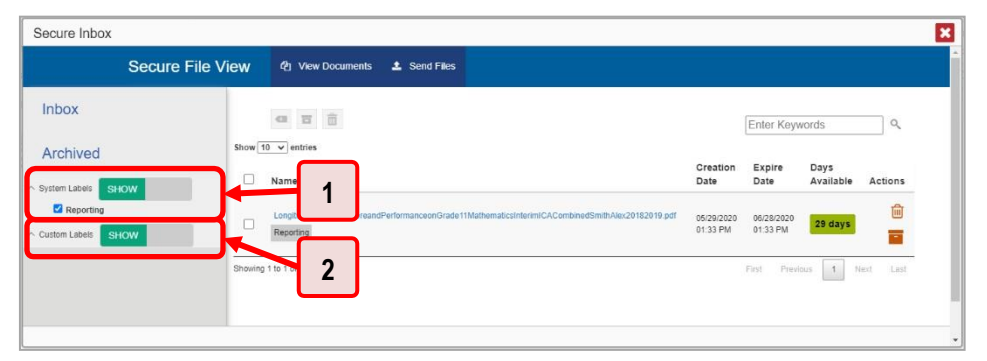

Table 57. Secure Inbox Window: View Documents Tab: Inbox Sub-Tab Elements

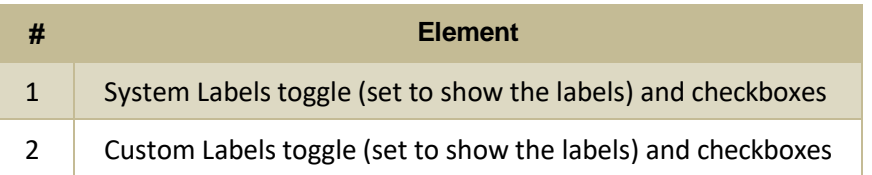

**3.** *Optional*: To filter the files displayed, enter a search term in the text box in the upper-right corner and click Q. The search applies to both filenames and labels.

#### Reporting System User Guide

- **4.** *Optional*: To hide or display system labels, click the System Labels toggle (see [Figure](#page-198-1) 120).
- **5.** *Optional:* To hide files with a particular system label, clear the checkbox for that label (see [Figure](#page-198-1) [120\)](#page-198-1).
- **6.** *Optional*: To hide or display custom labels, click the Custom Labels toggle (see [Figure](#page-198-1) 120).
- <span id="page-199-0"></span>**7.** *Optional*: To hide files with a particular custom label, clear the checkbox for that label (see [Figure](#page-198-1) [120\)](#page-198-1).

Secure Inbox **1 2** Secure File View **@** View Do Inbox □ 百 市 Enter Keywor Show  $\boxed{10 \sqrt{\text{entries}}}$ Archived Expire Days to 1 of 1 entries

Figure 121. Secure Inbox Window: View Documents Tab: Inbox Sub-Tab

Table 58. Secure Inbox Window: View Documents Tab: Inbox Sub-Tab Elements

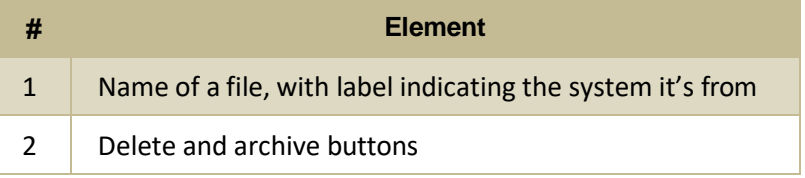

- **8.** *Optional*: Do one of the following:
	- To download a file, click the name of the file (see [Figure](#page-199-0) 121).
	- To apply a custom label, follow these instructions:
		- − To create a new custom label, mark the checkbox for any file, click the label button  $\blacksquare$ , enter a new custom label in the text box, and click **Save New Label**. Then apply it as described below.
		- To apply a custom label to a file, mark the checkbox for that file, click the label button , mark the checkbox for that label, and click **Apply Label**.
	- To archive a file, click  $\Box$  (see [Figure 121\)](#page-199-0).
	- To unarchive a file, click  $\Box$ . The file is moved back to the main Inbox.
	- **To delete a file, click**  $\overline{III}$  **(see [Figure](#page-199-0) 121).**

You cannot delete or archive secure documents uploaded to the Inbox by admin users.

#### **How to Use the Inbox to Send Files to Other Users' Inboxes**

You can send a file or files to individual recipients by email address or to groups of recipients by user role.

<span id="page-200-0"></span>**1.** From the banner (see [Figure 122\)](#page-200-0), select **Inbox**. The *Inbox* page appears (see [Figure](#page-200-1) 123). By default, the *View Documents* tab displays.

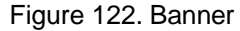

| Role: TE @ School: Demo School 999901               |  |  |
|-----------------------------------------------------|--|--|
| Let Inbox (10) Comp My Settings v ② Help B Sign Out |  |  |

Figure 123. Secure Inbox Window: View Documents Tab

<span id="page-200-1"></span>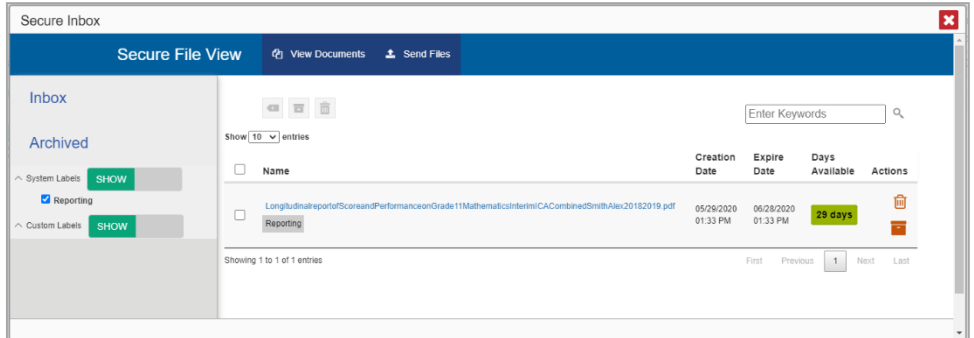

- **2.** Select the **Send Files** tab. The *Send Files* page appears (see [Figure](#page-200-2) 124).
- <span id="page-200-3"></span>**3.** In the *Select Recipients* field, do one of the following:
	- Select **By Role** to send a file or files to a group of users by user role.
	- Select **By Email** to send a file or files to a single recipient by email address.

<span id="page-200-2"></span>If you select **By Email**, skip to step **7**.

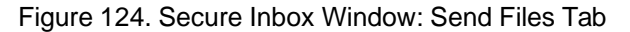

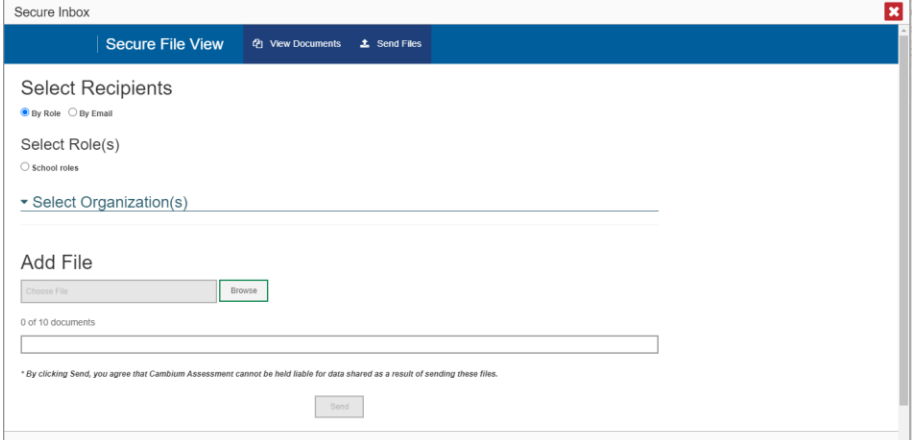

#### Reporting System User Guide

Secure Inbox

- **4.** In the *Select Role(s)* field, select the role group to which you want to send a file or files. A drop-down list appears.
- <span id="page-201-1"></span>**5.** From the drop-down list (se[e Figure](#page-201-1) 125), select the role(s) to which you want to send a file or files. You can choose **Select all** to send a file or files to all roles in the selected role group.

Figure 125. Secure Inbox Window: Send Files Tab

Secure Inbox  $\mathsf{C}\Lambda$ Cambium | Secure File View 色 View Documents **主** Send Files **Select Recipients**  $\bullet$  By Role  $\circ$  By Email Select Role(s) O District roles © School roles \* School Roles: None selected w Select all ► Select ( School Test Coordinator (SC) Alternate Teacher (ATE) \* District:  $\overline{Nor}$   $\overline{\Box}$  Alternate Test Administrator (ATA)<br> $\overline{\Box}$  School Tools for Teachers User (TFT) \* School: None selected w

<span id="page-201-2"></span>**6.** From the *Select Organization(s)* drop-down lists (se[e Figure 126\)](#page-201-2), select organizations that will receive the file(s) you send. These drop-down lists adhere to the user role hierarchy. For example, district-level users will be able to filter at their role level and below.

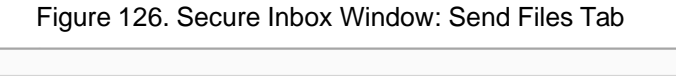

 $\mathbf{z}$ 

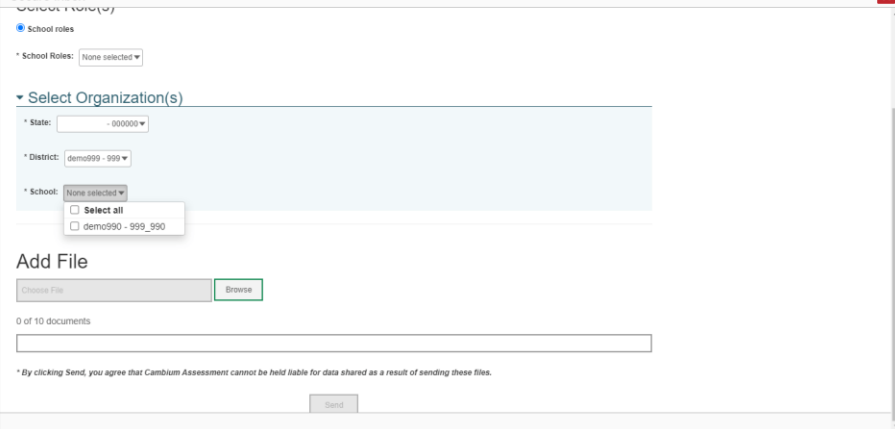

- <span id="page-201-0"></span>**7.** If you selected **By Role** in step [3,](#page-200-3) skip this step. If you selected **By Email**, enter the email address of the recipient to whom you wish to send a file or files.
- **8.** To select a file or files to send, in the *Add File* field, select **Browse**. A file browser appears.
- **9.** Select the file(s) you wish to send. You may send up to 10 files totaling no more than 20MB at once.

Reporting System User Guide

**10.** Select **Send**.

### **L**

### **Login Process**

This section describes how to log in to the Reporting System.

Do not share your login information with anyone. All VCAP systems provide access to student information, which must be protected in accordance with federal privacy laws.

### **How to Log In to the Reporting System**

- **1.** Navigate to the portal.
- <span id="page-202-0"></span>**2.** Select your user assessment from the cards displayed (see [Figure](#page-202-0) 127).

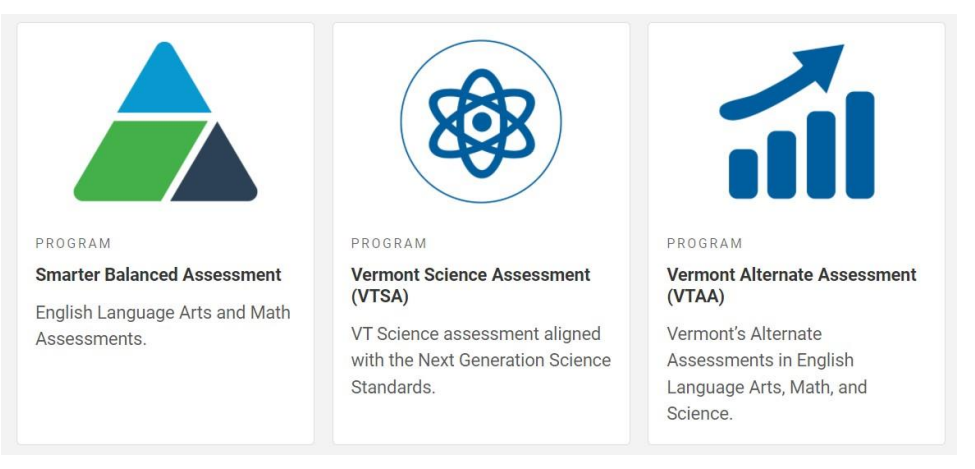

#### Figure 127. Assessment Cards

<span id="page-202-1"></span>**3.** Click the **Reporting** card (see [Figure](#page-202-1) 128). The login page appears.

### Figure 128. Reporting Card

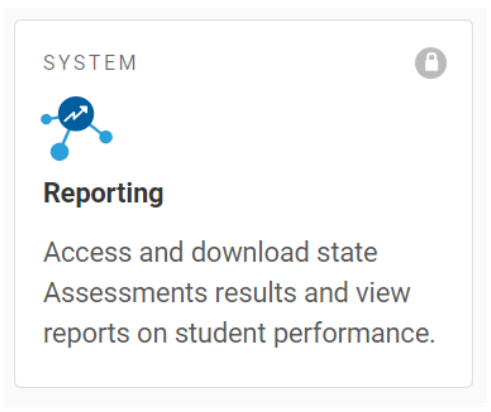

<span id="page-203-0"></span>**4.** On the login page (see [Figure](#page-203-0) 129), enter the email address and password you use to access all CAI systems.

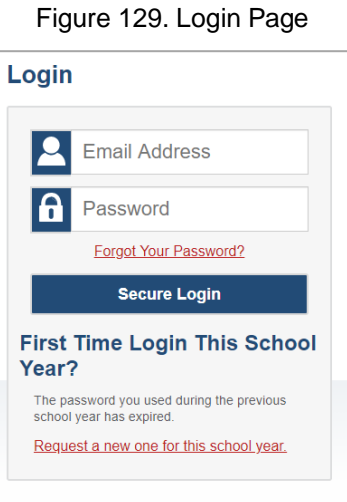

- Click **Secure Login**.
- <span id="page-203-1"></span>b. If the Enter Code page appears (see [Figure](#page-203-1) 130), an authentication code is automatically sent to your email address. You must enter this code in the *Enter Emailed Code* field and click Submit within 15 minutes.
	- − If the authentication code has expired, click **Resend Code** to request a new code.

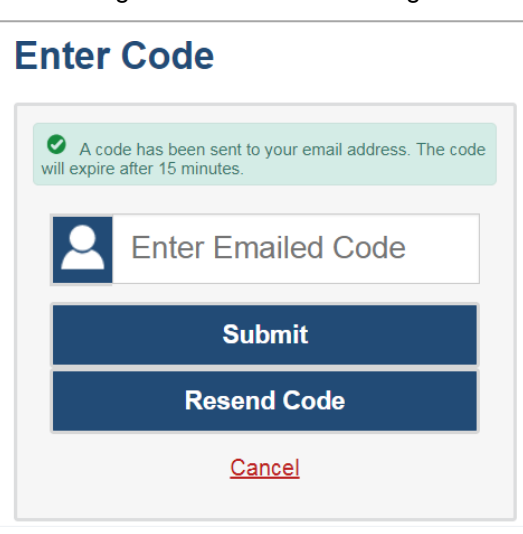

Figure 130. Enter Code Page

c. If your account is associated with multiple institutions, you are prompted to select a role, as in [Figure 131.](#page-204-0) From the **Role** drop-down list, select the role and institution combination you wish to use. You can also change your institution after logging in.

#### Figure 131. Select Role Window

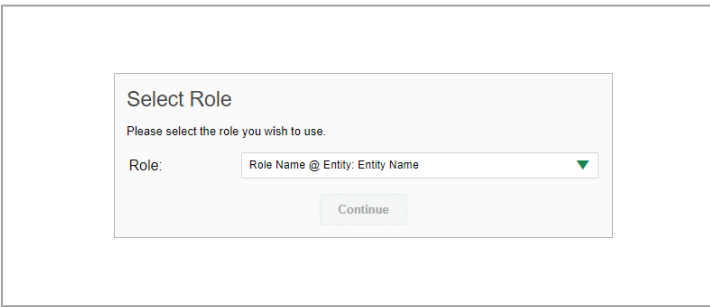

<span id="page-204-0"></span>The dashboard for your user role appears.

#### **How to Set or Reset Your Password**

Your username is the email address associated with your account in TIDE. When you are added to TIDE, you receive an activation email containing a temporary link to the *Reset Your Password* page (see [Figure](#page-204-1) [132\)](#page-204-1). To activate your account, you must set your password within 15 minutes.

All users are required to do a one-time password reset at the beginning of every school year, for security purposes.

• If your first temporary link expired:

In the activation email you received, click the second link provided and request a new temporary link.

<span id="page-204-1"></span>• If you forgot your password:

On the *Login* page, click **Forgot Your Password?** and enter your email address in the *E-mail Address* field. Click **Submit**. You will receive an email with a new temporary link to reset your password.

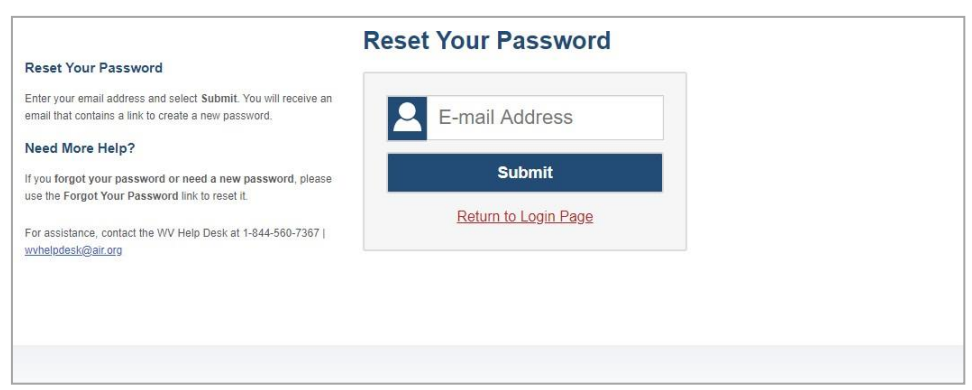

Figure 132. Reset Your Password Page

• If you did not receive an email containing a temporary link or authentication code:

Check your spam folder to make sure your email program did not categorize it as junk mail. If you still do not see an email, contact your School or District Test Coordinator to make sure you are listed in TIDE.

• Additional help:

If you are unable to log in, contact your Helpdesk for assistance. You must provide your name and email address.

## **M**

### **Multiple Interim Test Opportunities**

Sometimes interim test results will include multiple rows for the same student.

<span id="page-205-0"></span>When a student completes multiple test opportunities for a single assessment, as i[n Figure 133,](#page-205-0) reports display a row of data for each opportunity. A clock icon  $\bullet$  appears next to the most recent opportunity. Previous opportunities are marked with numbers  $\Box$ , starting from the earliest test taken. An asterisk icon  $\cdot$  indicates that an opportunity is not the most recent and therefore is not included in calculations of average scores or performance distributions.

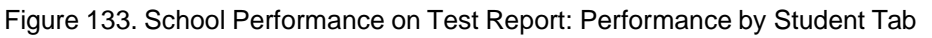

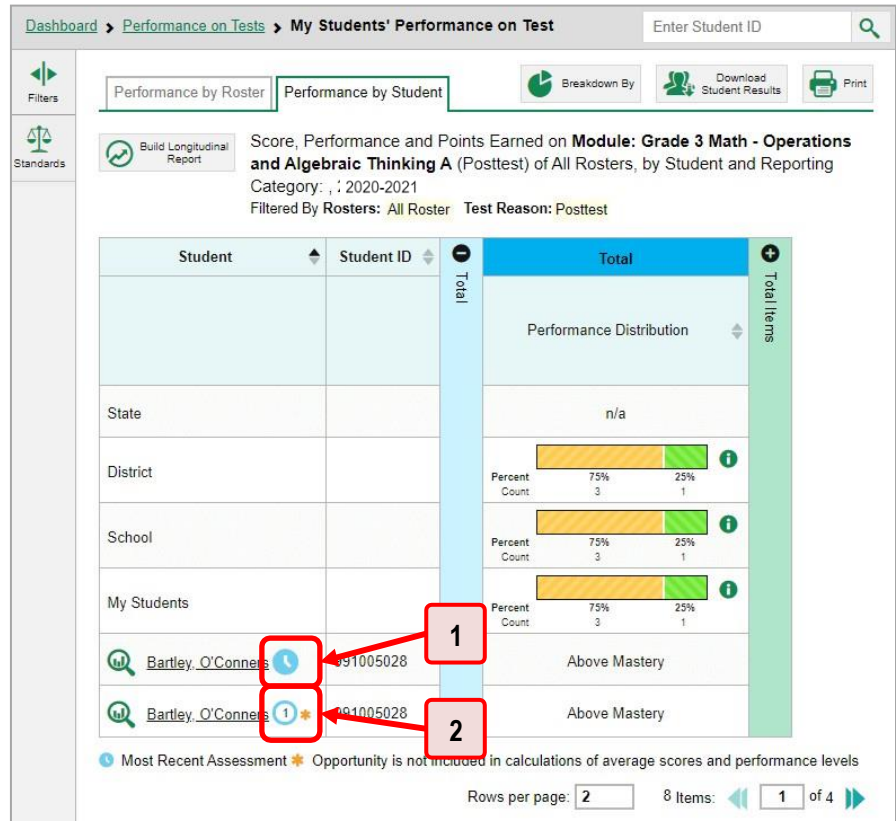

Table 59. School Performance on Test Report: Performance by Student Tab Elements

| # | <b>Element</b>          |
|---|-------------------------|
| 1 | Most recent opportunity |
| 2 | First opportunity       |

# **N**

### **Non-Scorable Test Opportunities**

The reports in Reporting do not include data for non-scorable test opportunities. A student's test opportunity cannot be scored when it has a test status of "Expired" or "Invalidated", or when it includes blank or empty reporting categories (reporting categories without items). If a test opportunity is nonscorable, a notification  $\blacksquare$  appears below the report for that assessment.

<span id="page-206-0"></span>You can click **More Info** on the notification to view the *Students with Other Test Statuses* window (see [Figure 134\)](#page-206-0). This window lists the students who have non-scorable test opportunities for the given assessment, as well as the status code and completion date for each.

| Name            | Student ID     | <b>Condition Code</b> | Date Taken  |
|-----------------|----------------|-----------------------|-------------|
| Doe, Jane       | DemoStudentID1 | Pending               | 09/24/2018  |
| Doe, John       | DemoStudentID2 | Insufficient to score | 01/31/2019  |
| Delage, Suzanne | DemoStudentID3 | Pending               | 10/15/2018  |
| Student, Demo   | DemoStudentID4 | Insufficient to score | 10/13/2018  |
|                 |                |                       | $\mathbf 2$ |

Figure 134. Students with Other Test Statuses Window

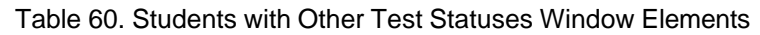

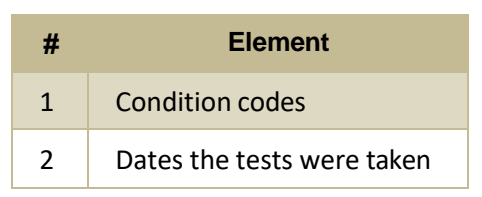

### **P**

### **Performance Data**

Depending on the test, a report may display different kinds of performance data:

- Score data:
	- Scale scores.
	- Raw scores, which may be in the form of percentages or fractions.
- Performance level data, which are used for tests with performance levels (also known as proficiency levels). Performance levels provide qualitative measurements of students' proficiency in relation to a particular standard or set of standards. Some aggregate reports include performance distribution bars, as in [Figure 135,](#page-207-0) showing the percentage and number of students who achieved each performance level. These bars are color-coded, with three performance levels being coded red-

yellow-green, four being coded red-yellow-green-blue, and five being coded red-yellow-green-bluepurple.

<span id="page-207-0"></span>• Percent proficient, also shown in some aggregate reports (see [Figure 135\)](#page-207-0), represents the total percentage of students who achieved proficiency. It typically includes those who fell into the top one to three performance levels.

Figure 135. School-Level User View: School Performance on Test Report: Performance by Roster Tab

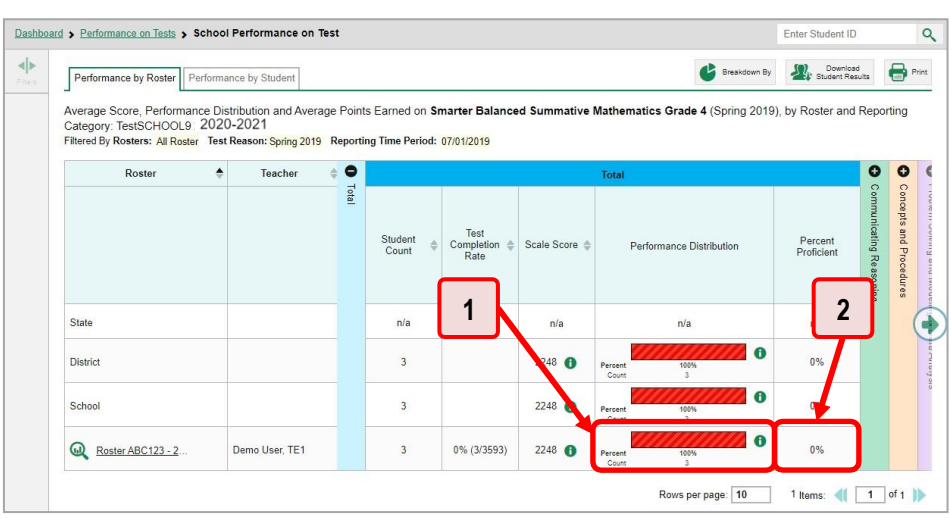

Table 61. School-Level User View: School Performance on Test Report Elements

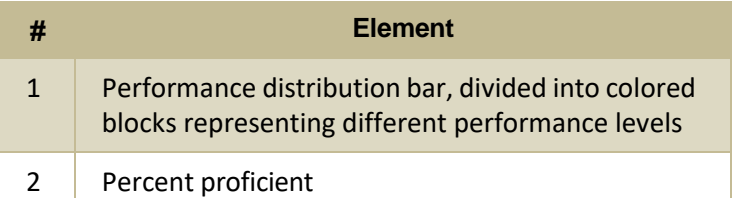

• Measures in aggregate reports for adaptive tests may also include **Weak or Strong?**, **Proficient?**, and **% Correct**.

<span id="page-208-0"></span>In a report, click the more information button  $\bullet$  in the score or Performance Distribution columns (see [Figure 136\)](#page-208-0).

Figure 136. School-Level User View: School Performance on Test Report: Performance by Roster Tab

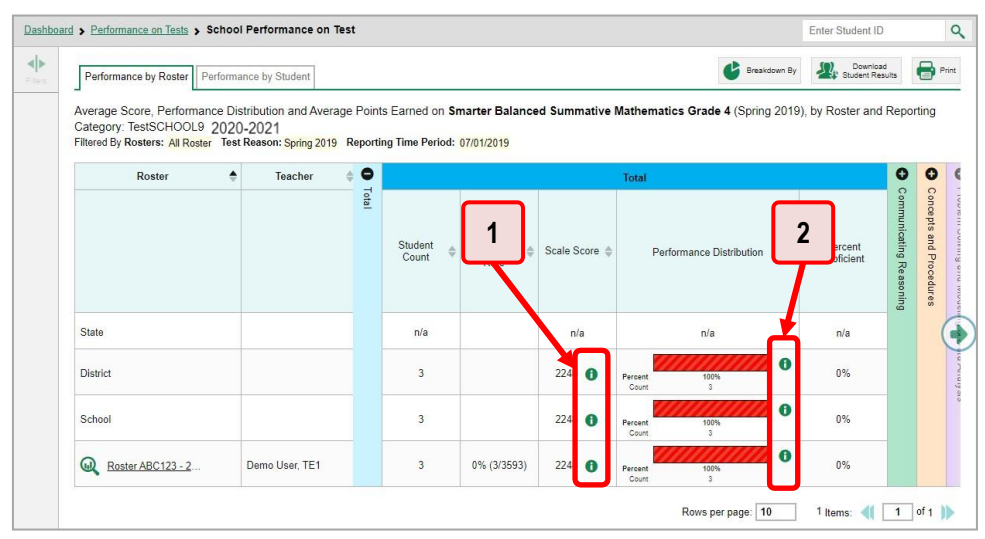

### Table 62. School-Level User View: School Performance on Test Report Elements

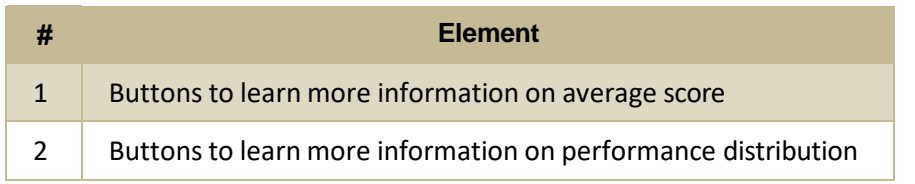

<span id="page-208-1"></span>A legend appears (see [Figure](#page-208-1) 137 and [Figure](#page-209-0) 138), explaining what the scores or performance levels indicate.

Figure 137. My Students' Performance on Test Report with Expanded Scale Score Legend

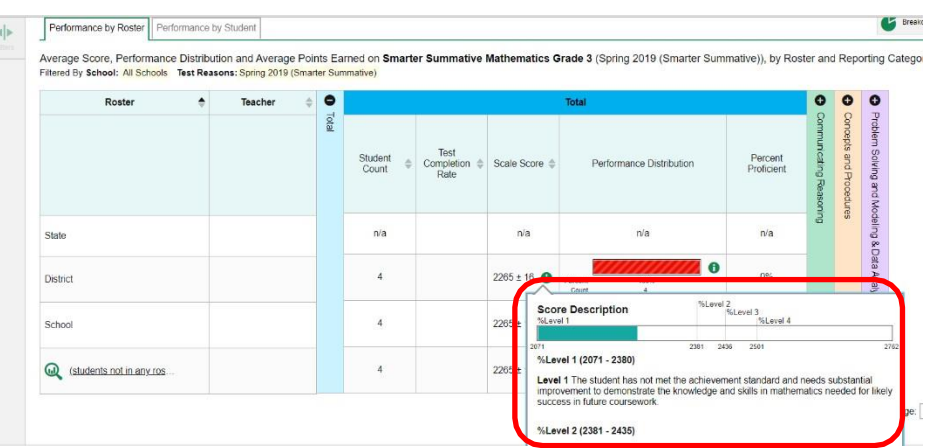

<span id="page-209-0"></span>Figure 138. My Students' Performance on Test Report with Expanded Performance Distribution Legend

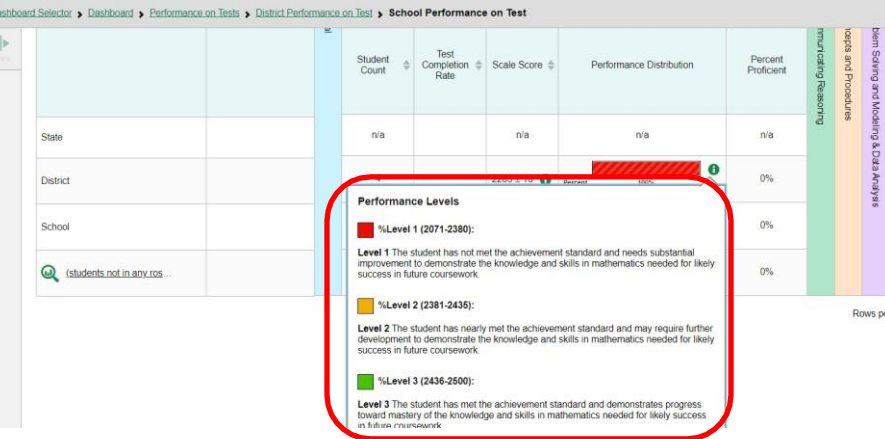

You will find similar buttons  $\bullet$  in reports throughout the Reporting System.

# **R**

### **Report Tables**

#### **How to Sort a Table**

- 1. To sort by descending order, click the header of the column you wish to sort by. The bottom arrow in the header is shaded darker  $\bullet$  when the column is sorted in descending order.
- **2.** To sort by ascending order, click the column header again. The top arrow in the header is shaded darker  $\triangle$  when the column is sorted in ascending order.

### **How to Specify the Number of Rows Displayed**

In the *Rows per page* field below a table, enter the number of rows you want the table to display per page. Your specifications persist for each table.

You can click the arrow buttons in this field to increase or decrease the number of rows displayed in increments of one.

### **How to View Additional Table Rows**

- To move to the next and previous pages in a table, click the arrow buttons **All at the lower**right corner of the table.
- To jump to a specific table page, enter the page number in the field  $\boxed{1}$  at the lower-right corner of the table.

### **How to View Additional Table Columns**

To scroll the table to the right or left, click the arrow buttons  $(\bullet)(\bullet)$  on the right and left sides of the table.

If a table contains expandable and collapsible accordion sections, you can click the section bars or  $\bullet$ and  $\Box$  to expand and collapse them.

### **How to Expand All Accordion Sections in a Table**

If you're navigating the page by tabbing through it, you may want to expand all the expandable accordion sections of a table at once. This feature, which is available in most test results, will make the table accessible to a screen reader.

- **1.** Navigate to the table by tabbing through the page in your browser. When the "Load Accessible Table" message appears, press the **Enter** key. All the accordion sections expand.
- **2.** *Optional*: To collapse the sections again, navigate back to the table. When the "Hide Accessible Table" message appears, press the **Enter** key. All the accordion sections collapse, except the **Total**  section.

### **S**

### **State-Level Features**

State-level users have a special landing page called the Dashboard Selector. You can use the Dashboard Selector to access an Reporting dashboard at the state level or the district level.

### **How to Access Overall Test Results for Your State**

You can view a state dashboard showing results for the tests taken in your state. This helps you understand how your state is performing overall.

**1.** Log in to Reporting. The Dashboard Selector page appears (see [Figure](#page-211-0) 139).

<span id="page-211-0"></span>**2.** From the state and district view options, select **State View**.

Figure 139. State-Level User View: Dashboard Selector Page

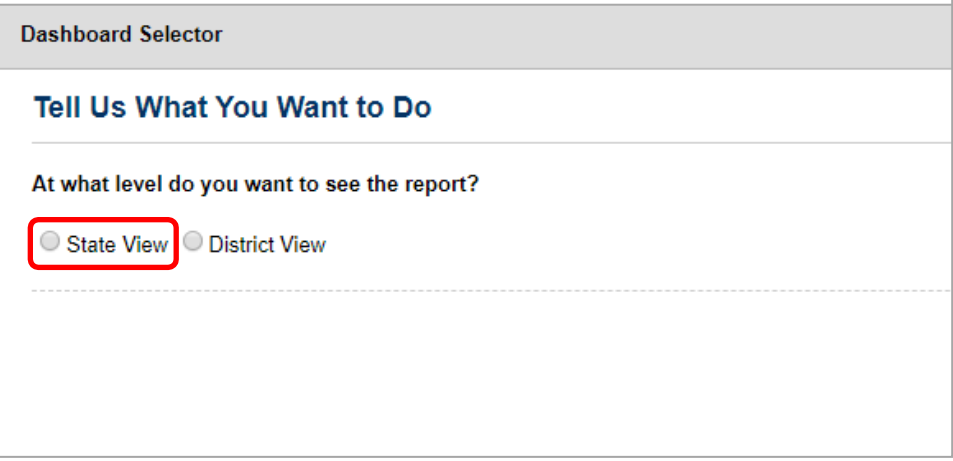

- **3.** The options that appear (see [Figure 140\)](#page-211-1) allow you to select any number of test types (such as summatives or interims), subjects, and grade levels. Select the test grouping you want to view. You will be able to change this grouping later.
- <span id="page-211-1"></span>**4.** Select **View** below the test grouping options.

Figure 140. State-Level User View: Dashboard Selector Page

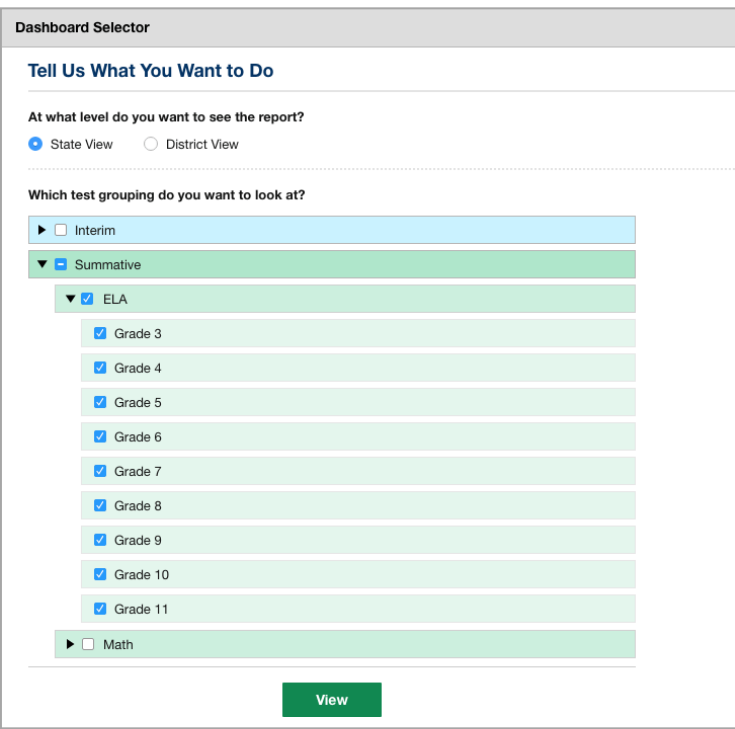

<span id="page-212-0"></span>The state dashboard appears, looking similar to a Performance on Tests report (see [Figure 141\)](#page-212-0). It displays an assessments table with up to 10 of the tests you selected, sorted by Date Last Taken with the most recent tests first.

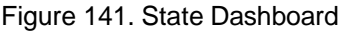

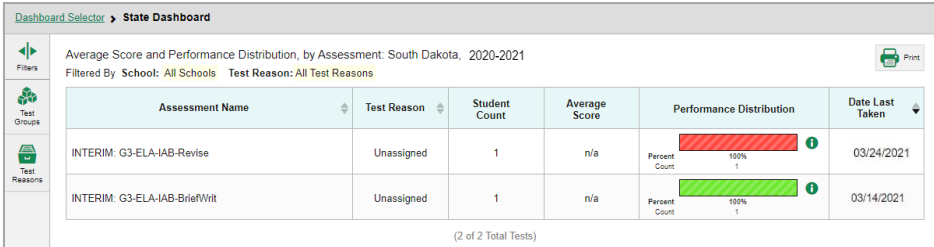

Unlike other reports, the state dashboard does not allow you to drill down into the results for any individual test, nor does it allow you to generate Individual Student Reports (ISR).

- **5.** *Optional*: To load 10 more tests at a time, click the link below the table that says **Click here to view more tests in this test group**.
- **6.** *Optional*: To view a different set of tests, use the **Filters** panel on the left to filter by test group or test reason, much the way you would as a lower-level user.
- **7.** *Optional*: To sort, click the column headers that have sorting arrows **.** . Sorting affects the whole list, not just the tests currently displayed.

If you print or export the table, it will include the whole list, not just the tests currently displayed in the UI.

To return to the Dashboard Selector, select **Dashboard Selector** in the upper-left corner.

#### **How to Access Reporting at the District Level**

As a state-level user, you can use Reporting exactly as though you were a district-level user.

- **1.** Log in to Reporting. The Dashboard Selector page appears.
- **2.** From the state and district options, select **District View** (see [Figure](#page-213-0) 142).
- **3.** Do either of the following:
	- From the drop-down list that appears, select a district.
	- In the search field that appears, enter a district ID.
- **4.** Select **View**.

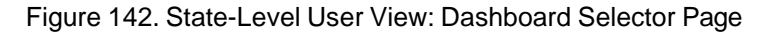

<span id="page-213-0"></span>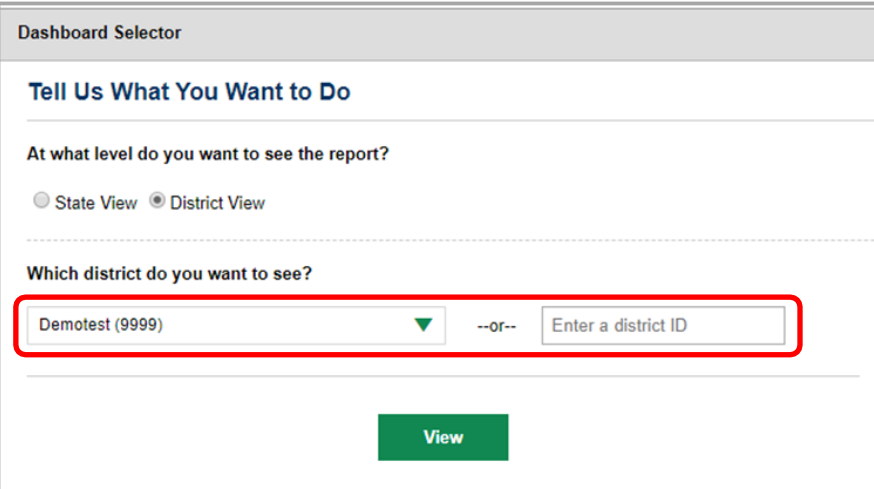

The district dashboard appears. From here, you can use the Reporting System at the district level.

To return to the Dashboard Selector, select **Dashboard Selector** in the upper-left corner.

# **T**

### **Test Resources**

Some test results in the Reporting System include supplementary information that you can access, such as resources provided for the assessment in Tools for Teachers.

<span id="page-213-1"></span>If additional assessment information is available, click the Get Instructional Resources button in the upper-left corner of the report table (see [Figure](#page-213-1) 143). If the test results also include a Longitudinal Report, this link will appear in a **More Tools** menu.

Figure 143. My Students' Performance on Test Report: Performance by Student Tab

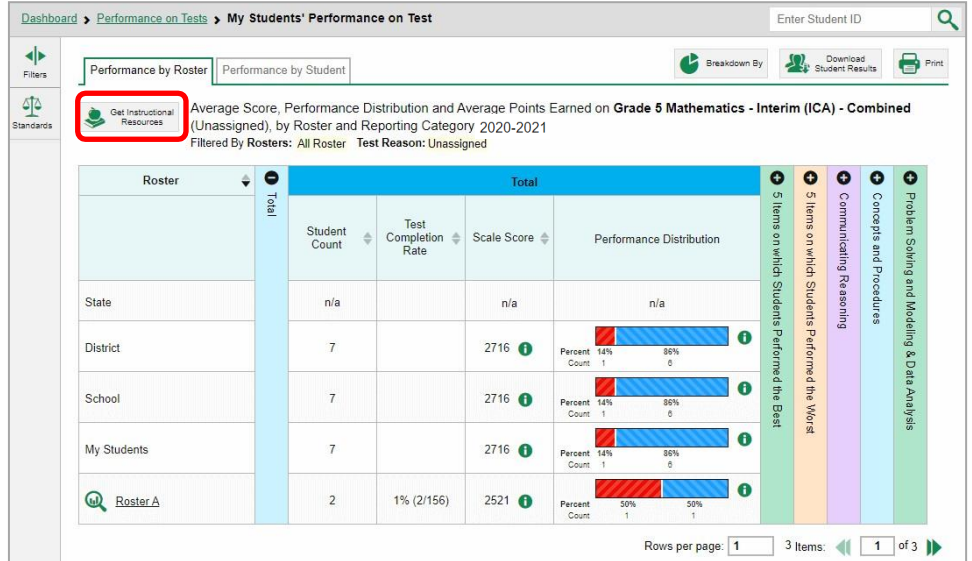

<span id="page-214-0"></span>A window opens (see [Figure](#page-214-0) 144), displaying resource links that either download or open in a new browser tab or window.

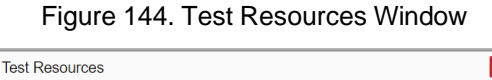

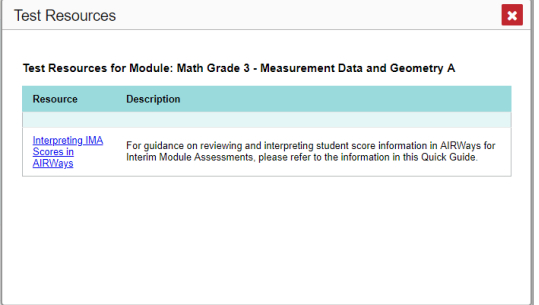

# **U**

### **User Role Change**

If your account is associated with multiple user roles or institutions, you can switch between them at any time to view the dashboard and reports for your other roles and institutions.

<span id="page-214-1"></span>**1.** From the **My Settings** menu in the banner (see [Figure](#page-214-1) 145), select **Change Role**. The *Change Role* window appears.

Figure 145. Teacher View: Detail of Banner with Expanded My Settings Menu

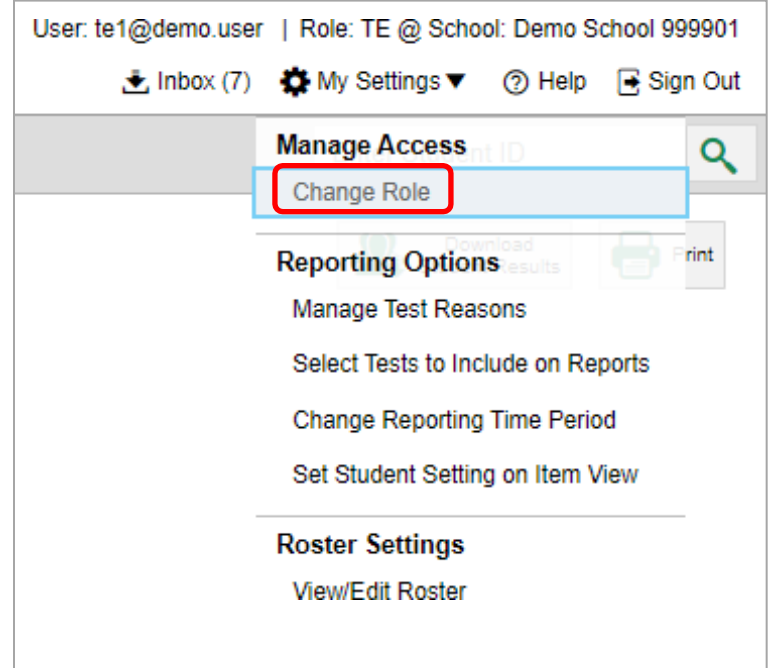

**2.** From the **Role** drop-down list, select the desired role and institution (entity name) combination.

#### Reporting System User Guide

**3.** Click **Continue**. The window closes and the dashboard page for the selected role and institution appears.

### **User Support**

For additional information and assistance in using the Reporting System, contact the VTCAP Helpdesk.

The Helpdesk is open Monday-Friday from 7:00 a.m. to 4:00 p.m. ET (except holidays or as otherwise indicated on the VTCAP Portal).

- VTCAP Helpdesk
- **Toll-Free Phone Support**: 1-844-218-1184
- **Email Support**: [vthelpdesk@cambiumassessment.com](mailto:vthelpdesk@cambiumassessment.com)

Please provide the Helpdesk with a detailed description of your problem, as well as the following:

- If the issue pertainsto a student, provide the student's SSID and associated district orschool. Do not provide the student's name.
- If the issue pertains to a Test Information Distribution Engine (TIDE) user, provide the user's full name and email address.
- Any error messages and codes that appeared, if applicable.
- Operating system and browser information, including version numbers (for example, Windows 8.1 and Firefox 60 or macOS 11 and Safari 11).